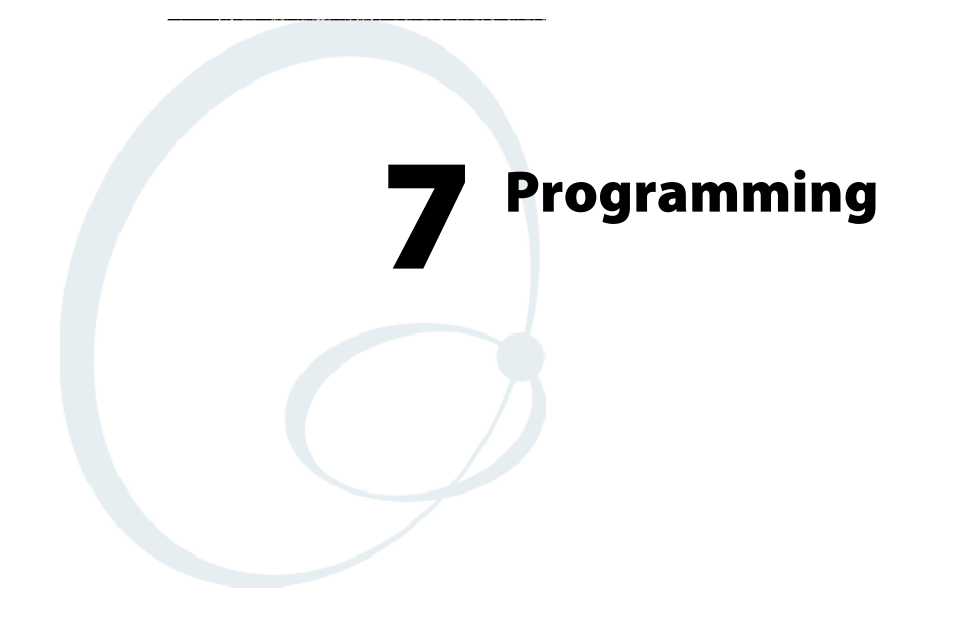

The following programming information pertains to the 700 Series Color Mobile Computer:

- Creating CAB Files (page 224)
- Customization and Lockdown (page 241)
- FTP Server (page 242)
- Kernel I/O Control Functions (page 250)
- Network Selection APIs (page 266)
- Notifications (page 289)
- Reboot Functions (page 291)
- Remapping the Keypad *(page 292)*

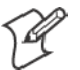

**Note**: "700 Color" pertains to 740, 741, 750, 751, 760, and 761 Computers unless otherwise noted.

# Creating CAB Files

The Windows CE operating system uses a .CAB file to install an application on a Windows CE-based device. A .CAB file is composed of multiple files that are compressed into one file. Compressing multiple files into one file provides the following benefits:

- All application files are present.
- A partial installation is prevented.
- The application can be installed from several sources, such as a desktop computer or a Web site.

Use the CAB Wizard application (CABWIZ.EXE) to generate a .CAB file for your application.

# Creating Device-Specific CAB Files

Do the following to create a device-specific .CAB file for an application, *in the order provided*:

- **1** Create an .INF file with Windows CE-specific modifications *(page 224)*.
- **2** *Optional* Create a SETUP.DLL file to provide custom control of the installation process *(page 236)*.
- **3** Use the CAB Wizard to create the .CAB file, using the .INF file, the optional SETUP.DLL file, and the device-specific application files as parameters *(page 239)*.

# Creating an .INF File

An .INF file specifies information about an application for the CAB Wizard. Below are the sections of an .INF file:

# **[Version]**

This specifies the creator of the file, version, and other relevant information.

## **Required?** Yes

- S **Signature**: "*signature\_name*" "\$Windows NT\$"
- S **Provider**: "*INF\_creator*" The company name of the application, such as "Microsoft."
- CESignature "\$Windows CE\$"

# **Example**

```
[Version]
Signature = "$Windows NT$"
Provider = "Intermec"
CESignature = "$Windows CE$"
```
# **[CEStrings]**

This specifies string substitutions for the application name and the default installation directory.

### **Required?** Yes

- AppName: *app\_name* Name of the application. Other instances of %AppName% in the .INF file are replaced with this string value, such as RP32.
- S **InstallDir**: *default\_install\_dir* Default installation directory on the device. Other instances of %Install-Dir% in the .INF file are replaced with this string value. Example: \SDMMC\_Disk\%AppName%

### **Example**

**[CEStrings]** AppName="Game Pack" InstallDir=%CE1%\%AppName%

# **[Strings]**

This section is optional and defines one or more string keys. A string key represents a string of printable characters.

### **Required?** No

• string\_key: *value* 

String consisting of letters, digits, or other printable characters. Enclose *value* in double quotation marks """ if the corresponding string key is used in an item that requires double quotation marks. No string\_keys is okay.

## **Example**

**[Strings]**

reg\_path = Software\Intermec\My Test App

# **[CEDevice]**

Describes the platform for the targeted application. All keys in this section are optional. If a key is nonexistent or has no data, Windows CE does not perform any checking with the exception being *UnsupportedPlatforms*. If the *UnsupportedPlatforms* key exists but no data, the previous value is not overridden.

# **Required?** Yes

- S **ProcessorType** : *processor\_type* The value that is returned by **SYSTEMINFO**.dwProcessorType.For example, the value for the ARM CPU is 2577
- UnsupportedPlatforms: *platform\_family\_name* This lists known unsupported platform family names. If the name specified in the **[CEDevice.xxx]** section is different from that in the **[CEDevice]** section, both *platform\_family\_name* values are unsupported for the microprocessor specified by xxx. That is, the list of unsupported platform family names is appended to the previous list of unsupported names. Application Manager will not display the application for an unsupported platform. Also, a user will be warned during the setup process if the .CAB file is copied to an unsupported device.

# **Example**

```
[CEDevice]
UnsupportedPlatforms = pltfrm1 ; pltfrm1 is unsupported
[CEDevice.SH3]
UnsupportedPlatforms = i pltfrml is still unsupported
```
- VersionMin: *minor* version Numeric value returned by **OSVERSIONINFO**.dwVersionMinor. The .CAB file is valid for the currently connected device if the version of this device is greater than or equal to **VersionMin**.
- S **VersionMax**: *major\_version* Numeric value returned by **OSVERSIONINFO**.dwVersionMajor. The .CAB file is valid for the currently connected device if the version of this device is less than or equal to **VersionMax**.
- BuildMin: *build\_number* Numeric value returned by **OSVERSIONINFO**.dwBuildNumber. The .CAB file is valid for the currently connected device if the version of this device is greater than or equal to **BuildMin**.
- BuildMax: *build\_number* Numeric value returned by **OSVERSIONINFO**.dwBuildNumber. The .CAB file is valid for the currently connected device if the version of this device is less than or equal to **BuildMax**.

### **Example**

The following code example shows three **[CEDevice]** sections: one that gives basic information for any CPU and two that are specific to the SH3 and the MIPS microprocessors.

```
[CEDevice] ; A "template" for all platforms
UnsupportedPlatforms = pltfrm1
; The following specifies version 1.0 devices only.
VersionMin = 1.0
VersionMax = 1.0
[CEDevice.ARM] ; Inherits all [CEDevice] settings
; This will create a .CAB file specific to ARM devices.
ProcessorType = 2577 : ARM .cab file is valid for ARM microprocessors.
UnsupportedPlatforms = ; pltfrm1 is still unsupported
; The following overrides the version settings so that no version checking is
performed.
VersionMin =
VersionMax =
[CEDevice.MIPS] ; Inherits all [CEDevice] settings
; This will create a .CAB file specific to "MIPS" devices.
ProcessorType = 4000 ; MIPS .CAB file is valid for MIPS
microprocessor.
UnsupportedPlatforms =pltfrm2 ; pltfrm1, pltfrm2 unsupported for MIPs .CAB
```
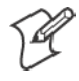

file.

**Note**: To create the two CPU-specific .CAB files for the SETUP.INF file in the previous example, run the CAB Wizard with the "/cpu arm mips" parameter.

# **[DefaultInstall]**

This describes the default installation of your application. Note that under this section, you will list items expanded upon later in this description.

#### **Required?** Yes

S **Copyfiles**: *copyfile\_list\_section* Maps to files defined later in the .INF file, such as Files.App, Files.Font, and Files.Bitmaps.

- AddReg: *add\_registry\_section* Example: RegSettings.All
- S **CEShortcuts**: *shortcut\_list\_section* String that identifies one more section that defines shortcuts to a file, as defined in the **[CEShortcuts]** section.
- **CESetupDLL**: *setup\_DLL* Optimal string that specifies a SETUP.DLL file. It is written by the Independent Software Vendor (ISV) and contains customized functions for operations during installation and removal of the application. The file must be specified in the **[SourceDisksFiles]** section.
- S **CESelfRegister**: *self\_reg\_DLL\_filename* String that identifies files that self-register by exporting the **DllRegister-Server** and **DllUnregisterServer** Component Object Model (COM) functions. Specify these files in the **[SourceDiskFiles]** section. During installation, if installation on the device fails to call the file's exported **DllRegisterServer** function, the file's exported **DllUnregisterServer** function will not be called during removal.

#### **Example**

**[DefaultInstall]** AddReg = RegSettings.All CEShortcuts = Shortcuts.All

#### **[SourceDiskNames]**

This section describes the name and path of the disk on which your application resides.

#### **Required?** Yes

- S **disk\_ordinal**: *disk\_label,,path* 1=,"App files" , C:\Appsoft\RP32\...  $2 =$ , "Font files",, C:\RpTools\... 3=,"CE Tools" ,,C:\windows ce tools...
- CESignature: "\$Windows CE\$"

#### **Example**

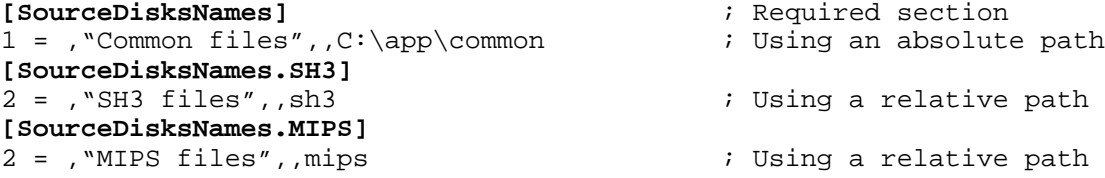

# **[SourceDiskFiles]**

This describes the name and path of the files in which your application resides.

### **Required?** Yes

S **filename**: *disk\_number[,subdir]*  $RPM.EXE = 1, c:\approx\text{approx}t\text{...}$ WCESTART.INI = 1 RPMCE212.INI = 1  $TAHOMA. TTF = 2$ 

**Note**: **[,subdir]** is relative to the location of the INF file.

## **Example**

```
[SourceDisksFiles] ; Required section
begin.wav = 1end.wav = 1sample.hlp = 1
[SourceDisksFiles.SH3]
                    ; Uses the SourceDisksNames.SH3 identification of 2.
[SourceDisksFiles.MIPS]
sample.exe = 2 \qquad ; Uses the SourceDisksNames.MIPS identification of 2.
```
# **[DestinationDirs]**

This describes the names and paths of the destination directories for the application on the target device. *Note Windows CE does not support directory identifiers.*

# **Required?** Yes

• file list section: *0,subdir* 

String that identifies the destination directory. The following list shows the string substitutions supported by Windows CE. Use these only for the beginning of the path. \

- %CE1% \Program Files
- %CE2% \Windows
- %CE3% \My Documents
- %CE4% \Windows\Startup
- %CE5% \My Documents
- %CE6% \Program Files\Accessories
- %CE7% \Program Files\Communication
- %CE8% \Program Files\Games
- %CE9% \Program Files\Pocket Outlook
- %CE10% \Program Files\Office
- %CE11% \Windows\Start Menu\Programs
- %CE12% \Windows\Start Menu\Programs\Accessories
- %CE13% \Windows\Start Menu\Programs\Communications
- %CE14% \Windows\Start Menu\Programs\Games
- %CE15% \Windows\Fonts
- %CE16% \Windows\Recent
- %CE17% \Windows\Start Menu

%InstallDir%

Contains the path to the target directory selected during installation. It is declared in the **[CEStrings]** section

%AppName%

Contains the application name defined in the **[CEStrings]** section.

# **Example**

**[DestinationDirs]** Files.Common =  $0$ ,  $CE1$  \My Subdir ; \Program Files\My Subdir Files.Shared =  $0,$  %CE2%  $\forall$  ; \Windows

# **[CopyFiles]**

This section, under the **[DefaultInstall]** section, describes the default files to copy to the target device. Within the **[DefaultInstall]** section, files were listed that must be defined elsewhere in the INF file. This section identifies that mapping and may contain flags.

## **Required?** Yes

- S **copyfile\_list\_section**: *destination\_filename,[source\_filename]* The *source\_filename* parameter is optional if it is the same as *destination\_filename*.
- copyfile\_list\_section: *flags* The numeric value that specifies an action to be done while copying files. The following table shows values supported by Windows CE.

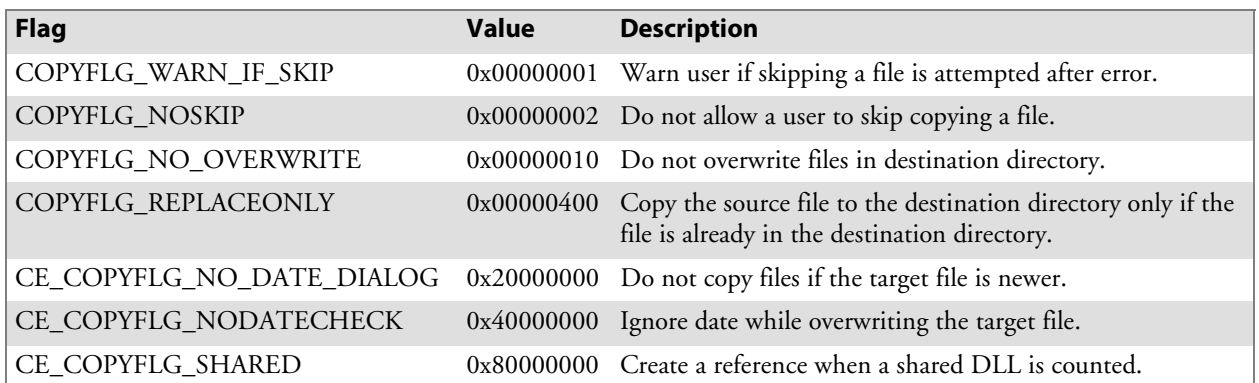

**Example [DefaultInstall.SH3]** CopyFiles = Files.Common, Files.SH3

**[DefaultInstall.MIPS]** CopyFiles = Files.Common, Files.MIPS

# **[AddReg]**

This section, under the **[DefaultInstall]** section, is optional and describes the keys and values that the .CAB file adds to the device registry. Within the **[DefaultInstall]** section, a reference may have been made to this section, such as "AddReg=RegSettings.All". This section defines the options for that setting.

# **Required?** No

- add\_registry\_section: *registry\_root\_string* String that specifies the registry root location. The following list shows the values supported by Windows CE.
	- HKCR Same as HKEY\_CLASSES\_ROOT
	- HKCU Same as HKEY\_CURRENT\_USER
	- HKLM Same as HKEY LOCAL MACHINE
- add\_registry\_section: *value\_name* Registry value name. If empty, the "default" registry value name is used.
- add\_registry\_section: *flags* Numeric value that specifies information about the registry key. The following table shows the values that are supported by Window CE.

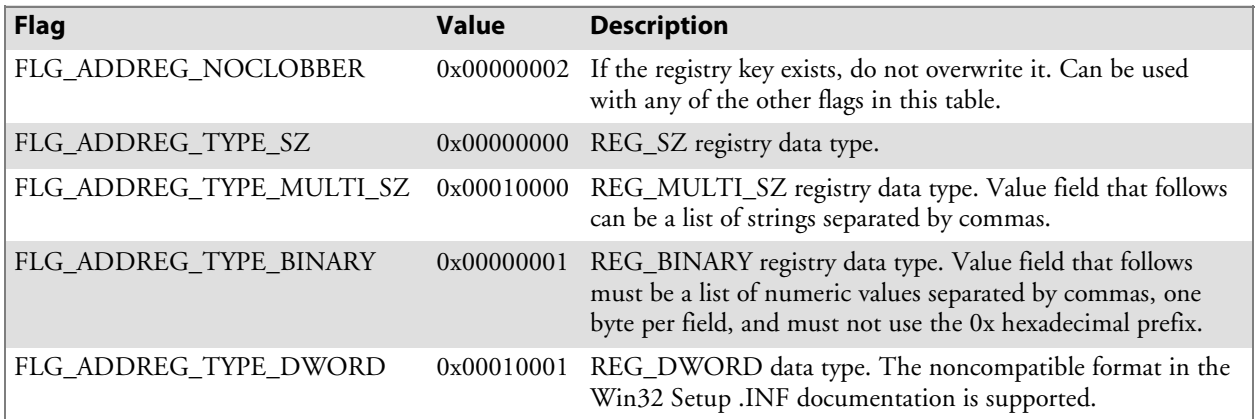

# **Example**

AddReg = RegSettings.All

#### **[RegSettings.All]**

HKLM,%reg\_path%,,0x00000000,alpha ; <default> = "alpha" HKLM,%reg\_path%,test,0x00010001,3 ; Test = 3 HKLM,  $reg\_path$  \new, another, 0x00010001, 6 ; New\another = 6

### **[CEShortCuts]**

This section, a Windows CE-specific section under the **[DefaultInstall]** section, is optional and describes the shortcuts that the installation application creates on the device. Within the **[DefaultInstall]** section, a reference may have been made to this section, such as "ShortCuts.All". This section defines the options for that setting.

#### **Required?** No

- S **shortcut\_list\_section**: *shortcut\_filename* String that identifies the shortcut name. It does not require the .LNK extension.
- S **shortcut\_list\_section**: *shortcut\_type\_flag* Numeric value. Zero or empty represents a shortcut to a file; any nonzero numeric value represents a shortcut to a folder.
- S **shortcut\_list\_section**: *target\_file\_path* String value that specifies the destination location. Use the target file name for a file, such as MyApp.exe, that must be defined in a file copy list. For a path, use a *file\_list\_section* name defined in the **[Destination-Dirs]** section, such as *DefaultDestDir*, or the *%InstallDir%* string.
- S **shortcut\_list\_section**: *standard\_destination\_path* Optional string value. A standard *%CEx%* path or *%InstallDir%*. If no value is specified, the *shortcut\_list\_section* name of the current section or the *DefaultDestDir* value from the **[DestinationDirs]** section is used.

#### **Example**

CEShortcuts = Shortcuts.All **[Shortcuts.All]** Sample App, 0, sample.exe  $\qquad \qquad ;$  Uses the path in DestinationDirs. Sample App,0,sample.exe,%InstallDir% ; The path is explicitly specified.

#### Sample .INF File

**[Version]** ; Required section Signature = "\$Windows NT\$" Provider = "Intermec Technologies Corporation" CESignature = "\$Windows CE\$"

```
;[CEDevice]
;ProcessorType =
```
**[DefaultInstall]** ; Required section CopyFiles = Files.App, Files.Fonts, Files.BitMaps, Files.Intl, Files.TelecomNcsCE, Files.Windows, Files.Import, Files.Export, Files.Work, Files.Database, Files.WinCE AddReg = RegSettings.All ;CEShortcuts = Shortcuts.All

```
[SourceDisksNames] ; Required section
1 = ,"App files" ,,c:\appsoft\...
2 = ,"Font files" ,,c:\WinNT\Fonts
3 =, "CE Tools" ,,c:\windows ce tools\wce400\700ie\mfc\lib\x86
```

```
[SourceDisksFiles] ; Required section
rpm.exe = 1,C:\Appsoft\propto\wce400\WCEX86ReLU00wcestart.ini = 1
```

```
rpmce212.ini = 1
intermec.bmp = 1
rpmlogo.bmp = 1
rpmname.bmp = 1
import.bmp = 1
export.bmp = 1
clock.bmp = 1
printer.bmp = 1
filecopy.bmp = 1
readme.txt = 1lang_eng.bin = 1
rpmdata.dbd = 1,database\wce1
tahoma.ttf = 2mfcce212.d11 = 3olece212.d11 = 3olece211.d11 = 1, c:\windows ce tools\wce400\NMSD61102.11\mfc\lib\x086rdm45wce.dll = 1,c:\rptools\rdm45wce\4_50\lib\wce400\wcex86rel
picfmt.dll = 1,c:\rptools\picfmt\1_00\wce400\wcex86rel6110
fmtctrl.dll = 1,c:\rptools\fmtctrl\1_00\wce400\wcex86rel6110
ugrid.dll = 1,c:\rptools\ugrid\1_00\wce400\wcex86rel6110
simple. dll = 1, c:\ptools\psphM0c\1_00\wce400\wcex86relpsink.dll = 1,c:\rptools\psink\1_00\wce400\WCEX86RelMinDependency
pslpwce.dll =1,c:\rptools\pslpm0c\1_00\wce400\WCEX86RelMinDependency
npcpport.dll = 1,c:\rptools\cedk\212_03\installable drivers\printer\npcp
idexcom.dll = 1,c:\rptools\psdxm0c\1_00\x86
n \csc.exe = 1, c:\rptools\ncsc()1_04nrinet.dll = 1,c:\ptools\nscel1 04[DestinationDirs] ; Required section
;Shortcuts.All = 0,%CE3% ; \Windows\Desktop
Files.App = 0,%InstallDir%
Files.DataBase = 0,%InstallDir%\DataBase
Files.BitMaps = 0,%InstallDir%\Bitmaps
Files.Fonts = 0,%InstallDir%\Fonts
Files.Intl = 0,%InstallDir%\Intl
Files.TelecomNcsCE = 0,%InstallDir%\Telecom\NcsCE
Files.Windows = 0,%InstallDir%\Windows
Files.Import = 0,%InstallDir%\Import
Files.Export = 0,%InstallDir%\Export
Files. Work = 0,%InstallDir%\Work
Files.WincE = 0,\storage\_card\widehat[CEStrings] ; Required section
AppName = Rp32
InstallDir = \storage_card\%AppName%
[Strings] ; Optional section
;[Shortcuts.All]
;Sample App,0,sample.exe ; Uses the path in DestinationDirs.
;Sample App,0,sample.exe,%InstallDir% ; The path is explicitly specified.
[Files.App]
rpm.exe,,,0
rpm.ini,rpmce212.ini,,0
mfcce212.dll,,,0
olece212.dll,,,0
olece211.dll,,,0
rdm45wce.dll,,,0
picfmt.dll,,,0
```

```
fmtctrl.dll,,,0
ugrid.dll,,,0
simple.dll,,,0
psink.dll,,,0
pslpwce.dll,,,0
npcpport.dll,,,0
;dexcom.dll,,,0
[Files.DataBase]
rpmdata.dbd,,,0
[Files.Fonts]
tahoma.ttf,,,0
[Files.BitMaps]
intermec.bmp,,,0
rpmlogo.bmp,,,0
rpmname.bmp,,,0
import.bmp,,,0
export.bmp,,,0
clock.bmp,,,0
printer.bmp,,,0
filecopy.bmp,,,0
[Files.Intl]
lang_eng.bin,,,0
[Files.TelecomNcsCE]
ncsce.exe,,,0
nrinet.dll,,,0
[Files.Windows]
readme.txt,,,0
[Files.Import]
readme.txt,,,0
[Files.Export]
readme.txt,,,0
[Files.Work]
readme.txt,,,0
[Files.WinCE]
wcestart.ini,,,0
[RegSettings.All]
HKLM,"SOFTWARE\Microsoft\Shell\AutoHide",,0x00010001,1
; Autohide the taskbar HKLM,"SOFTWARE\Microsoft\Shell\OnTop",,0x00010001,0
 ; Shell is not on top
HKLM,"SOFTWARE\Microsoft\Clock",SHOW_CLOCK,0x00010001,0
```
; Clock is not on taskbar

# Using Installation Functions in SETUP.DLL

SETUP.DLL is an optional file that enables you to perform custom operations during installation and removal of your application. The following list shows the functions that are exported by SETUP.DLL.

Install\_Init Called before installation begins. Use this function to check the application version when reinstalling an application and to determine if a dependent application is present. Install\_Exit Called after installation is complete. Use this function to handle errors that occur during application installation. Uninstall\_Init Called before the removal process begins. Use this function to close the application, if the application is running. Uninstall\_Exit Called after the removal process is complete. Use this function to save database information to a file and delete the database and to tell the user where the user data files are stored and how to reinstall the application.

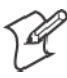

**Note**; Use **[DefaultInstall]** > **CESelfRegister** (page 228) in the .INF file to point to SETUP.DLL.

# After the CAB File Extraction

Cab files that need to cause a warm reset after cab extraction will need to create the \_\_RESETMEPLEASE\_\_.TXT file in the "\Windows" directory. The preferred method to create this file is within the DllMain portion of the SETUP.DLL file. It looks like this:

```
#include <windows.h>
#include <Tlhelp32.h>
#include <winioctl.h>
#include <ce_setup.h> // in the public SDK dir
#define IOCTL_TERMINAL_RESET CTL_CODE (FILE_DEVICE_UNKNOWN,FILE_ANY_ACCESS,
2050, METHOD_NEITHER)
BOOL APIENTRY DllMain( HANDLE h, DWORD reason, LPVOID lpReserved )
\left\{ \right.return TRUE;
} // DllMain
//************************************************************************
// $DOCBEGIN$
// BOOL IsProcessRunning( TCHAR * pname );
//
// Description: Get process table snapshot, look for pname running.
//
// Arguments: pname - pointer to name of program to look for.
// for example, app.exe.
//
// Returns: TRUE - process is running.
// FALSE - process is not running.
// $DOCEND$
//************************************************************************
BOOL IsProcessRunning( TCHAR * pname )
{
  HANDLE hProcList;
```

```
PROCESSENTRY32 peProcess;
  DWORD thDeviceProcessID;
  TCHAR lpname[MAX_PATH];
  if ( !pname || !*pname ) return FALSE;
  _tcscpy( lpname, pname );
  _tcslwr( lpname );
  hProcList = CreateToolhelp32Snapshot( TH32CS_SNAPPROCESS, 0 );
  if ( hProclist == INVALID_HANDLE_VALUE ) {
    return FALSE;
  } // end if
  memset( &peProcess, 0, sizeof(peProcess) );
  peProcess.dwSize = sizeof(peProcess);
  if ( !Process32First( hProcList, &peProcess ) ) {
    CloseToolhelp32Snapshot( hProcList );
    return FALSE;
  } // end if
  thDeviceProcessID = 0;
  do {
    tcslwr( peProcess.szExeFile );
    if ( _tcsstr( peProcess.szExeFile, lpname ) ) {
      thDeviceProcessID = peProcess.th32ProcessID;
      break;
    } // end if
  } while ( Process32Next( hProcList, &peProcess ) );
  if ( ( GetLastError() == ERROR_NO_MORE_FILES ) && ( thDeviceProcessID == 0
)){
    CloseToolhelp32Snapshot( hProcList );
    return FALSE;
  } // end if
  CloseToolhelp32Snapshot( hProcList );
  return TRUE;
} // IsProcessRunning
codeINSTALL_INIT Install_Init(
  HWND hwndParent,
  BOOL fFirstCall,
  BOOL fPreviouslyInstalled,
  LPCTSTR pszInstallDir )
{
  return codeINSTALL_INIT_CONTINUE;
}
codeINSTALL_EXIT Install_Exit (
  HWND hwndParent,
  LPCTSTR pszInstallDir,
  WORD cFailedDirs,
  WORD cFailedFiles,
  WORD cFailedRegKeys,
```

```
WORD cFailedRegVals,
  WORD cFailedShortcuts )
{
  HANDLE h;
  TCHAR srcfile[MAX_PATH];
  TCHAR dstfile[MAX_PATH];
  if (cFailedDirs || cFailedFiles || cFailedRegKeys ||
    cFailedRegVals || cFailedShortcuts)
    return codeINSTALL_EXIT_UNINSTALL;
  if ( IsProcessRunning( L"autocab.exe" ) )
  {
    h = CreateFile( L''\\Windows\\__resetmeplease__.txt",(GENERIC_READ | GENERIC_WRITE), 0, NULL, CREATE_ALWAYS,
      FILE_ATTRIBUTE_HIDDEN, NULL ) ;
    if ( h != INVALID_HANDLE_VALUE )
       CloseHandle( h );
    else
    {
       // Couldn't create the file. If it failed because the file already
exists, it is not fatal.
       // Otherwise, notify user of the inability to reset the device and they
will have to
      // perform it manually after all of the installations are complete.
    } // end if
  }
  else
  {
    DWORD dret;
    h = CreateFile( L"SYI1:",
       (GENERIC_WRITE | GENERIC_READ), 0, NULL, OPEN_EXISTING,
       FILE_ATTRIBUTE_NORMAL, NULL );
    // Force a warm start NOW.
    if ( h != INVALID_HANDLE_VALUE )
    {
      DeviceIoControl( h, IOCTL_TERMINAL_RESET, NULL, 0, NULL, 0, &dret,
NULL);
       // Won't return, but we'll show clean up anyway
      CloseHandle( h );
    }
    else
    {
      // Couldn't access SYSIO. Notify user.
     } // end if
  } // end if
  return codeINSTALL_EXIT_DONE;
}
codeUNINSTALL_INIT
Uninstall_Init(
  HWND hwndParent,
  LPCTSTR pszInstallDir ) {
```

```
// TODO: Perform the reverse of INSTALL_INIT here
  return codeUNINSTALL_INIT_CONTINUE;
}
codeUNINSTALL_EXIT
Uninstall_Exit(HWND hwndParent) {
  // TODO: Perform the reverse of INSTALL_EXIT here
  return codeUNINSTALL_EXIT_DONE;
}
```
The system software looks for the following directory structure and files on the installed media card whether it be an SD card or CF card or embedded flash file system. No other folders need exist.

```
\2577\autorun.exe
\2577\autorun.dat
\2577\autocab.exe
\2577\autocab.dat
\cabfiles\*.cab
```
# Creating CAB Files with CAB Wizard

After you create the .INF file and the optional SETUP.DLL file, use the CAB Wizard to create the .CAB file. The command-line syntax for the CAB Wizard is as follows:

```
cabwiz.exe "inf_file" [/dest dest_directory] [/err error_file] [/cpu cpu_type
[cpu_type]]
```
A batch file, located in <program> directory, with the following commands, works well:

```
cabwiz.exe c:\appsoft\<program>\<inf_file_name>
cd \appsoft\<program>
```
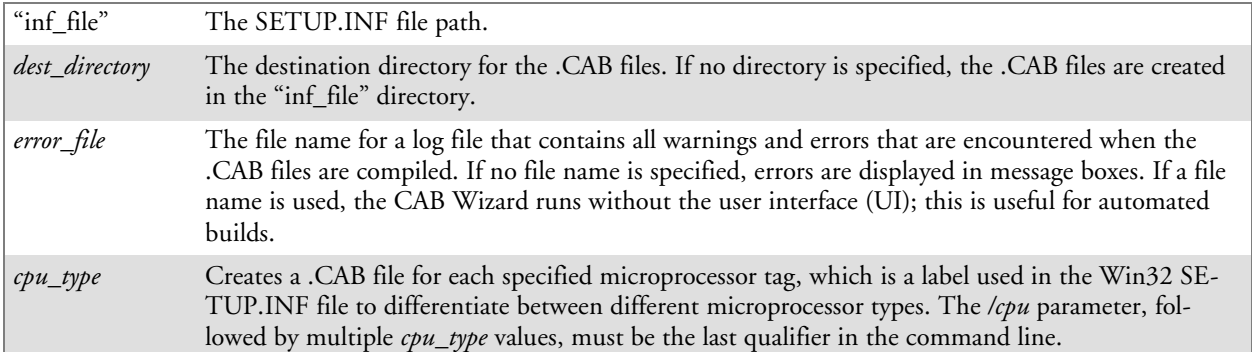

## **Example**

This example creates .CAB files for the ARM and MIPS microprocessors, assuming the Win32 SETUP.INF file contains the ARM and MIPS tags:

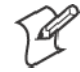

cabwiz.exe "c:\myfile.inf" /err myfile.err /cpu arm mips **Note**: CABWIZ.EXE, MAKECAB.EXE, and CABWIZ.DDF (Windows CE files available on the Windows CE Toolkit) must be installed in the same directory on the desktop computer. Call CABWIZ.EXE using its full path for the CAB Wizard application to run correctly.

# Troubleshooting the CAB Wizard

To identify and avoid problems that might occur when using the CAB Wizard, follow these guidelines:

- Use %% for a percent sign (%) character when using this character in an .INF file string, as specified in Win32 documentation. This will not work under the **[Strings]** section.
- Do not use .INF or .CAB files created for Windows CE to install applications on Windows-based desktop platforms.
- Ensure the MAKECAB.EXE and CABWIZ.DDF files, included with Windows CE, are in the same directory as CABWIZ.EXE.
- Use the full path to call CABWIZ.EXE.
- Do not create a .CAB file with the MAKECAB.EXE file included with Windows CE. You must use CABWIZ.EXE, which uses MAKECAB.EXE to generate the .CAB files for Windows CE.
- Do *not* set the read-only attribute for .CAB files.

# Customization and Lockdown

Pocket PC (Windows Mobile) is a hardware specification created by Microsoft Corporation. Devices that wish to carry the Pocket PC logo must meet the minimum hardware requirements set in the Pocket PC specification. Manufacturers are free to add extra hardware functionality.

Pocket PC devices also use a specialized version of the CE operating system. This operating system is built from Windows CE 4.2 but contains customizations, most notably the lack of a desktop and the addition of the Today Screen.

To carry the Pocket PC logo, all devices must be tested at an Independent Test Laboratory. The ITL testing is done based on Microsoft requirements. The test lab then reports the findings back to Microsoft Corporation and Intermec Technologies. If the 700 Color Computer passed all tests, Intermec is allowed to ship the device with the Pocket PC logo. Each time the operating system is modified, Intermec must resubmit to ITL testing.

This means we cannot change the operating system much and still be a Pocket PC device. For example, if we remove Word from the Start menu, the device would fail ITL testing and we would not be able to ship devices with the Pocket PC logo.

Although many customers want a Pocket PC device, some customers would prefer that their users not have access to all of the Pocket PC features. Intermec cannot customize the operating system in any way but a custom application can:

Delete items from the Start menu, and Programs folder. These items are just shortcuts in the file system so the application is not really being deleted. Cold booting the device will bring these items back so the application will need to be run on every cold boot.

Use the RegFlushKey() API to save a copy of the registry to a storage device. See the 700 Color Management Tools portion for more information on how to do this. Saving a copy of the registry restores most system settings in a cold boot situation.

Use the SHFullScreen() API in conjunction with other APIs to make the application take up the entire display and prevent the start menu from being available.

Remap keys and disable keys on the keypad.

Create a custom SIP.

Make changes to the registry to configure the device.

Should you want your 700 Color Computer to display a full screen, keep in mind that your computer is Pocket-PC certified by Microsoft Corporation. Check out resources on programming for the Pocket PC, using the following links. These give full instructions on how to display full screen.

- Instructions on how to create a full screen application for  $eVC++$  applications using an SHFullScreen() API: http://support.microsoft.com/support/kb/articles/Q266/2/44.ASP
- Instructions on how to create a full screen application for eVB applications also using the SHFullScreen() API: http://support.microsoft.com/support/kb/articles/Q265/4/51.ASP

# FTP Server

FTP support is provided through the FTP Server application FTPDCE.EXE (MS Windows CE Versions) which is provided as part the base system.

FTPDCE is the Internet File Transfer Protocol (FTP) server process. The server can be invoked from an application or command line. Besides servicing FTP client requests the FTP Server also send a "network announcement" to notify prospective clients of server availability.

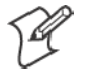

**Note**: You should consult the RFC959 specification for proper use of some of these commands at the following URL:

- http://www.ietf.org/rfc/rfc959.txt for the text version, or
- http://www.w3.org/Protocols/rfc959/ for an html version

Do the following to send commands:

- **1** Start an FTP client and connect to the device FTP server.
- **2** Log in with "intermec" as the user name and "cr52401" for the password.
- **3** From the FTP client, send the command.
- **4** Wait for a response.

# **Synopsis**

**ftpdce** [ *options* ]

# **Options**

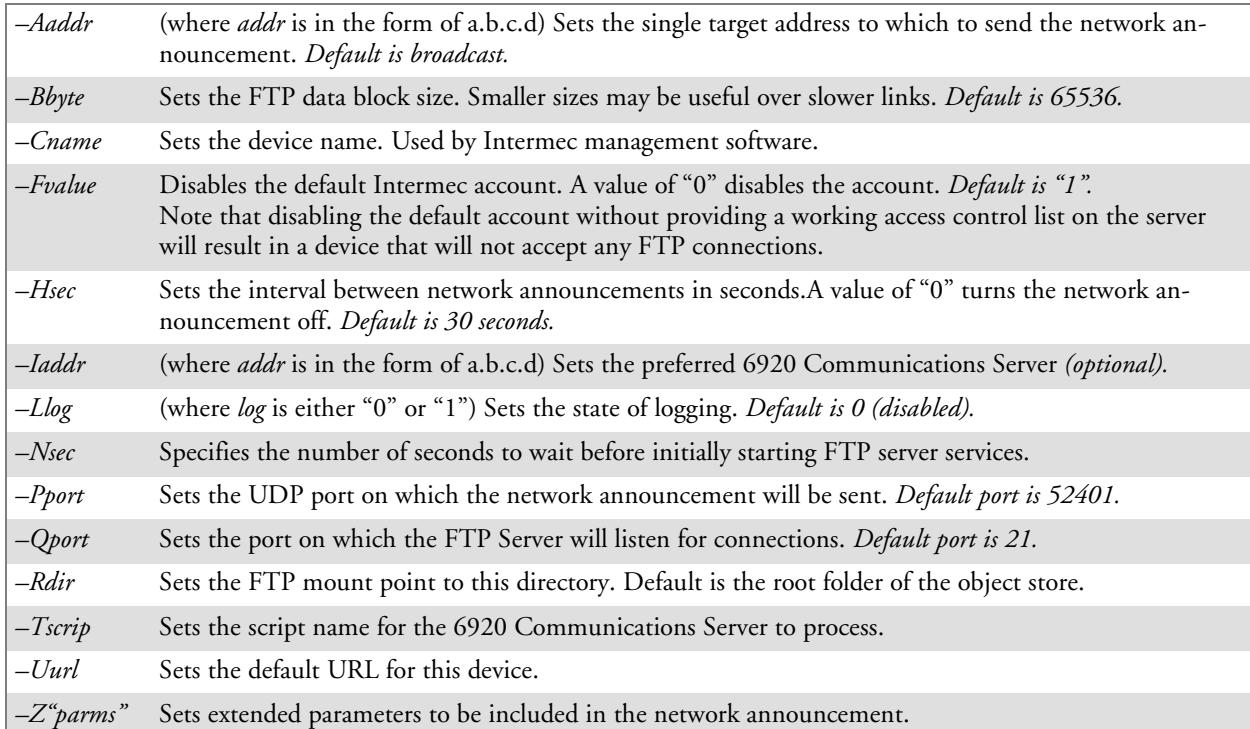

# Configurable Parameters Via the Registry Editor

The following parameters receive default values during the installation of the Intermec FTP Server components. A few of the parameters are visible in the registry by default, but most must be created in order to modify the default behavior of the FTP server.

# BlockSize

Setting this parameter configures the Intermec FTP Server to transmit and receive Ethernet packets using the specified data block size. By default, the FTP server transmits and receives data using a 64K data block size. Adjusting this value may be useful in certain wireless TCP/IP installations.

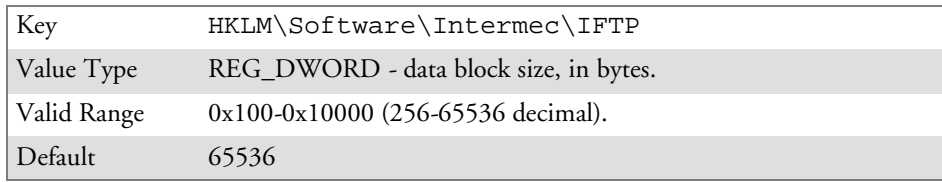

# DeviceName

This parameter configures the Intermec FTP Server to include the specified device name in the Intermec Device Network Announcement (IDNA). Adjusting this value may be useful in assigning a symbolic name to this device for asset tracking.

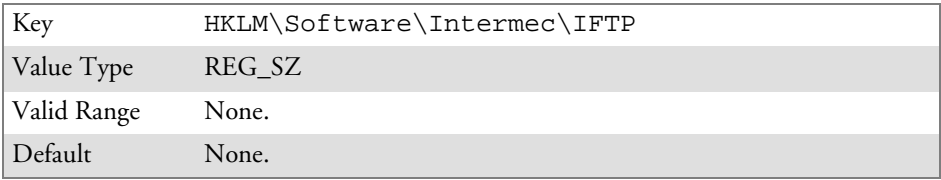

# DeviceURL

This parameter configures the Intermec FTP Server to transmit the specified URL in the IDNA. This can be used by Intermec management software for asset management.

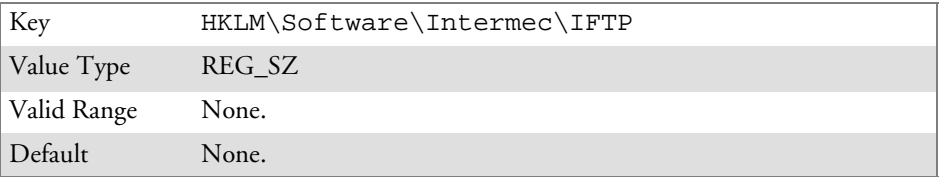

# IDNATarget

This parameter configures the Intermec FTP Server to transmit the IDNA to a specific destination instead of a general UDP broadcast. This parameter is useful on networks that do not allow UDP broadcasts to be routed between subnets. The use of this parameter restricts the reception of the IDNA to the target destination only.

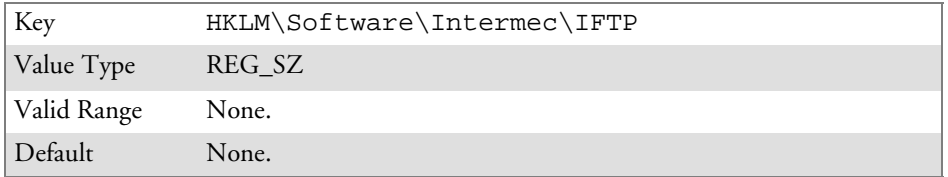

### ManifestName

This parameter configures the Intermec FTP Server to transmit the specified manifest name in the IDNA. This parameter is used by the Intermec 6920 Communications Server for communication transactions. See the 6920 Communications Server documentation for proper use of this parameter.

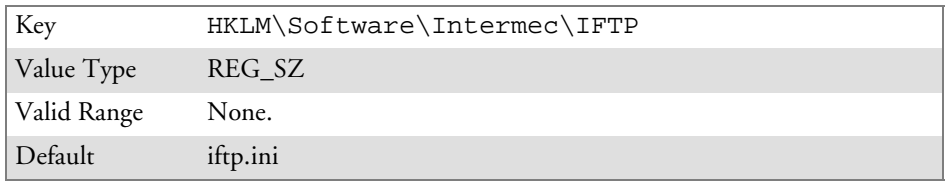

# PauseAtStartup

This parameter configures the Intermec FTP Server to sleep for the specified number of seconds before making the FTP service available on the device.

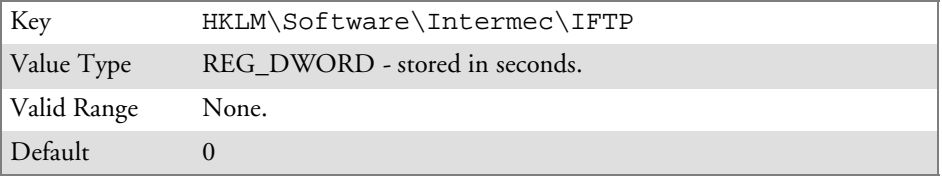

## Root

This parameter configures the Intermec FTP Server to set the root of the FTP mount point to the specified value. *Note that this must map to an existing directory or you will not be able to log into the FTP Server.*

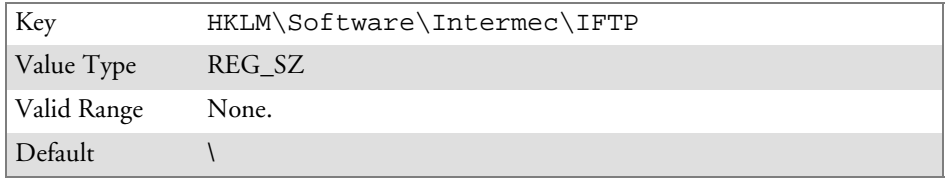

# Transferring Files Over TCP/IP Networks

The File Transfer Protocol (FTP) server transfers files over TCP/IP networks. The FTPDCE.EXE program is a version that does not display a window, but can run in the background.

FTPDCE is the Internet File Transfer Protocol (FTP) server process. The server can be invoked from an application or command line. Besides servicing FTP client requests, the FTP Server also sends a "network announcement" to notify prospective clients of server availability.

### **Remarks**

The FTP Server currently supports the following FTP requests:

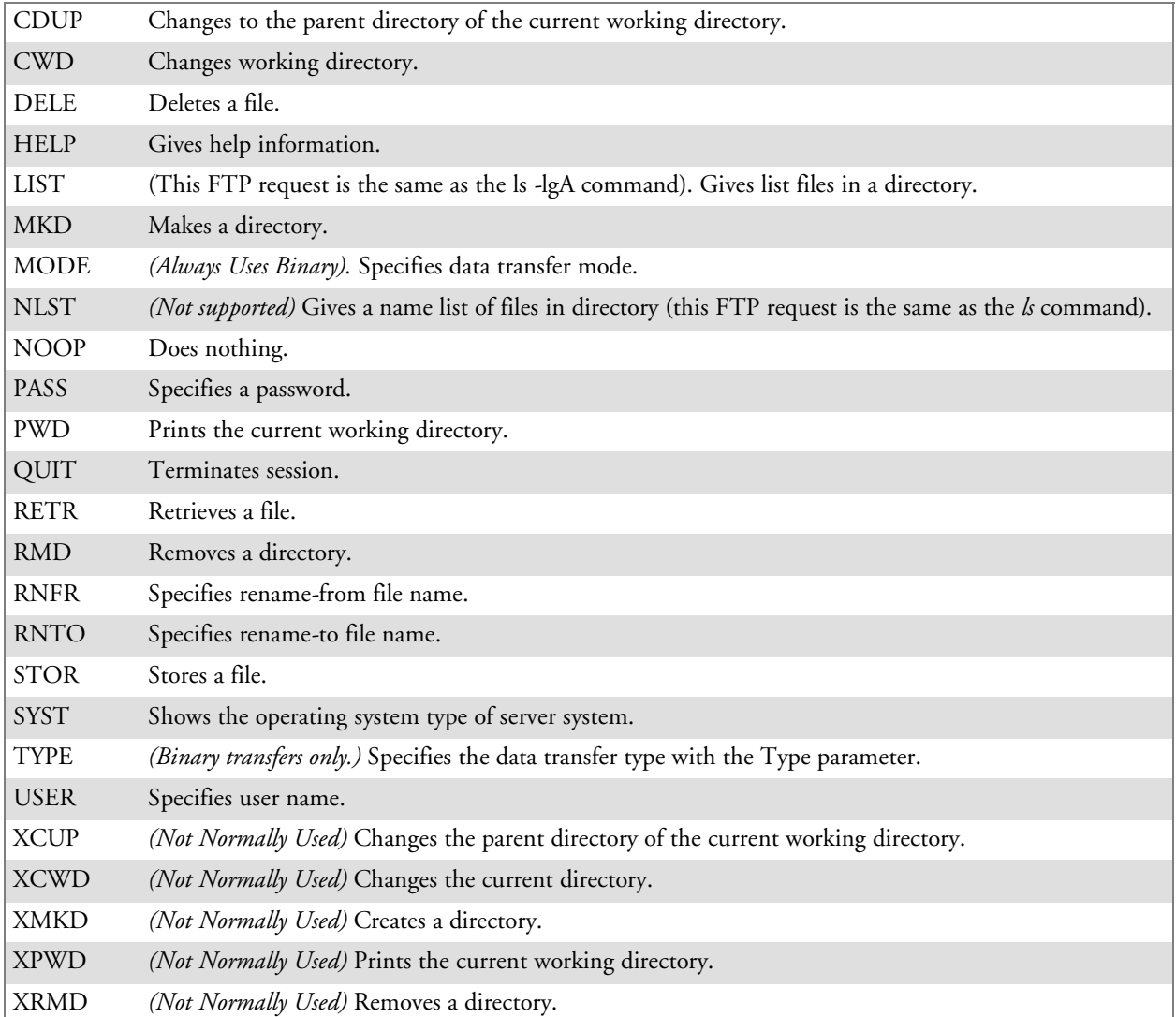

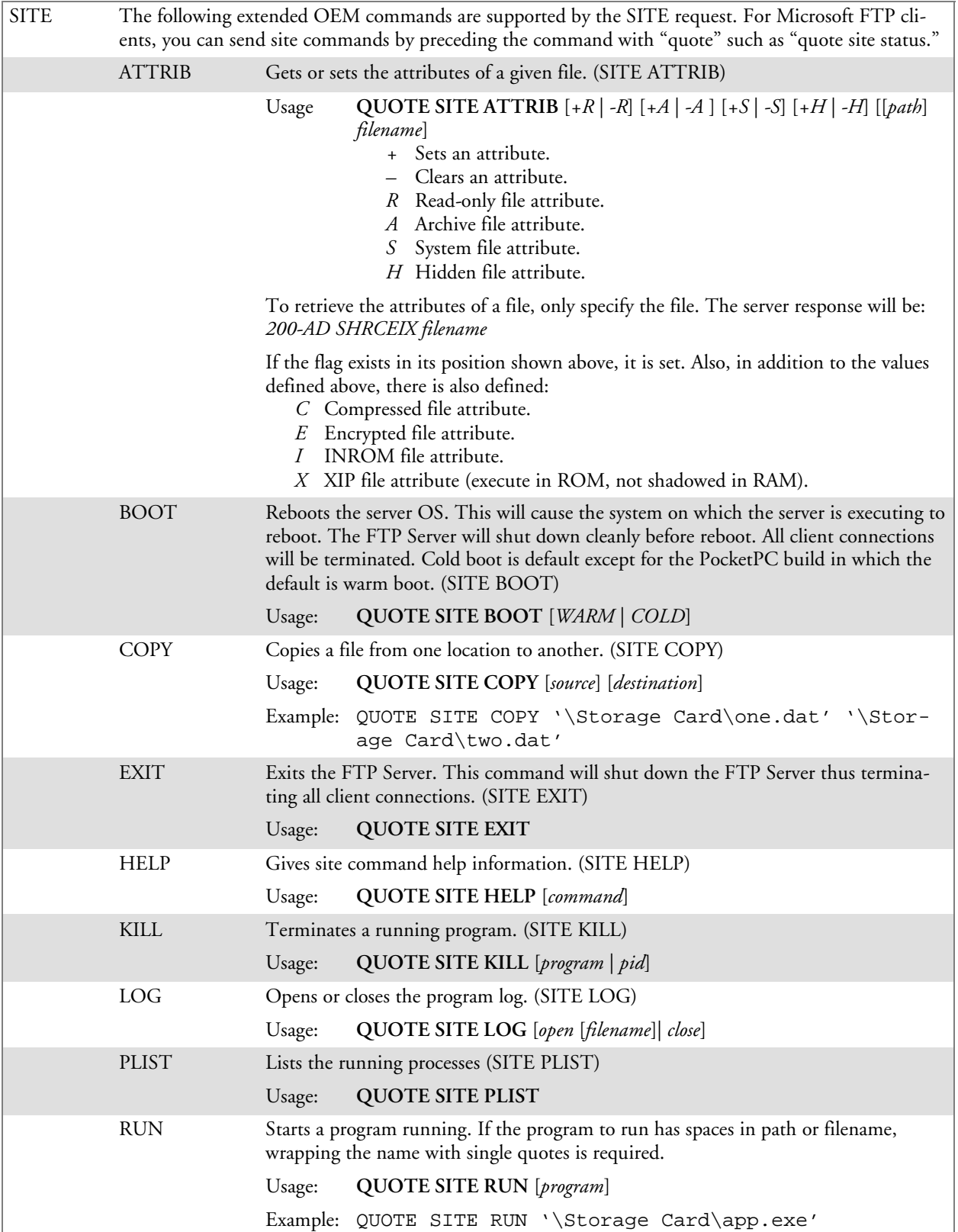

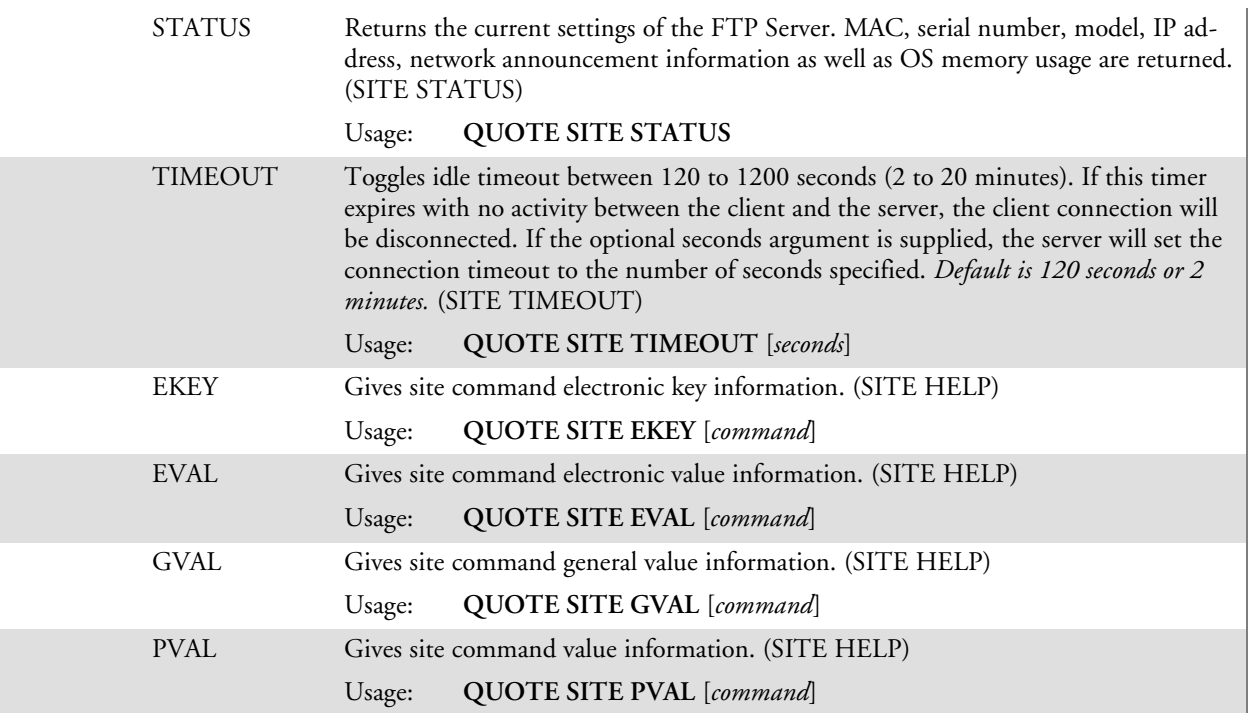

The remaining FTP requests specified in RFC 959 are recognized, but not implemented.

The banner returned in the parenthetical portion of its greeting shows the version number of the FTP Server as well as the MAC address, serial number and operating system of the machine hosting the server.

The FTP Server supports browsing from the latest Netscape and Microsoft web browsers. Drag-and-drop capability is available using this environment.

The FTPDCMDS subdirectory contains commands to use from the web browser.

- Click EXITME.BIN to execute a SITE EXIT command.
- Click REBOOTME.BIN to execute SITE BOOT command.
- Use the GET command on these files to have the FTP Server execute these commands.
	- Security:

A customer configurable access control list may be installed on the 700 Color Computer. This list will allow customers to restrict access via the FTP Server to users they wish and is in addition to default Intermec accounts that are disabled using the *-F0* option at runtime.

The access control list is named FTPDCE.TXT and is placed in the same directory on the 700 Color Computer as the FTPDCE.EXE server. The FTP Server encrypts this file to keep the information safe from unauthorized users. This file is encrypted when the FTP Server is started so a file that is placed onto the 700 Color Computer after the FTP Server starts will require a restart of the FTP Server to take effect.

The format of the FTPDCE.TXT is as follows:

FTPDCE:user1!passwd1<cr><lf>user2!passwd2<cr><lf>user3 !passwd3<cr><lf>...

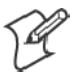

┻

**Note**: The user accounts and passwords are case sensitive. Once the access control list is encrypted on the 700 Color Computer, the FTP Server hides this file from users. Once an access control list is installed on the 700 Color Computer, a new one is not accepted by the FTP Server until the previous one is removed. Encrypted access control lists are not portable between 700 Color Computers.

# Stopping the FTP Server from Your Application

To allow application programmers the ability to programmatically shut down the FTP Server, the FTP Server periodically tests to see if a named event is signaled. The name for this event is "ITC\_IFTP\_STOP" (no quotes).

For examples on how to use events, consult the Microsoft Developer Network Library at www.msdn.com. The MSDN Library is an essential resource for developers using Microsoft tools, products, and technologies. It contains a bounty of technical programming information, including sample code, documentation, technical articles, and reference guides.

# Autostart FTP

This automatically starts the FTP Server (FTPDCE.EXE) when the 700 Color Computer is powered on. This is provided with the NDISTRAY program (the Network Driver Interface Specification tray application), which displays the popup menu that currently allows you to load and unload the network drivers. Tap the antenna icon in the System Tray of the Today screen *(a sample antenna icon is circled below)* for this pop-up menu.

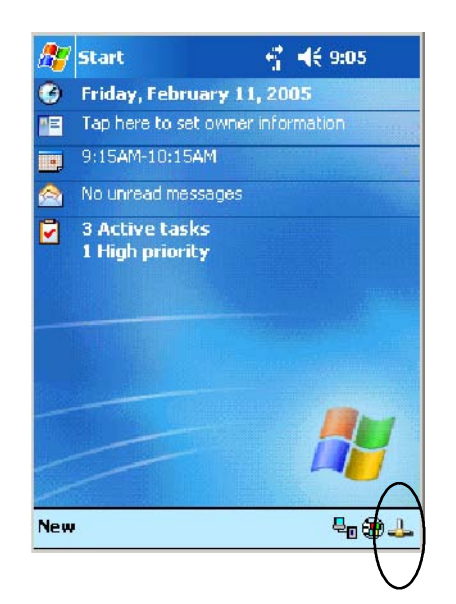

The default is to start the FTP Server at boot time, unless the following registry entry is defined and set to "0" which disables AutoFTP. "1" enables the AutoFTP. The entry can be set from the NDISTRAY pop-up menu by selecting either **AutoFTP On** or **AutoFTP Off**.

HKEY\_LOCAL\_MACHINE\Software\Intermec\Ndistray\StartupIFTP

These new entries are located below the selections to load the network drivers. If the StartupIFTP registry key is not defined, the FTP Server is loaded by default, to provide "out-of-the-box" capability for customers who want to begin loading files to the 700 Color Computer without any prior configuration.

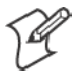

**Note**: If a network driver is unloaded using the NDISTRAY popup menu, and the FTP Server is running, the FTP Server is stopped.

On a resume, if AutoFTP is enabled and the FTP Server is running, it is stopped and restarted. NDISTRAY uses a helper application named RESE-TIFTP to implement the restart on resume feature.

### **To do an AutoFTP Installation Check:**

- **1** Ensure the FTP Server is running "out-of-the-box" the first time.
- **2** Tap **Start** > **Today** to access the Today screen, then tap the antenna icon in the System Tray to bring up the NDISTRAY pop-up menu. Select **AutoFTP Off** to disable AutoFTP. Do a warm boot and confirm the FTP Server is not running.

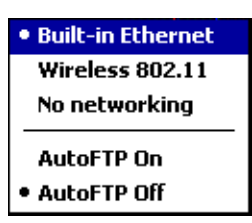

**3** Tap **Start** > **Today** to access the Today screen, then tap the antenna icon in the System Tray to bring up the NDISTRAY pop-up menu. Select **AutoFTP On** to enable AutoFTP, reboot, confirm it is running.

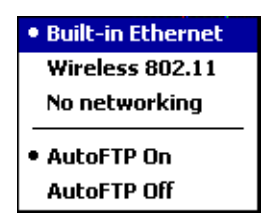

- **4** Unload the network driver when the FTP Server is running and confirm that it is not running any more.
- **5** Load the FTP Server, establish a connection, then suspend and resume. The server should still run, but the FTP connection to the client should be dropped.

# Kernel I/O Controls

This describes the KernelIoControl() functions available to application programmers. Most C++ applications will need to prototype the function as the following to avoid link and compile errors.

extern "C" BOOL KernelIoControl(DWORD dwIoControlCode, LPVOID lpInBuf, DWORD nInBufSize, LPVOID lpOutBuf, DWORD nOutBufSize, LPDWORD lpBytesReturned);

# IOCTL\_HAL\_GET\_DEVICE\_INFO

This IOCTL returns either the platform type or the OEMPLATFORM name based on an input value.

### **Syntax**

BOOL **KernelIoControl(** IOCTL\_HAL\_GET\_DEVICE\_INFO, LPVOID *lpInBuf*, DWORD *nInBufSize*, LPVOID *lpOutBuf*, DWORD *nOutBufSize*, LPDWORD *lpBytesReturned* **);**

# **Parameters**

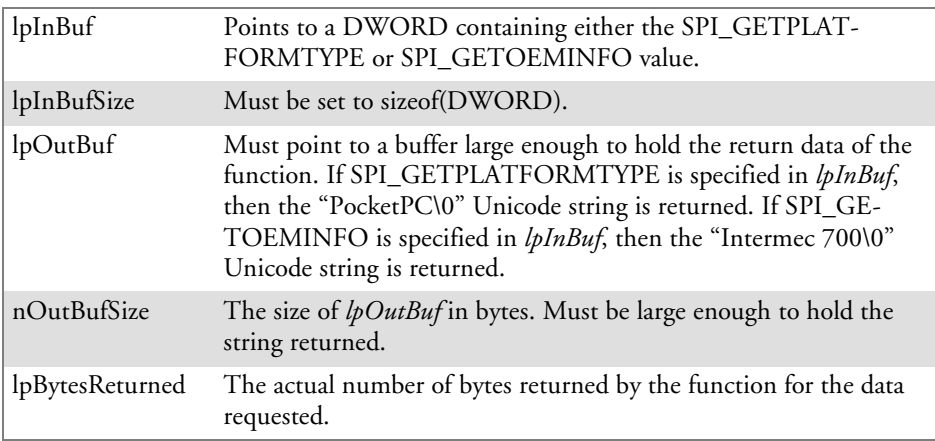

# **Return Values**

Returns TRUE if function succeeds. Returns FALSE if the function fails. GetLastError() may be used to get the extended error value.

# IOCTL\_HAL\_ITC\_READ\_PARM

# **Usage**

#include "oemioctl.h"

### **Syntax**

```
BOOL KernelIoControl( IOCTL_HAL_ITC_READ_PARM,LPVOID
lpInBuf,DWORD nInBufSize,LPVOID lpOutBuf,DWORD
nOutBufSize,LPDWORD lpBytesReturned );
```
### **Parameters**

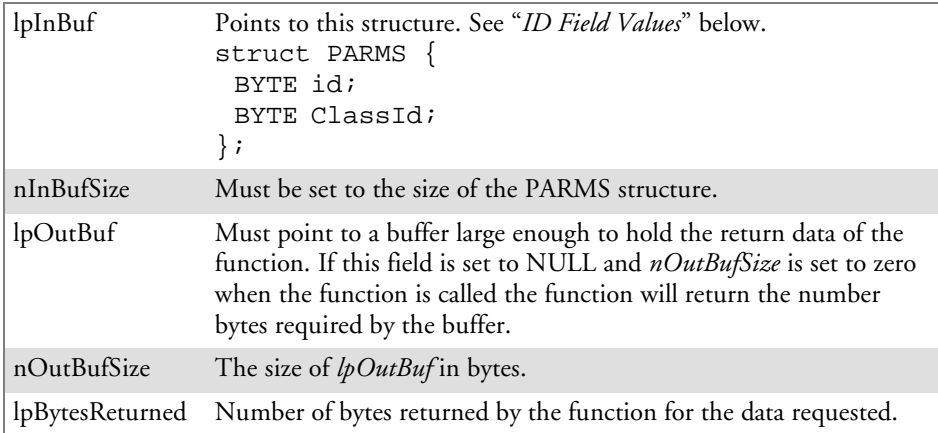

# **Return Values**

Returns TRUE if function succeeds. Returns FALSE if the function fails. GetLastError() may be used to get the error value. Either ERROR\_INVALID\_PARAMETER or ERROR\_INSUFFICIENT\_BUFFER may be returned when this function is used to get the error.

# **ID Field Values**

The *id* field of the PARMS structure may be one of the following values:

### **ID Field Values**

#### **ITC\_NVPARM\_ETHERNET\_ID**

This IOCTL returns the Ethernet 802.11b or 802.11b/g MAC Address. Six bytes are returned in the buffer pointed to by the *lpOutBuffer* parameter.

#### **ITC\_NVPARM\_SERIAL\_NUM**

This IOCTL returns the serial number of the device in BCD format. Six bytes are returned in the buffer pointed to by the *lpOutBuffer* parameter.

### **ITC\_NVPARM\_MANF\_DATE**

This IOCTL returns the device date of manufacture in the BCD YYYY/MM/DD format. Four bytes are returned in the buffer pointed to by the *lpOutBuffer* parameter.

### **ITC\_NVPARM\_SERVICE\_DATE**

This IOCTL returns the device's date of last service in BCD YYYY/MM/DD format. Four bytes are returned in the buffer pointed to by the *lpOutBuffer* parameter.

#### **ID Field Values (continued)**

#### **ITC\_NVPARM\_DISPLAY\_TYPE**

This IOCTL returns the device's display type. One byte is returned in the buffer pointed to by the *lpOutBuffer* parameter.

#### **ITC\_NVPARM\_EDG\_IP**

This IOCTL returns the device Ethernet debug IP address. Four bytes are returned in the buffer pointed to by the *lpOutBuffer* parameter.

#### **ITC\_NVPARM\_EDBG\_SUBNET**

This IOCTL returns the device Ethernet debug subnet mask. Four bytes are returned in the buffer pointed to by the *lpOutBuffer* parameter.

#### **ITC\_NVPARM\_ECN**

This IOCTL returns ECNs applied to the device in a bit array format. Four bytes are returned in the buffer pointed to by the *lpOutBuffer* parameter.

### **ITC\_NVPARM\_CONTRAST**

This IOCTL returns the device default contrast setting. Two bytes are returned in the buffer pointed to by the *lpOutBuffer* parameter.

### **ITC\_NVPARM\_MCODE**

This IOCTL returns the manufacturing configuration code for the device. Sixteen bytes are returned in the buffer pointed to by the *lpOutBuffer* parameter.

#### **ITC\_NVPARM\_VERSION\_NUMBER**

This IOCTL returns the firmware version for various system components. These values for the *ClassId* field of the PARMS structure are allowed when ITC\_NVPARM\_VERSION\_NUMBER is used in the *id* field:

• VN CLASS KBD Returns a five-byte string, including null terminator, that contains an ASCII value which represents the keypad microprocessor version in the system. The format of the string is *x.xx* with a terminating null character.

• **VN\_CLASS\_ASIC** Returns a five-byte string, including null terminator, that contains an ASCII value which represents the version of the FPGA firmware in the system. The format of the string is *x.xx* with a terminating null character.

• **VN\_CLASS\_BOOTSTRAP** Returns a five-byte string, including null terminator, that contains an ASCII value which represents the version of the Bootstrap Loader firmware in the system. The format of the string is *x.xx* with a terminating null character.

#### **ITC\_NVPARM\_INTERMEC\_SOFTWARE\_CONTENT**

This IOCTL reads the manufacturing flag bits from the non-volatile data store that dictates certain software parameters. A BOOLEAN DWORD is returned in the buffer pointed to by *lpOutBuffer* that indicates if Intermec Content is enabled in the XIP regions. TRUE indicates that it is enabled. FALSE indicates that it is not enabled.

#### **ITC\_NVPARM\_ANTENNA\_DIVERSITY**

This IOCTL reads the state of the antenna diversity flag. A BOOLEAN DWORD is returned in the buffer pointed to by *lpOutBuffer* that indicates if there is a diversity antenna installed. TRUE indicates that it is installed. FALSE indicates that it is not installed.

#### **ITC\_NVPARM\_WAN\_RI**

This IOCTL reads the state of the WAN ring indicator flag. A BOOLEAN DWORD is returned in the buffer pointed to by *lpOutBuffer* that indicates the polarity of the WAN RI signal. TRUE indicates active high. FALSE indicates active low.

### **ID Field Values (continued)**

#### **ITC\_NVPARM\_RTC\_RESTORE**

This IOCTL reads the state of the real-time clock restore flag. A BOOLEAN DWORD is returned in the buffer pointed to by *lpOutBuffer*. TRUE indicates that the RTC is restored upon a cold boot. FALSE indicates that the RTC is not restored.

### **ITC\_NVPARM\_INTERMEC\_DATACOLLECTION\_SW**

This IOCTL reads the state of the data collection software enabled flag. A BOOLEAN DWORD is returned in the buffer pointer to by *lpOutBuffer* that indicates the data collection software is to install at boot time. FALSE indicates the data collection software should not install.

### **ITC\_NVPARM\_INTERMEC\_DATACOLLECTION\_HW**

This IOCTL reads the data collection hardware flags. A BYTE is returned in the buffer pointer to by *lpOutBuffer* that indicates the type of data collection hardware installed. The maximum possible value returned is ITC\_DEVID\_SCANHW\_MAX.

• ITC\_DEVID\_SCANHW\_NONE No scanner hardware is installed.

- $\bullet$  ITC\_DEVID\_OEM2D\_IMAGER OEM 2D imager is installed.
- ITC\_DEVID\_INTERMEC2D\_IMAGER Intermec 2D imager is installed.
- ITC\_DEVID\_SE900\_LASER\_SE900 laser is installed.
- $\bullet$  ITC\_DEVID\_SE900HS\_LASER SE900HS laser is installed.

• ITC\_DEVID\_INTERMEC\_EVIO\_EVIO linear imager is installed.

The high bit indicates whether the S6 scanning engine is installed. The bit mask for this is

ITC\_DEVID\_S6ENGINE\_MASK. A non-zero value indicates that the S6 scanning engine is installed.

#### **ITC\_NVPARM\_WAN\_INSTALLED**

This IOCTL reads the state of the WAN radio installed flag. A BOOLEAN DWORD is returned in the buffer pointed to by *lpOutBuffer*. TRUE indicates that the WAN radio is installed. FALSE indicates that no WAN radio is installed.

#### **ITC\_NVPARM\_WAN\_FREQUENCY**

This IOCTL reads the state of the WAN radio frequency flag. A BOOLEAN DWORD is returned in the buffer pointed to by *lpOutBuffer*. TRUE indicates that the WAN radio frequency is United States. FALSE indicates that the WAN radio frequency is European.

#### **ITC\_NVPARM\_WAN\_RADIOTYPE**

This IOCTL reads the WAN radio ID installed by manufacturing. A BYTE is returned in the buffer pointer to by *lpOutBuffer* which indicates the type of WAN radio hardware installed. The maximum possible value returned is ITC\_DEVID\_WANRADIO\_MAX. The current definitions are:

• **ITC** DEVID WANRADIO NONE No WAN radio installed.

- S **ITC\_DEVID\_WANRADIO\_SIERRA\_SB555** CDMA Sierra Wireless radio.
- S **ITC\_DEVID\_WANRADIO\_XIRCOM\_GEM3503** GSM/GPRS Intel (Xircom) radio.

 $\cdot$  ITC\_DEVID\_WANRADIO\_SIEMENS\_MC45 GSM/GPRS Siemens radio.

 $\bullet$  ITC\_DEVID\_WANRADIO\_SIEMENS\_MC46 GSM/GPRS Siemens radio.

### **ITC\_NVPARM\_80211\_INSTALLED**

This IOCTL reads the state of the 802.11b or 802.11b/g radio installed flag. A BOOLEAN DWORD is returned in the buffer pointed to by *lpOutBuffer*. TRUE indicates that the 802.11b or 802.11b/g radio is installed. FALSE indicates that no 802.11b or 802.11b/g radio is installed.

#### **ITC\_NVPARM\_80211\_RADIOTYPE**

This IOCTL reads the 802.11b or 802.11b/g radio ID installed by manufacturing. A BYTE is returned in the buffer pointer to by *lpOutBuffer* that indicates the type of 802.11b or 802.11b/g radio hardware installed. The maximum possible value returned is ITC\_DEVID\_80211RADIO\_MAX. The current definitions are:

• ITC\_DEVID\_80211RADIO\_NONE No 802.11b or 802.11b/g radio installed.

 $\bullet$  ITC\_DEVID\_80211RADIO\_INTEL\_2011B Intel 2011B radio installed.

### **ID Field Values (continued)**

#### **ITC\_NVPARM\_BLUETOOTH\_INSTALLED**

This IOCTL reads the state of the Bluetooth radio installed flag. A BOOLEAN DWORD is returned in the buffer pointed to by *lpOutBuffer*. TRUE indicates that the Bluetooth radio is installed. FALSE indicates that no Bluetooth radio is installed.

### **ITC\_NVPARM\_SERIAL2\_INSTALLED**

This IOCTL reads the state of the serial 2 (COM2) device installed flag. A BOOLEAN DWORD is returned in the buffer pointed to by *lpOutBuffer*. TRUE indicates that the serial 2 device is installed. FALSE indicates that no serial 2 device is installed.

### **ITC\_NVPARM\_VIBRATE\_INSTALLED**

This IOCTL reads the state of the vibrate device installed flag. A BOOLEAN DWORD is returned in the buffer pointed to by *lpOutBuffer*. TRUE indicates that the vibrate device is installed. FALSE indicates that no vibrate device is installed.

#### **ITC\_NVPARM\_LAN9000\_INSTALLED**

This IOCTL reads the state of the Ethernet device installed flag. A BOOLEAN DWORD is returned in the buffer pointed to by *lpOutBuffer*. TRUE indicates that the Ethernet device is installed. FALSE indicates that no Ethernet device is installed.

### **ITC\_NVPARM\_SIM\_PROTECT\_HW\_INSTALLED**

This IOCTL reads the state of the SIM card protection hardware installed flag. A BOOLEAN DWORD is returned in the buffer pointed to by *lpOutBuffer*. TRUE indicates that the SIM card protection hardware is installed. FALSE indicates that no SIM card protection hardware is installed.

#### **ITC\_NVPARM\_SIM\_PROTECT\_SW\_INSTALLED**

This IOCTL reads the state of the SIM card protection software installed flag. A BOOLEAN DWORD is returned in the buffer pointed to by *lpOutBuffer*. TRUE indicates that the SIM card protection software is installed. FALSE indicates that no SIM card protection software is installed.

#### **ITC\_NVPARM\_SIM\_PROTECT\_SW\_INSTALLED**

This IOCTL reads the state of the SIM card protection software installed flag. A BOOLEAN DWORD is returned in the buffer pointed to by *lpOutBuffer*. TRUE indicates that the SIM card protection software is installed. FALSE indicates that no SIM card protection software is installed.

# IOCTL\_HAL\_ITC\_WRITE\_SYSPARM

Describes and enables the registry save location.

### **Usage**

#include "oemioctl.h"

#### **Syntax**

```
BOOL KernelIoControl( IOCTL_HAL_ITC_WRITE_SYSPARM,LPVOID
lpInBuf,DWORD nInBufSize, LPVOID lpOutBuf, DWORD
nOutBufSize, LPDWORD lpBytesReturned );
```
### **Parameters**

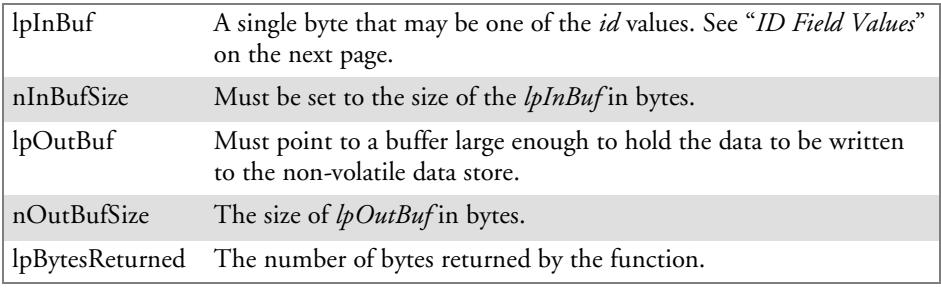

# **Return Values**

Returns TRUE if function succeeds. Returns FALSE if the function fails. GetLastError() may be used to get the error value. Either

ERROR\_INVALID\_PARAMETER or

ERROR\_INSUFFICIENT\_BUFFER may be returned when this function is used to get the error.

# **ID Field Values**

The *id* field of *lpInBuf* may be one of the following values:

#### **ID Field Values**

#### **ITC\_REGISTRY\_SAVE\_ENABLE**

This function enables or disables the save registry to non-volatile media feature of the RegFlushKey() function. *lpOutBuf* must be set to zero (FALSE) if the feature is to be disabled or one (TRUE) if the feature is to be enabled.

### **ITC\_ DOCK\_SWITCH**

This IOCTL sets a position of the dock switch. The dock switch may be set to either "modem" or "serial" positions. *lpOutBuf* must point to a buffer that contains a byte value of either DOCK\_MODEM or DOCK\_SERIAL as defined in OEMIOCTL.H; the value specifies the position the switch is to be set. The call appears as follows: // port = DOCK\_MODEM or DOCK\_SERIAL as defined in oemioctl.h BOOL SetDockSwitch( BYTE port) { DWORD cmd = ITC\_DOCK\_SWITCH;

DWORD cbRet;

return KernelIoControl(IOCTL\_HAL\_ITC\_WRITE\_SYSPARM,&cmd, sizeof(cmd), &port,sizeof(port),&cbRet)

}

### **ITC\_ WAKEUP\_MASK**

This IOCTL sets a bit mask that represents the mask for the five programmable wakeup keys. The I/O key is not a programmable wakeup key. By default it is always the system resume key and all other keys are set to disable key wakeup. A zero in a bit position masks the wakeup for that key. A one in a bit position enables wakeup for that key. *lpOutBuf* must point to a buffer that contains a byte value of a wakeup mask consisting of the OR'ed constants as defined in OEMIOCTL.H. Only the following keys are programmable as wakeup events.

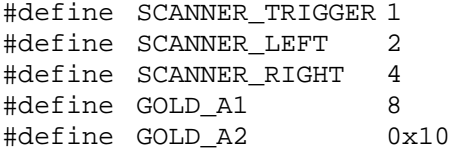

**ITC\_AMBIENT\_KEYBOARD** *(does not apply to the 730 Computer)*

This IOCTL sets the threshold for the keypad ambient sensor. This can be a value from 0 (always off) to 255 (always on). *lpOutBuf* must point to a buffer that contains a byte value of the desired setting.

#### **ITC\_AMBIENT\_FRONTLIGHT** *(does not apply to the 730 Computer)*

This IOCTL sets the threshold for the frontlight ambient sensor. This can be a value from 0 (always off) to 255. *lpOutBuf* must point to a buffer that contains a byte value of the desired setting.

# IOCTL\_HAL\_GET\_DEVICEID

This IOCTL returns the device ID. There are two types of device IDs supported, which are differentiated based on the size of the *output* buffer. The UUID is returned if the buffer size is set to *sizeof(UNIQUE\_DEVICEID)*, otherwise the oldstyle device ID is returned.

# **Usage**

#include "pkfuncs.h" #include "deviceid.h"

### **Syntax**

```
BOOL KernelIoControl( IOCTL_HAL_GET_DEVICEID,LPVOID
lpInBuf,DWORD nInBufSize,LPVOID lpOutBuf,DWORD
nOutBufSize,LPDWORD lpBytesReturned );
```
## **Parameters**

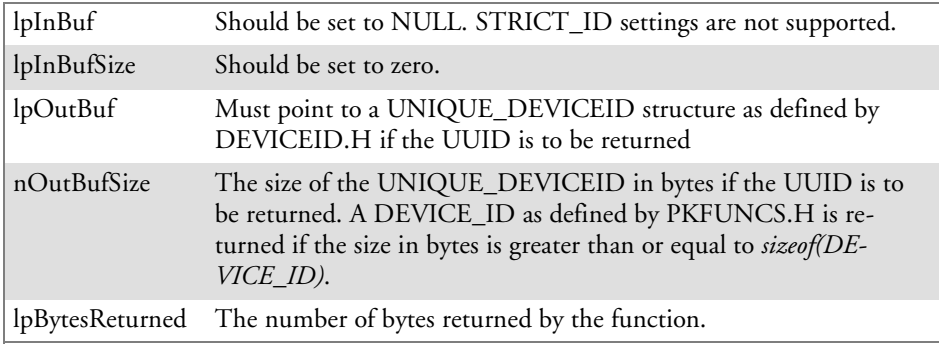

# **Return Values**

Returns TRUE if function succeeds. Returns FALSE if the function fails. GetLastError() may be used to get the extended error value.

# IOCTL\_HAL\_GET\_OAL\_VERINFO

Returns the HAL version information of the Pocket PC image.

### **Usage**

#include "oemioctl.h"

### **Syntax**

```
BOOL KernelIoControl( IOCTL_HAL_GET_OAL_VERINFO,LPVOID
lpInBuf,DWORD nInBufSize,LPVOID lpOutBuf,DWORD
nOutBufSize,LPDWORD lpBytesReturned );
```
## **Parameters**

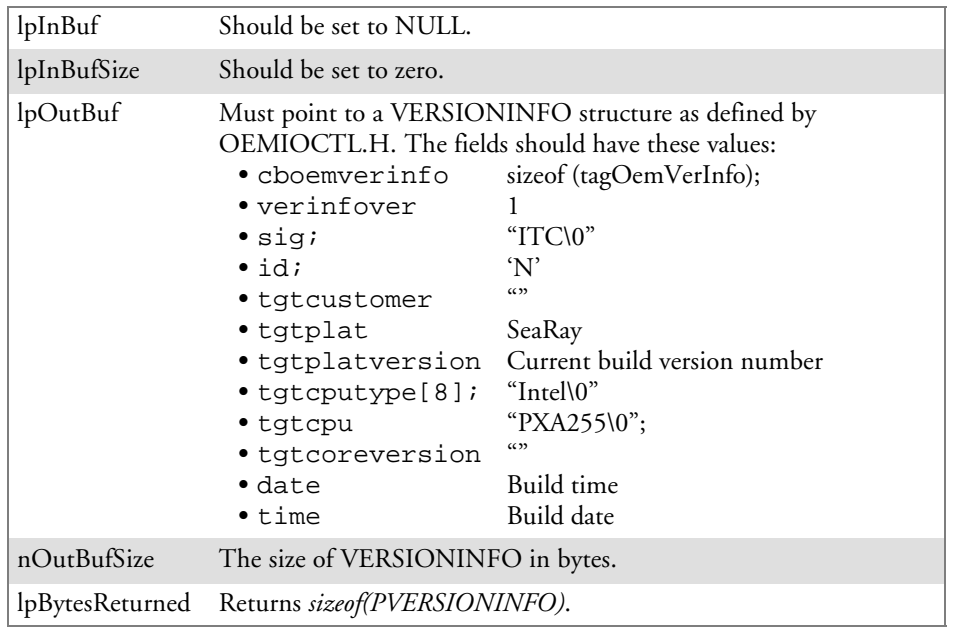

# **Return Values**

Returns TRUE if function succeeds. Returns FALSE if the function fails. GetLastError() may be used to get the extended error value.
# IOCTL\_HAL\_GET\_BOOTLOADER\_VERINFO

Returns the HAL version information of the Pocket PC image.

#### **Usage**

#include "oemioctl.h"

#### **Syntax**

```
BOOL KernelIoControl( IOCTL_HAL_GET_OAL_VERINFO,LPVOID
lpInBuf, DWORD nInBufSize,LPVOID lpOutBuf,DWORD
nOutBufSize,LPDWORD lpBytesReturned );
```
#### **Parameters**

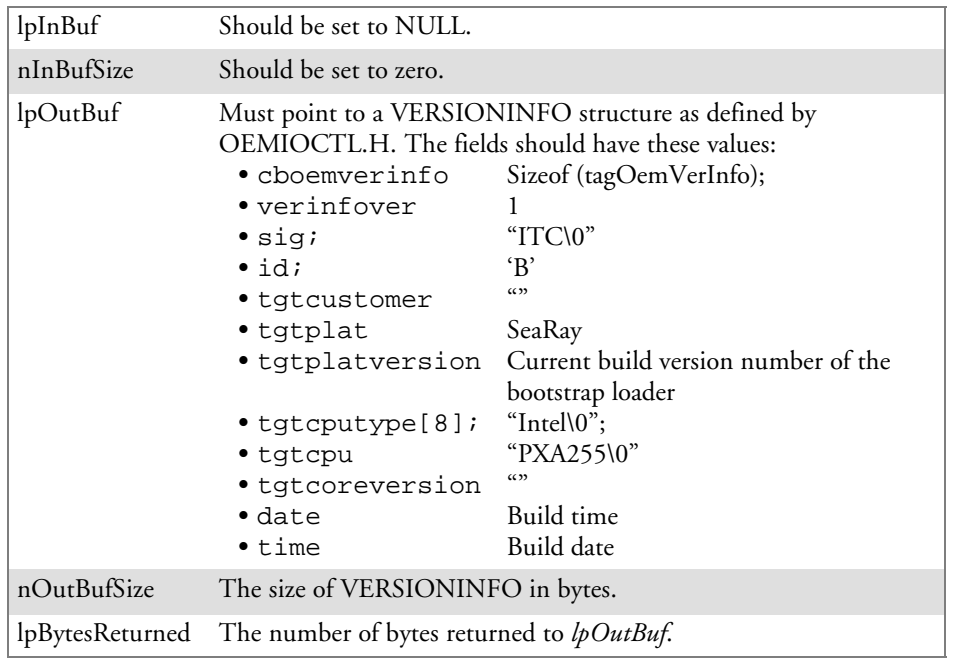

#### **Return Values**

Returns TRUE if function succeeds. Returns FALSE if the function fails. GetLastError() may be used to get the extended error value.

# IOCTL\_HAL\_WARMBOOT

Causes the system to perform a warm-boot. The object store is retained.

#### **Usage**

#include "oemioctl.h"

#### **Syntax**

```
BOOL KernelIoControl( IOCTL_HAL_WARMBOOT,LPVOID
lpInBuf,DWORD nInBufSize,LPVOID lpOutBuf,DWORD
nOutBufSize,LPDWORD lpBytesReturned );
```
#### **Parameters**

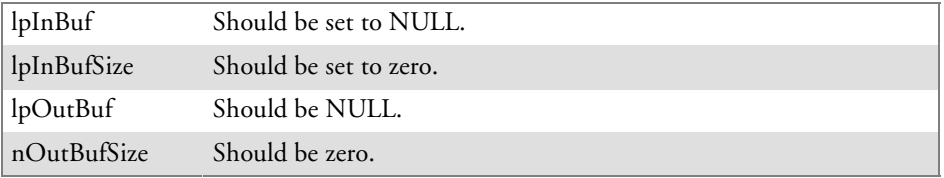

## **Return Values**

None.

#### IOCTL\_HAL\_COLDBOOT

Causes the system to perform a cold-boot. The object store is cleared.

#### **Usage**

#include "oemioctl.h"

#### **Syntax**

BOOL **KernelIoControl(** IOCTL\_HAL\_COLDBOOT,LPVOID *lpInBuf*,DWORD *nInBufSize*,LPVOID *lpOutBuf*,DWORD *nOutBufSize*,LPDWORD *lpBytesReturned* **);**

#### **Parameters**

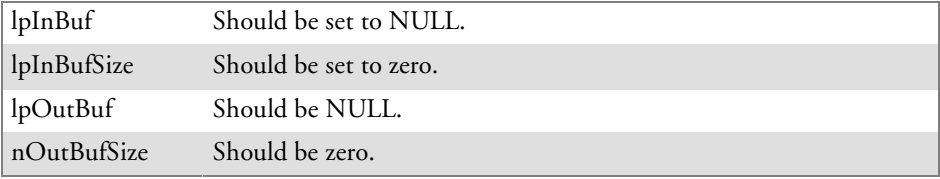

#### **Return Values**

None.

## IOCTL HAL GET RESET INFO

This IOCTL code allows software to check the type of the most recent reset.

#### **Usage**

#include "oemioctl.h"

#### **Syntax**

```
BOOL KernelIoControl( IOCTL_HAL_GET_RESET_INFO,LPVOID
lpInBuf,DWORD nInBufSize,LPVOID lpOutBuf,DWORD
nOutBufSize,LPDWORD lpBytesReturned );
```
#### **Parameters**

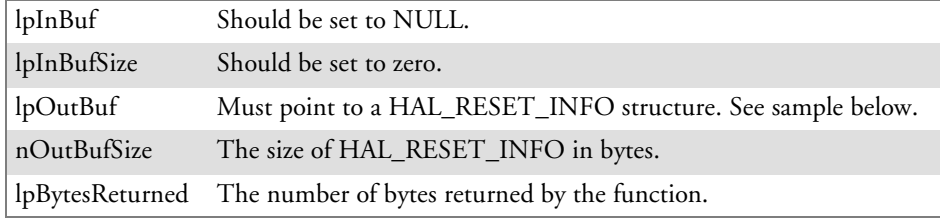

#### **Return Values**

Returns TRUE if function succeeds. Returns FALSE if the function fails. GetLastError() may be used to get the extended error value.

#### **Sample**

```
typedef struct {<br>DWORD ResetReason;
  DWORD ResetReason;<br>DWORD ObjectStoreState; \frac{1}{100} // state of object store
                                                 // state of object store
} HAL_RESET_INFO, * PHAL_RESET_INFO;
// Reset reason types
#define HAL_RESET_TYPE_UNKNOWN 0
#define HAL_RESET_REASON_HARDWARE 1 // cold<br>#define HAL_RESET_REASON_SOFTWARE 2 // suspend
#define HAL_RESET_REASON_SOFTWARE 2<br>#define HAL RESET REASON WATCHDOG 4
#define HAL_RESET_REASON_WATCHDOG 4
#define HAL_RESET_BATT_FAULT 8 // power fail
#define HAL_RESET_VDD_FAULT 16 // warm boot
// Object store state flags
#define HAL_OBJECT_STORE_STATE_UNKNOWN 0
#define HAL_OBJECT_STORE_STATE_CLEAR 1
```
# IOCTL\_HAL\_GET\_BOOT\_DEVICE

This IOCTL code allows software to check which device CE booted from.

#### **Usage**

#include "oemioctl.h"

#### **Syntax**

```
BOOL KernelIoControl( IOCTL_HAL_GET_BOOT_DEVICE,LPVOID
lpInBuf,DWORD nInBufSize,LPVOID lpOutBuf,DWORD
nOutBufSize,LPDWORD lpBytesReturned );
```
#### **Parameters**

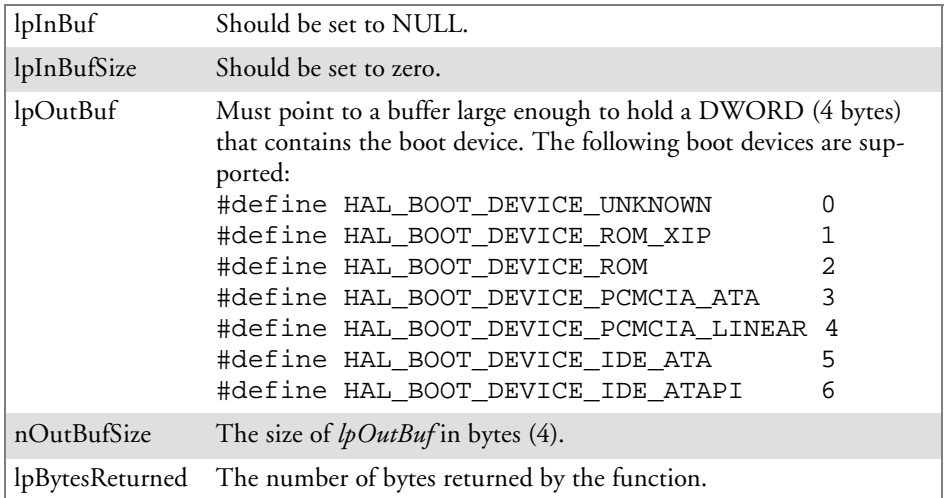

#### **Return Values**

Returns TRUE if function succeeds. Returns FALSE if the function fails. GetLastError() may be used to get the extended error value.

# IOCTL\_HAL\_REBOOT

Causes the system to perform a warm-boot. The object store is retained.

#### **Usage**

#include "oemioctl.h"

#### **Syntax**

```
BOOL KernelIoControl( IOCTL_HAL_REBOOT,LPVOID
lpInBuf,DWORD nInBufSize,LPVOID lpOutBuf,DWORD
nOutBufSize,LPDWORD lpBytesReturned );
```
#### **Parameters**

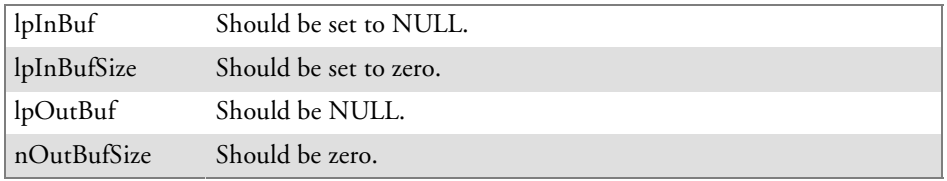

## **Return Values**

None.

# IOCTL\_PROCESSOR\_INFORMATION

Returns processor information.

#### **Usage**

#include "pkfuncs.h"

#### **Syntax**

```
BOOL KernelIoControl( IOCTL_PROCESSOR_INFORMATION,LPVOID
lpInBuf,DWORD nInBufSize,LPVOID lpOutBuf,DWORD
nOutBufSize,LPDWORD lpBytesReturned );
```
#### **Parameters**

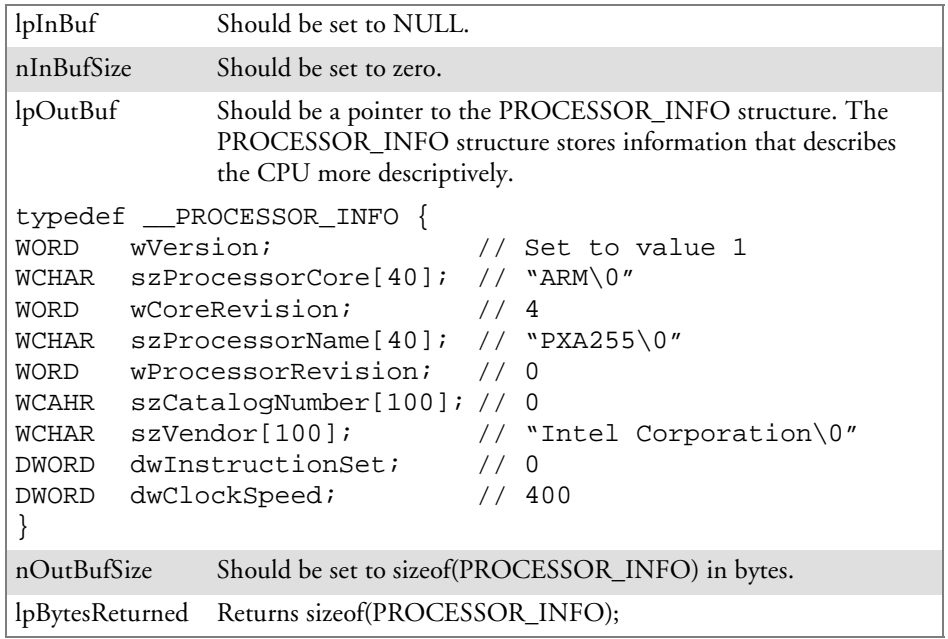

#### **Return Values**

Returns TRUE if function succeeds. Returns FALSE if the function fails. GetLastError() may be used to get the extended error value.

# IOCTL\_GET\_CPU\_ID

Returns Xscale processor ID.

#### **Usage**

#include "oemioctl.h"

#### **Syntax**

```
BOOL KernelIoControl( IOCTL_GET_CPU_ID,LPVOID lpInBuf,
DWORD nInBufSize,LPVOID lpOutBuf,DWORD nOutBufSize,LPDWORD
lpBytesReturned );
```
#### **Parameters**

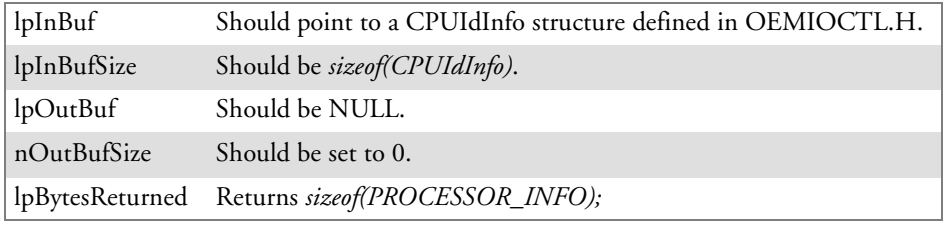

#### **Return Values**

Returns TRUE if function succeeds. Returns FALSE if the function fails. GetLastError() may be used to get the extended error value.

# Network Selection APIs

The Network Selection APIs change the network adapter configuration programmatically. Both drivers support the same IOCTL function numbers for loading and unloading the drivers.

Loading and unloading of the 802.11b or 802.11b/g driver is performed by the FWL1: device in the system by performing DeviceIOControl() calls to the driver.

Loading and unloading of the driver for the built-in Ethernet adapter is performed by the SYI1: device in the system by performing DeviceIOControl() calls to the driver.

- For loading an NDIS driver associated with an adapter, the IOCTL is IOCTL\_LOAD\_NDIS\_MINIPORT.
- For unloading NDIS drivers associated with an adapter the IOCTL is IOCTL\_UNLOAD\_NDIS\_MINIPORT.

#### **Example**

```
#include <winioctl.h>
#include "sysio.h"
void DoLoad(int nDevice) {
  LPTSTR devs[ ] = { -T("SYI1;" ), -T("FWL1;" ) };HANDLE hLoaderDev;
  DWORD bytesReturned;
  hLoaderDev = CreateFile(devs[nDevice], GENERIC_READ|GENERIC_WRITE, 0,
  NULL, OPEN EXISTING, 0, NULL);
  if (hLoaderDev != INVALID_HANDLE_VALUE) {
     if (!DeviceIoControl( hLoaderDev, IOCTL_LOAD_NDIS_MINIPORT, NULL, -1, NULL, 0,
     &bytesReturned, NULL)){
        MessageBox(NULL, TEXT("SYSIO IoControl Failed"), TEXT("Network
        loader"), MB ICONHAND);
        if (hLoaderDev!=INVALID_HANDLE_VALUE) CloseHandle(hLoaderDev);
        hLoaderDev = INVALID_HANDLE_VALUE; // bad handle
     }else {
        CloseHandle(hLoaderDev);
     }
  }
}
void DoUnload(int nDevice) {
  LPTSTR devs[] = { _T("SY11;" , _T("FWL1;" ) };
  HANDLE hLoaderDev;
  DWORD bytesReturned;
  hLoaderDev = CreateFile(devs[nDevice], GENERIC_READ|GENERIC_WRITE, 0,
  NULL, OPEN EXISTING, 0, NULL);
  if (hLoaderDev != INVALID_HANDLE_VALUE) {
     if (!DeviceIoControl( hLoaderDev, IOCTL_UNLOAD_NDIS_MINIPORT, NULL, -1, NULL, 0,
     &bytesReturned, NULL)){
        MessageBox(NULL, TEXT("SYSIO IoControl Failed"), TEXT("Network
        loader"), MB ICONHAND);
        if (hLoaderDev!=INVALID_HANDLE_VALUE) CloseHandle(hLoaderDev);
        hLoaderDev = INVALID HANDLE VALUE; // bad handle
     }else {
        CloseHandle(hLoaderDev);
     }
  }
}
```
The API provided by Intermec Technologies exposes a limited set of routines that allows a programmer to access and affect the 802.11b or 802.11b/g network interface card from within their application. The routines provided also reads/writes values to the CE registry that pertain to the 802.11b or 802.11b/g radio driver. By using the provided functions, a programmer can alter the 802.11b or 802.11b/g parameters of Network Name (SSID), WEP keys, infrastructure modes, radio channel, and power management modes. A programmer can also retrieve network connect status and signal strength indication from the RF network card.

The API is contained within the 80211API.DLL file that should be present in any load with the 802.11b or 802.11b/g networking installed.

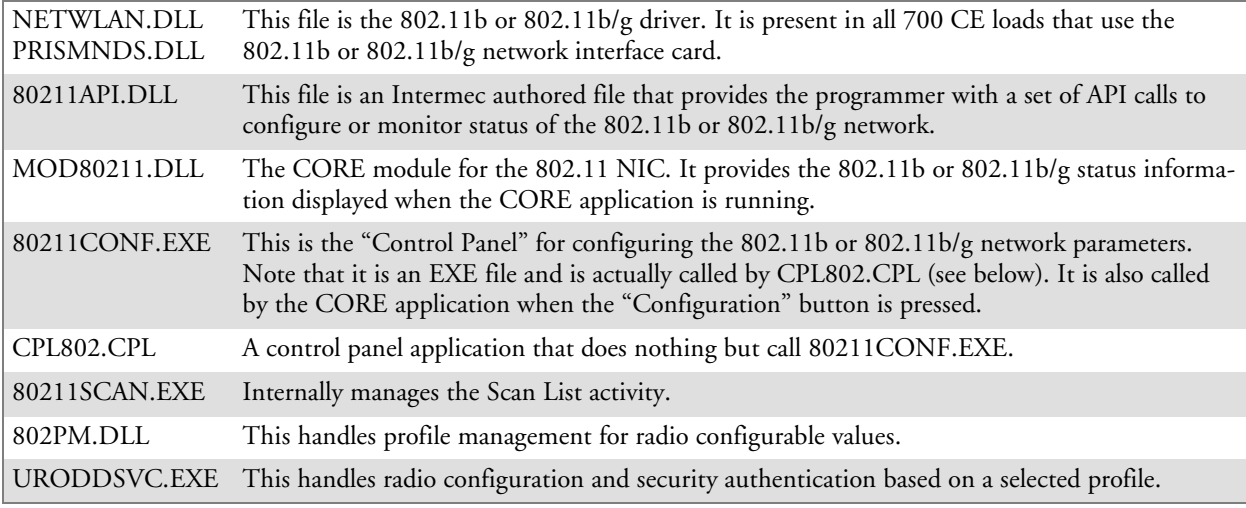

The Profile Manager supports up to four radio configuration profiles. These profiles are the same as those set by the Wireless Network control panel applet that runs on the Windows CE unit. You can configure different 802.11b or 802.11b/g profiles and switch between them using the 802.11 API. See the ConfigureProfile() function on page 283 for more information.

# Basic Connect/Disconnect Functions

Below are functions available for the 700 Color Computer when enabled with the 802.11b or 802.11b/g radio module.

## RadioConnect()

Connects to the available radio. Use this function if you plan on using a lot of API calls that talk directly to the radio. Note that the 802.11b or 802.11b/g radio must be enabled via NDISTRAY before you can connect to it.

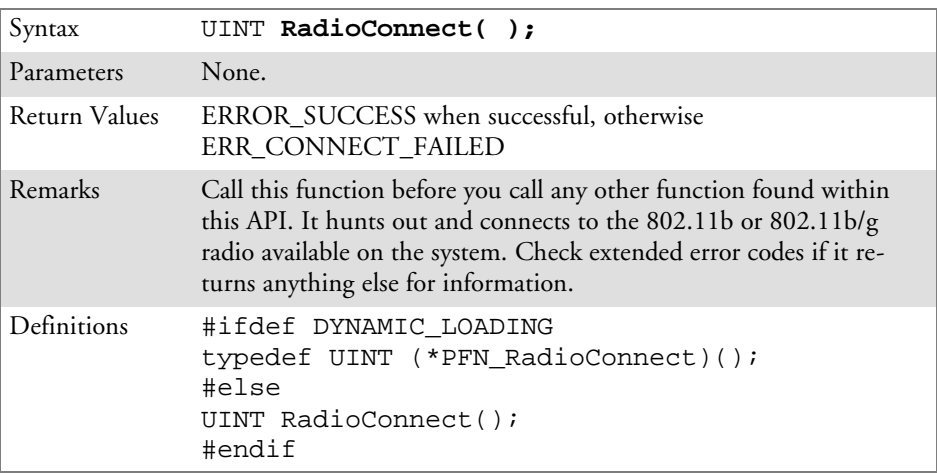

# RadioDisconnect()

Call this function when done using the 802.11 API to clean up a connection from a previous RadioConnect() call. If you do not call this function, you may leave memory allocated.

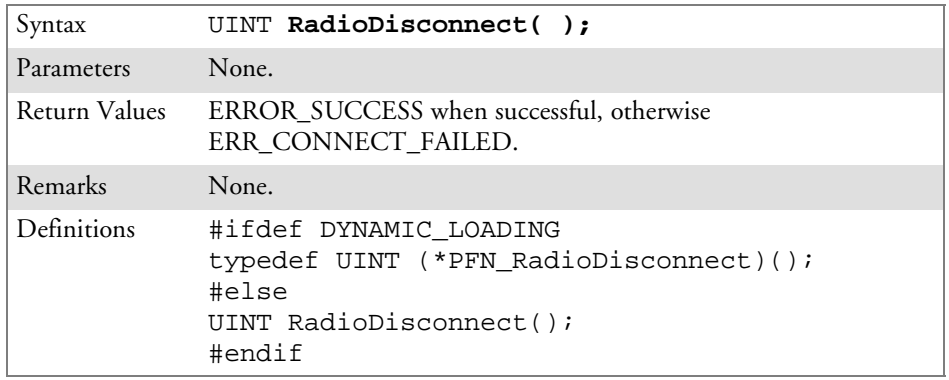

## RadioDisassociate()

Call this function to have the 802.11b or 802.11b/g radio disassociate from the current service set. The radio then enters an "off" mode until it is woken again by setting the Service Set Identifier (SSID). Also, the NDIS driver generates an NDIS media disconnect event.

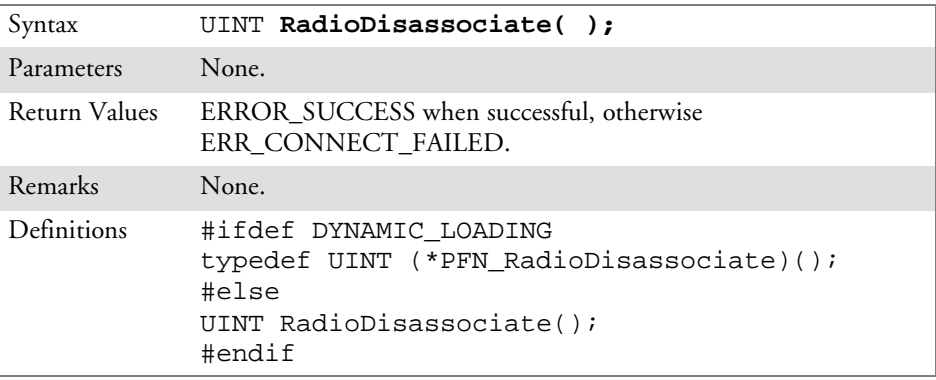

# Query Information Functions

## GetAssociationStatus()

Call this function to obtain the radio's current association status with a service set.

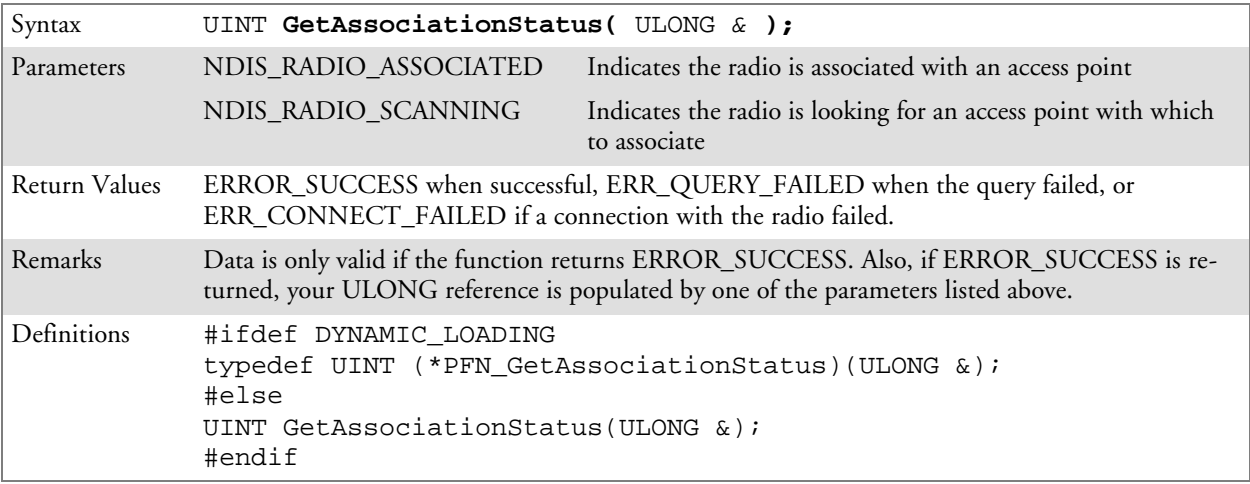

### GetAuthenticationMode()

Call this function to obtain the radio's current authentication mode.

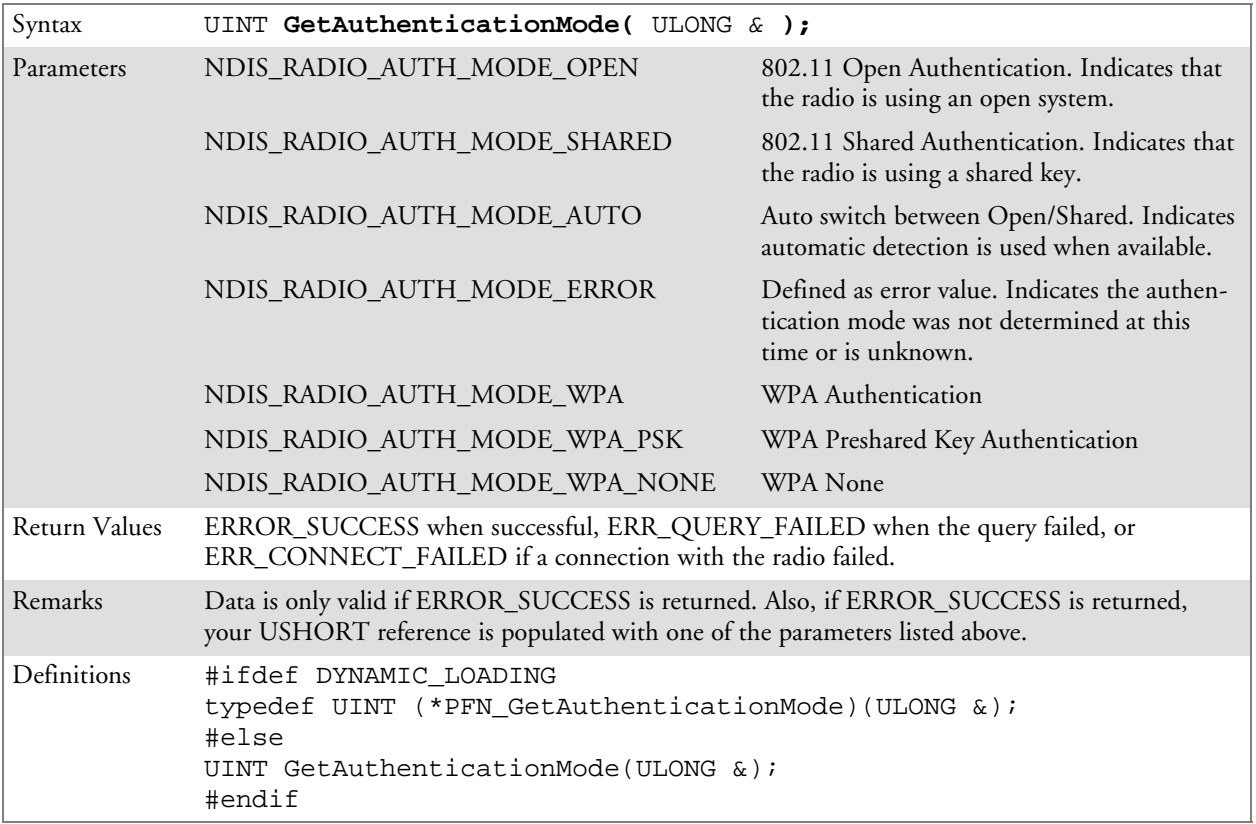

#### GetBSSID()

Call this function to get the current MAC address (BSSID) of the service set. In ESS mode, this is the MAC address of the access point the radio is associated with. In IBSS mode, this is a randomly generated MAC address, and serves as the ID for the IBSS.

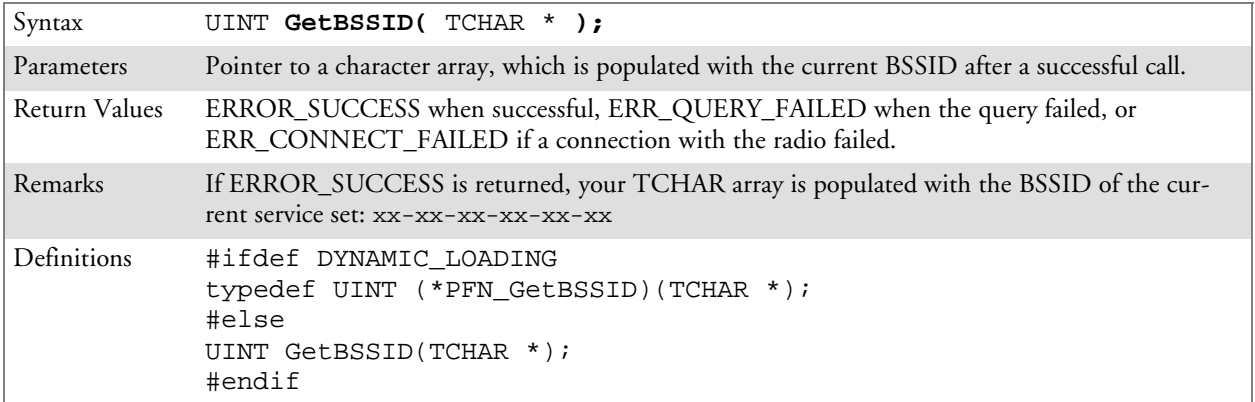

## GetDiversity()

Call this function to get the current diversity setting of your 802.11b or 802.11b/g radio. This uses an optional NDIS5.1 OID to query the radio, of which a large number of 802.11b or 802.11b/g devices do not support. This may be inaccurate.

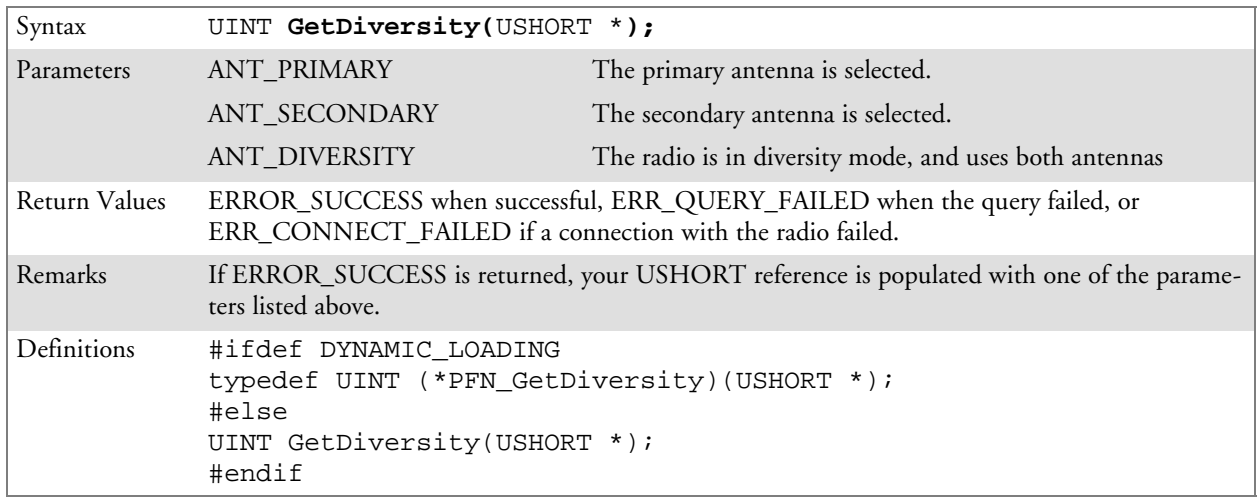

## GetLinkSpeed()

Call this function to get the current link speed of the 802.11b or 802.11b/g radio.

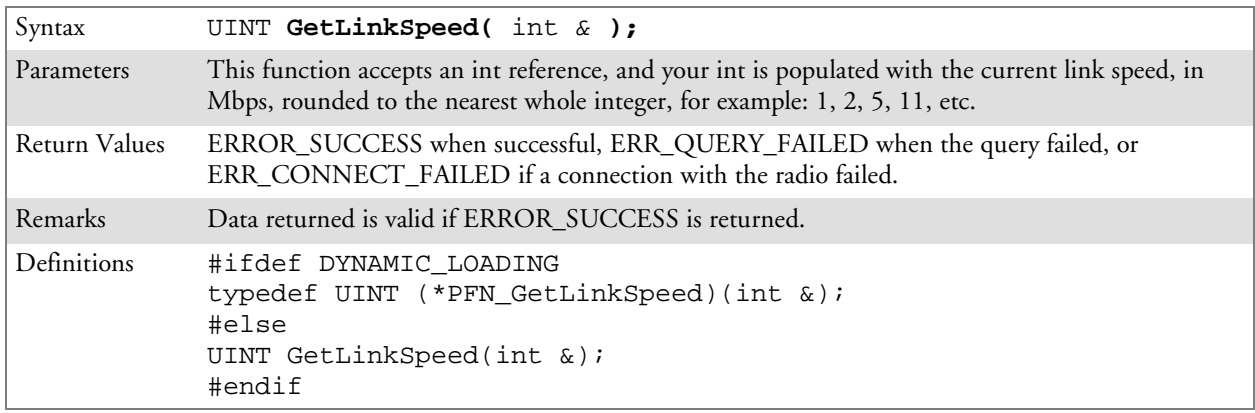

#### GetMac()

Call this function to get the MAC address of the 802.11b or 802.11b/g radio.

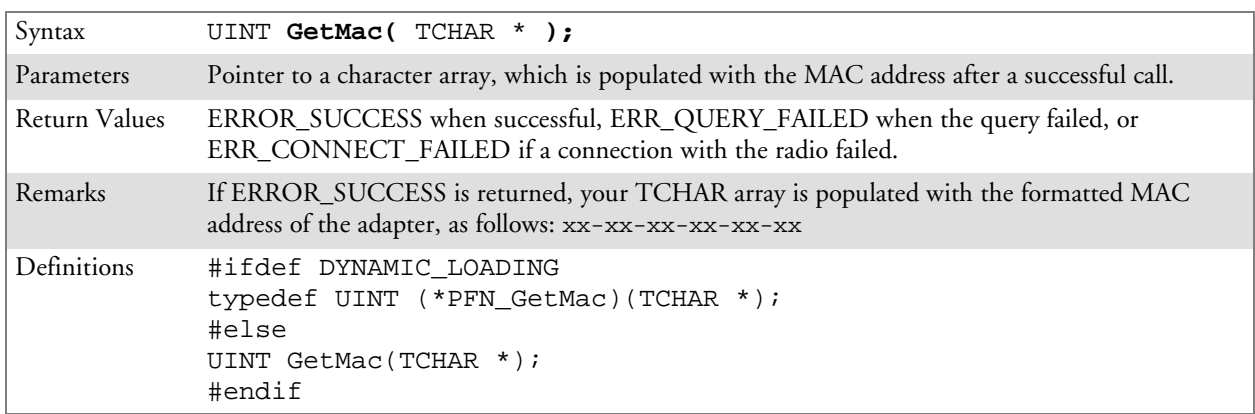

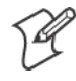

**Note:** Be sure to call RadioConnect() *before* calling this function for this function to work properly.

#### GetNetworkMode()

Call this function to get the current Network Mode (SSID) for the 802.11b or 802.11b/g radio.

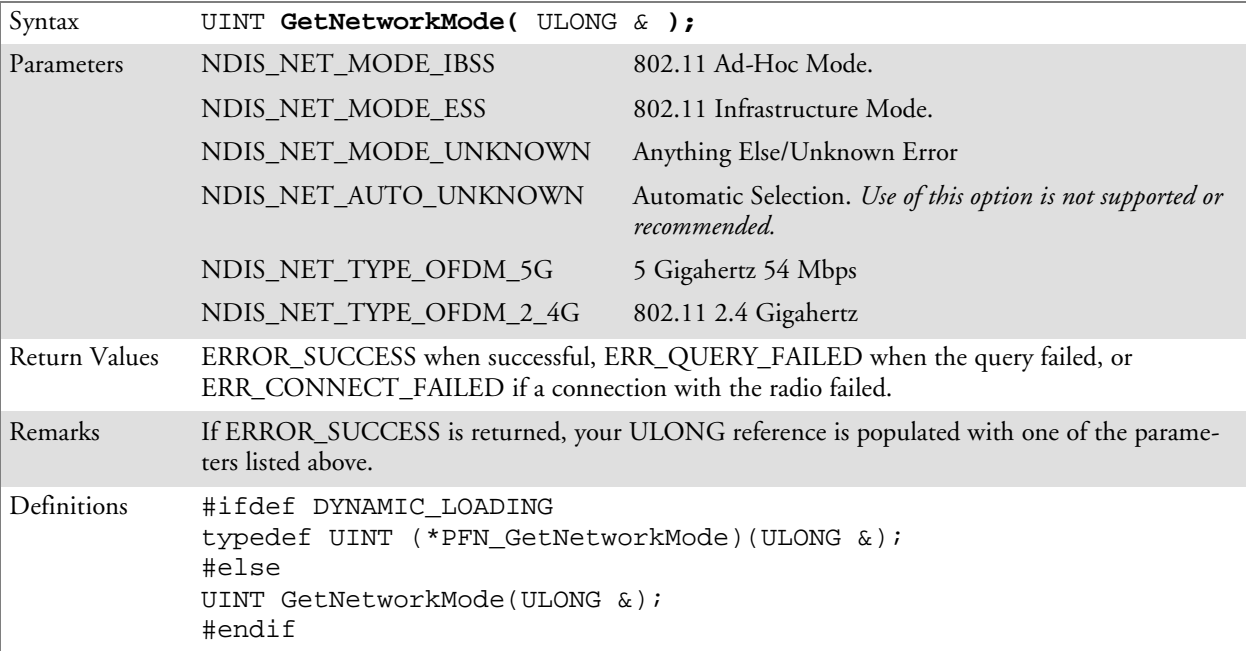

## GetNetworkType()

Call this function to get the current network type of the radio. Do not confuse this with GetNetworkMode().

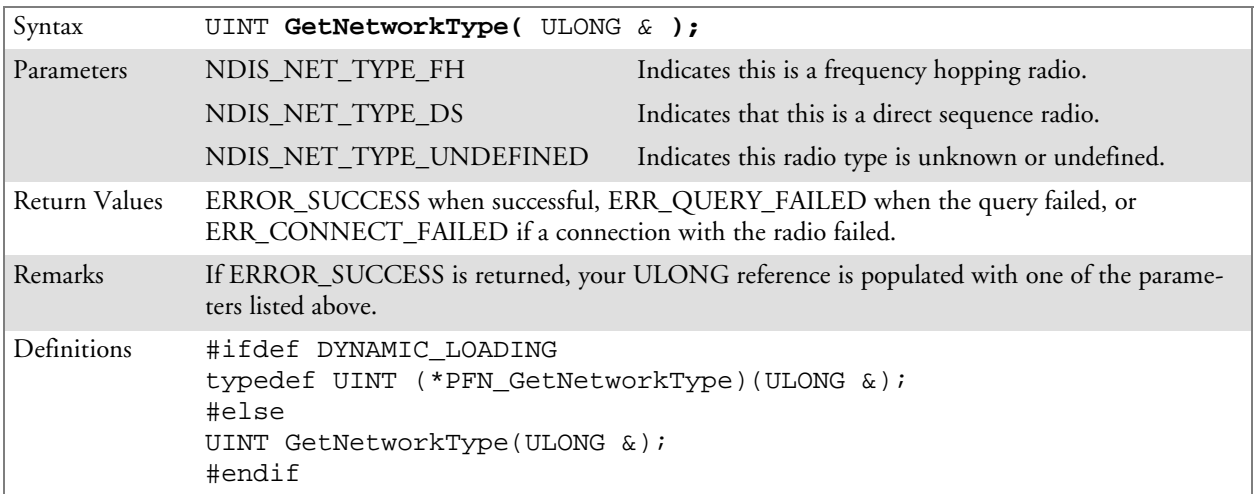

## GetSSID()

Call this function to get the desired SSID of the 802.11b or 802.11b/g radio.

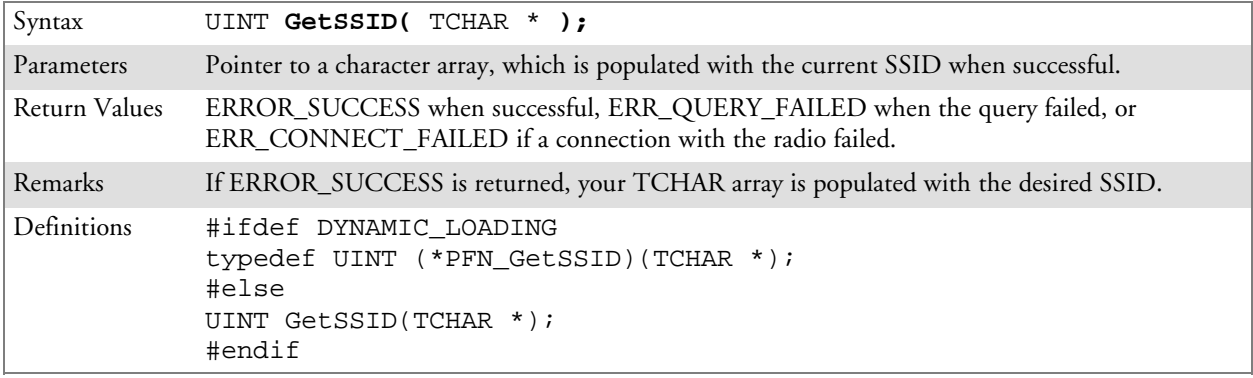

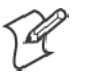

**Note:** Call RadioConnect() *before* this function for this function to work properly.

#### GetPowerMode()

Call this function to get the current power savings mode of the radio.

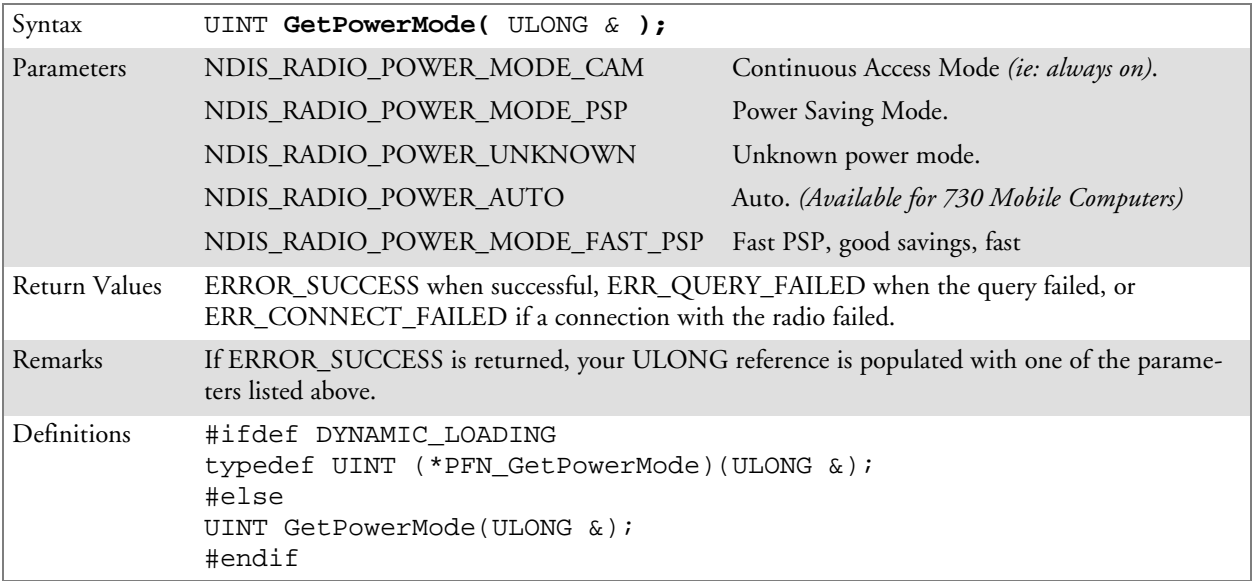

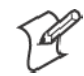

**Note:** Do not use Automatic Switching mode at this time.

## GetRSSI()

Call this function to get the current RSSI (Radio Signal Strength Indicator), in Dbm.

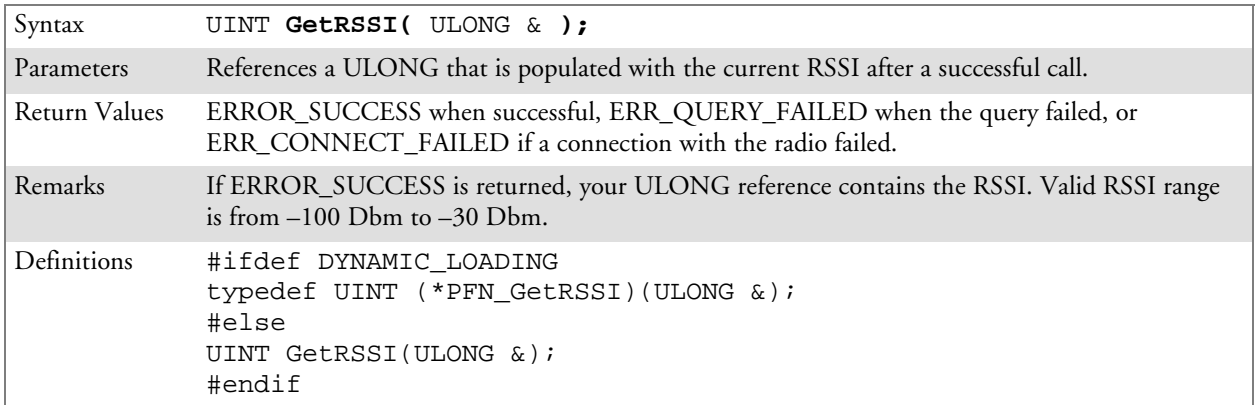

## GetTXPower()

Call this function to get the current transmit power of the radio.

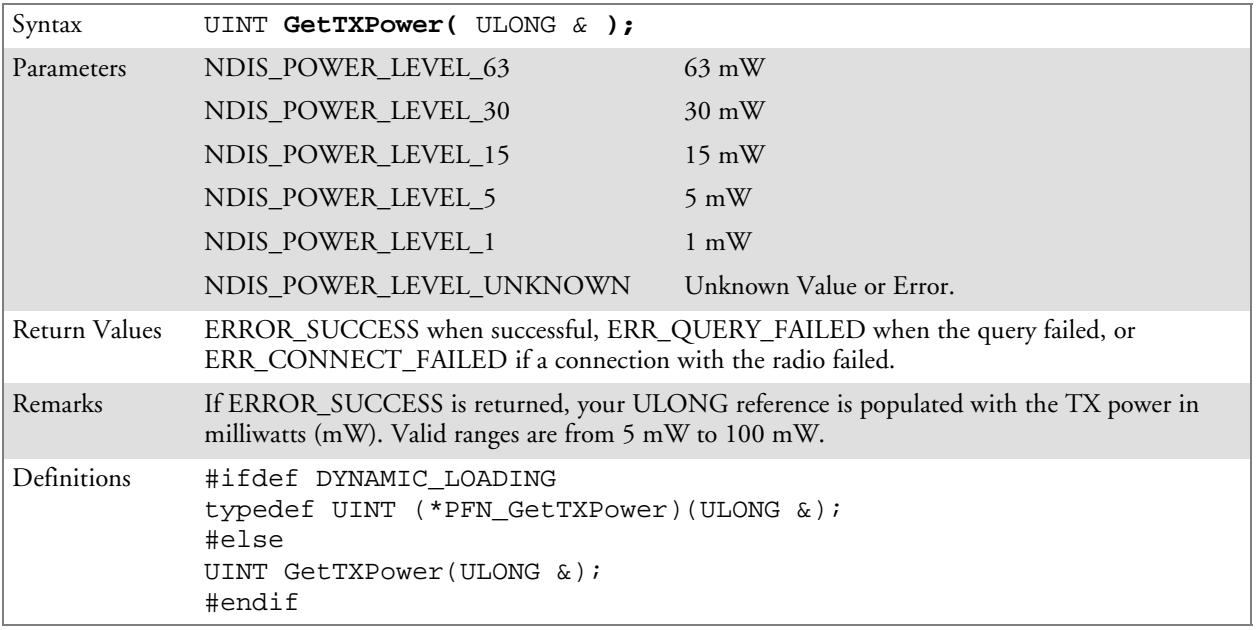

# GetWepStatus()

Call this function to get the current state of the radio's WEP and encryption levels.

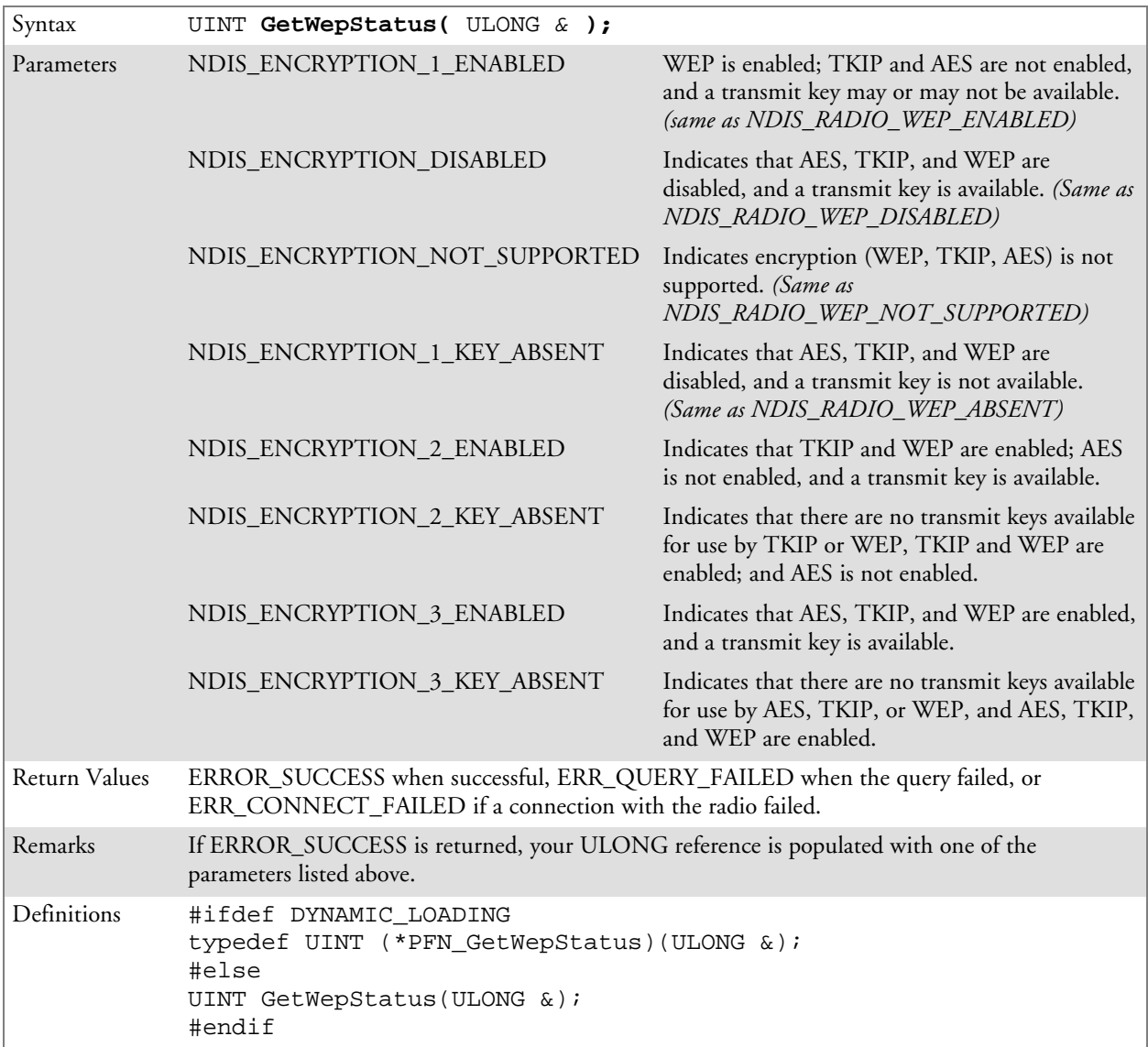

## GetRadioIpAddress()

Call this function to obtain a formatted string indicating whether DHCP is enabled, and what is the current adapters IP address.

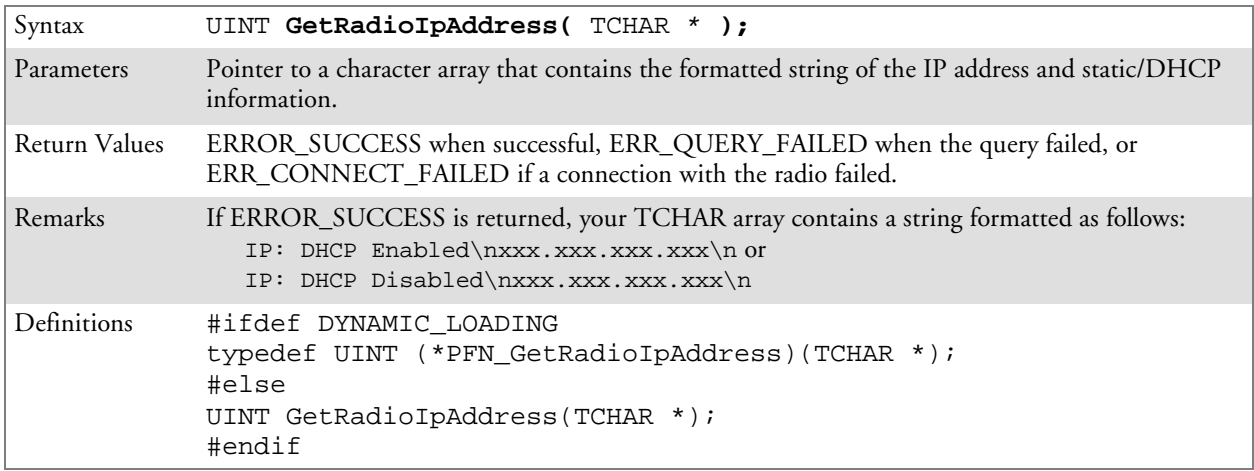

## GetCCXStatus()

Call this function to get information about the current CCX status of the adapter.

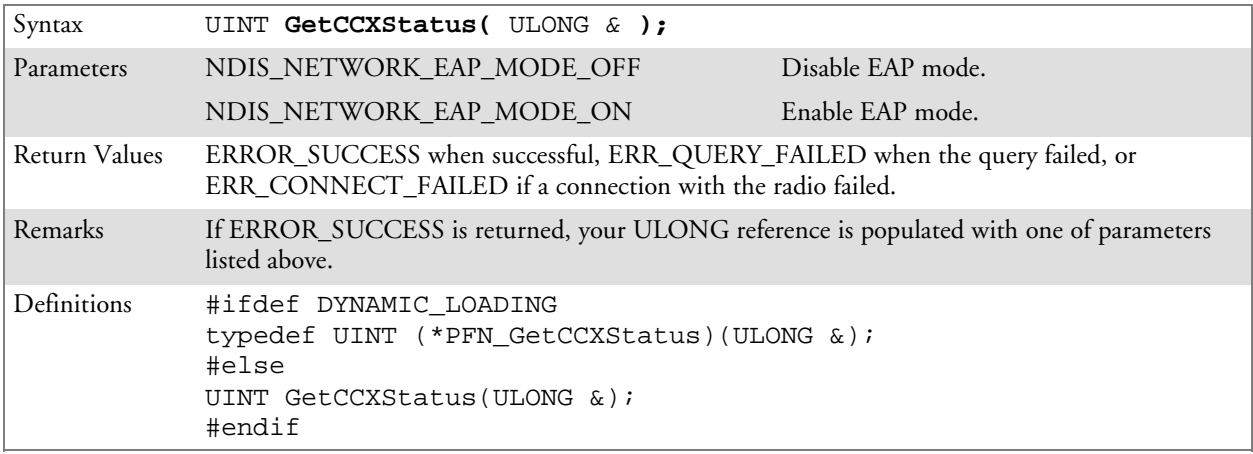

# Set Information Functions

## AddWep()

Call this function to add a WEP key to the radio. Call this function multiple times when adding more than one WEP key. Save the "default" key for last. For example, when adding four keys, and the second key is the default transmit key, add keys 1, 3 and 4 *before* you add key 2.

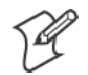

**Note:** Add the default transmit key *last*.

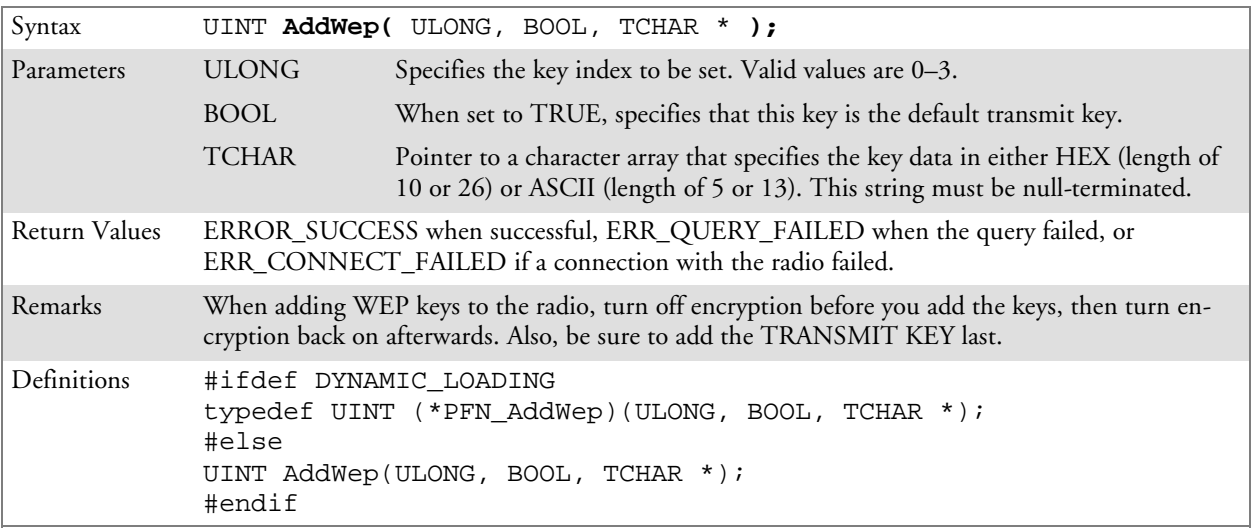

## EnableWep()

Enables or disables WEP encryption on the radio (TRUE/FALSE).

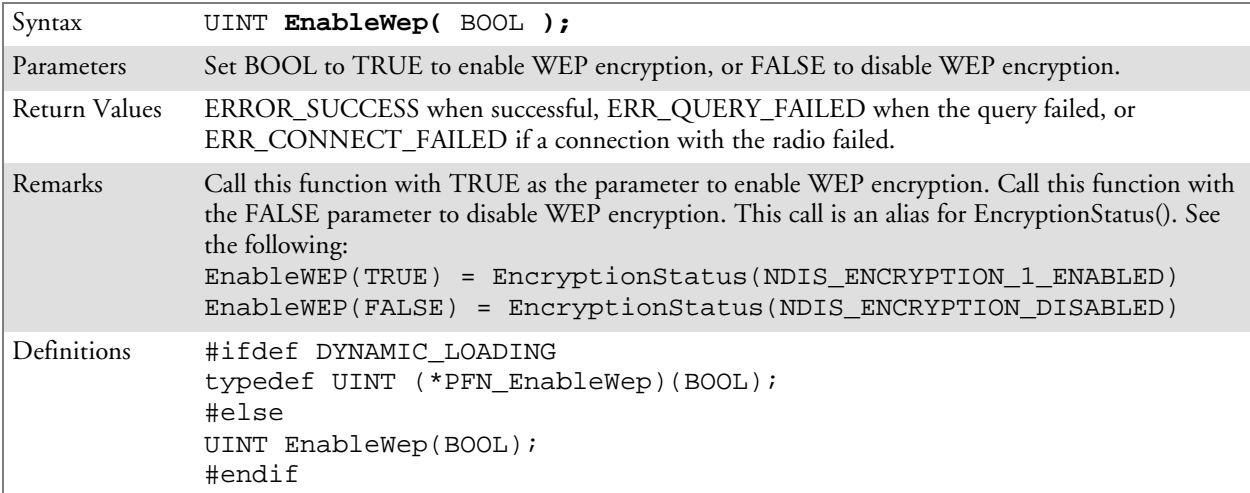

# EncryptionStatus()

Call this function to set the desired encryption status.

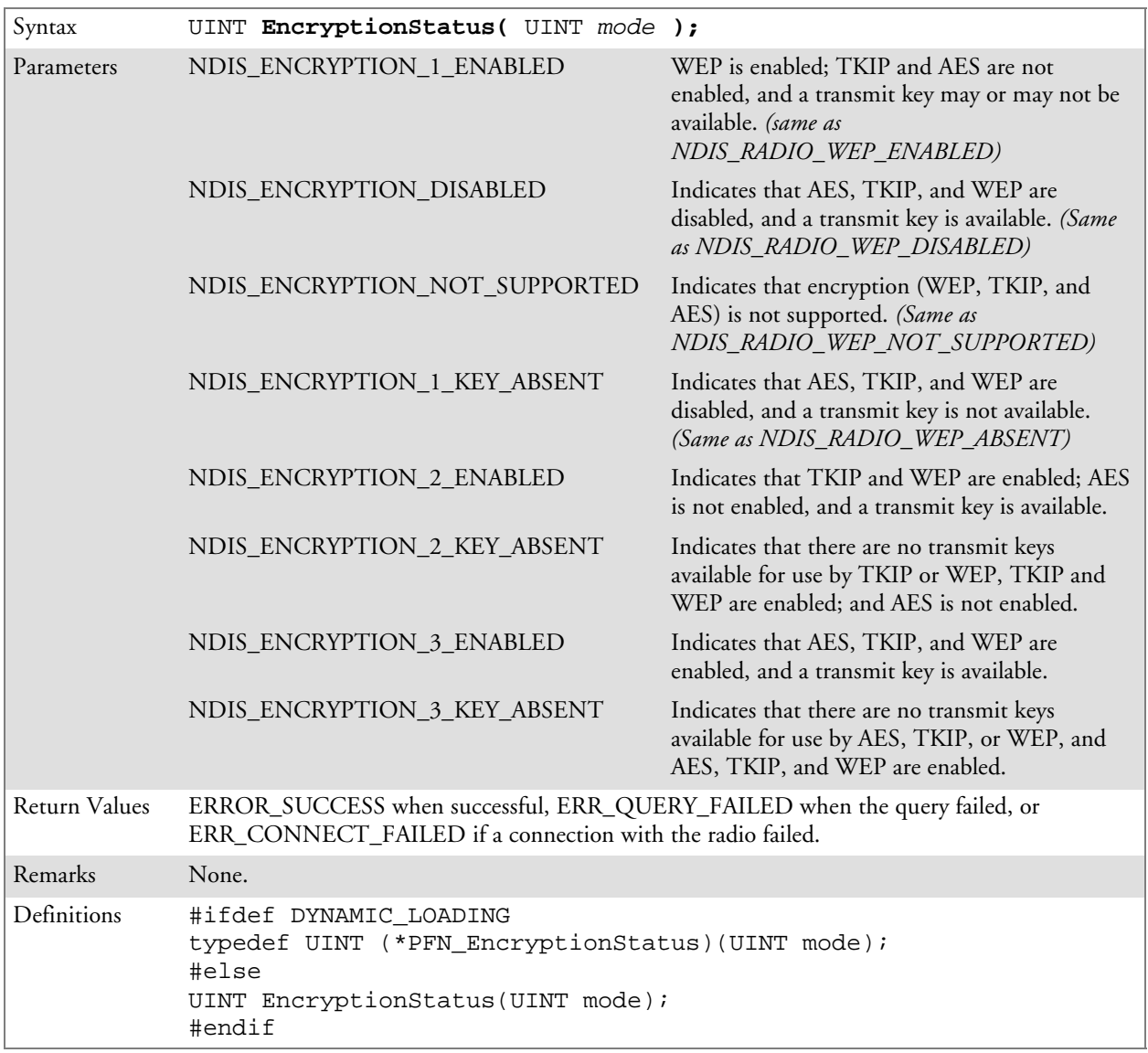

## SetAuthenticationMode()

Call this function to set the desired authentication mode.

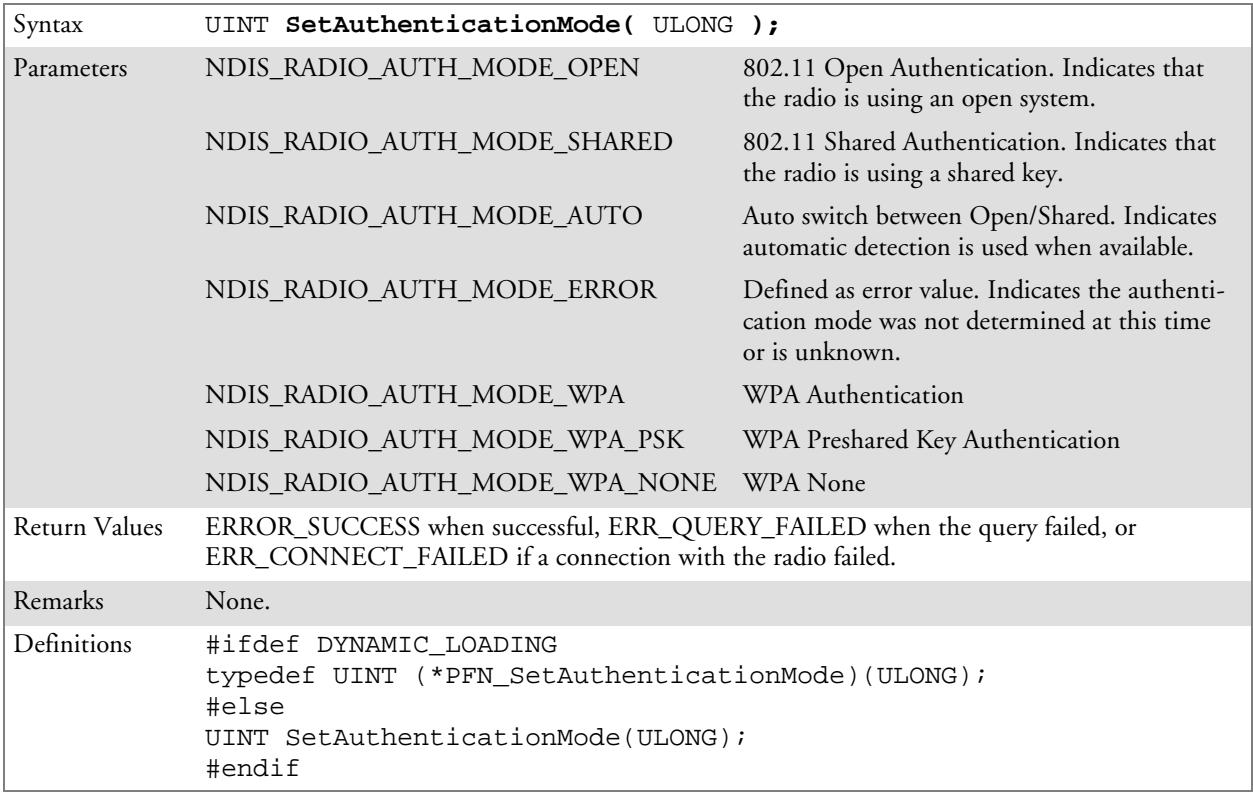

## SetChannel()

This function is currently not implemented. Ad-hoc networks automatically select a channel or use the already existing channel.

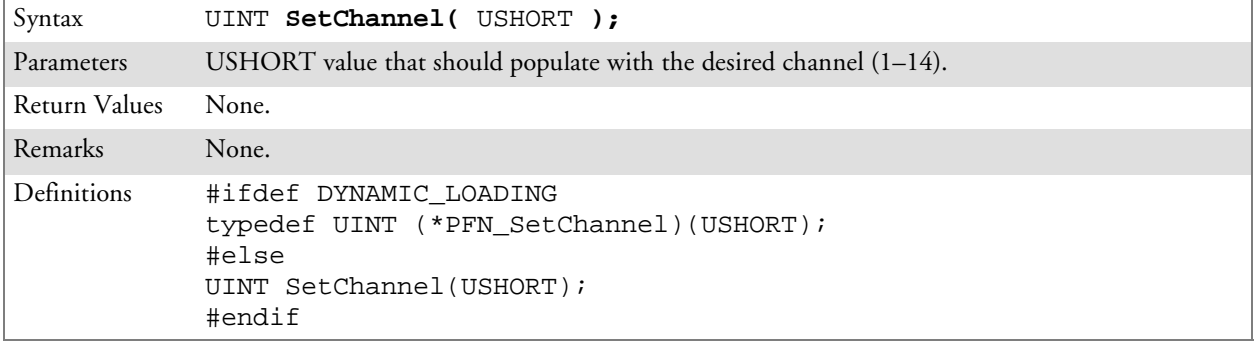

## SetNetworkMode()

Call this function to set the desired Network Mode.

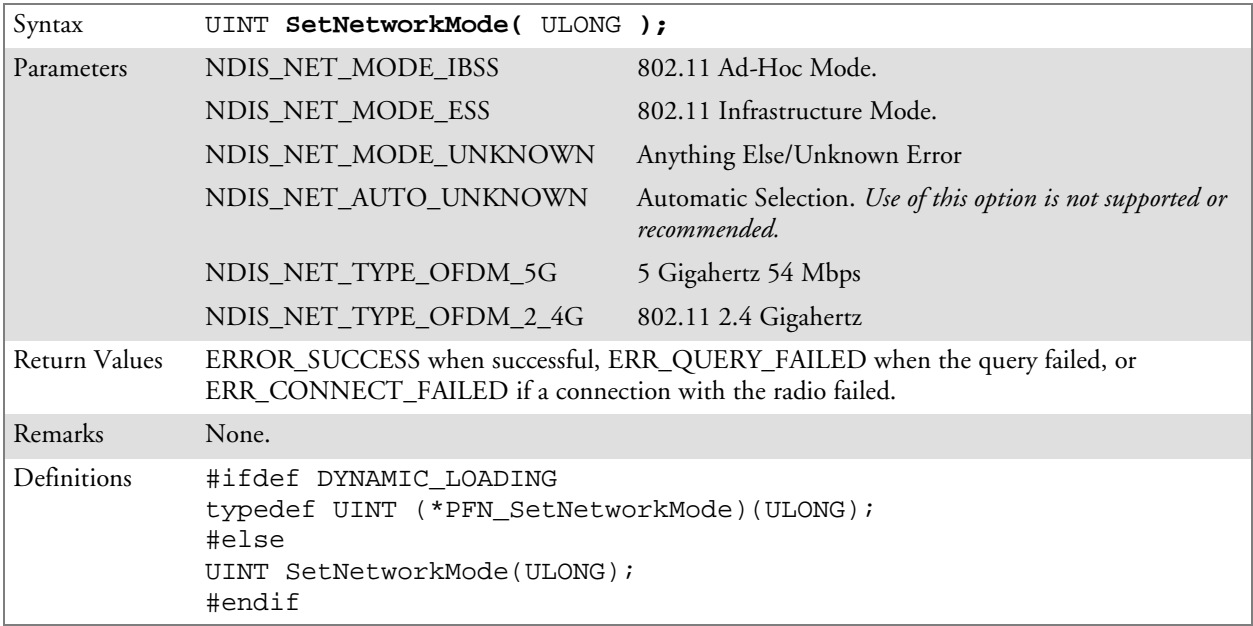

#### SetPowerMode()

Call this function to set the desired power mode.

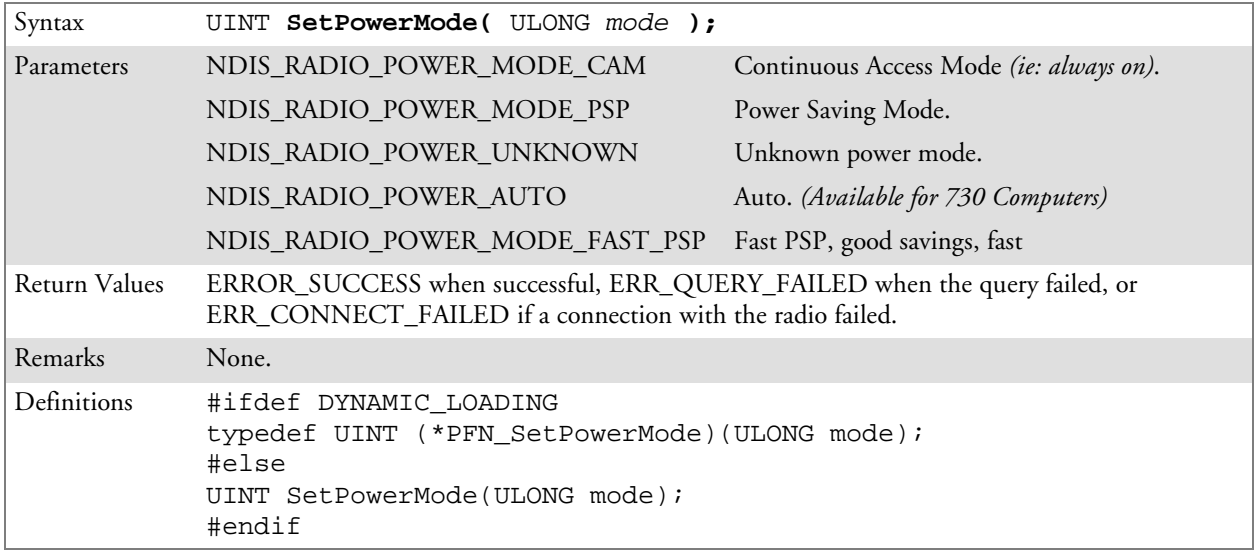

#### SetSSID()

Call this function with a pointer to a null-terminated TCHAR array containing the desired SSID to set the desired SSID of the adapter.

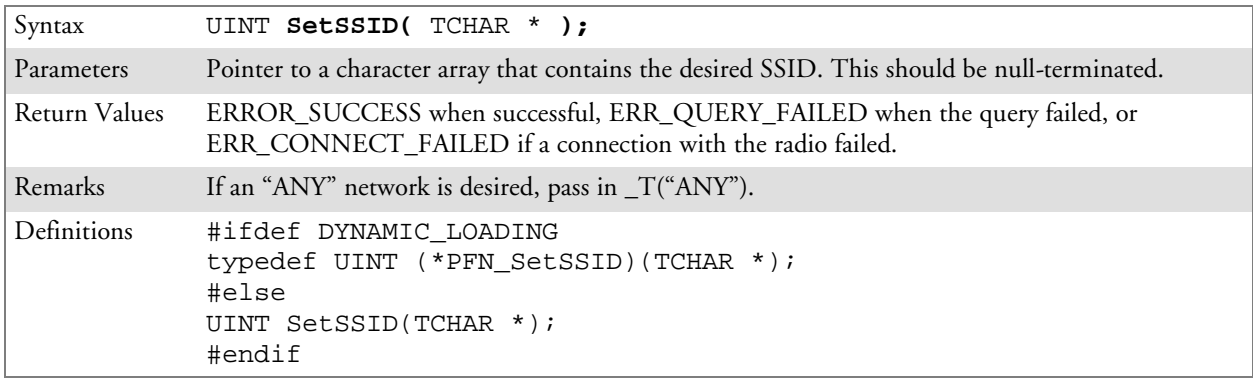

## SetCCXStatus()

Call this function to set the desired CCX / Network EAP status.

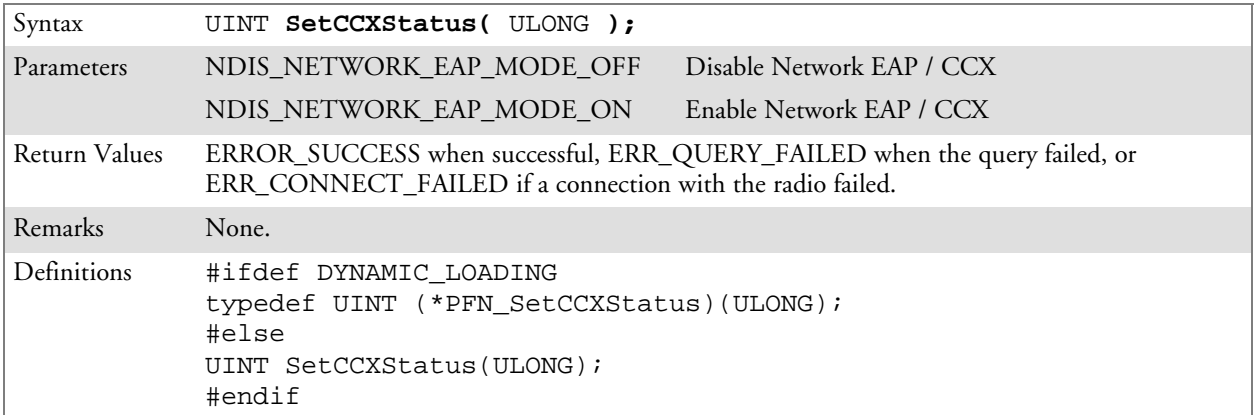

## SetMixedCellMode()

Call this function to set the desired mixed cell mode.

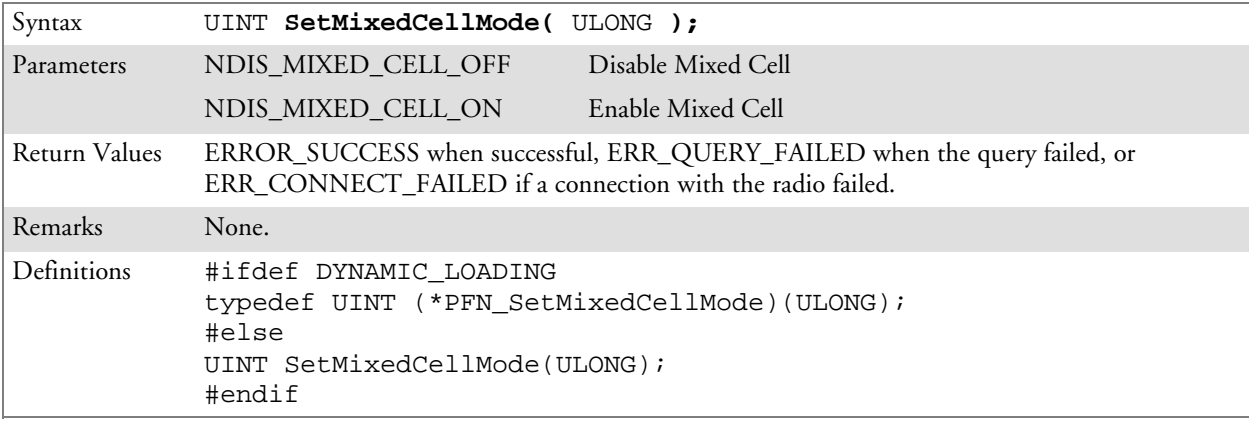

## RemoveWep()

Call this function with a key index of 0–3 to remove the WEP key at that index.

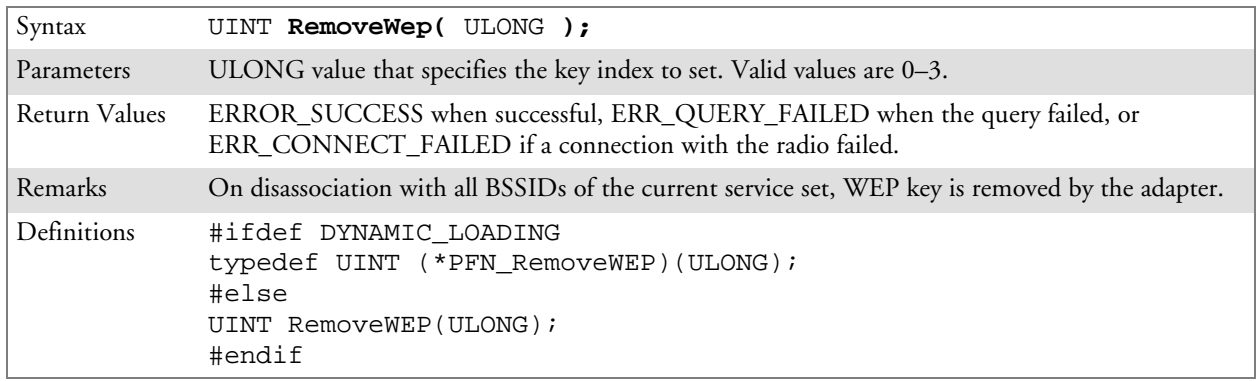

# Helper Functions

## ConfigureProfile()

If using the Intermec 802.11 Profile Management system, you can program the API to configure the radio to a specific profile by passing the profile name.

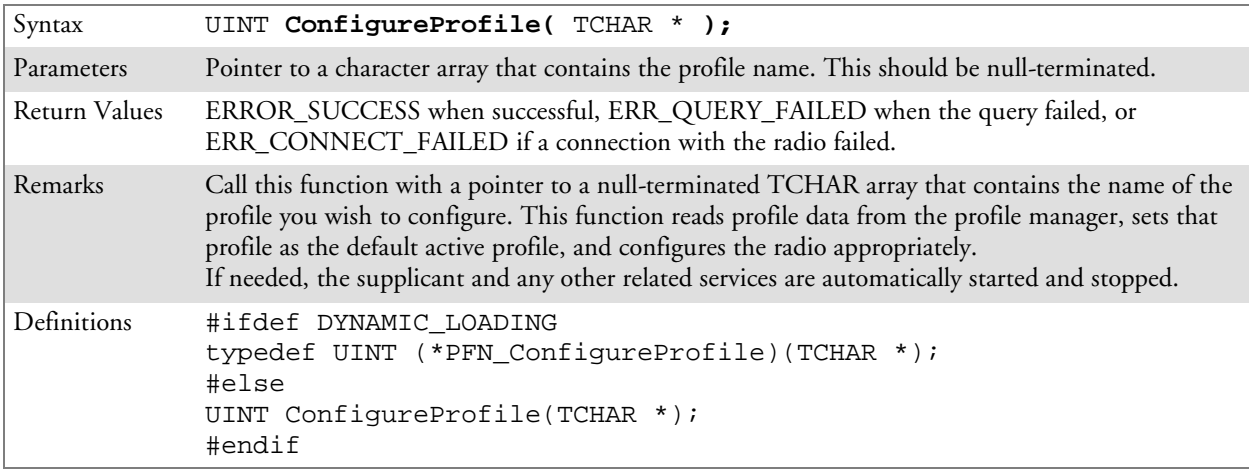

## EnableZeroConfig()

This enables or disables the Wireless Zero Configuration Wizard from Microsoft. After calling this function, a warm-boot is required for the change to take effect.

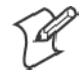

**Note:** Enabling this function effectively disables all the SET commands in this API.

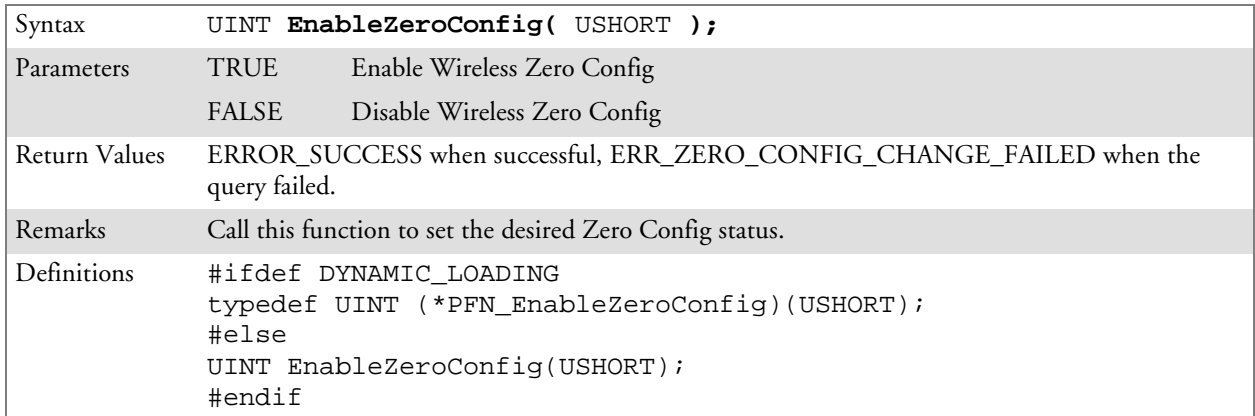

# isZeroConfigEnabled()

Call this function to determine whether Zero Config is currently enabled.

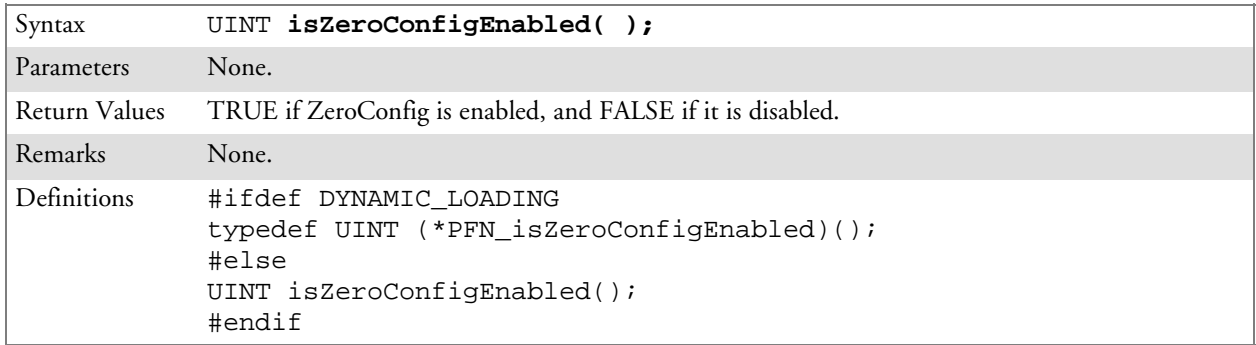

#### isOrinoco()

Call this function to determine whether the current radio is an ORiNOCO, Lucent, or WaveLAN radio.

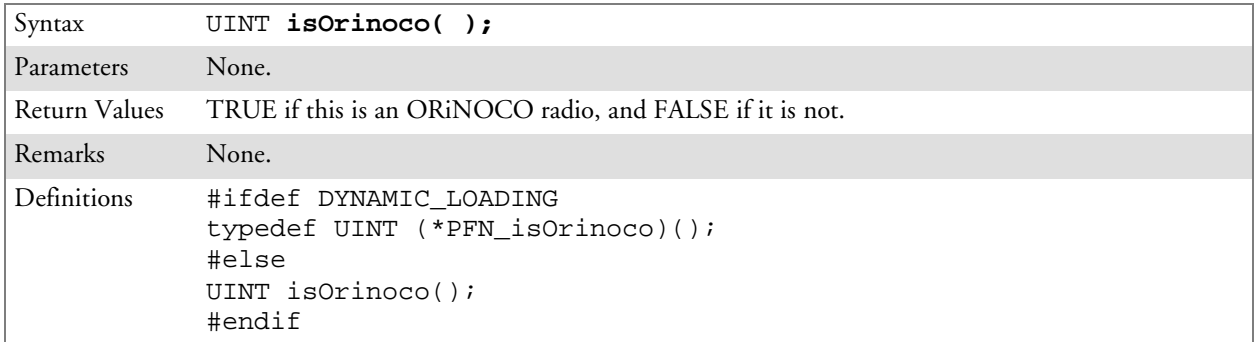

#### isSupplicantRunning()

Call this function to determine whether the security supplicant is running.

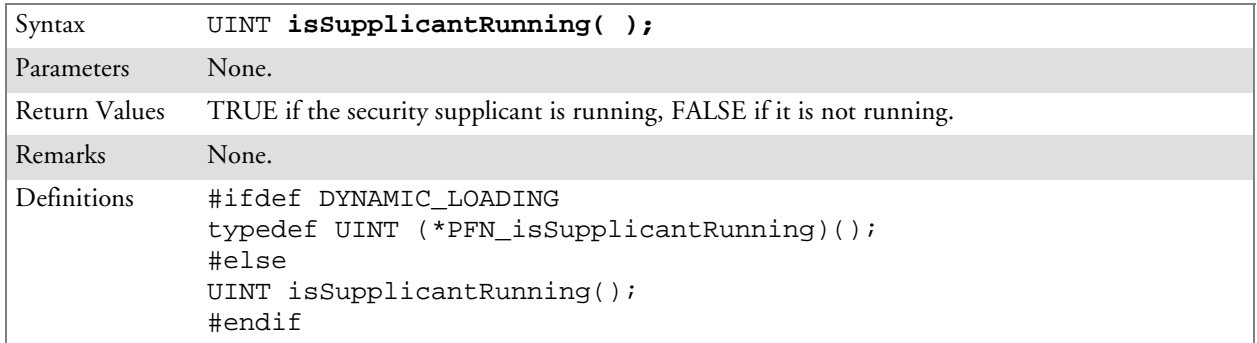

#### StartScanList()

If a scan list is configured on the system, this causes the API to begin the process of scanning for an available network. This call can take quite a while to process *(depending upon the length of the scan list and how long it takes to find a valid network)*, you may wish to call it from a separate thread.

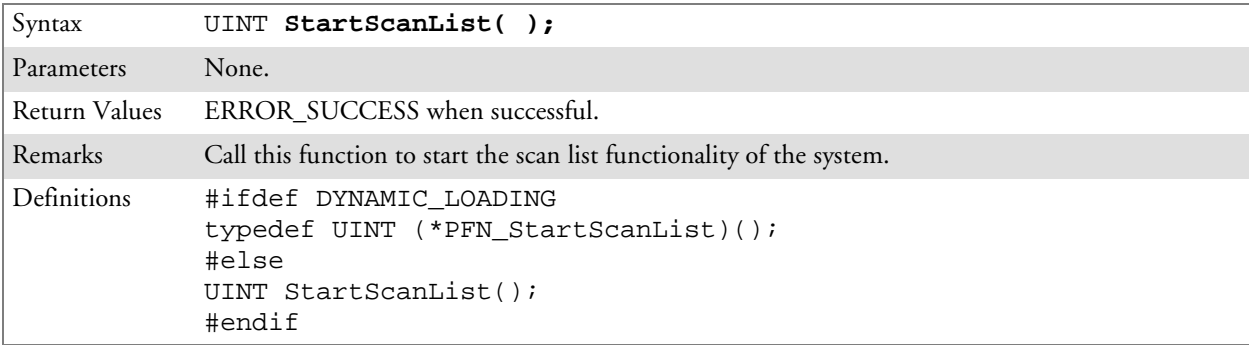

#### StartSupplicant()

Call this function to start the supplicant service if it is installed on the system.

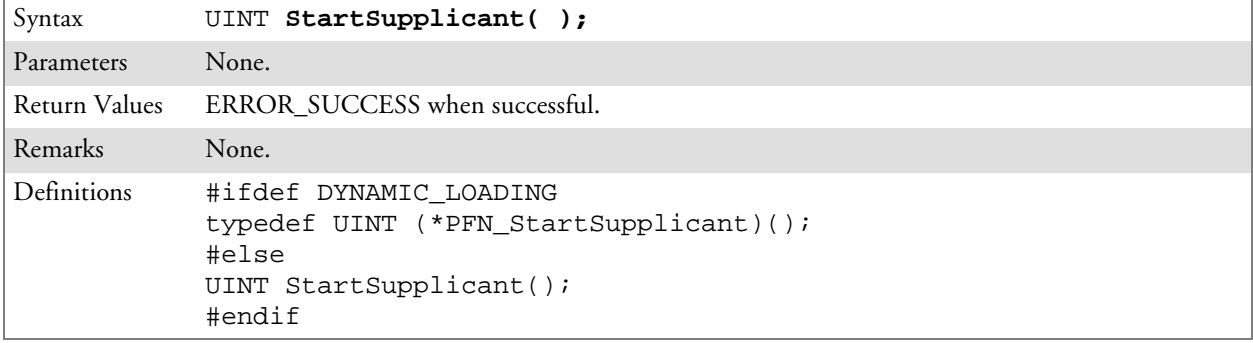

## StopSupplicant()

Call this function to stop the supplicant service.

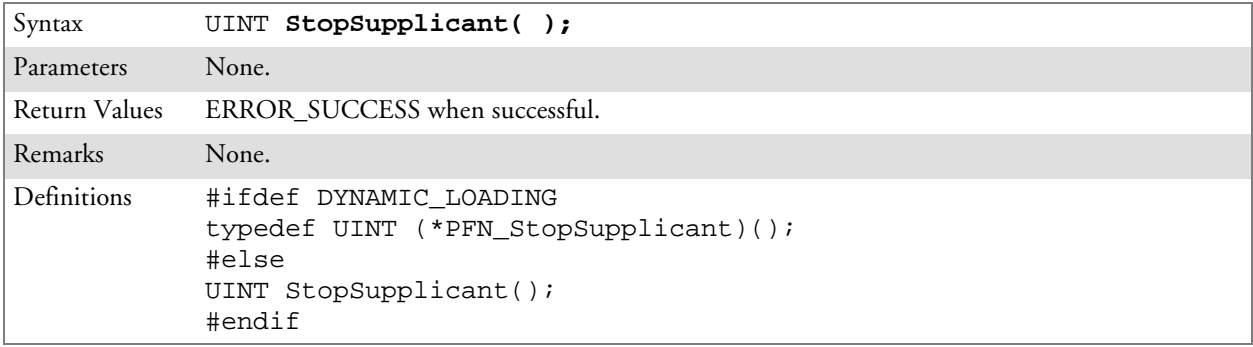

## isDHCPEnabled()

Call this function to determine whether DHCP is enabled on the current adapter.

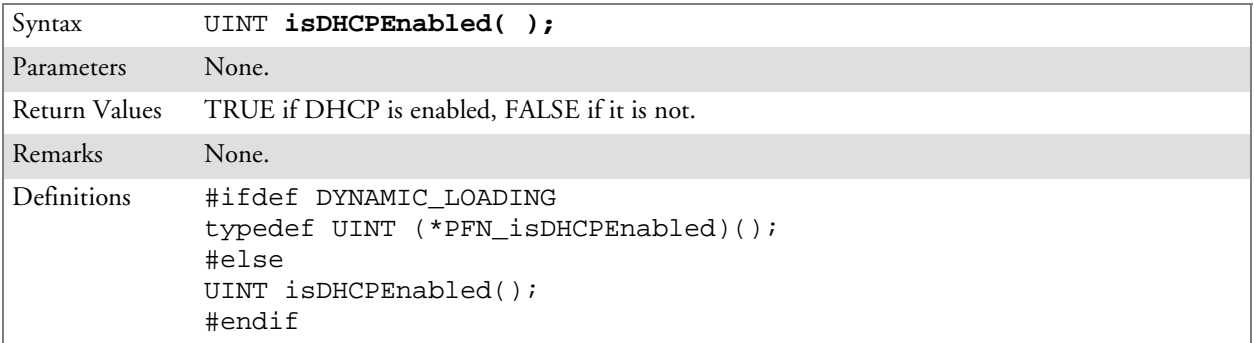

## RenewDHCP()

Call this function to force a DHCP renewal on the current network adapter.

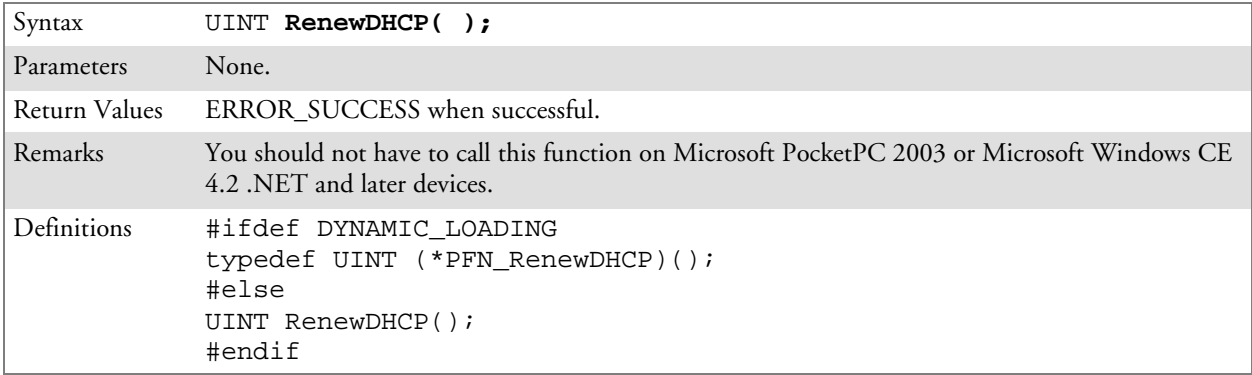

### GetCurrentDriverName()

Call this function to populate the TCHAR array with the driver name.

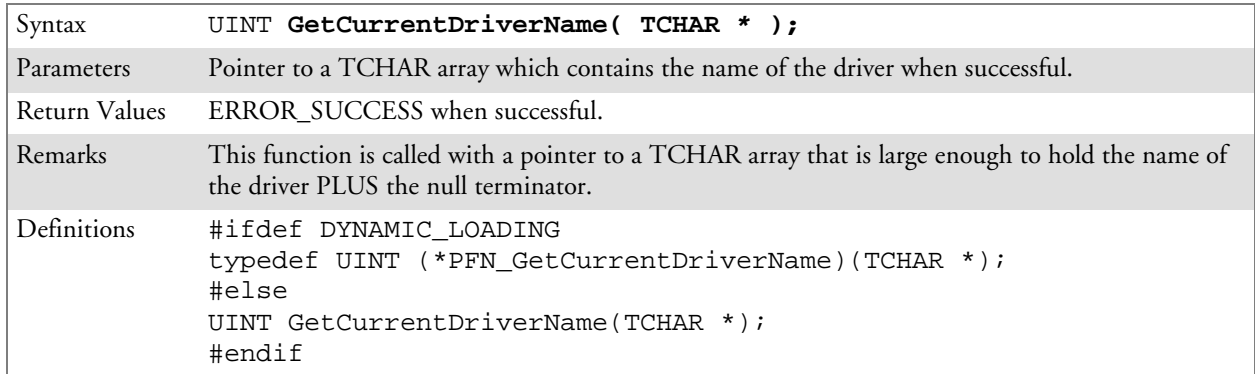

## ResetRadioToSystemSave()

Call this function to force the radio to reset to the last desired active profile.

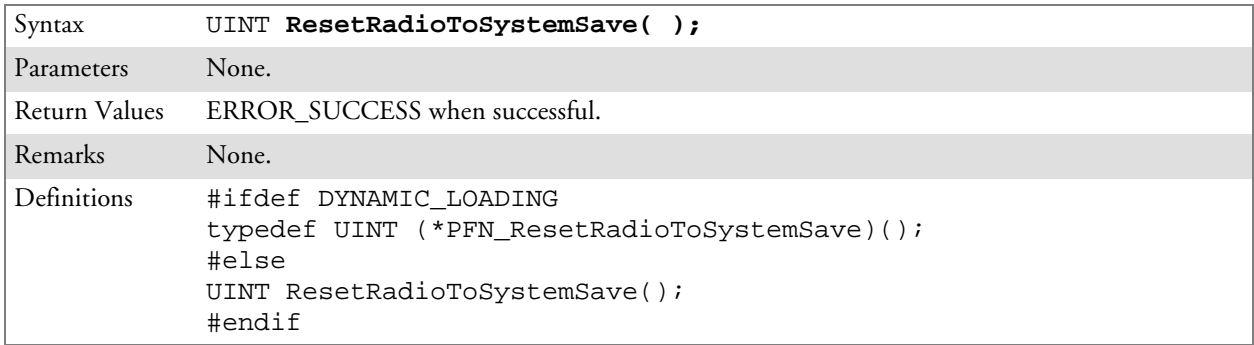

## EnableSuppLogging()

Call this function to set the desired supplicant logging mode.

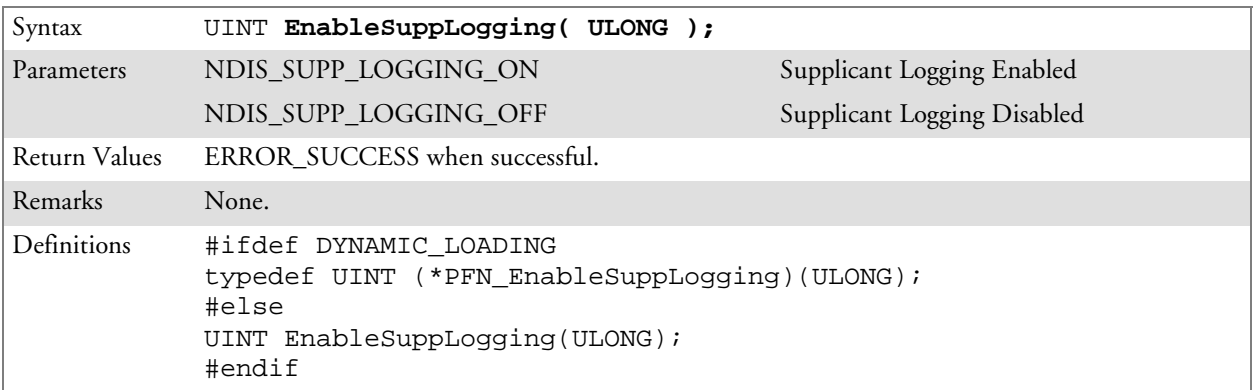

## SwitchPacketDriver()

Call this function to switch between available packet drivers on the system.

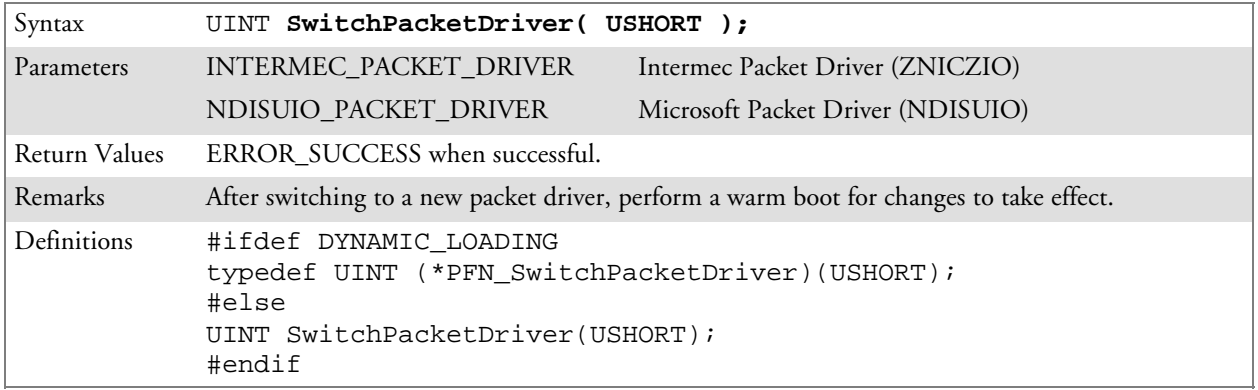

## Deprecated Functions

The following functions are deprecated. While these are not removed from the API, these are no longer supported. Their parameters are no longer applicable and the return value for all of these functions is: ERR\_FUNCTION\_DEPRECATED

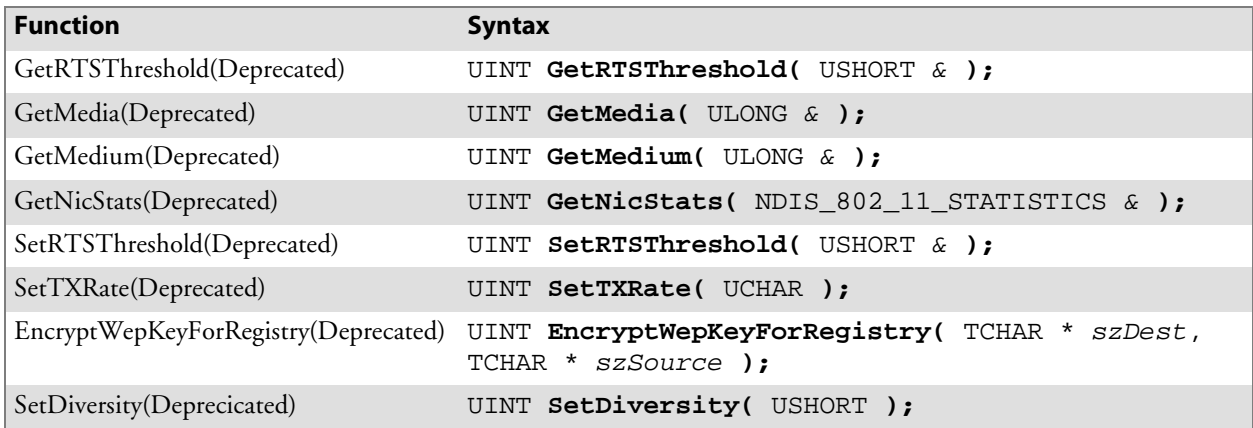

# **Notifications**

Use the following information to programmatically control the vibrator, to write an application to turn on the vibrator when a message is received via the WLAN radio link, and turn it off when the user hits a key.

Vibrator support is implemented in the NLED driver as a false LED. The vibrator is LED 5 and is identified with an CycleAdjust of –1. The vibrate option is only available in the notifications panel when the vibrator is present in the system.

Regarding an applications interface to NLED.DLL, LEDs must be available for use by applications. This is possible via two functions exported by the COREDLL.DLL file. To use the LED functions, declare these as extern "C" as follows:

```
extern "C" BOOL WINAPI NLEDGetDeviceInfo(UINT nInfoId,
void *pOutput);
extern "C" BOOL WINAPI NLEDSetDevice( UINT nDeviceId, void
*pInput);
```
The LEDs are enumerated for access through the data structures associated with these APIs:

- Notification LED 0
- Radio On LED 1 *(does not apply to the 730 Computer)*
- Alpha Lock LED  $2$
- Scanner LED 3
- Low Battery 4
- Vibrator 5 *(does not apply to the 730 Computer)*

# NLEDGetDeviceInfo

#### **Usage**

#include "nled.h"

#### **Syntax**

BOOL **NLEDGetDeviceInfo (** UINT *nInfoId*, void \**pOutput* **);**

#### **Parameters**

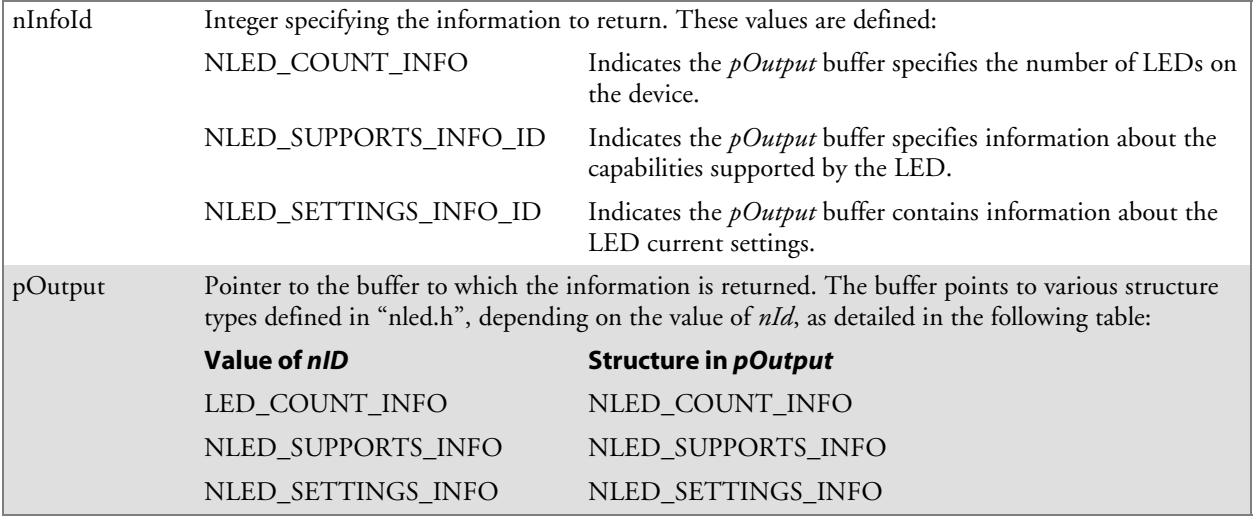

# NLEDSetDevice

**Usage** #include "nled.h"

#### **Syntax**

BOOL **NLEDSetDevice (** UINT *nDeviceId*, void \**pInput* **);**

#### **Parameters**

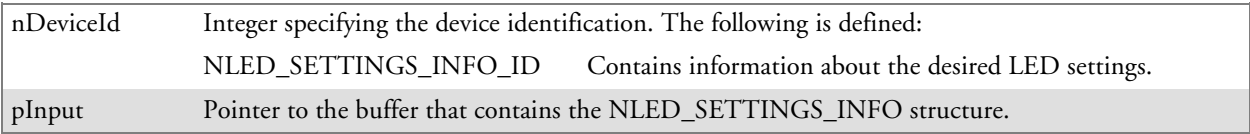

# Reboot Functions

There are several methods, via Kernel I/O Control functions, that an application program can use to force the 700 Color Computer to reboot.

# IOCTL\_HAL\_REBOOT

IOCTL\_HAL\_REBOOT performs a warm-boot. See page 263.

# IOCTL\_HAL\_COLDBOOT

Invoking the KernelIOControl function with IOCTL\_HAL\_COLDBOOT forces a cold reboot. This resets the 700 Color Computer and reloads Windows CE as if a power-up was performed. The contents of the Windows CE RAM-based object store are discarded. See page 260.

# IOCTL\_HAL\_WARMBOOT

This function is supported on 700 Color Computers. It performs a warm boot of the system, preserving the object store. See page 260.

# Remapping the Keypad

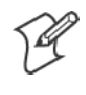

**Note**: Use caution when remapping the keypad. Improper remapping may render the keypad unusable. Data within the 700 Color Computer could also be lost, should any problems occur.

Applications have the ability to remap keys on the 700 Color Numeric Keypad and 700 Color Alphanumeric Keypad. This will allow applications to enable keys that would otherwise not be available, such as the [F1] function key. Also, to disable keys that should not be available, such as the alpha key because no alpha entry is required. Care should be exercised when attempting to remap the keypad because improper remapping may cause the keypad to become unusable. This can be corrected by cold booting the device which will cause the default keymap to be loaded again.

Note that remapping the keys in this way affects the key mapping for the entire system, not just for the application that does the remapping.

There are three "planes" supported for the 700 Color Numeric Keypad and Alphanumeric Keypad. Keys that are to be used in more than one shift plane must be described in each plane.

## Unshifted Plane

The unshifted plane contains values from the keypad when not pressed with other keys, such as the following:

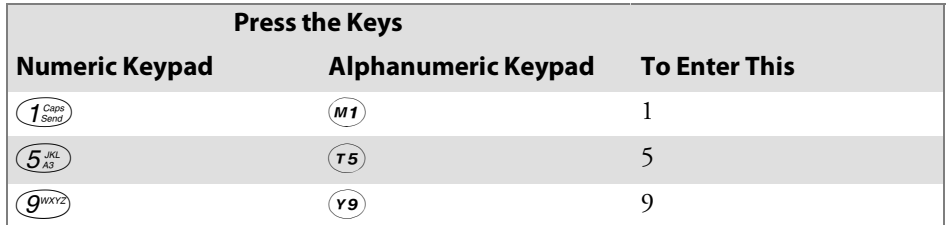

## Gold Plane

The gold plane contains values from the keypad when a key is simultaneously pressed with the **[Gold]** b key on the numeric keypad or the **[Gold/White]** key on the alphanumeric keypad, such as the following:

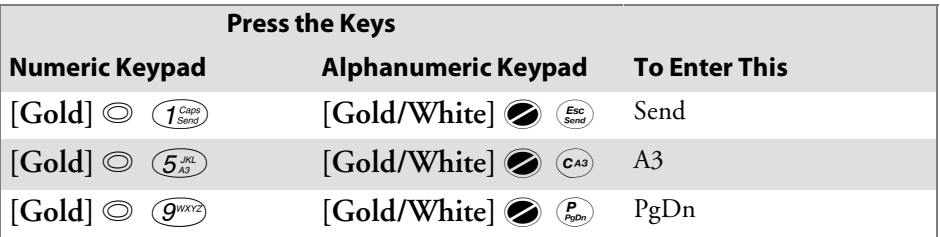

## Alpha (Blue) Plane

The alpha plane contains values from the keypad when the keypad has been placed in alpha mode by pressing the blue alpha key, such as the following:

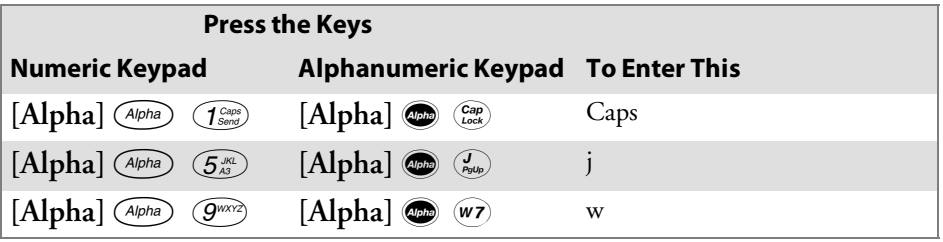

## Key Values

Key values for each plane are stored in the registry. All units ship with a default key mapping already loaded in the registry. Applications that wish to change the default mapping need to read the appropriate key from the registry into an array of Words, modify the values required and then write the updated values back into the registry. The registry access can be done with standard Microsoft API calls, such as RegOpenKeyEx(), RegQueryValueEx(), and RegSetValueEx().

## Numeric Keypad

For the 700 Color Numeric Keypad, the following registry keys contain the plane mappings:

- The unshifted plane mapping can be found in the registry at: HKEY\_LOCAL\_MACHINE\HARDWARE\DEVICEMAP\KEYBD\Vkey
- The gold plane mapping can be found in the registry at: HKEY\_LOCAL\_MACHINE\HARDWARE\DEVICEMAP\KEYBD\VkeyGold
- The alpha plane mapping can be found in the registry at: HKEY\_LOCAL\_MACHINE\HARDWARE\DEVICEMAP\KEYBD\VkeyAlpha

## Alphanumeric Keypad

For the 700 Color Alphanumeric Keypad, the following registry keys contain the plane mappings:

- The unshifted plane mapping can be found in the registry at: HKEY\_LOCAL\_MACHINE\HARDWARE\DEVICEMAP\KEYBD\ALPHA\Vkey
- The gold plane mapping can be found in the registry at: HKEY\_LOCAL\_MACHINE\HARDWARE\DEVICEMAP\KEYBD\ALPHA\VkeyGold
- The alpha plane mapping can be found in the registry at: HKEY\_LOCAL\_MACHINE\HARDWARE\DEVICEMAP\KEYBD\ALPHA\VkeyAlpha

# How Key Values Are Stored in Registry

To know which fields to update in the registry, you must know what Scan Codes are assigned to each physical key (see the "*Keypad Scan Codes and Meanings"* table on the next page). The Scan Code is used at the lowest level of the system to let the keypad driver know which physical key has been pressed. The keypad driver takes that scan code and looks it up in a table (a copy of the one stored in the registry) to determine which values to pass on to the operating system.

Each registry key is just an array that describes to the keypad driver what value needs to be passed for each physical key. The key values are indexed by the scan code, this is a zero-based index. For example in the unshifted plane, the **[4]** key has a scan code of 0x06. This means that the seventh word under the "Vkey" registry key will have the value for the **[4]** key. Taking a sample of the "Vkey" registry key shows the following values:

00,00,0B,05,02,03,C1,07,04,03,BE,00,34,00,00,00,. . .

The value is 34,00. The values are in reverse byte order because that is the way the processor handles data. When writing an application, nothing needs to be done to swap the bytes, as this will happen automatically when the data is read into a byte value. This is something you just need to be aware of when looking at the registry. Knowing this, we can see that the value that the keypad driver will pass to the system is a hex 34. Looking that up on an UNICODE character chart, we see that it maps to a "4". If you wanted the key, labeled "4", to output the letter "A" instead, you would need to change the seventh word to "41" (the hexadecimal representation of "A" from the UNICODE chart), then put the key back into the registry.

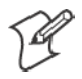

**Note**: Do not remap scan codes 0x01, 0x41, 0x42, 0x43, 0x44. Remapping these scan codes could render your 700 Color Computer unusable until a cold-boot is performed.

If you wish to disable a certain key, remap its scan code to 0x00.

# Change Notification

Just changing the registry keys will not immediately change the key mappings. To notify the keypad driver that the registry has been updated, signal the "ITC\_KEYBOARD\_CHANGE" named event using the CreateEvent() API.

# Advanced Keypad Remapping

It is also possible to map multiple key presses to one button and to map named system events to a button. The multiple key press option could be useful to cut down on the number of keys needed to press in a given situation or to remap which key behaves like the action key. Mapping events to a button could be useful to change which buttons will fire the scanner, control volume, and allow for suspending and resuming the device. If you need help performing one of these advanced topics please contact Intermec Technical Support.
## Scan Codes

At the lowest driver level, the 700 Color Numeric Keypad and the 700 Color Alphanumeric Keypad identifies keys as scan codes. These scan codes are sent via the keypad microcontroller, and cannot be changed without modifying the keypad firmware.

### Numeric Keypad

The following scan codes pertain to the 700 Color Numeric keypad:

| <b>Press this Key</b>                                                                                      | <b>Meaning</b>             | <b>ScanCode</b> |
|----------------------------------------------------------------------------------------------------|----------------------------|-----------------|
|                                                                                                    | Reserved                   | 0x00            |
| 1/0                                                                                                    | I/O button                 | 0x01            |
|                                                                                                    | Scanner Handle Trigger     | 0x02            |
|                                                                                                    | Scanner Left               | 0x03            |
|                                                                                                    | Scanner Right              | 0x04            |
| $\left(\overline{4}^{\text{GHI}}_{\text{A2}}\right)$                                                       | 4/GHI/A2                   | 0x06            |
|                                                                                                    | None                       | 0x07            |
| $\begin{pmatrix} \cdot \\ \cdot \cdot \end{pmatrix}$                                                       | Left arrow/Back Tab        | 0x08            |
|                                                                                                    | None                       | 0x09            |
| $\bigcirc$                                                                                                 | BkSp// (forward slash)     | 0x0A            |
| $\circledcirc$                                                                                             | [Gold] key                 | 0x0B            |
|                                                                                                    | None                       | 0x0C            |
| $\left(\frac{ESC}{2}\right)$                                                                               | Esc/- (minus sign)         | 0x0D            |
| $\circled{f}$                                                                                              | Down arrow/Volume decrease | 0x0E            |
| $\boxed{\textit{Caps} \choose \textit{Send}}$                                                              | 1/Caps/Send                | 0x0F            |
| $\widehat{Z}_{\textit{Poly}}^{\textit{PORS}}$                                                              | 7/PQRS/PgUp                | 0x10            |
| $A$ lpha                                                                                                   | [Alpha] key                | 0x11            |
|                                                                                                    | None                       | 0x12            |
| ٥                                                                                                    | Up arrow/Volume increase   | 0x13            |
| $\odot$                                                                                                    | Right arrow/Tab            | 0x14            |
| (2 <sub>End</sub> )                                                                                        | 2/ABC/End                  | 0x15            |
| $\widehat{(\mathcal{B}^{\sf{TV}})}$                                                                        | 8/TUV/* (asterisk)         | 0x16            |
| $\bigodot$ win                                                                                             | $0/W$ in                   | 0x17            |
| $\left(\overline{\mathbf{5}}_{\scriptscriptstyle{\mathcal{A}}3}^{\scriptscriptstyle{\mathsf{JKL}}}\right)$ | 5/JKL/A3                   | 0x18            |
|                                                                                                    | None                       | 0x19            |
| Action                                                                                                    | Action/+ (plus symbol)     | 0x1A            |
| $\widehat{3^{\tiny{\text{DEF}}}_\text{max}}$                                                               | 3/DEF/backlight            | 0x1B            |
| $\left( 9^{\text{wxyz}}\right)$                                                                            | 9/WXYZ/PgDn                | 0x1C            |

**Numeric Keypad Scan Codes and Meanings**

| <b>Press this Key</b>       | <b>Meaning</b>      | <b>ScanCode</b> |
|-----------------------------|---------------------|-----------------|
| $\stackrel{Enter}{\otimes}$ | Enter/@ (at symbol) | 0x1D            |
| $6$ MNO                     | 6/MNO/A4            | 0x1E            |
|                             | None                | $0x1F - 0x40$   |
|                             | Charge Detect       | 0x41            |
|                             | LCD frontlight      | 0x42            |
| $\circledcirc$              | Ambient light       | 0x42            |
|                             | Threshold crossed   | 0x42            |
|                             | Headset detected    | 0x43            |
|                             | Keypad Backlight    | 0x44            |
| $\circledcirc$              | Ambient Light       | 0x44            |
|                             | Threshold Crossed   | 0x44            |

**Numeric Keypad Scan Codes and Meanings (continued)**

### Alphanumeric Keypad

The following scan codes pertain to the 700 Color Alphanumeric keypad:

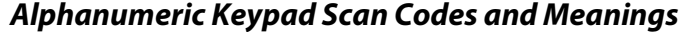

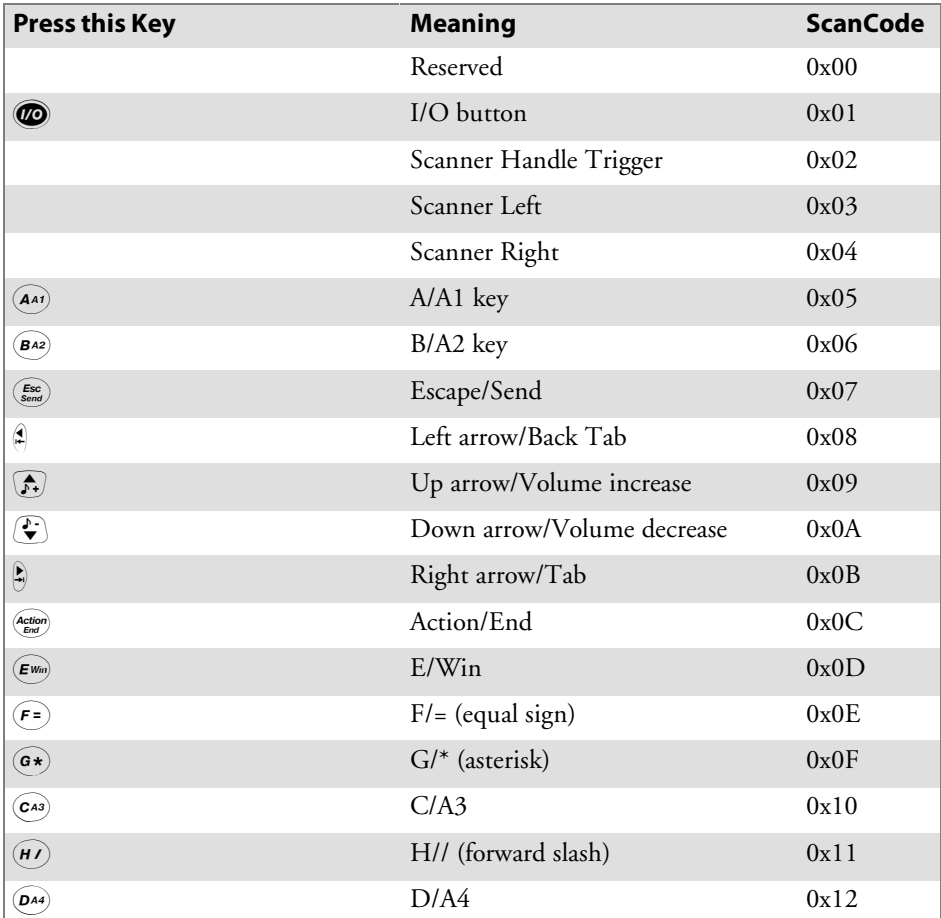

| <b>Press this Key</b>                                                  | <b>Meaning</b>     | <b>ScanCode</b> |
|------------------------------------------------------------------------|--------------------|-----------------|
| $\begin{pmatrix} 1 \\ PgUp \end{pmatrix}$                              | J/PgUp             | 0x13            |
| $(\overline{\kappa}$ @)                                                | K/@ (as symbol)    | 0x14            |
| $\left( \centerdot \right)$                                            | $L$ (minus sign)   | 0x15            |
| $\widehat{M}$                                                          | M/1                | 0x16            |
| $\widehat{N2}$                                                         | N/2                | 0x17            |
| $\left(\overline{\cdot}\right)$                                        | I/backlight        | 0x18            |
| $\left(\begin{matrix} \mathbf{P} \\ \mathbf{PgOn} \end{matrix}\right)$ | P/PgDn             | 0x19            |
| $\left( \begin{matrix} \text{\large $\alpha$} \ \end{matrix} \right)$  | Q/, (comma)        | 0x1A            |
| $(\overline{R+})$                                                      | $R$ /+ (plus sign) | 0x1B            |
| $\mathbf{S4}$                                                          | S/4                | 0x1C            |
| $(\tau$ 5)                                                             | T/5                | 0x1D            |
| $\odot$ 3)                                                             | O/3                | 0x1E            |
| $\overline{\mathcal{C}\text{ap}}_{Lock}$                               | Caps/Lock          | 0x1F            |
| (BkSp)                                                                 | BkSp               | 0x20            |
| $\left(\mathbf{v}\right)$                                              | V/. (period)       | 0x21            |
| $\widehat{w}$                                                          | W/7                | 0x22            |
| $\left(x\right)$                                                       | X/8                | 0x23            |
| $\widehat{(\mathsf{u6})}$                                              | U/6                | 0x24            |
| ◙                                                                      | Gold/White         | 0x25            |
|                                                                        | NumLock            | 0x26            |
| Space                                                                  | Space              | 0x27            |
| $\left( \mathsf{zo}\right)$                                            | Z/0                | 0x28            |
| $(\mathsf{Enter})$                                                     | Enter              | 0x29            |
| $({\bf y}$ 9 $)$                                                       | Y/9                | 0x2A            |
|                                                                        | None               | $0x2B-0x40$     |
| $\circledcirc$ []                                                      | Charge Detect      | 0x41            |
| é                                                                      | LCD frontlight     | 0x42            |
| $\circledcirc$                                                         | Ambient light      | 0x42            |
|                                                                        | Threshold crossed  | 0x42            |
|                                                                        | Headset detected   | 0x43            |
|                                                                        | Keypad Backlight   | 0x44            |
| $\circledcirc$                                                         | Ambient Light      | 0x44            |
|                                                                        | Threshold Crossed  | 0x44            |

**Alphanumeric Keypad Scan Codes and Meanings (continued)**

## Sample View of Registry Keys

The following is a sample view of the current default key mapping for the 700 Color Numeric Keypad. See the registry on your device for the latest key mappings.

[HKEY\_LOCAL\_MACHINE\HARDWARE\DEVICEMAP\KEYBD] "ResumeMask"=dword:7 "Vkey"=hex:  $00,00,0B,05,02,03,C1,07,04,03,BE,00,34,00,00,00,\lambda$  $25,00,00,00,08,00,03,02,00,00,1B,00,28,00,31,00,\$ 37,00,01,02,00,00,26,00,27,00,32,00,38,00,30,00,\ 35,00,00,00,01,03,33,00,39,00,0D,00,36,00,00,00,\ 00,00,00,00,00,00,00,00,00,00,00,00,00,00,00,00,\ 00,00,00,00,00,00,00,00,00,00,00,00,00,00,00,00,\ 00,00,00,00,00,00,00,00,00,00,00,00,00,00,00,00,\ 00,00,00,00,00,00,00,00,00,00,00,00,00,00,00,00,\ 00,00,07,05,01,05,03,05,02,05  $"VkeyGold" = hex: 00,00,0B,05,02,03,Cl,07,04,03,BE,00,34,00,00,00,\$ 09,01,00,00,BF,00,03,02,00,00,BD,00,75,00,72,00,\  $21,00,01,02,00,00,76,00,09,00,73,00,38,01,5B,00,\mathcal{C}$ 35,00,00,00,BB,01,09,05,22,00,32,01,36,00,00,00,\ 00,00,00,00,00,00,00,00,00,00,00,00,00,00,00,00,\ 00,00,00,00,00,00,00,00,00,00,00,00,00,00,00,00,\ 00,00,00,00,00,00,00,00,00,00,00,00,00,00,00,00,\ 00,00,00,00,00,00,00,00,00,00,00,00,00,00,00,00,\ 00,00,07,05,01,05,03,05,02,05 "VkeyAlpha"=hex:  $00,00,0B,05,02,03,C1,07,04,03,BE,00,47,00,00,00,\lambda$  $25,00,00,00,08,00,03,02,00,00,1B,00,28,00,02,02,\$ 50,00,01,02,00,00,26,00,27,00,41,00,54,00,20,00,\ 4A,00,00,00,01,03,44,00,57,00,0D,00,4D,00,00,00,\ 00,00,00,00,00,00,00,00,00,00,00,00,00,00,00,00,\ 00,00,00,00,00,00,00,00,00,00,00,00,00,00,00,00,\

- 00,00,00,00,00,00,00,00,00,00,00,00,00,00,00,00,\ 00,00,00,00,00,00,00,00,00,00,00,00,00,00,00,00,\
- 00,00,07,05,01,05,03,05,02,05

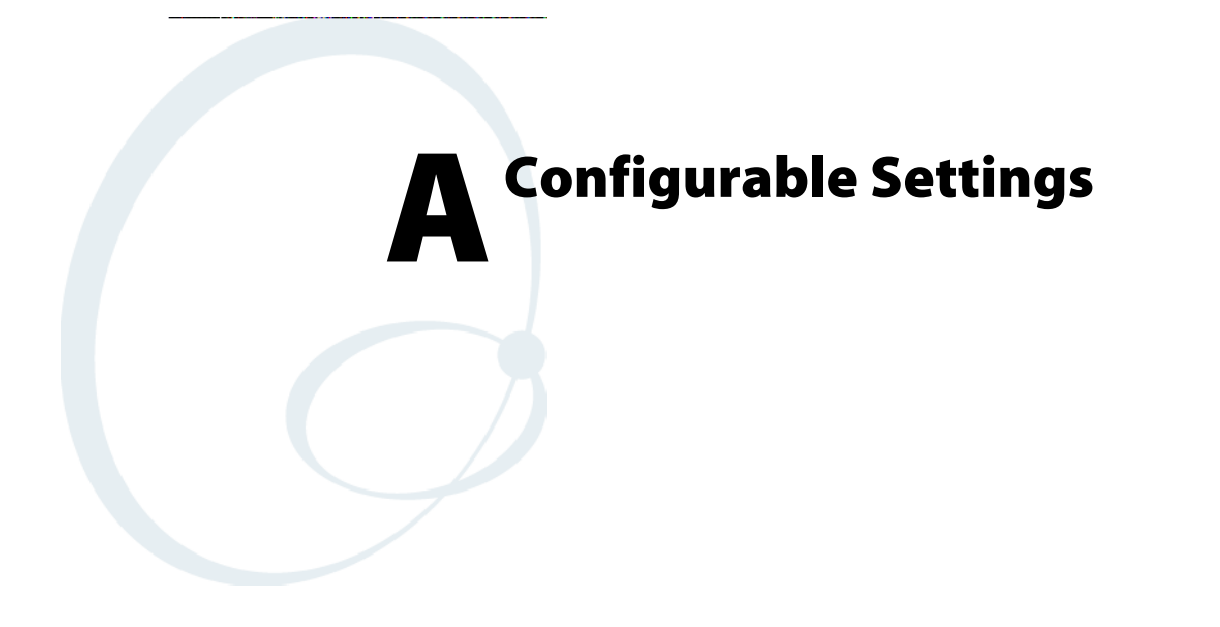

This appendix contains information about the Data Collection, Intermec Settings, SNMP, Unit Information, Utilities, and Wireless Network control panel applets that may be on the 700 Series Color Mobile Computer.

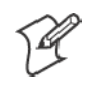

**Note**: "700 Color" pertains to 740, 741, 750, 751, 760, and 761 Computers unless otherwise noted.

SNMP, Intermec Settings, and Data Collection settings that can appear under **Settings** are dependent on what hardware configuration is done for each 700 Color Computer at the time of shipment. These settings currently only appear if a scanner or an imager option is present.

Likewise, other control panel applets that are specifically related to the 802.11b or 802.11b/g radio module will appear when a 802.11b or 802.11b/g radio module is installed in a 700 Color Computer. Control panel applets that are specific for Wireless Printing, CDMA/1xRTT, and GSM/GPRS radio modules will only appear when each respective hardware configuration is done on the 700 Color Computer. *See Chapter 4, "Network Support," for more information about the radio modules or the wireless printing.*

Information about using reader commands and configuration bar codes to configure some of your settings is also in this appendix.

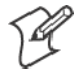

**Note**: Information about the settings you can configure with the Intermec Settings control panel applet is described in the *Intermec Computer Command Reference Manual* (P/N: 073529). The online manual is available from the Intermec web site at www.intermec.com.

# Configuration Parameters

A configuration parameter changes the way the 700 Color Computer operates, such as configuring a parameter to have the 700 Color Computer emit a very loud beep in a noisy environment. Use any of the following methods to execute configuration parameters:

- Change Data Collection and SNMP parameters via control panel applets later in this appendix.
- Send parameters from an SNMP management station. See "SNMP Con*figuration on the 700 Color Computer*" starting on page 195.
- Scan EasySet bar codes. You can use the EasySet bar code creation software from Intermec Technologies Corporation to print configuration labels. Scan the labels to change the scanner configuration and data transfer settings.

Use the Intermec EasySet software to print configuration labels you can scan to change your configuration settings. For more information, see the EasySet online help. EasySet is available from the Intermec Data Capture web site.

## Changing a Parameter Setting

Menus of available parameters for each group are listed. Use the scroll bars to go through the list. Expand each menu (+) to view its parameter settings. Tap a parameter to select, or expand a parameter (+) to view its subparameters.

Note that each parameter or subparameter is shown with its default setting or current setting in (< >) brackets. Tap a parameter or subparameter to select that parameter, then do any of the following to change its setting: Tap **Apply** to apply any changes. *Note that these illustrations are from a Symbologies parameter.*

- Typing a new value in an entry field.
- Choosing a new value from the drop-down list.
- Selecting a different option. The selected option contains a bullet.
- Tap **Defaults**, then **Apply** to restore factory-default settings. Tap Yes when you are prompted to verify this action.

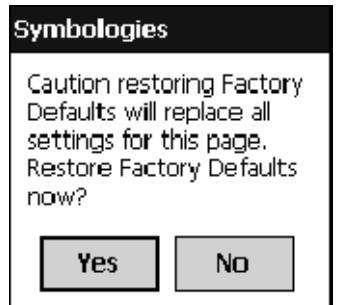

S Tap **Refresh** to discard changes and start again. Tap **Yes** when you are prompted to verify this action.

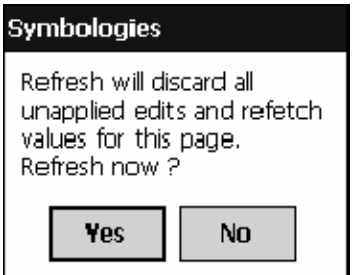

## About Configuration Parameters

You can find this information about each configuration parameter:

- **Name and Purpose:** Describes the parameter and its function.
- Action: Describes what to do with a parameter once that parameter is selected.
- S **SNMP OID**: Lists the SNMP OID for the parameter.
- Syntax or Options:

**Syntax** lists the two-character code for the parameter, if the parameter is configurable by scanning a bar code or by sending parameters through a network. Both **Syntax** and **Options** list acceptable values for the parameter.

# Data Collection Control Panel Applet

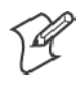

**Note:** This applet is not available in units with PSM Build 3.00 or newer. To determine your PSM Build version, tap **Start** > **Programs** > **File Explorer** > the **PSMinfo** text file.

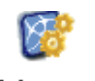

**Intermec Settings** 

*If your unit has PSM Build 3.00 or newer*, then you may have the Intermec Settings control panel applet in place of the Data Collection applet. Information about the settings you can configure with the Intermec Settings applet is described in the *Intermec Computer Command Reference Manual*. The online manual is available from the Intermec web site at www.intermec.com.

See the Data Collection Resource Kit in the Intermec Developer Library (IDL) for information about data collection functions. Contact your Intermec representative for more information.

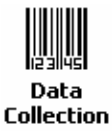

To access the settings from the 700 Color Computer, tap **Start** > **Settings** > the **System** tab > **Data Collection** to access its control panel applet.

Use the left and right arrows to scroll through the tabs along the bottom of the control panel applet, then tap a tab to access its menus. These tabs represent the following groups of settings or parameters:

- Symbologies *(starting on page 303)*
- Symbology Options *(starting on page 324)*
- Beeper/LED *(starting on page 332)*
- Imager *(starting on page 338)*
- Virtual Wedge *(starting on page 343)*

### Symbologies

You can change bar code symbology parameter settings in your 700 Color Computer via the **Data Collection** control panel applet. The following parameters are for bar code symbologies. Additional information about the more common bar code symbologies are in Appendix B, "*Bar Codes*." *Note that these parameters are listed in the order of their appearance within this tab.*

Most of these symbologies apply to both the imager and the laser scanner tools. However, when using an imager, the Macro PDF *(page 314)*, Micro PDF417 *(page 316)*, Matrix 2 of 5 *(page 318)*, Telepen *(page 319)*, and Code 11 *(page 320)* symbologies are not supported. Likewise, when using a laser scanner, the QR Code *(page 321)*, Data Matrix *(page 322)*, and MaxiCode *(page 323)* symbologies are not supported.

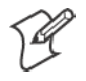

**Note**: The 730 Computer uses the EV10 APS linear imager which supports 1D symbologies.

The following table shows which bar code symbologies are supported by an imager, a laser scanner, or the EV10 APS Linear Imager

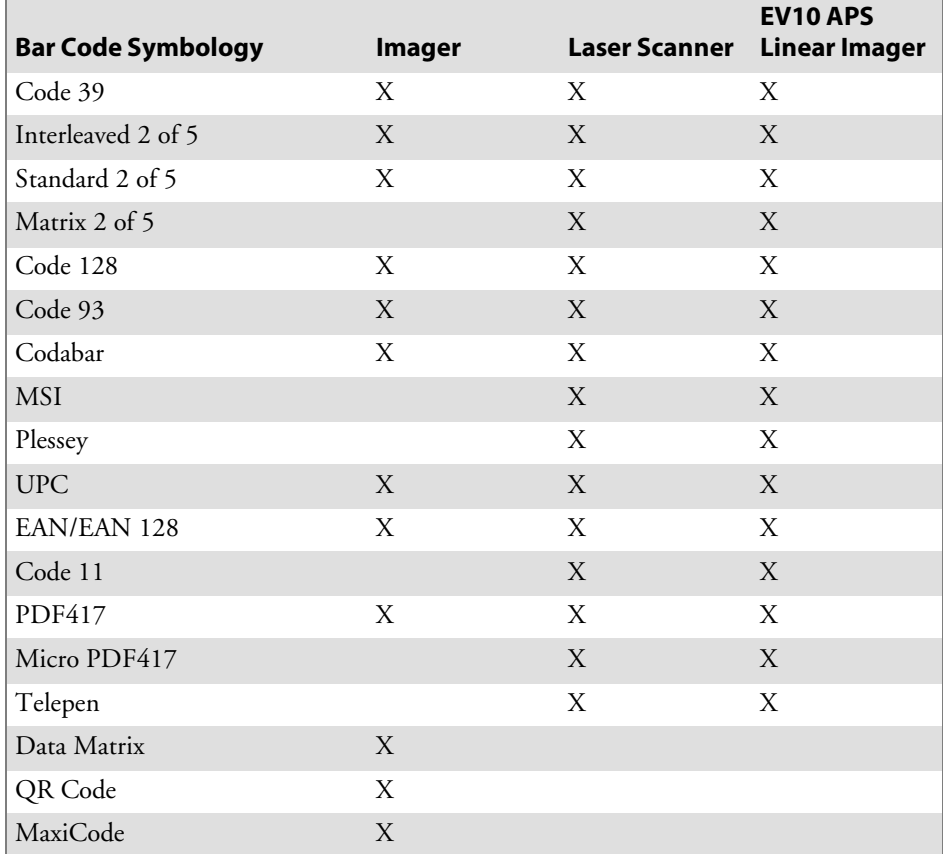

#### Code 39

Code 39 is a discrete, self-checking, variable length symbology. The character set is uppercase A–Z, 0–9, dollar sign (\$), period (.), slash (/), percent  $(\%)$ , space  $($  ), plus  $(+)$ , and minus  $(-)$ .

#### **Action**

Tap (+) to expand the **Code 39** parameter, select the setting to be changed, then tap an option to change this setting or select an option from the drop-down list.

#### **SNMP OID**

1.3.6.1.4.1.1963.15.3.3.1.1.3.1

#### **Options**

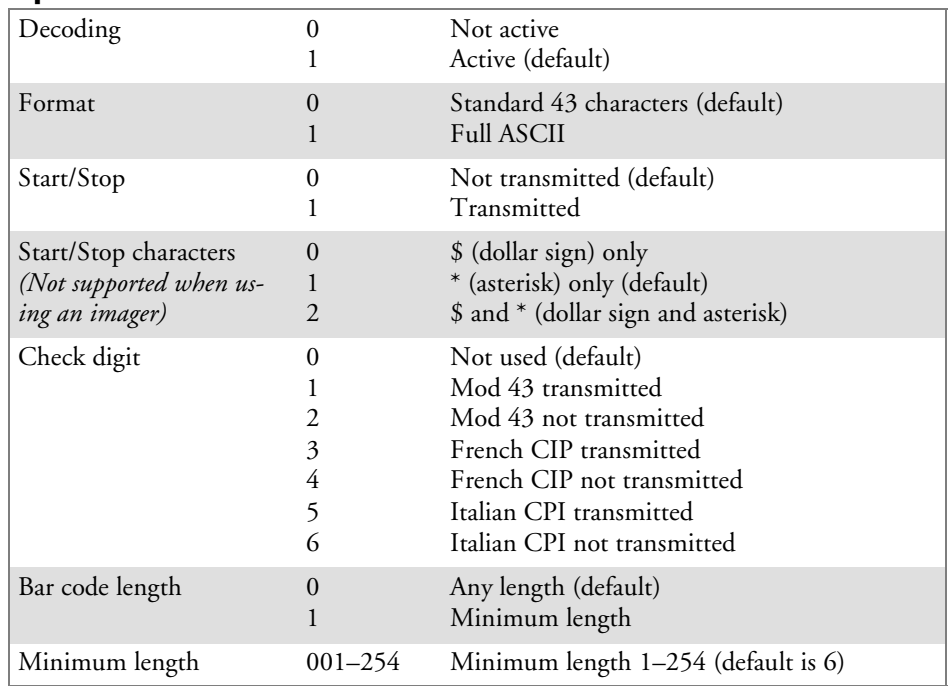

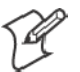

**Note**: If **Bar code length** = "1" then **Minimum length** is entered.

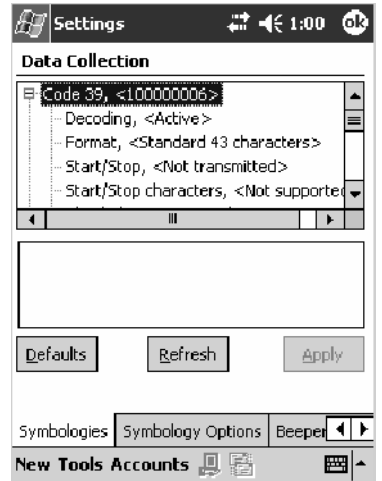

### Standard 2 of 5

Standard 2 of 5 is a discrete and self-checking symbology that uses the bars to encode information and the spaces to separate the individual bars.

### **Action**

Tap (+) to expand the **Standard 2 of 5** parameter, select the setting to be changed, then tap an option to change this setting or select an option from the drop-down list.

### **SNMP OID**

1.3.6.1.4.1.1963.15.3.3.1.1.4.1

#### **Options**

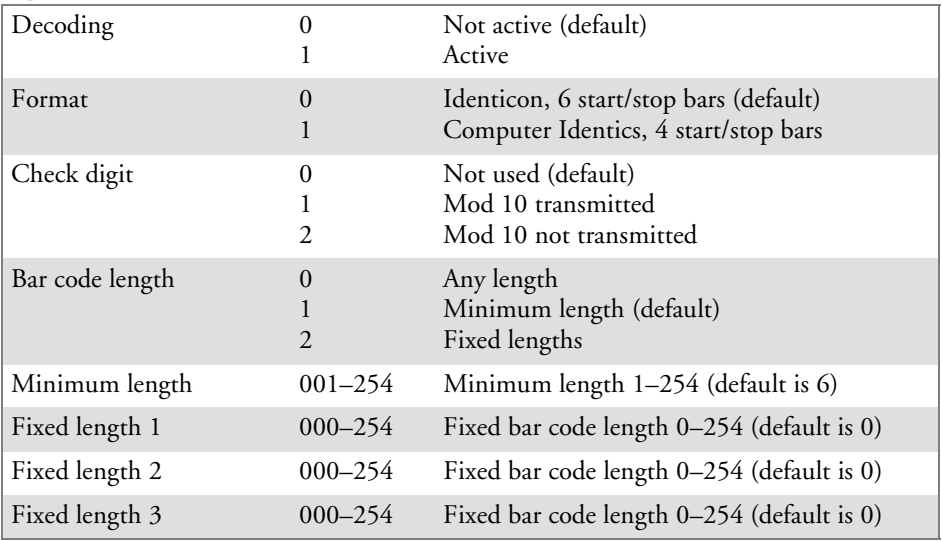

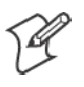

**Note**: If **Bar code length** = "1" then **Minimum length** is entered. If **Bar code length** = "2" then **Fixed length 1**, **Fixed length 2**, or **Fixed length 3** is entered.

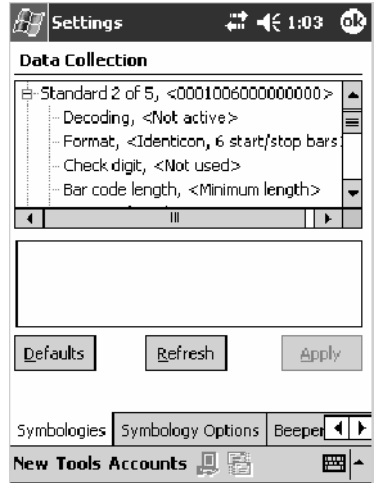

### **Codabar**

Codabar is a self-checking, discrete symbology.

#### **Action**

Tap (+) to expand the **Codabar** parameter, select a setting to be changed, then select an option from the drop-down list to change this setting.

#### **SNMP OID**

1.3.6.1.4.1.1963.15.3.3.1.1.5.1

#### **Options**

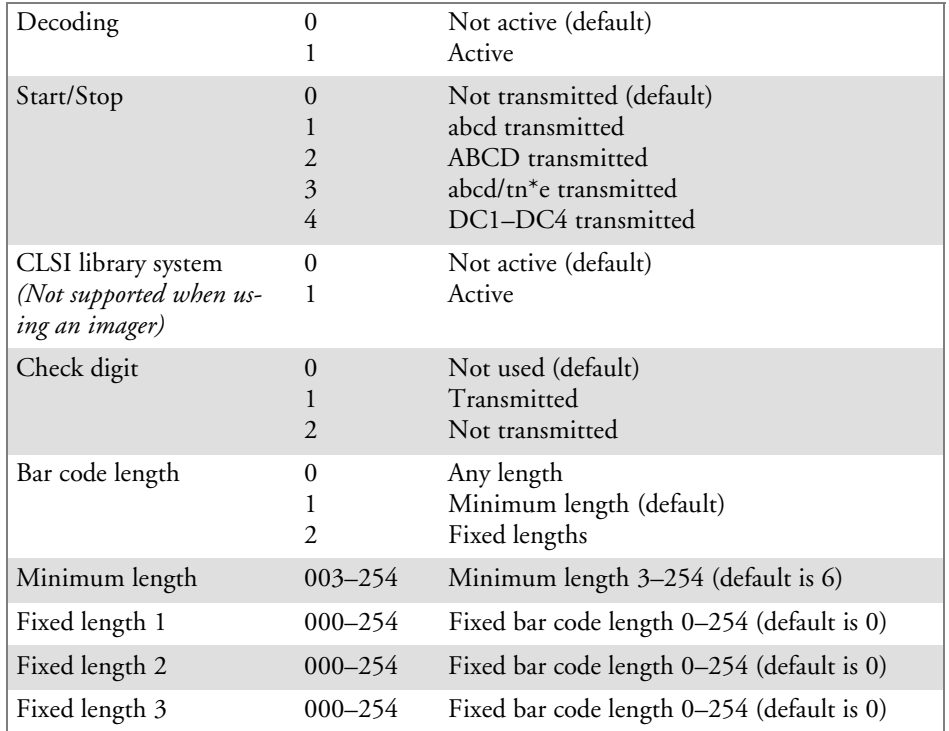

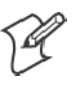

**Note**: If **Bar code length** = "1" then **Minimum length** is entered. If **Bar code length** = "2" then **Fixed length 1**, **Fixed length 2**, or **Fixed length 3** is entered.

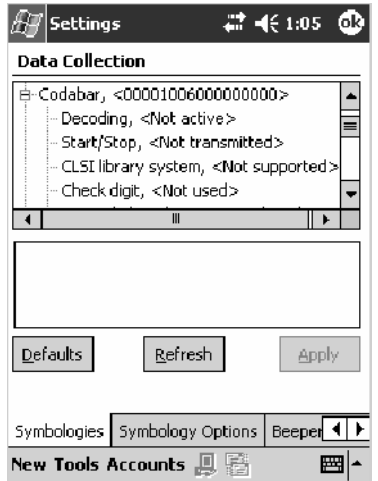

### UPC/EAN

UPC/EAN are fixed-length, numeric, continuous symbologies that use four element widths.

### **Action**

Tap (+) to expand the **UPC/EAN** parameter, select the setting to be changed, then select an option to change this setting.

### **SNMP OID**

1.3.6.1.4.1.1963.15.3.3.1.1.6.1

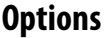

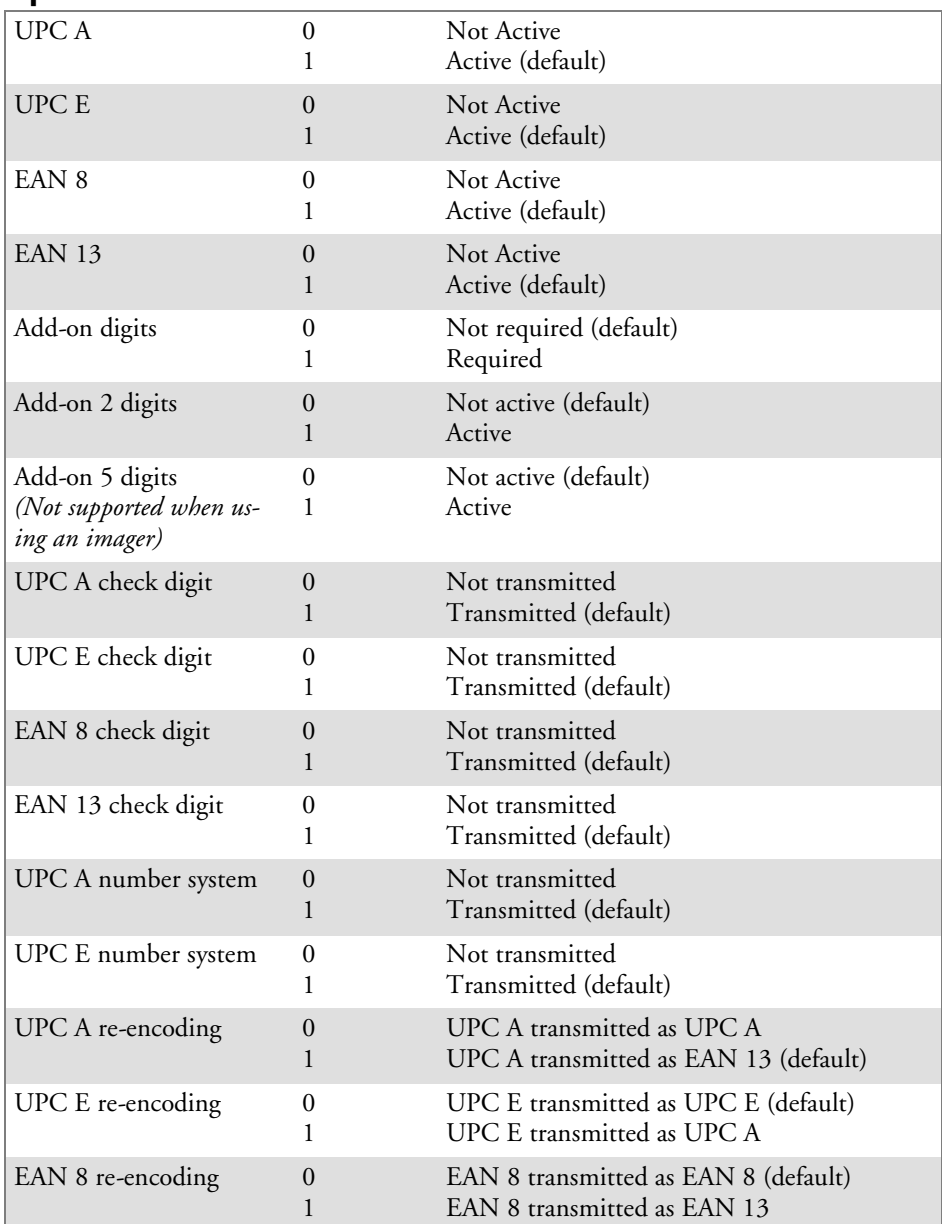

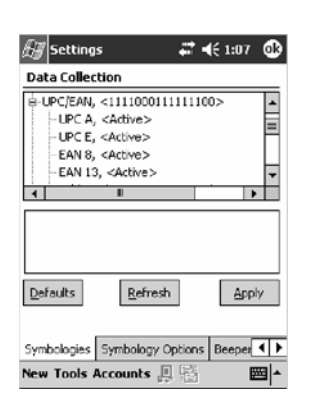

### Code 93

Code 93 is a variable length, continuous symbology that uses four element widths.

### **Action**

Tap the **Code 93** parameter, then select an option to change this parameter setting. Tap (+) to access the **Code 93 Lengths** parameter.

### **SNMP OID**

1.3.6.1.4.1.1963.15.3.3.1.1.7.1

#### **Options**

- 0 Not active (default)<br>1 Active
- **Active**

### **Code 93 Length**

Sets the Code 93 bar code length.

### **Action**

Tap (+) to expand the **Code 93** parameter, then tap (+) to expand the **Code 93 Lengths** parameter. Tap the setting to be changed, then tap an option to change this setting.

### **SNMP OID**

1.3.6.1.4.1.1963.15.3.3.1.1.19.1

### **Options**

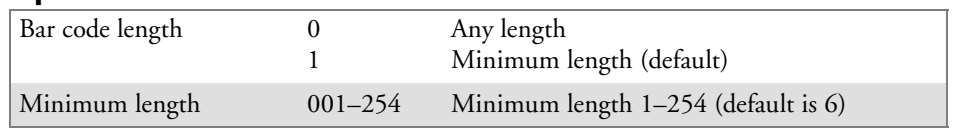

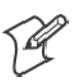

**Note**: If **Bar code length** = "1" then **Minimum length** is entered.

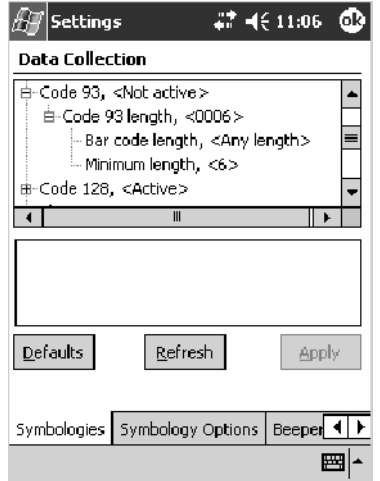

### Code 128

Code 128 is a variable-length, continuous, high-density, alphanumeric symbology that uses multiple element widths and supports the extended ASCII character set.

#### **Action**

Tap the **Code 128** parameter, then select an option to change this parameter setting.

#### **SNMP OID**

1.3.6.1.4.1.1963.15.3.3.1.1.9.1

#### **Options**

- 0 Not active (default)<br>1 Active
- **Active**

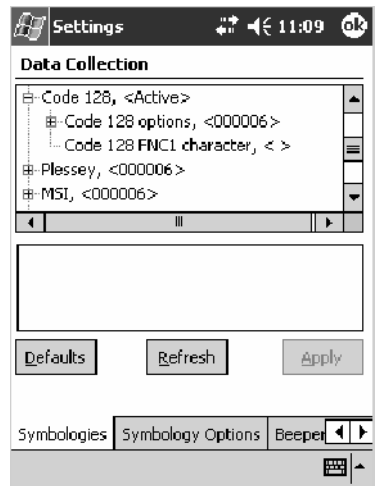

This illustration is from a 700 Color Computer using a laser scanner.

### **Code 128 Options**

Set the following for the Code 128 parameter. *Note that the EAN 128 ]C1 and CIP 128 French Pharmaceutical options are not available when you use an imager with your 700 Color Computer.*

#### **Action**

Tap (+) to expand the **Code 128 Options** parameter, select a setting, then select an option to change this setting.

#### **SNMP OID**

None.

#### **Options**

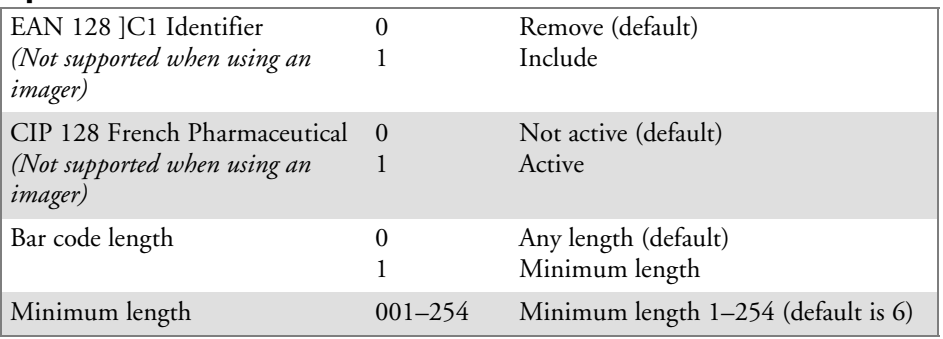

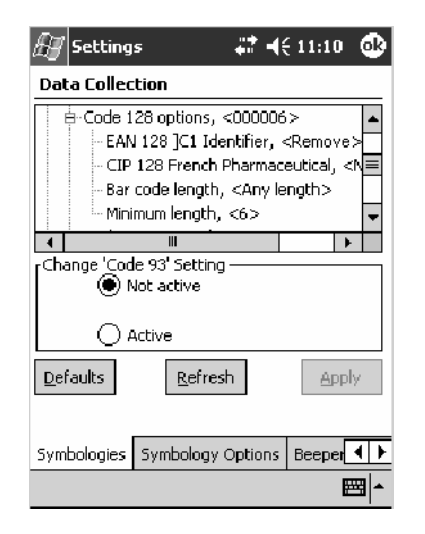

This illustration is from a 700 Color Computer using a laser scanner.

#### **Code 128 FNC1 Character**

The Code 128 FNC1 character (EAN 128 norms) can be any ASCII character and is used as a separator when multiple identifiers and their fields are concatenated. *Note that this is not available when you use an imager with your 700 Color Computer.*

Non-printable ASCII characters can be entered using the following syntax where *HH* is the hexadecimal value of the character.

 $\chi$ HH

For example, the GS character, whose hexadecimal value is 1D, would be entered as \x1D. In addition,the following characters have their own identifiers:

- $\bullet$  BEL  $\{a\}$
- $\bullet$  BS  $\mathcal{S}$
- $\bullet$  FF  $\setminus$  f
- $\bullet$  LF \n
- S CR \r
- $\bullet$  HT \t
- $\bullet$  VT  $\vee$

#### **Action**

Tap (+) to expand the **Code 128** parameter, then type the ASCII characters to be set for the **Code 128 FNC1 character** parameter.

#### **SNMP OID**

1.3.6.1.4.1.1963.15.3.3.1.1.21.1

#### **Options**

Any ASCII character (default is the GS function character — ID hex)

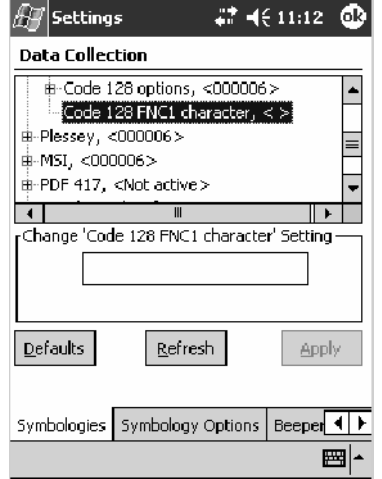

### Plessey

Plessey is a pulse-width modulated symbology like most other bar codes. It includes a start character, data characters, an eight-bit cyclic check digit, and a termination bar. The code is continuous and not self-checking. You need to configure two parameters for Plessey code: Start Code and Check Digit. *Note that this is not available when you use an imager with your 700 Color Computer.*

### **Action**

Tap (+) to expand the **Plessey** parameter, select the setting to be changed, then select an option to change this setting or select an option from the drop-down list.

#### **SNMP OID**

1.3.6.1.4.1.1963.15.3.3.1.1.10.1

### **Options**

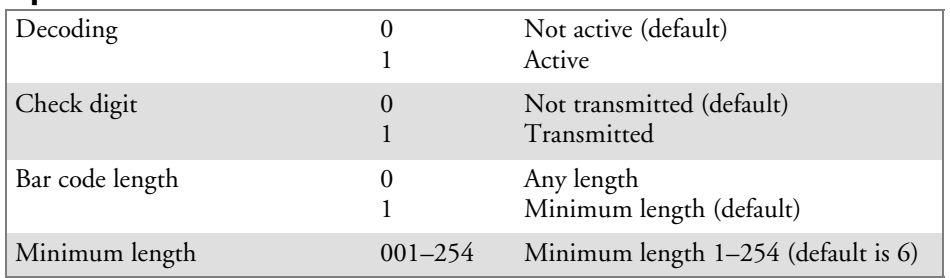

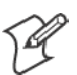

**Note**: If **Bar code length** = "1" then **Minimum length** is entered.

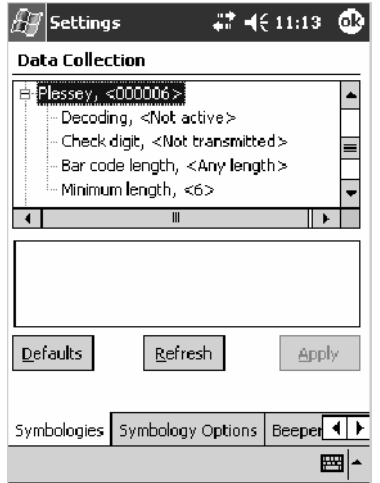

### MSI

MSI is a symbology similar to Plessey code (page 312) that includes a start pattern, data characters, one or two check digits, and a stop pattern. *Note that this is not available when you use an imager with your 700 Color Computer.*

### **Action**

Tap (+) to expand the **MSI** parameter, select the setting to be changed, then select an option to change this setting or select an option from the drop-down list.

#### **SNMP OID**

1.3.6.1.4.1.1963.15.3.3.1.1.15.1

#### **Options**

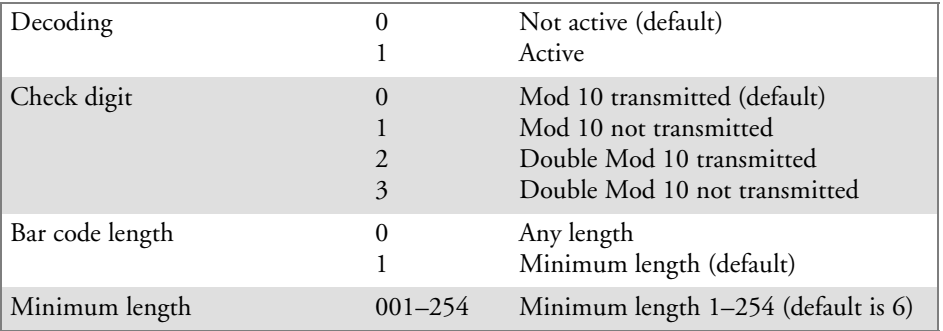

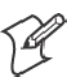

**Note**: If **Bar code length** = "1" then **Minimum length** is entered.

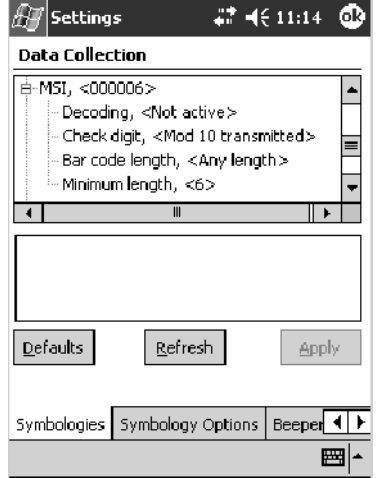

### PDF417

PDF417 is a stacked two-dimensional symbology that provides the ability to scan across rows of code. Each row consists of start/stop characters, row identifiers, and symbol characters, which consist of four bars and four spaces each and contain the actual data. This symbology uses error correction symbol characters appended at the end to recover loss of data.

Because the virtual wedge translates incoming data into keypad input, the size of the keypad buffer limits the effective length of the label to 128 characters. Longer labels may be truncated. For PDF417 labels of more than 128 characters, you can develop an application that bypasses the keypad buffer.

### **Action**

Tap the **PDF417** parameter, then select an option to change this parameter setting. Tap (+) to access either the **Macro PDF options** parameter or the **Micro PDF417** parameter.

### **SNMP OID**

1.3.6.1.4.1.1963.15.3.3.1.1.17.1

### **Options**

- 0 Not active
- 1 Active (default)

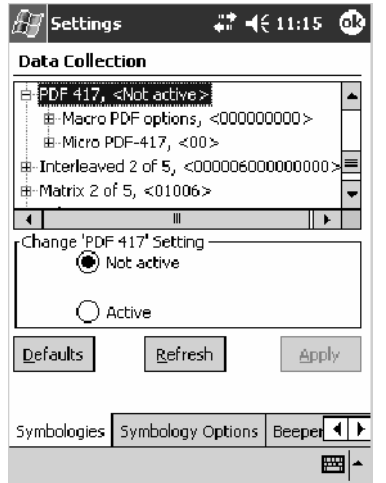

This illustration is from a 700 Color Computer using a laser scanner.

### **Macro PDF options**

Macro PDF is used when a long message requires more than one PDF417 label. *Note that this is not available when you use an imager with your 700 Color Computer.*

• Select **Buffered** to store a multi-label PDF417 message in the Sabre buffer, thus transmitting the entire message when all labels are read. • Select Unbuffered for multi-label PDF417 messages that are too long for the Sabre buffer (memory overflow). Each part of the PDF417 label is transmitted separately, and the host application must then assemble the message using the macro PDF control header transmitted with each label. *Control Header is only present in macro PDF codes and is always transmitted with unbuffered option.*

#### **Action**

Tap (+) to expand the **PDF417** parameter, tap (+) to expand the **Macro** PDF parameter, select a setting to be changed, then select an option to change this setting.

#### **SNMP OID**

1.3.6.1.4.1.1963.15.3.3.1.1.22.1

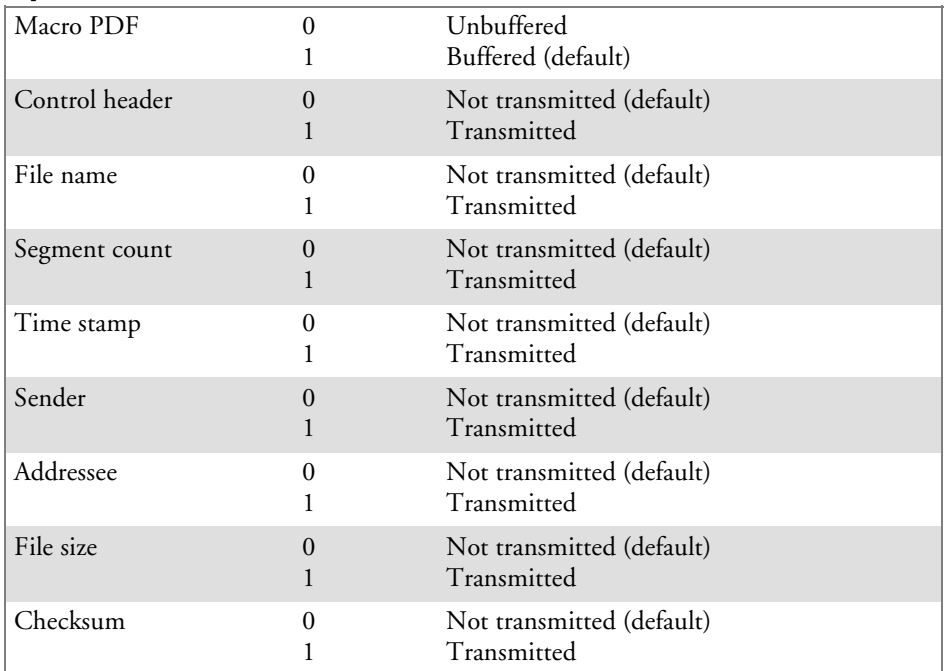

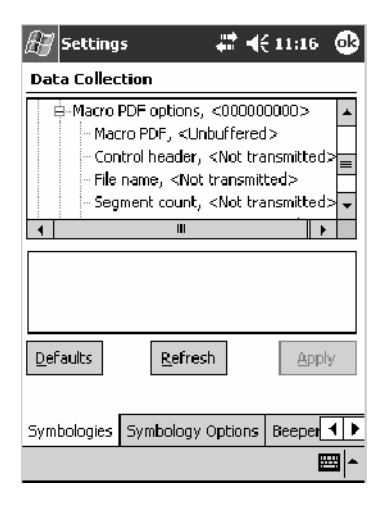

#### **Micro PDF417**

Micro PDF417 is a multi-row symbology derived from and closely based on PDF417 *(page 314)*. A limited set of symbology sizes is available, together with a fixed level of error correction for each symbology size. *Note that this is not available when you use an imager with your 700 Color Computer.*

#### **Action**

Tap (+) to expand the **PDF417** parameter, tap (+) to expand the **Micro PDF417** parameter, select a setting to be changed, then select an option to change this setting.

#### **SNMP OID**

1.3.6.1.4.1.1963.15.3.3.1.1.27.1

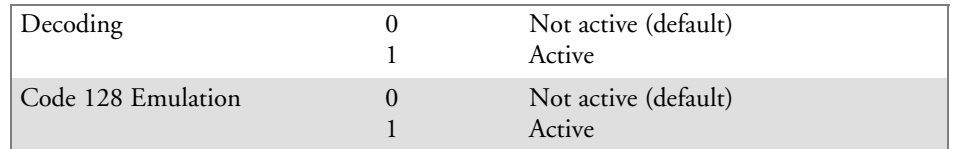

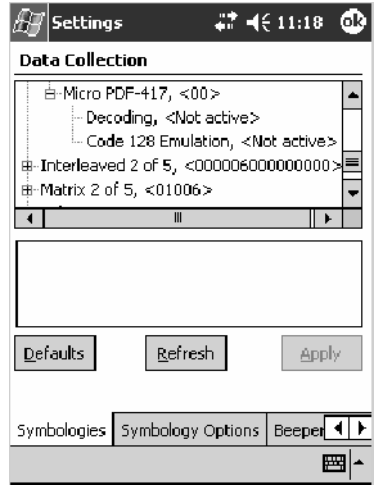

### Interleaved 2 of 5

Interleaved 2 of 5 (I 2 of 5) is a high-density, self-checking, continuous, numeric symbology used mainly in inventory distribution and the automobile industry.

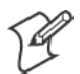

**Note**: An Interleaved 2 of 5 bar code label must be at least three characters long for the 700 Color Computer to scan and decode correctly.

#### **Action**

Tap (+) to expand the **Interleaved 2 of 5** parameter, select the setting to be changed, then tap an option to change this setting or select an option from the drop-down list.

#### **SNMP OID**

1.3.6.1.4.1.1963.15.3.3.1.1.23.1

#### **Options**

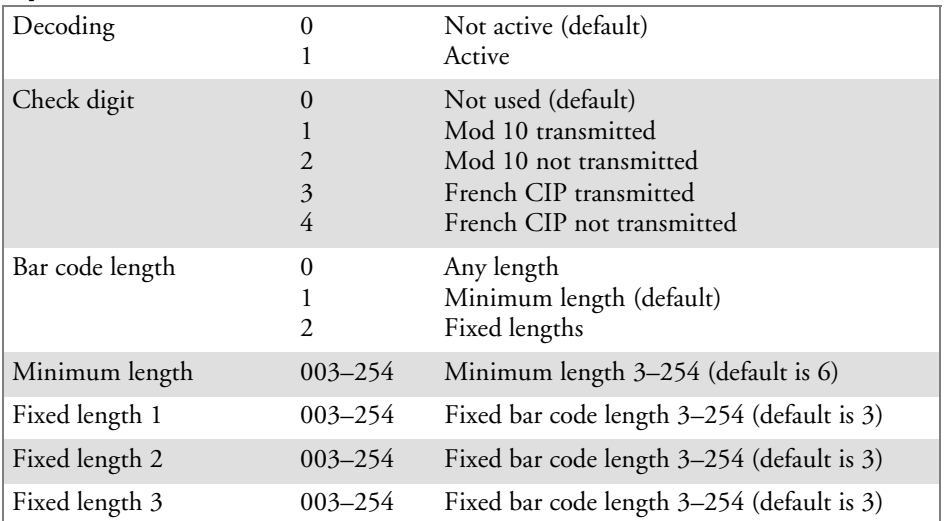

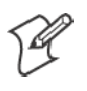

**Note**: If **Bar code length** = "1" then **Minimum length** is entered. If **Bar code length** ="2" then **Fixed length 1**, **Fixed length 2**, or **Fixed length 3** is entered.

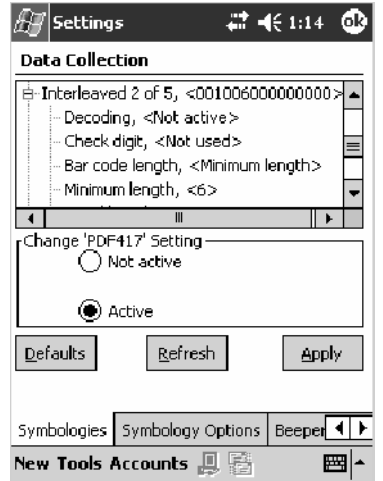

### Matrix 2 of 5

Matrix 2 of 5 is a numerical symbology. *Note that this is not available when you use an imager with your 700 Color Computer.*

### **Action**

Tap (+) to expand the **Matrix 2 of 5** parameter, select the setting to be changed, then tap an option to change this setting or select an option from the drop-down list.

### **SNMP OID**

1.3.6.1.4.1.1963.15.3.3.1.1.24.1

### **Options**

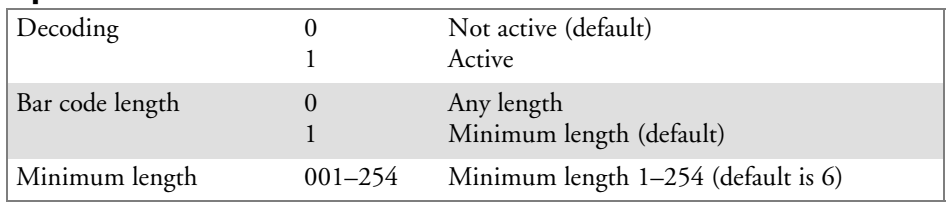

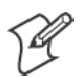

### **Note**: If **Bar code length** = "1" then **Minimum length** is entered.

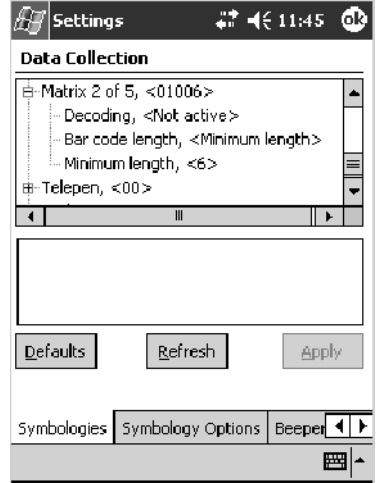

### Telepen

Telepen is an alphanumeric, case-sensitive, full ASCII symbology. *Note that this is not available when you use an imager with your 700 Color Computer.*

### **Action**

Tap (+) to expand the **Telepen** parameter, select the setting to be changed, then tap an option to change this setting.

### **SNMP OID**

1.3.6.1.4.1.1963.15.3.3.1.1.25.1

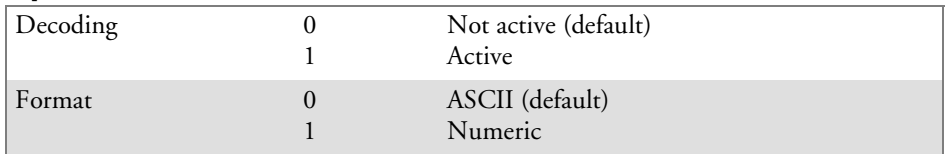

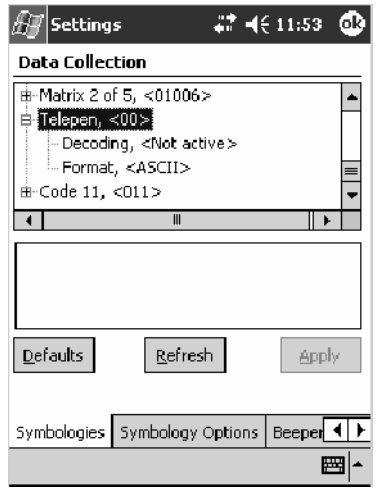

### Code 11

Code 11 is a high density, discrete numeric symbology that is extensively used in labeling telecommunications components and equipment. *Note that this is not available when you use an imager with your 700 Color Computer.*

#### **Action**

Tap (+) to expand the **Code 11** parameter, select the setting to be changed, then tap an option to change this setting.

#### **SNMP OID**

1.3.6.1.4.1.1963.15.3.3.1.1.26.1

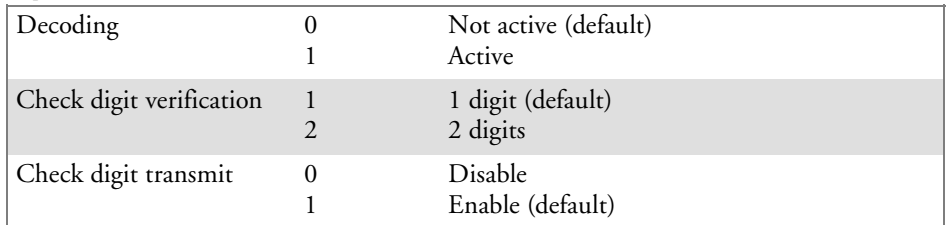

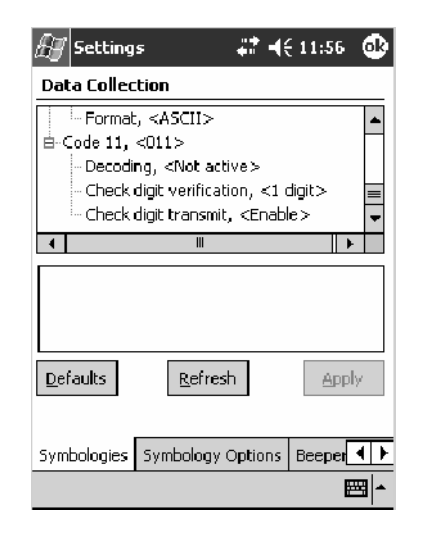

### QR Code

QR Code (Quick Response Code) is a two-dimensional matrix symbology containing dark and light square data modules. It has position detection patterns on three of its four corners and features direct encodation of the Japanese Kana-Kanji character set. It can encode up to 2509 numeric or 1520 alphanumeric characters and offers three levels of error detection. *Note that this is not available when you use a laser scanner with your 700 Color Computer or if you are using a 730 Computer.*

### **Action**

Tap (+) to expand the **QR Code** parameter, select the setting to be changed, then tap an option to change this setting or select an option from the drop-down list.

### **SNMP OID**

1.3.6.1.4.1.1963.15.3.3.1.1.35.1

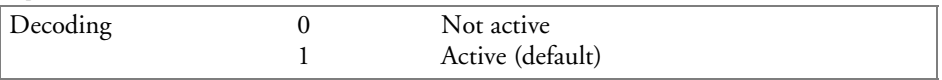

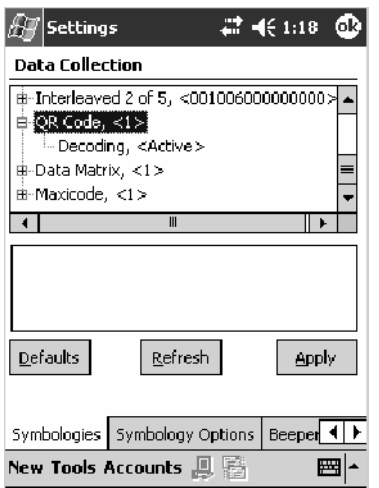

### Data Matrix

A two-dimensional matrix symbology, which is made of square modules arranged within a perimeter finder pattern. The symbology utilizes Error Checking and Correcting (ECC) algorithm with selectable levels for data error recovery and Cyclic Redundancy Check algorithm to validate the data. The character set includes either 128 characters conforming to ISO 646 (ANSI X3.4 - 1986) or 256 extended character set. Maximum capacity of a symbol is 2335 alphanumeric characters, 1556 8-bit byte characters or 3116 numeric digits. *Note that this is not available when you use a laser scanner with your 700 Color Computer or if you are using a 730 Computer.*

#### **Action**

Tap (+) to expand the **Data Matrix** parameter, select the setting to be changed, then tap an option to change this setting.

### **SNMP OID**

1.3.6.1.4.1.1963.15.3.3.1.1.34.1

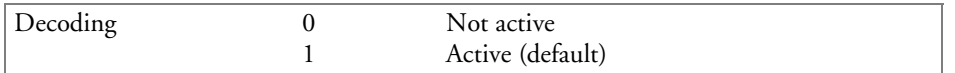

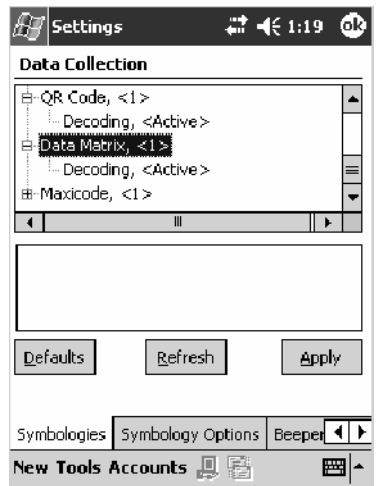

### MaxiCode

MaxiCode is a fixed-size 2-D matrix symbology which is made up of offset rows of hexagonal elements arranged around a unique circular finder pattern. ASCII data is encoded in six-bit symbol characters. The symbol contains 33 rows which are alternately 30 and 29 elements wide. There are five different code sets. A single MaxiCode symbol can encode up to 93 characters of data. *Note that this is not available when you use a laser scanner with your 700 Color Computer or if you are using a 730 Computer.*

### **Action**

Tap (+) to expand the **MaxiCode** parameter, select the setting to be changed, then tap an option to change this setting.

### **SNMP OID**

1.3.6.1.4.1.1963.15.3.3.1.1.33.1

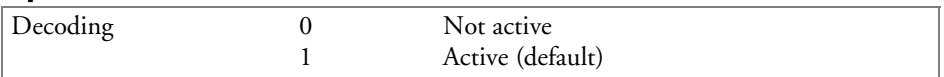

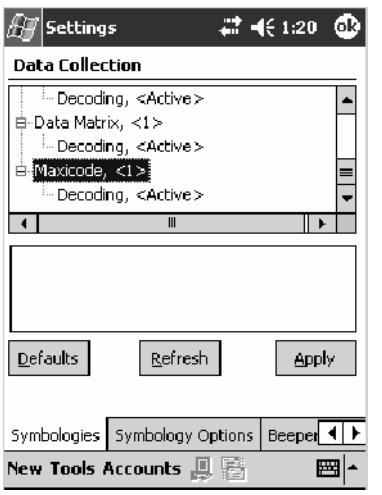

## Symbology Options

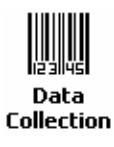

To access the settings from the 700 Color Computer, tap **Start** > **Settings** > the **System** tab > the **Data Collection** icon to access its control panel applet.

Use the right and left arrows to scroll to the **Symbology Options** tab, then tap this tab to access its parameters. The following are parameters for bar code symbology options. *Note that these are listed in the order of their appearance within the Symbology Options tab.*

### Symbology ID

Identifies the bar code symbology in which data is encoded by prepending a user-specified symbology identifier to the data. You can prepend one of these types of character strings to identify the symbology:

• User-defined ASCII Character *(Option 1)*: A user-defined symbology identifier is a single ASCII character. You can assign a custom identifier character to each bar code symbology. *Note*

*that this is not available when you use an imager with your 700 Color Computer.*

• AIM ISO/IEC Standard *(Option 2 — Required to define symbology IDs)*: The AIM Standard has a three-character structure which indicates the symbology and optional features. See the *AIM ISO/IEC Standard* for information.

### **Action**

Select **Symbology ID**, then select an option to change this parameter setting. Tap (+) to expand the **Symbology ID** parameter, then select any of the user ID parameters listed. *See the top of the next page for a sample screen of the Code 39 user ID.*

### **SNMP OID**

1.3.6.1.4.1.1963.15.3.3.4.1.22.1

- 0 Disable (default)
- 1 User defined *(disabled when using an imager)*
- 2 ISO/IEC Standard

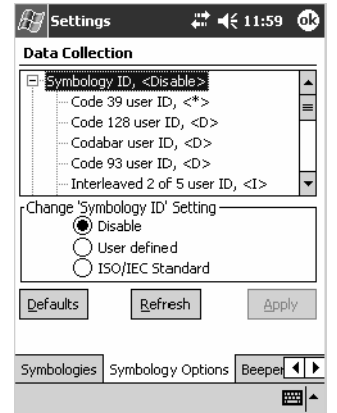

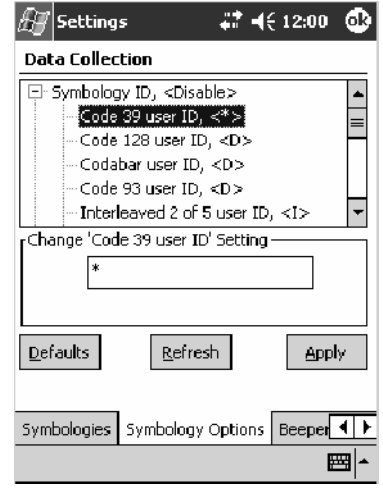

#### **Code 39 User ID**

If "1" was selected in the **Symbology ID** parameter, you can set your own ASCII character to identify Code 39 bar code data. *Note that this is not available when you use an imager with your 700 Color Computer.*

- **Action:** Tap (+) to expand the **Symbology ID** parameter, select the **Code 39 user ID** parameter, then enter a user ID value to change this parameter setting.
- **SNMP OID:** 1.3.6.1.4.1.1963.15.3.3.4.1.3.1
	- **Options:** *x* where *x* is a single ASCII character. Default is asterisk (\*).

#### **Code 128 User ID**

If "1" was selected in the **Symbology ID** parameter, you can set your own ASCII character to identify Code 128 bar code data. *Note that this is not available when you use an imager with your 700 Color Computer.*

- **Action:** Tap (+) to expand the **Symbology ID** parameter, select the **Code 128 user ID** parameter, then enter a user ID value to change this parameter setting.
- **SNMP OID:** 1.3.6.1.4.1.1963.15.3.3.4.1.5.1
	- **Options:** *x* where *x* is a single ASCII character. Default is asterisk (\*).

#### **Codabar User ID**

If "1" was selected in the **Symbology ID** parameter, you can set your own ASCII character to identify Codabar bar code data. *Note that this is not available when you use an imager with your 700 Color Computer.*

- **Action:** Tap (+) to expand the **Symbology ID** parameter, select the **Codabar user ID** parameter, then enter a user ID value to change this parameter setting.
- **SNMP OID:** 1.3.6.1.4.1.1963.15.3.3.4.1.2.1

**Options:** *x* where *x* is a single ASCII character. Default is D.

#### **Code 93 User ID**

If "1" was selected in the **Symbology ID** parameter, you can set your own ASCII character to identify Code 93 bar code data. *Note that this is not available when you use an imager with your 700 Color Computer.*

- **Action:** Tap (+) to expand the **Symbology ID** parameter, select the **Code 93 user ID** parameter, then enter a user ID value to change this parameter setting.
- **SNMP OID:** 1.3.6.1.4.1.1963.15.3.3.4.1.4.1
	- **Options:** *x* where *x* is a single ASCII character. Default is asterisk (\*).

#### **Interleaved 2 of 5 User ID**

If "1" was selected in the **Symbology ID** parameter, you can set your own ASCII character to identify Interleaved 2 of 5 bar code data. *Note that this is not available when you use an imager with your 700 Color Computer.*

- **Action:** Tap (+) to expand the **Symbology ID** parameter, select the **Interleaved 2 of 5 user ID** parameter, then enter a user ID value to change this parameter setting.
- **SNMP OID:** 1.3.6.1.4.1.1963.15.3.3.4.1.10.1
	- **Options:** *x* where *x* is a single ASCII character. Default is I (not lowercase L).

#### **PDF417 User ID**

If "1" was selected in the **Symbology ID** parameter, you can set your own ASCII character to identify PDF417 bar code data. *Note that this is not available when you use an imager with your 700 Color Computer.*

- **Action:** Tap (+) to expand the **Symbology ID** parameter, select the **PDF417 user ID** parameter, then enter a user ID value to change this parameter setting.
- **SNMP OID:** 1.3.6.1.4.1.1963.15.3.3.4.1.12.1
	- **Options:** *x* where *x* is a single ASCII character. Default is an asterisk (\*).

#### **MSI User ID**

If "1" was selected in the **Symbology ID** parameter, you can set your own ASCII character to identify MSI bar code data. *Note that this is not available when you use an imager with your 700 Color Computer.*

- **Action:** Tap (+) to expand the **Symbology ID** parameter, select the **MSI user ID** parameter, then enter a user ID value to change this parameter setting.
- **SNMP OID:** 1.3.6.1.4.1.1963.15.3.3.4.1.11.1
	- **Options:** *x* where *x* is a single ASCII character. Default is D.

#### **Plessey User ID**

If "1" was selected in the **Symbology ID** parameter, you can set your own ASCII character to identify Plessey bar code data. *Note that this is not available when you use an imager with your 700 Color Computer.*

- **Action:** Tap (+) to expand the **Symbology ID** parameter, select the **Plessey user ID** parameter, then enter a user ID value to change this parameter setting.
- **SNMP OID:** 1.3.6.1.4.1.1963.15.3.3.4.1.13.1

**Options:** *x* where *x* is a single ASCII character. Default is D.

#### **Standard 2 of 5 User ID**

If "1" was selected in the **Symbology ID** parameter, you can set your own ASCII character to identify Standard 2 of 5 bar code data. *Note that this is not available when you use an imager with your 700 Color Computer.*

- **Action:** Tap (+) to expand the **Symbology ID** parameter, select the **Standard 2 of 5 user ID** parameter, then enter a user ID value to change this parameter setting.
- **SNMP OID:** 1.3.6.1.4.1.1963.15.3.3.4.1.23.1
	- **Options:** *x* where *x* is a single ASCII character. Default is D.

#### **UPC A User ID**

If "1" was selected in the **Symbology ID** parameter, you can set your own ASCII character to identify UPC-A (Universal Product Code) bar code data. *Note that this is not available when you use an imager with your 700 Color Computer.*

- **Action:** Tap (+) to expand the **Symbology ID** parameter, select the **UPC A user ID** parameter, then enter a user ID value to change this parameter setting.
- **SNMP OID:** 1.3.6.1.4.1.1963.15.3.3.4.1.6.1
	- **Options:** *x* where *x* is a single ASCII character. Default is A.

#### **UPC E User ID**

If "1" was selected in the **Symbology ID** parameter, you can set your own ASCII character to identify UPC-E bar code data. *Note that this is not available when you use an imager with your 700 Color Computer.*

- **Action:** Tap (+) to expand the **Symbology ID** parameter, select the **UPC E user ID** parameter, then enter a user ID value to change this parameter setting.
- **SNMP OID:** 1.3.6.1.4.1.1963.15.3.3.4.1.7.1
	- **Options:** *x* where *x* is a single ASCII character. Default is E.

#### **EAN 8 User ID**

If "1" was selected in the **Symbology ID** parameter, you can set your own ASCII character to identify EAN-8 bar code data. *Note that this is not available when you use an imager with your 700 Color Computer.*

- **Action:** Tap (+) to expand the **Symbology ID** parameter, select the **EAN 8 user ID** parameter, then enter a user ID value to change this parameter setting.
- **SNMP OID:** 1.3.6.1.4.1.1963.15.3.3.4.1.8.1
	- **Options:** *x* where *x* is a single ASCII character. Default is \xFF.

#### **EAN 13 User ID**

If "1" was selected in the **Symbology ID** parameter, you can set your own ASCII character to identify EAN-13 (European Article Numbering) bar code data. *Note that this is not available when you use an imager with your 700 Color Computer.*

- **Action:** Tap (+) to expand the **Symbology ID** parameter, select the **EAN 13 user ID** parameter, then enter a user ID value to change this parameter setting.
- **SNMP OID:** 1.3.6.1.4.1.1963.15.3.3.4.1.9.1
	- **Options:** *x* where *x* is a single ASCII character. Default is F.

#### **Matrix 2 of 5 User ID**

If "1" was selected in the **Symbology ID** parameter, you can set your own ASCII character to identify Matrix 2 of 5 bar code data. *Note that this is not available when you use an imager with your 700 Color Computer.*

- **Action:** Tap (+) to expand the **Symbology ID** parameter, select the **Matrix 2 of 5 user ID** parameter, then enter a user ID value to change this parameter setting.
- **SNMP OID:** 1.3.6.1.4.1.1963.15.3.3.4.1.24.1
	- **Options:** *x* where *x* is a single ASCII character. *Default is D.*

#### **Telepen User ID**

If "1" was selected in the **Symbology ID** parameter, you can set your own ASCII character to identify Telepen bar code data. *Note that this is not available when you use an imager with your 700 Color Computer.*

- **Action:** Tap (+) to expand the **Symbology ID** parameter, select the **Telepen user ID** parameter, then enter a user ID value to change this parameter setting.
- **SNMP OID:** 1.3.6.1.4.1.1963.15.3.3.4.1.25.1
	- **Options:** *x* where *x* is a single ASCII character. Default is an asterisk (\*).

### **Code 11 User ID**

If "1" was selected in the **Symbology ID** parameter, you can set your own ASCII character to identify Code 11 bar code data. *Note that this is not available when you use an imager with your 700 Color Computer.*

- **Action:** Tap (+) to expand the **Symbology ID** parameter, select the **Code 11 user ID** parameter, then enter a user ID value to change this parameter setting.
- **SNMP OID:** 1.3.6.1.4.1.1963.15.3.3.4.1.16.1

**Options:** *x* where *x* is a single ASCII character. Default is asterisk (\*).

### Prefix

Prepends a string of up to 20 ASCII characters to all scanned data.

### **Action**

Tap the **Prefix** parameter, then enter a prefix value to change this parameter setting.

### **SNMP OID**

1.3.6.1.4.1.1963.15.3.3.4.1.29.1

### **Options**

Acceptable values are up to 20 ASCII characters. Embedded null (<NUL >) characters are not allowed. Default is no characters (disabled).

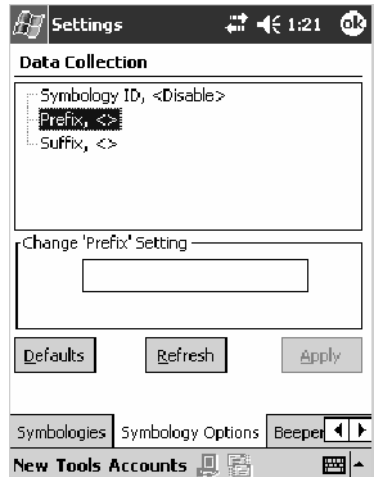
#### Suffix

Appends a string of up to 20 ASCII characters to all scanned data.

#### **Action**

Tap the **Suffix** parameter, then enter a suffix value to change this parameter setting.

#### **SNMP OID**

1.3.6.1.4.1.1963.15.3.3.4.1.30.1

#### **Options**

Acceptable values are up to 20 ASCII characters. Embedded null (<NUL >) characters are not allowed. Default is no characters (disabled).

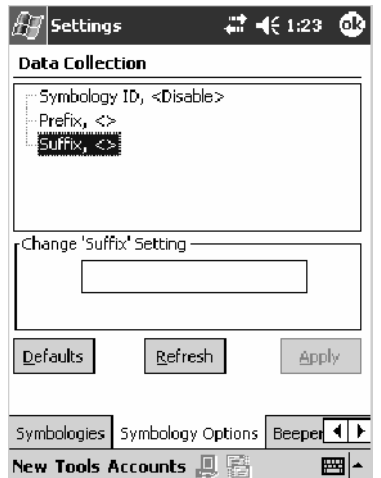

## Beeper/LED

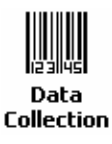

To access the settings from the 700 Color Computer, tap **Start** > **Settings** > the **System** tab > the **Data Collection** icon to access its control panel applet.

Use the right and left arrows to scroll to the **Beeper/LED** tab, then tap this tab to access its parameters.

*Most of these functions are not available when using an imager.* The following table shows which functions are supported either by an imager or by a laser scanner.

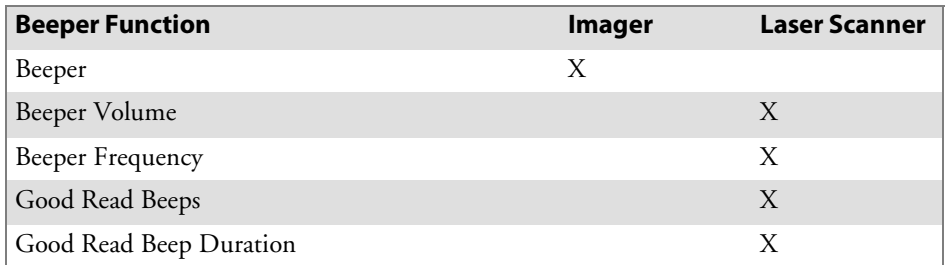

The following are parameters for features on the 700 Color Computer. *Note that these are listed in the order of their appearance.*

#### Beeper

Sets the volume for the good read beep. *Note that this is not available when you use a laser scanner with your 700 Color Computer.*

#### **Action**

Tap the **Beeper** parameter, then select an option to change this parameter setting.

#### **SNMP OID**

1.3.6.1.4.1.1963.15.3.1.4.1.6.1

#### **Options**

- 1 Beeper (default)<br>4 Vibrate (not supt
- 4 Vibrate *(not supported on 730 Computers)*

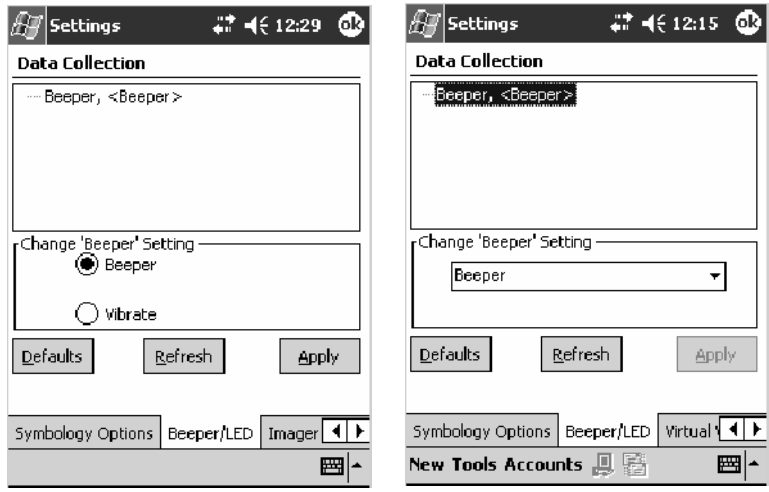

700 Color with Imager Screen 730 Screen

#### Beeper Volume

Sets the volume for the good read beep. *Note that this is not available when you use an imager with your 700 Color Computer.*

#### **Action**

Tap the **Beeper volume** parameter, then select an option to change this parameter setting.

#### **SNMP OID**

1.3.6.1.4.1.1963.15.3.1.4.1.6.1

#### **Options**

- 0 Low
- 1 High (default)
- 2 Medium<br>3 Off
- $\begin{array}{cc} 3 & \text{Off} \\ 4 & \text{Vibr} \end{array}$
- Vibrate

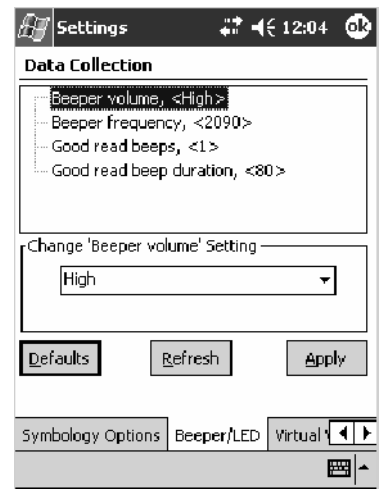

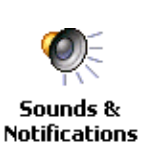

**Disabling the Volume** To disable the beeper, tap **Start** > **Settings** > the **Personal** tab > **Sounds & Notifications** > the **Volume** tab, drag the **System volume** slider bar to the left "Silent" position, then tap **ok** to exit this applet. See Chapter 1, "*Introduction*" for more information.

## Beeper Frequency

Sets the frequency for the good read beep. *Note that this is not available when you use an imager with your 700 Color Computer.*

#### **Action**

Tap the **Beeper frequency** parameter, then enter a frequency value to change this parameter setting.

#### **SNMP OID**

1.3.6.1.4.1.1963.15.3.1.4.1.7.1

## **Options**

1000–4095 (default is 2090)

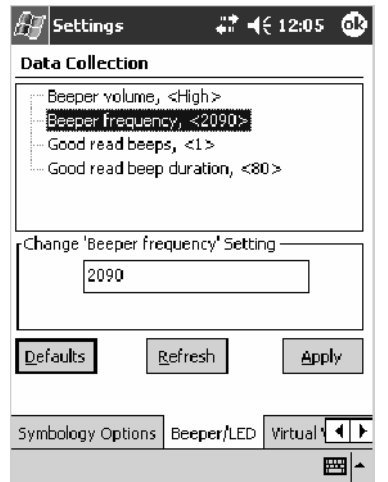

### Good Read Beeps

Sets the number of good read beeps. *Note that this is not available when you use an imager with your 700 Color Computer.*

#### **Action**

Tap the **Good read beeps** parameter, then select an option to change this parameter setting.

#### **SNMP OID**

1.3.6.1.4.1.1963.15.3.1.4.1.8.1

- 0 No beeps<br>1 One beep
- 1 One beep (default)<br>2 Two beeps
- Two beeps

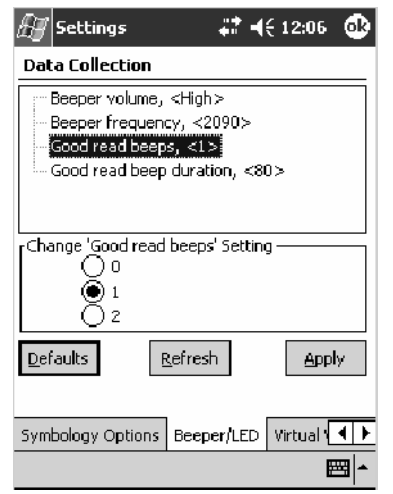

#### Good Read Beep Duration

Sets the duration of the good read beep. *Note that this is not available when you use an imager with your 700 Color Computer.*

#### **Action**

Tap the **Good read beep duration** parameter, then enter a duration value to change this parameter setting.

#### **SNMP OID**

1.3.6.1.4.1.1963.15.3.1.4.1.9.1

# **Options**<br>0–2550

Beep duration in milliseconds. (default is 80)

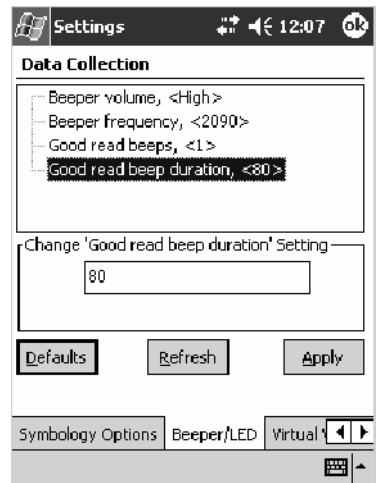

## Imager

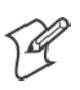

Data **Collection**  **Note:** These instructions do *not* apply to the 730 Computer.

To access the settings from the 700 Color Computer, tap **Start** > **Settings** > the **System** tab > **Data Collection** to access its control panel applet.

Use the right and left arrows to scroll to the **Imager** tab, then tap this tab to access its parameters.

The following are parameters for the imager. Note that these are listed in the order of their appearance within the Imager tab.

#### Aimer LED Duration

The Aimer LED Duration controls the time the Aimer LED is turned on when the scan button is pressed. After this time, images are captured for decoding. The purpose is to position the Aimer LED on the bar code symbol before attempting to decode the bar code. *Note that this is not available when you use a laser scanner with your 700 Color Computer.*

#### **Action**

Tap the **Aimer LED Duration** parameter, then enter a value to change this setting. Note that values must be in 50 ms increments, such as 500, 650, or 32500. Values not entered in 50 ms increments are rounded down. For example, 2489 ms is rounded down to 2450 ms, 149 ms is rounded down to 100 ms, etc..

#### **SNMP OID**

1.3.6.1.4.1.1963.15.3.3.3.1.1.21.1

#### **Options**

0–65500 ms (Default is 0)

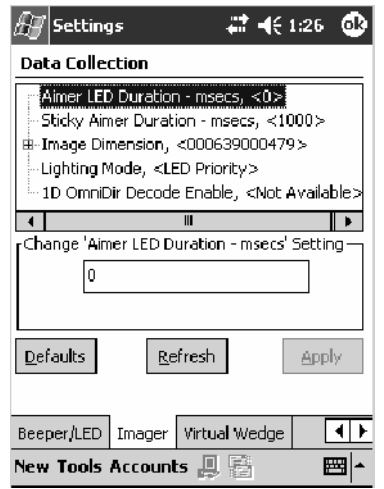

#### Sticky Aimer Duration

The Sticky Aimer Duration controls the time the Aimer LED stays on after the a bar code read completes or after the trigger button is released. *Note that this is not available when you use a laser scanner with your 700 Color Computer.*

#### **Action**

Tap the **Sticky Aimer Duration** parameter, then enter a value to change this setting. Note that values must be in 50 ms increments, such as 500, 650, or 32500. Values not entered in 50 ms increments are rounded down. For example, 2489 ms is rounded down to 2450 ms, 149 ms is rounded down to 100 ms, etc..

#### **SNMP OID**

1.3.6.1.4.1.1963.15.3.3.3.1.1.24.1

#### **Options**

0–65535 ms (Default is 1000)

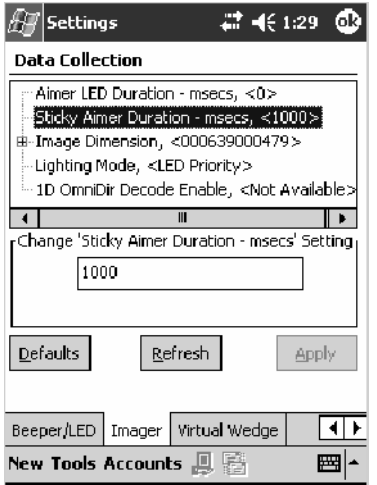

#### Image Dimension

The image dimensions control the vertical size of the image for decoding. This can restrict the image to one bar code when otherwise, there might be more than one bar code in the image to be decoded. *Note that this is not available when you use a laser scanner with your 700 Color Computer.*

#### **Action**

Tap the **Image dimension** parameter, select the position to be changed, then tap an option or enter a value to change this position.

#### **SNMP OID**

1.3.6.1.4.1.1963.15.3.3.3.1.1.22.1

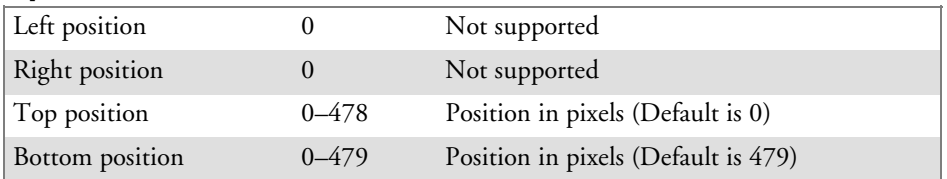

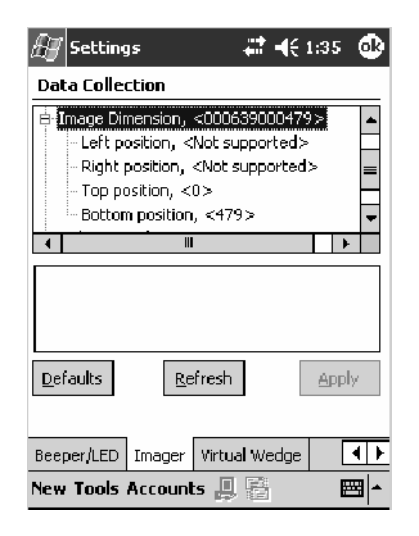

## Lighting Mode

The Lighting Mode sets the lighting mode of the imager. When set to "LED Priority," the imager depends more on ambient lighting to illuminate the bar code for reading. When set to "Aperture Priority," the imager uses its built-in LED to illuminate the bar code for reading. *Note that this is not available when you use a laser scanner with your 700 Color Computer.*

#### **Action**

Tap the **Lighting Mode** parameter, then select an option to change this parameter setting.

#### **SNMP OID**

1.3.6.1.4.1.1963.15.3.3.3.1.1.23.1

- 0 LED Priority (default)
- 1 Aperture Priority

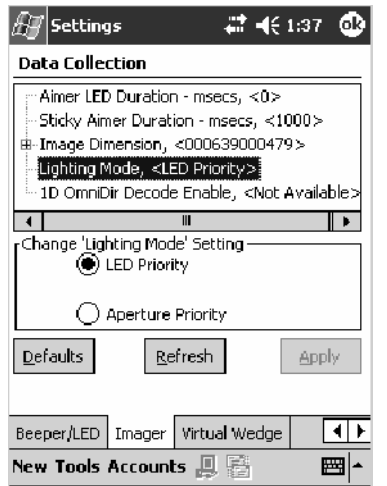

#### 1D OmniDir Decode Enable

The 1D OmniDir Decode Enable affects the scanning abilities of the IT4000 Imager. With 1D omni directional enabled, the imager is able to decode images and bar code labels regardless of the orientation of the label. With 1D omni directional disabled, the imager only decodes labels in the direction of the aimer LED. *Note that this is not available when you use a laser scanner with your 700 Color Computer.*

#### **Action**

Tap the **1D OmniDir Decode Enable** parameter,then select an option to change this parameter setting.

#### **SNMP OID**

1.3.6.1.4.1.1963.15.3.3.3.1.1.25.1

- 0 Disabled<br>1 Enabled (
- Enabled (default)

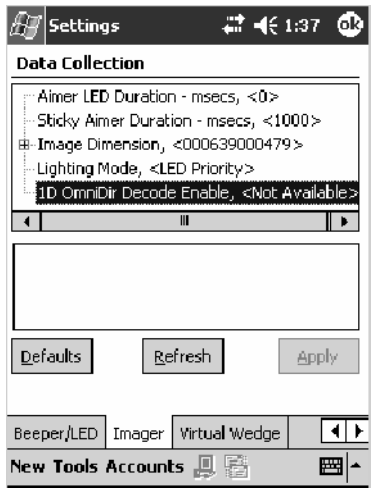

## Virtual Wedge

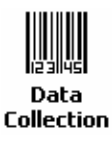

To access the settings from the 700 Color Computer, tap **Start** > **Settings** > the **System** tab > **Data Collection** to access its control panel applet.

Use the right and left arrows to scroll to the **Virtual Wedge** tab, then tap this tab to access its parameters.

The following are parameters for the virtual wedge scanner. *Note that these are listed in the order of their appearance within the Virtual Wedge tab.*

## Virtual Wedge

Enables or disables the virtual wedge for the internal scanner. The virtual wedge retrieves scanned Automatic Data Collection (ADC) data and sends it to the keypad driver so that the 700 Color Computer can receive and interpret the data as keypad input.

Because the virtual wedge translates incoming data into keypad input, the size of the keypad buffer limits the effective length of the label to 128 characters. Longer labels may be truncated. For labels of more than 128 characters, you need to develop an application that bypasses the keypad buffer.

#### **Action**

Tap the **Virtual Wedge** parameter, then tap an option to change this parameter setting.

#### **SNMP OID**

1.3.6.1.4.1.1963.15.3.2.1.1.2.1

- 0 Disable
- 1 Enable (default)

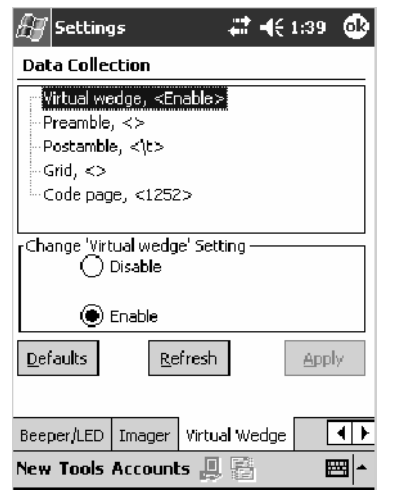

#### Preamble

Sets the preamble that precedes any data you scan with the 700 Color Computer. Common preambles include a data location number or an operator number.

#### **Action**

Tap the **Preamble** parameter, then enter a preamble value to change this parameter setting.

#### **SNMP OID**

1.3.6.1.4.1.1963.15.3.2.1.1.3.1

#### **Syntax**

ADdata

where *data* is any acceptable values up to 31 ASCII characters. Embedded null (<NUL >) characters are not allowed. Below are the non-printing characters you can use for Virtual Wedge Preambles. *Default is blank.*

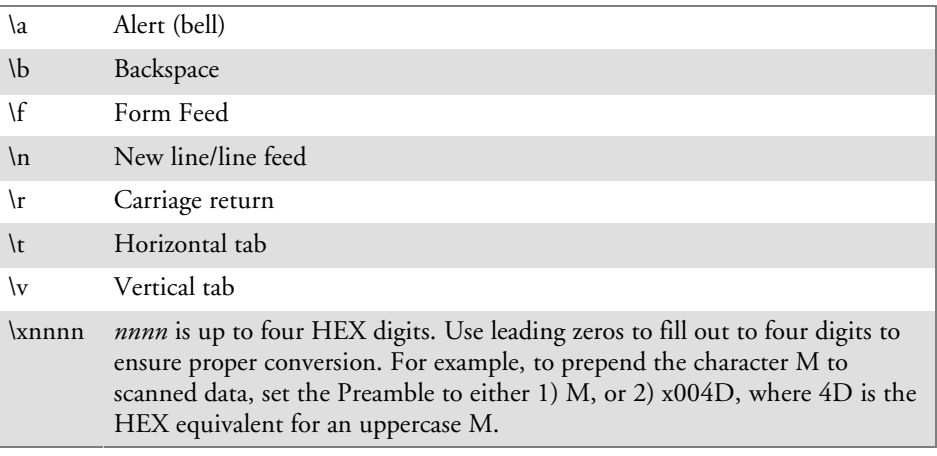

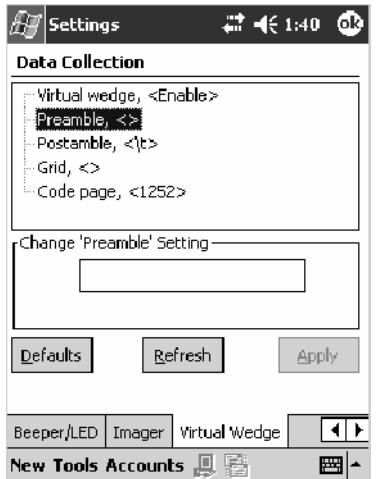

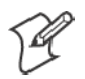

**Note**: When you enter the AD command without data, the preamble is disabled. If you want to use quotation marks or the following combinations of characters as part of the appended data, separate those characters from the AD command with quotes. If you do not use quotes as described here, the 700 Color Computer interprets the characters as another configuration command:

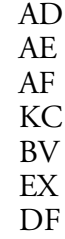

#### **Example**

To use the two-character string BV as a preamble, scan this command (as a Code 39 label) or send this command through the network: \$+AD"BV"

#### Postamble

Sets the postamble that is appended to any data you scan with the 700 Color Computer. Common postambles include cursor controls, such as tabs or carriage return line feeds.

#### **Action**

Tap the **Postamble** parameter, then enter a postamble value to change this parameter setting.

#### **SNMP OID**

1.3.6.1.4.1.1963.15.3.2.1.1.4.1

#### **Syntax**

AEdata

where *data* is any acceptable values up to 31 ASCII characters. Embedded null (<NUL >) characters are not allowed. Below are the non-printing characters you can use for Virtual Wedge Postambles:

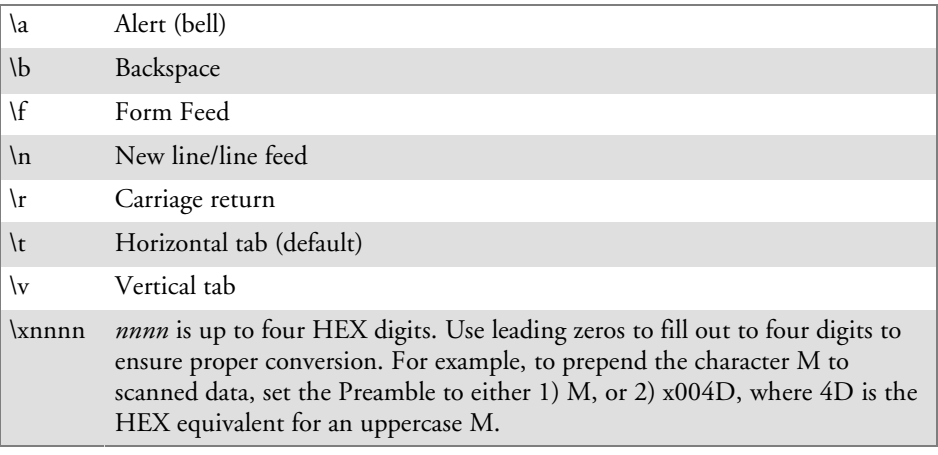

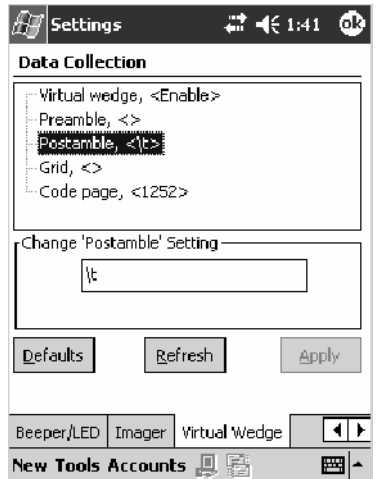

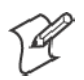

**Note**: When you enter the AE command without data, the postamble is disabled. If you want to use quotation marks or the following combinations of characters as part of the appended data, separate those characters from the AE command with quotes. If you do not use quotes as described here, the 700 Color Computer interprets the characters as another configuration command. AD

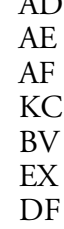

#### **Example**

To use the two-character string BV as a postamble, scan this command (as a Code 39 label) or send this command through the network: \$+AE"BV"

#### Grid

Sets the virtual wedge grid, which filters the data coming from this 700 Color Computer. The data server supports data filtering, which allows you to selectively send scanned data. The virtual wedge grid is similar to the "format" argument of the C Runtime Library scan function.

#### **Action**

Tap the **Grid** parameter, then enter a grid value to change this parameter setting.

#### **SNMP OID**

1.3.6.1.4.1.1963.15.3.2.1.1.5.1

#### **Syntax**

AF<symID> filter-expression= > editing-expression where:

- $\bullet$   $\langle \textit{symID} \rangle$ The AIM symbology ID *(optional)*.
- *filter-expression*

Any character string that includes valid filter expression values. See the user manual provided with your resouce kit via the IDL for a list of valid filter expression values.

• *editing-expression* 

Any character string that includes valid editing expression values. See the user manual provided with your resouce kit via the IDL for a list of valid editing expression values.

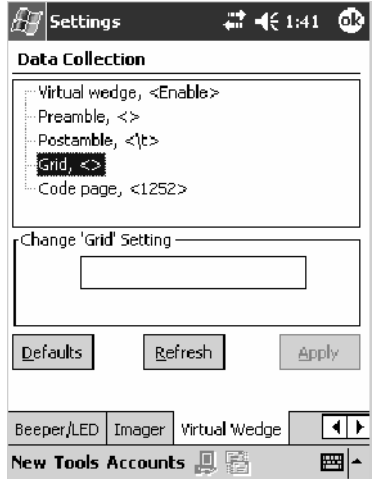

### Code Page

Sets the virtual wedge code page. The code page controls the translation from the character set of the raw collected data to Unicode, which is the character set expected by Windows CE applications. The default code page is 1252, which is the Windows Latin 1 (ANSI) character set.

#### **Action**

Tap the **Code Page** parameter, then select an option to change this parameter setting.

#### **SNMP OID**

1.3.6.1.4.1.1963.15.3.2.1.1.6.1

#### **Options**

The only acceptable value for the code page parameter is "*1252*," which is the default.

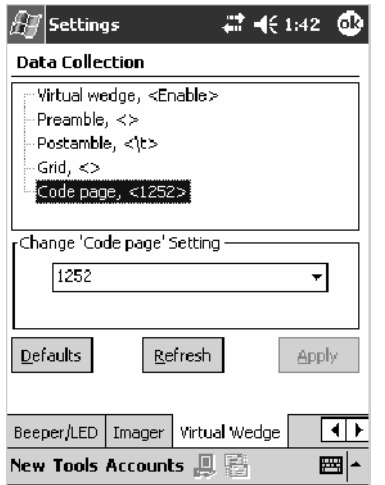

## Intermec Settings Control Panel Applet

You may have the Intermec Settings control panel applet. Information about the settings you can configure with this applet is described in the *Intermec Computer Command Reference Manual*. The online manual is available from the Intermec web site at www.intermec.com.

See the Data Collection Resource Kit in the IDL for information about data collection functions. The IDL is available as a download from the Intermec web site at www.intermec.com. Contact your Intermec representative for more information.

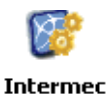

To access the settings from the 700 Color Computer, tap **Start** > **Settings** > the **System** tab > **Intermec Settings** to access its control panel applet.

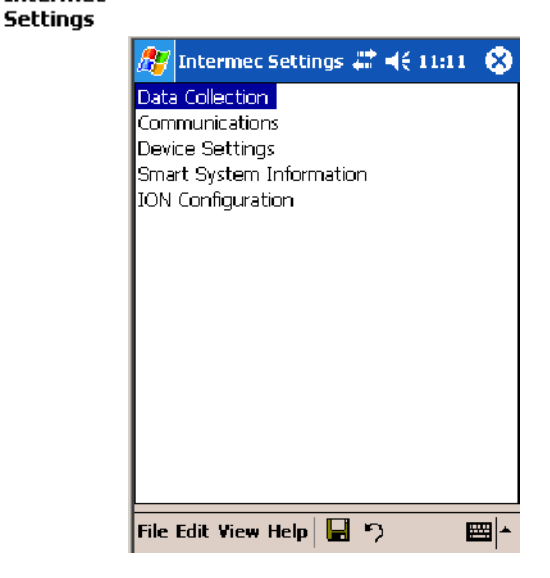

## SNMP Control Panel Applet

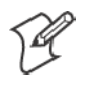

**Note:** This applet is not available in units with PSM Build 3.00 or newer. To determine your PSM build version, tap **Start** > **Programs** > **File Explorer** > the **PSMinfo** text file.

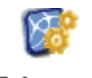

**Intermec Settings** 

*If your unit has PSM Build 3.00 or newer,* then you may have the Intermec Settings control panel applet in place of the SNMP applet. Information about the settings you can configure with the Intermec Settings applet is described in the *Intermec Computer Command Reference Manual*. The online manual is available from the Intermec web site at www.intermec.com.

Simple Network Management Protocol (SNMP) parameters include identification information, security encryption, security community strings, and traps.

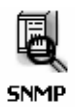

To access the settings from the 700 Color Computer, tap **Start** > **Settings** > the **System** tab > **SNMP** to access its control panel applet.

Tap a tab to access its menus. These tabs represent three groups of settings or parameters:

- Security *(starting on the next page)*
- S **Traps** *(starting on page 357)*
- Identification *(starting on page 359)*

## **Security**

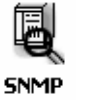

To access the settings from the 700 Color Computer, tap **Start** > **Settings** > the **System** tab > **SNMP** > the **Security** tab to access its parameters.

The following are parameters that affect encryption and community strings. *Note that these are listed in the order of their appearance within the Security tab.*

#### Read Only Community

Sets the read-only community string for this 700 Color Computer, which is required for processing of SNMP get and get next requests.

#### **Action**

Tap the **Read Only Community** parameter, then enter a community string to change this parameter setting.

#### **SNMP OID**

1.3.6.1.4.1.1963.10.5.1.2.0

#### **Options**

The read-only community string can be up to 128 ASCII characters. Default is Public.

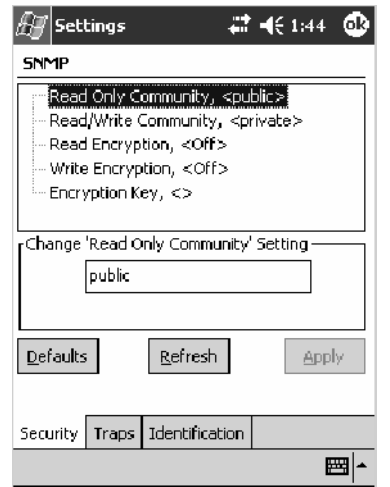

#### Read/Write Community

Sets the read/write community string, which is required for processing of SNMP set requests by this 700 Color Computer. An SNMP packet with this name as the community string will also process SNMP get and next requests.

#### **Action**

Tap the **Read/Write Community** parameter, then enter a community string to change this parameter setting.

#### **SNMP OID**

1.3.6.1.4.1.1963.10.5.1.3.0

#### **Options**

The read/write community string can be up to 128 ASCII characters. Default is Private.

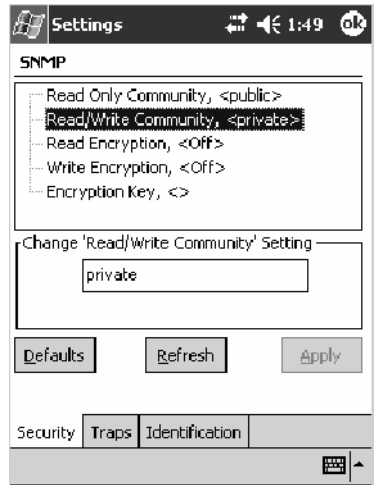

#### Read Encryption

Sets the packet-level mode of security for SNMP read-only requests. If you enable read encryption, all received SNMP get and get next packets have to be encrypted or the packet will not be authorized. If encryption is enabled, you can only use software provided by Intermec Technologies.

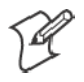

**Note**: To enable security encryption, you also need to set the Security Encryption Key (page 356).

#### **Action**

Tap the **Read Encryption** parameter, then select an option to change this parameter setting.

#### **SNMP OID**

1.3.6.1.4.1.1963.10.5.1.4.0

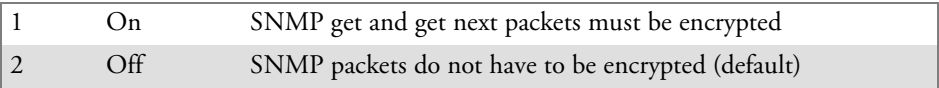

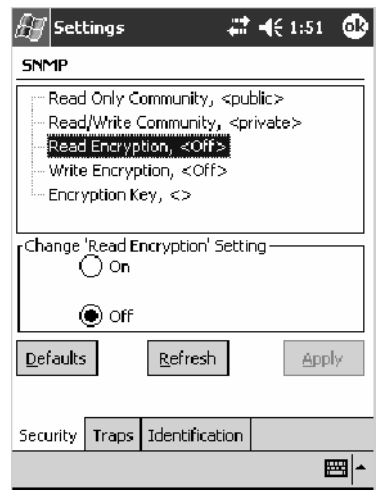

## Write Encryption

Sets the packet-level mode of security for SNMP read/write requests. If you enable write encryption, all SNMP packets that are received with the read/write community string have to be encrypted or the packet will not be authorized. You need to use software from Intermec Technologies that supports encryption.

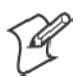

**Note**: To enable security encryption, you also need to set the Security Encryption Key (page 356).

#### **Action**

Tap the **Write Encryption** parameter, then select an option to change this parameter setting.

#### **SNMP OID**

1.3.6.1.4.1.1963.10.5.1.5.0

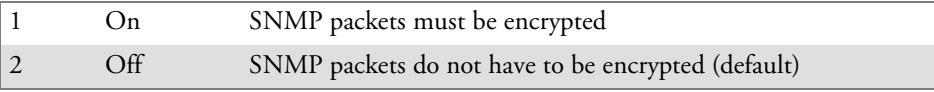

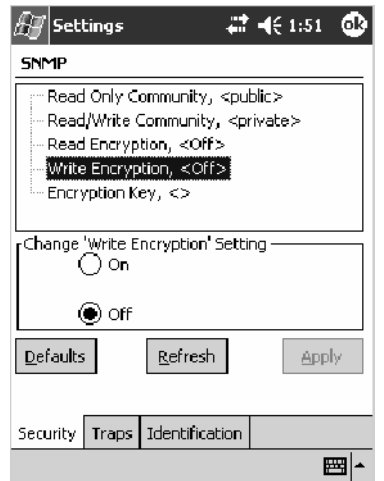

#### Encryption Key

Identifies the key that this 700 Color Computer uses to encrypt or decipher SNMP packets. Encryption is used only by software provided by Intermec Technologies. If encryption is enabled, SNMP management platforms will not be able to communicate with the 700 Color Computer. The encryption key is returned encrypted.

#### **Action**

Tap the **Encryption Key** parameter, then enter a security encryption key value to change this parameter setting.

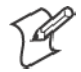

**Note**: You also need to set either **Read Encryption** (page 354) or **Write Encryption** (page 355) or both.

#### **SNMP OID**

1.3.6.1.4.1.1963.10.5.1.6.0

#### **Options**

The encryption key can be from 4 to 20 ASCII characters. Default is NULL.

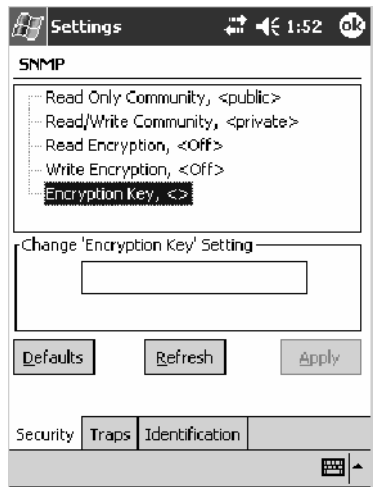

## Traps

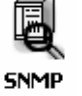

To access the settings from the 700 Color Computer, tap **Start** > **Settings** > the **System** tab > **SNMP** > the **Traps** tab to access its parameters.

The following are authentication and threshold parameters for traps. *Note that these are listed in the order of their appearance within the Traps tab.*

#### Authentication

Determines whether to send authentication traps. When trap authentication is enabled, an authentication trap is sent if an SNMP packet is received by the master agent with an invalid community string.

#### **Action**

Tap the **Authentication** parameter, then select an option to change this parameter setting.

#### **SNMP OID**

1.3.6.1.4.1.1963.10.5.2.2.0

- 1 On (default)
- $\overline{Off}$

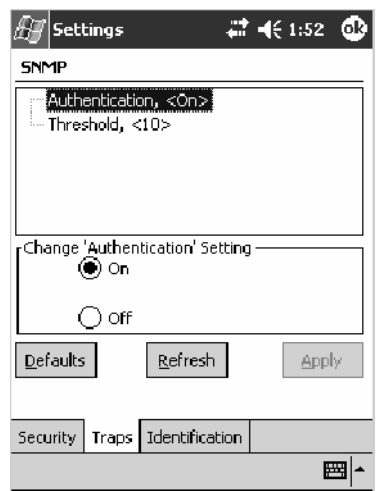

## **Threshold**

Determines the maximum number of traps per second that the master agent generates. If the threshold is reached, the trap will not be sent.

#### **Action**

Tap the **Threshold** parameter, then enter a threshold value to change this parameter setting.

#### **SNMP OID**

1.3.6.1.4.1.1963.10.5.2.3.0

#### **Options**

Any positive integer value. Default is 10.

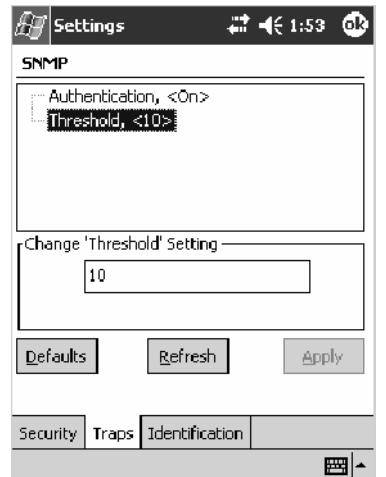

## Identification

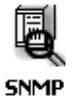

To access the settings from the 700 Color Computer, tap **Start** > **Settings** > the **System** tab > **SNMP** > the **Identification** tab to access its parameters.

The following are parameters for contact, location, and name information for support purposes. *Note that these are listed in the order of their appearance within the Identification tab.*

#### Contact

Sets the contact information for the person responsible for this 700 Color Computer.

#### **Action**

Tap the **Contact** parameter, then enter the name of your contact representative to change this parameter setting.

#### **SNMP OID**

1.3.6.1.2.1.1.4.0

#### **Options**

The identification contact may be up to 255 ASCII characters. Default is no characters or blank.

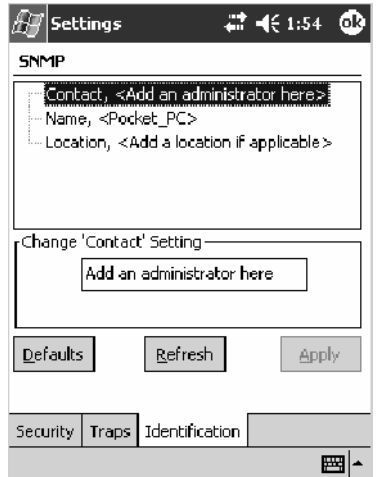

#### Name

Sets the assigned name for this 700 Color Computer.

#### **Action**

Tap the **Name** parameter, then enter the name of your 700 Color Computer to change this parameter setting.

#### **SNMP OID**

1.3.6.1.2.1.1.5.0

#### **Options**

The identification name may be up to 255 ASCII characters. Default is no characters or blank.

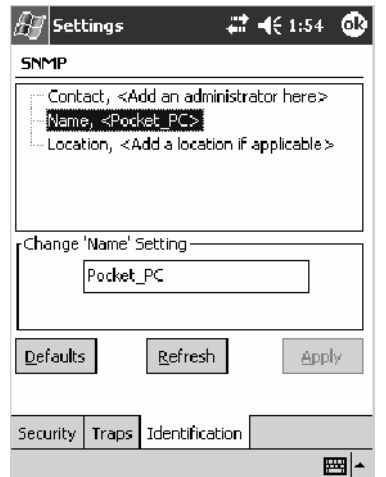

#### Location

Sets the identification location for this 700 Color Computer, such as "Shipping."

#### **Action**

Tap the **Location** parameter, then enter the location of where your 700 Color Computer to change this parameter setting.

#### **SNMP OID**

1.3.6.1.2.1.1.6.0

#### **Options**

The identification location may be up to 255 ASCII characters. Default is no characters or blank.

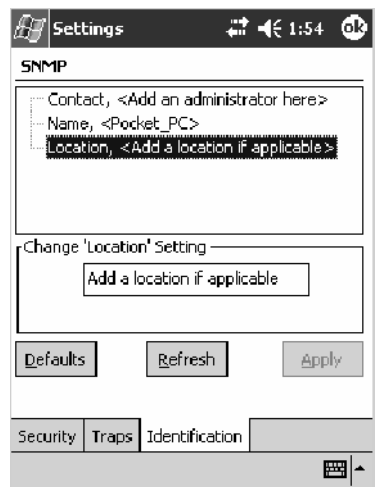

## Unit Information Control Panel Applet

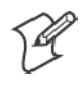

**Note:** This applet is not available in units with PSM Build 3.00 or newer. To determine your PSM build version, tap **Start** > **Programs** > **File Explorer** > the **PSMinfo** text file.

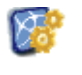

Intermec **Settings** 

I*f your unit has PSM Build 3.00 or newer*, then you may have the Intermec Settings control panel applet in place of the Unit Information applet. Information about the settings you can configure with the Intermec Settings applet is described in the *Intermec Computer Command Reference Manual*. The online manual is available from the Intermec web site at www.intermec.com.

Unit Information is a read-only control panel applet that provides information about your 700 Color Computer, such as software version builds, available CAB files, and the internal battery status.

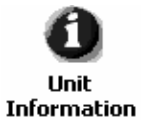

To access the settings from the 700 Color Computer, tap **Start** > **Settings** > the **System** tab > **Unit Information** to access its control panel applet.

Tap a tab to access its menus. These tabs represent three groups of settings or parameters:

- Versions *(next paragraph)*
- Battery Status *(starting on page 363)*
- CAB Files *(starting on page 364)*

## Versions

You can view the latest software build version on your 700 Color Computer by accessing the **Unit Information** control panel applet.

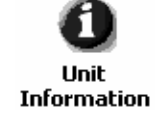

To access the settings from the 700 Color Computer, tap **Start** > **Settings** > the **System** tab > **Unit Information** > the **Versions** tab to view the latest software build version. Tap **ok** to exit this information.

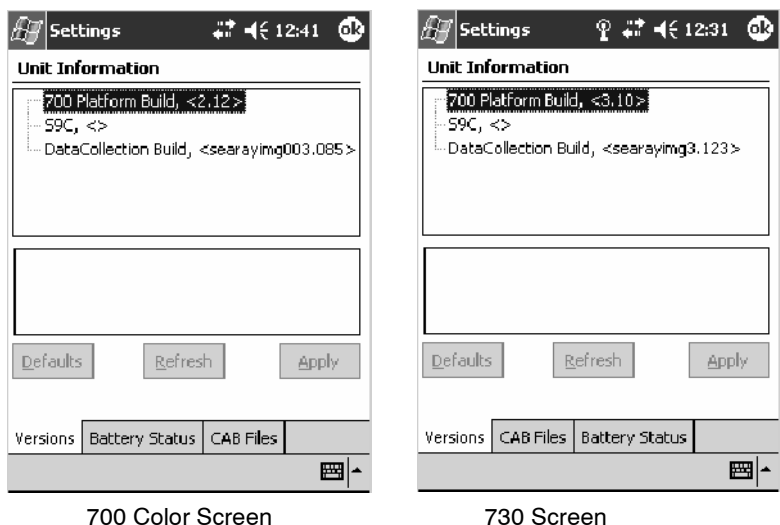

## Battery Status

You can view the battery status for your 700 Color Computer by accessing the **Unit Information** control panel applet.

п **Unit Information**  To access the settings from the 700 Color Computer, tap **Start** > **Settings** > the **System** tab > **Unit Information** > the **Battery Status** tab to view the current status. Tap **ok** to exit this information.

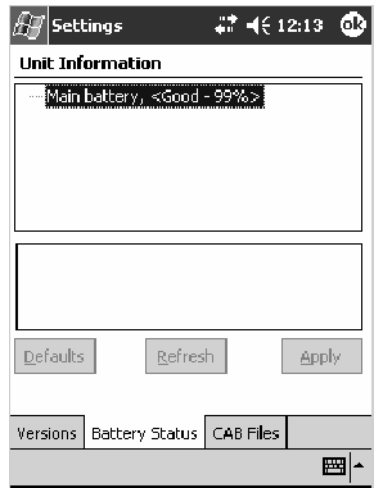

## CAB Files

You can view the latest developer or released version of each CAB file from Intermec Technologies Corporation that are installed in your 700 Color Computer via the **Unit Information** control panel applet. *Custom CAB files are not displayed in this applet.* See the *Software Tools User's Manual* for more information about these files.

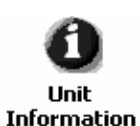

To access the information from the 700 Color Computer, tap **Start** > **Settings** > the **System** tab > **Unit Information** > the **CAB Files** tab to view the current CAB file versions. Tap **ok** to exit this information.

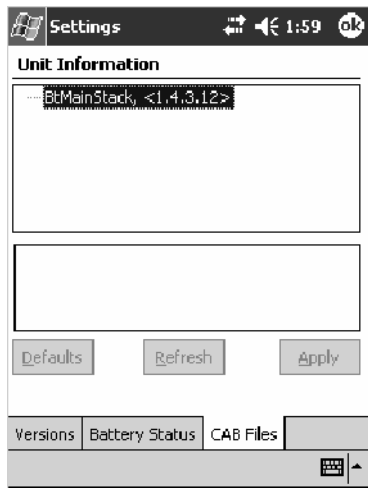

When a CAB file is built, a registry entry is created with a build number for that file. This CAB Files control panel applet looks for a registry key for each CAB file installed. When the registry entry is found, the CAB file name and version number information are displayed. If a CAB file has not been installed, then its information is not displayed.

Below is a list of CAB files from Intermec Technologies that are available for your 700 Color Computer with their latest developer or released version of the software build. Should you need to add any of these to your 700 Color Computer, contact an Intermec representative.

• BtMainStack:

Installation of the Main Bluetooth Stack is handled automatically as part of the operating system boot-up procedure. *See Chapter 4, "Network Support," for more information about Bluetooth wireless printing.*

• Comm Port Wedge:

The software build for the Comm Port Wedge. *Note that the Comm Port Wedge CAB file is available.*

• **NPCPTest:** 

This installs a Norand® Portable Communications Protocol (NPCP) Printing test application which will print to an Intermec $^{\circledR}$  4815, 4820, or 6820 Printer. *See Chapter 5, "Printer Support," for more information.*

• S9C Upgrade:

Installs the files needed to upgrade the S9C scanner firmware. *See the 700 Color Management Tools for information on upgrading the firmware.*

• WinCfg:

Configures the NRINET.INI file, launches the NRINet client, and loads and unloads the LAN and WLAN device drivers.

• Wireless Printing Sample:

Installs a sample application that developers can use for reference when they are developing their own Wireless Printing applications. The source code for this application is included as part of the Bluetooth Resource Kit in the IDL, which is available as a download from the Intermec web site at www.intermec.com. Contact your Intermec representative for more information.

#### **• ActiveX Control Tools:**

This lists some of the CAB files that may be available with which to install ActiveX Control Tools. *See the online help for more information.*

#### • **AXCommunication**:

Communication controls that transmit or receive messages from input connections.

#### • **AXFileTransfer:**

File transfer controls that transmit and receive files using the Trivial File Transfer Protocol (TFTP).

#### • AXReaderCommand:

Reader command functions that modify and retrieve configuration information from your 700 Color Computer.

• **AXVWedge:** 

The virtual wedge control that retrieves scanned ADC data and sends it to the keyboard driver to interpret data as keyboard input.

## Utilities Control Panel Applet

The Utilities control panel applet examines and modifies settings and operational modes of specific hardware and software on the 700 Color Computer, including the dock switch, registry storage, wakeup mask, and application launch keys.

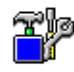

To access the settings from the 700 Color Computer, tap **Start** > **Settings** > the **System** tab > **Utilities** to access its control panel applet.

**Utilities** 

Use the left and right arrows to scroll through the tabs along the bottom of the control panel applet, then tap a tab to access its menus. These tabs represent the following groups of settings or parameters:

- Dock Switch *(next paragraph)*
- Registry Save (page 367)
- Wakeup Mask (page 368)
- App Launch *(page 369)*

## Dock Switch

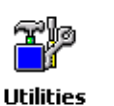

From the 700 Color Computer, tap **Start** > **Settings** > the **System** tab > **Utilities** > the **Dock Switch** tab to access the Dock Switch control panel applet.

Use this applet to control the position of the dock switch. This can be set either to a COM A (phone jack for a modem) position or to a COM B (serial) position.

If switched to COM B and suspended, the terminal has the following behavior:

- If the 700 Color Computer is on charge, the dock switch remains switched to COM B.
- If the 700 Color Computer is off charge, the dock switch switches to COM A and remain in this position until the 700 Color Computer resumes charge.

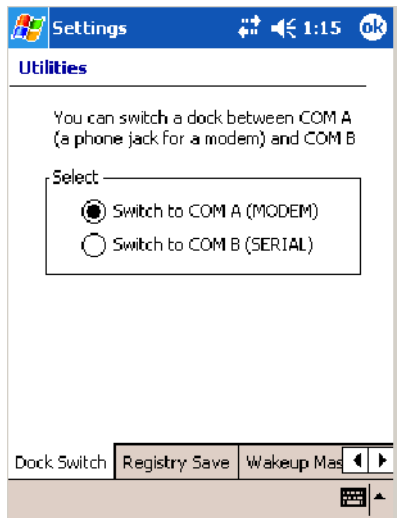
## Registry Save

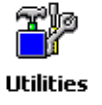

From the 700 Color Computer, tap **Start** > **Settings** > the **System** tab > **Utilities** > the **Registry Save** tab to access the Registry Save control panel applet.

For Windows Mobile 2003, the only medium available for saving the registry is the Flash File System (PSM). Registry data is stored in the "\Flash\_File\_Store\Registry" path. Check **Enable Registry Storage** to enable this function.

To ensure that the 700 Color Computer restores the real-time clock after a cold-boot, check the **Enable RTC Restore** option. *Note that this does not apply to the 730 Computer.*

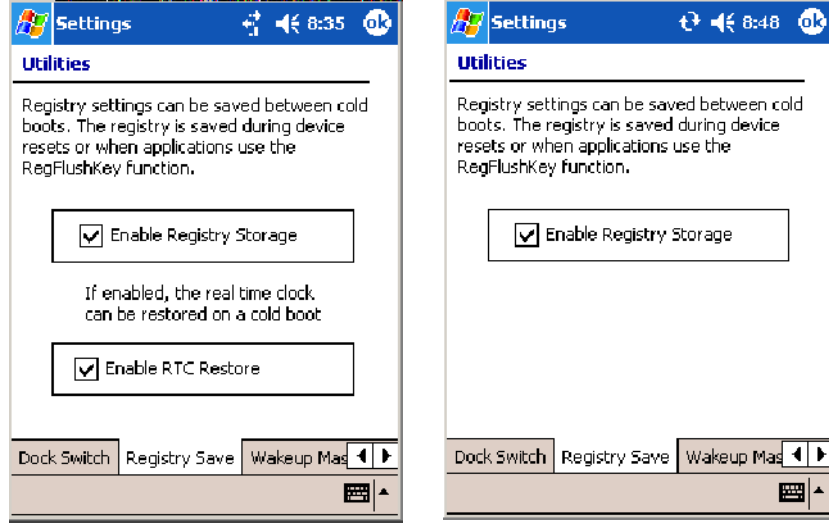

700 Color Screen 730 Screen

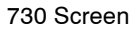

# Wakeup Mask

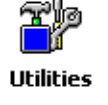

From the 700 Color Computer, tap **Start** > **Settings** > the **System** tab > **Utilities** > the **Wakeup Mask** tab to access the Wakeup Mask control panel applet.

This applet programs three scanner buttons and the A1 and A2 application keys to be "wakeup" or resume keys. That is, to prompt the 700 Color Computer to "wake up" or resume activity after going to "sleep" as a result of being inactive after a length of time. This information will remain between warm and cold boots.

Check the appropriate box, then tap **ok** to apply your settings.

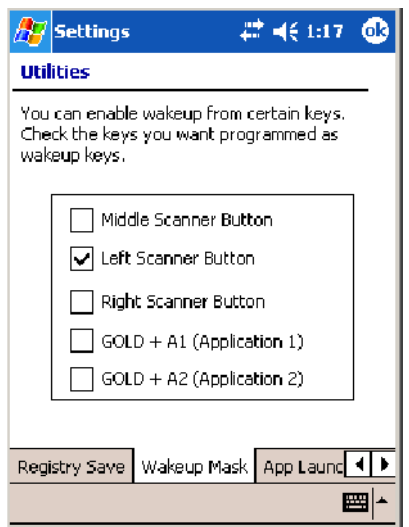

Based on your setting, do the following to "wake up" the 700 Color Computer.

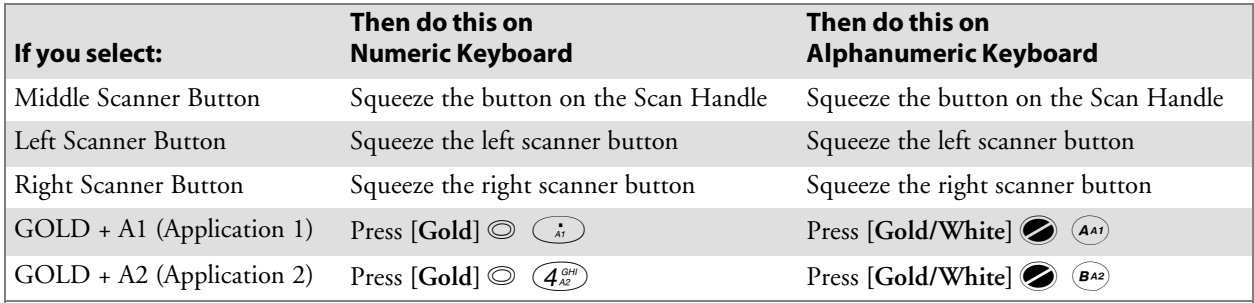

# App Launch

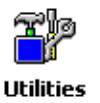

From the 700 Color Computer, tap **Start** > **Settings** > the **System** tab > **Utilities** , then scroll to the right to tap the **App Launch** tab to access the Application Launch control panel applet.

This applet programs or maps two scanner buttons and four application keys to start up to six applications. *Note that the left scanner button also acts as the record button.*

*For 700 Color Computers with either a laser scanner or an imager*, default mappings are shown in the following illustration.

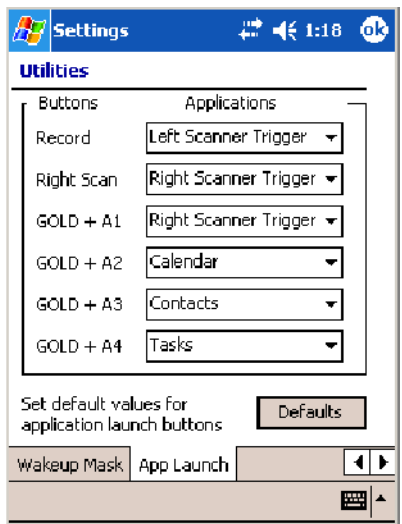

*For 700 Color Computers without either a laser scanner or an imager*, the default maps the Record, Calendar, Contacts, and Tasks applications the top four and the A3 and A4 buttons are "unassigned" or available for two more applications.

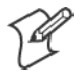

**Note**: Record, Calendar, Contacts, and Tasks are Pocket PC applications. See Chapter 2, "*Windows Mobile 2003*," for more information about these applications.

- To assign an application to a button, select an application from the applicable drop-down list box.
- To assign a new application, select the "Add new application" option, which brings up an Open File dialog and browse SD or CF storage cards for new applications.
- To disable or unmap a currently mapped application from a corresponding button, select "unassigned" from the applicable drop-down list.
- To restore these buttons to their defaults, tap **Defaults** in the lower right corner.

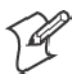

**Note**; You cannot map an application to more than one button. Should you assign the same application to two buttons, a verification prompt will appear after the second button to confirm whether you want to remap the application. If you tap **Yes**, the applet changes the first button to "unassigned" and map the application to the second button.

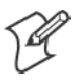

**Note**: All changes are activated immediately upon selection.

# Wireless Network Control Panel Applet

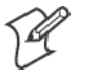

**Note**: See Chapter 4, "*Network Support*," for information about the 802.11b or 802.11b/g radio module.

## About the Wireless Network

Your wireless adapter (network interface card) connects to wireless networks of two types: infrastructure networks and ad-hoc networks.

- Infrastructure networks get you onto your corporate network and the internet. Your 700 Color Computer establishes a wireless connection to an access point, which links you to the rest of the network. When you connect to a network via an access point, you are using the 802.11b or 802.11b/g infrastructure mode.
- Ad-hoc networks are private networks shared between two or more clients, even with no access point.

Each wireless network is assigned a name (or Service Set Identifier — SSID) to allow multiple networks to coexist in the same area without infringement.

Intermec Technologies recommends using security measures with wireless networks to prevent unauthorized access to your network and to ensure your privacy of transmitted data. The following are required elements for secure networks:

- Authentication by both the network and the user
- Authentication is cryptographically protected
- Transmitted data

There are many schemes available for implementing these features.

# Terminology

Below are terms you may encounter as you configure your wireless network:

- **CKIP** (Cisco Key Integrity Protocol) This is Cisco's version of the TKIP protocol, compatible with Cisco Airnet products.
- **EAP** (Extensible Authentication Protocol) 802.11b or 802.11b/g uses this protocol to perform authentication. This is not necessarily an authentication mechanism, but is a common framework for transporting actual authentication protocols. Intermec Technologies provides a number of EAP protocols for you to choose the best for your network.

• **TKIP** (Temporal Key Integrity Protocol)

This protocol is part of the IEEE 802.11i encryption standard for wireless LANs., which provides per-packet key mixing, a message integrity check and a re-keying mechanism, thus overcoming most of the weak points of WEP. This encryption is more difficult to crack than the standard WEP. Weak points of WEP include:

- No Installation Vector (IV) reuse protection
- Weak keys
- No protection against message replay
- No detection of message tampering
- $\bullet$  No key updates
- **WEP** (Wired Equivalent Privacy) **encryption**

With preconfigured WEP, both the client 700 Color Computer and access point are assigned the same key, which can encrypt all data between the two devices. WEP keys also authenticate the 700 Color Computer to the access point — unless the 700 Color Computer can prove it knows the WEP key, it is not allowed onto the network.

WEP keys are only needed if they are expected by your clients. There are two types available: 64-bit (5-character strings, 12345) (default) and 128-bit (13-character strings, 1234567890123). Enter these as either ASCII (12345) or Hex (0x3132333435).

#### • WPA (Wi-Fi Protected Access)

This is an enhanced version of WEP that does not rely on a static, shared key. It encompasses a number of security enhancements over WEP, including improved data encryption via TKIP and 802.11b or 802.11b/g authentication with EAP.

WiFi Alliance security standard is designed to work with existing 802.11 products and to offer forward compatibility with 802.11i.

## Configuring Your Wireless Network

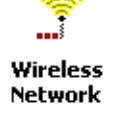

To start 802.11b or 802.11b/g communications on the 700 Color Computer, tap **Start > Settings** > the **System** tab > **Wireless Network** to access the Profile Wizard for the 802.11b or 802.11b/g radio module.

A profile contains all the information necessary to authenticate you to the network, such as login name, password or certificate, and protocols by which you are authenticated.

You can have up to four profiles for different networks. For example, you may have different login names or passwords on different networks, or you may use a password on one network, and a certificate on another.

Use the Profiles page to select and configure between the networking environments assigned to this 802.11b or 802.11b/g radio.

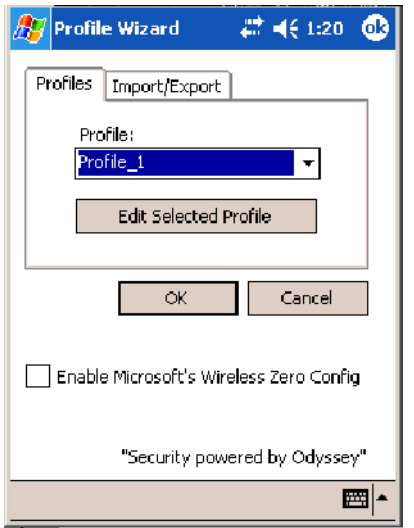

• Profile:

Tap the drop-down list to choose between four different profiles assigned to this unit, then tap **Edit Select Profile**, make the changes needed for this profile *(starting on the next page)*, then tap **OK** to return to the Profiles page.

#### **• Enable Microsoft's Wireless Zero Config**

Check this box to enable Microsoft's Wireless Zero Config application. This effectively disables the Intermec software solution for 802.11b or 802.11b/g, including configuration via the CORE application and the Wireless Network control panel applet.

### Basic

Use the Basic page to set the network type, name, and manage battery power for this profile. Tap **ok** or **OK** to return to the Profiles page.

• Profile Label:

Enter a unique name for your profile.

• Network type:

Tap the drop-down list to select either "Infrastructure" if your network uses access points to provide connectivity to the corporate network or internet; or "Ad-Hoc" to set up a private network with one or more participants.

• Channel:

If you selected "Ad-Hoc" for the network type, select the channel on which you are communicating with others in your network. There are up to 11 channels available.

#### S **SSID (Network Name)**:

This assumes the profile name *unless another name is entered in this field*. If you want to connect to the next available network or are not familiar with the network name, enter "ANY" in this field. Consult your LAN administrator for network names.

#### **• Enable Power Management:**

Check this box to conserve battery power (default), or clear this box to disable this feature.

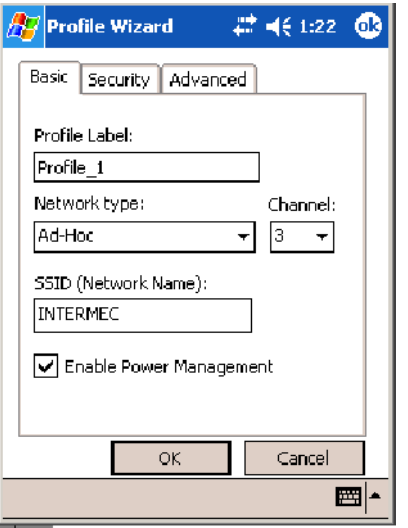

### **Security**

The following are available from the **8021x Security** drop-down list. *Note that the last four methods are available if you have purchased the security package. Contact your Intermec representative for information.*

- None *(below)*
- PEAP *(page 378)*
- TLS *(page 382)*
- S TTLS *(page 385)*
- LEAP *(page 389)*

#### **None**

Use "None" to disable 802.11b or 802.11b/g Security and enable either WEP or WPA-PSK encryption.

#### **To Disable 802.1x Security**

- **1** Set **8021x Security** as "None."
- **2** Set **Association** to "Open."
- **3** Set **Encryption** to "None."

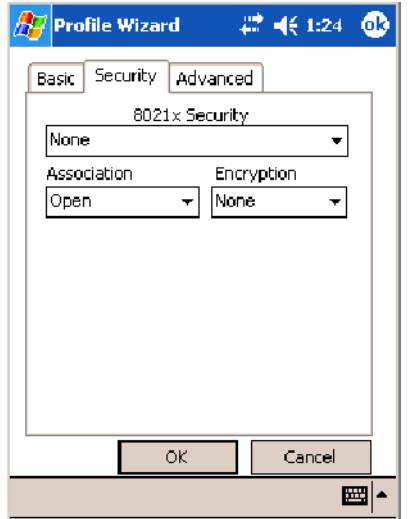

#### **To Enable WEP Encryption**

- **1** Set **8021x Security** as "None."
- **2** Set **Association** to either "Open" if WEP keys are not required; or "Shared" when WEP keys are required for association.
- **3** Set **Encryption** to "WEP." See page 372 for information about WEP encryption.
- **4** If you had set **Association** to "Shared," then select a data transmission key from the **Data TX Key** drop-down list near the bottom of this screen, then enter the encryption key for that data transmission in the appropriate **Key #** field.

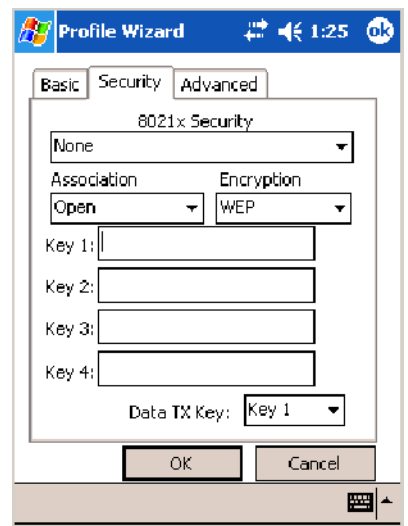

#### **To Enable WPA Encryption Using a Preshared Key**

- **1** Set **8021x Security** as "None."
- **2** Set **Association** to "WPA." See page 372 for information about WPA encryption.
- **3** Skip **Encryption** as it is automatically set to "TKIP." See page 372 for more information about TKIP.
- **4** Enter the temporal key as ASCII (12345) in the **Pre-Shared Key** field.

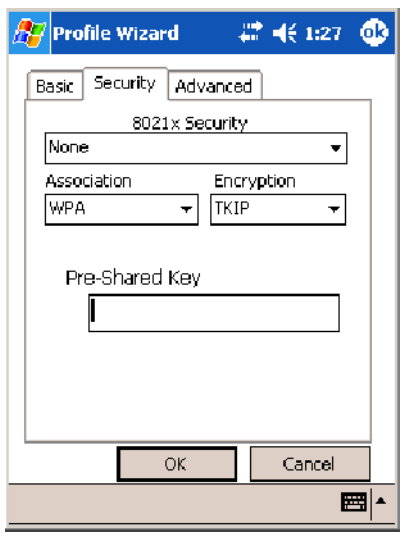

### **PEAP** (Protected EAP)

This protocol is suitable for performing secure authentication against Windows domains and directory services. It is comparable to EAP-TTLS (see page 385), both in its method of operation and its security, though not as flexible. This does not support the range of inside-the-tunnel authentication methods supported by EAP-TTLS. Microsoft and Cisco both support this protocol.

Use "PEAP" to configure the use of PEAP as an authentication protocol and to select "Open," "WPA," or "Network EAP" as an association mode.

#### **To Enable PEAP with an Open Association**

- **1** Set **8021x Security** as "PEAP."
- **2** Set **Association** to "Open."
- **3** Skip **Encryption** as it is automatically set to "WEP." See page 372 for information about WEP encryption.
- **4** Enter your unique user name and password to use this protocol. Select **Prompt for password** to have the user enter this password each time to access the protocol; or leave **Use following password** as selected to automatically use the protocol without entering a password.
- **5** Tap **Get Certificates** to obtain or import server certificates. See page 388 for more information.
- **6** Tap **Additional Settings** to assign an inner PEAP authentication and set options for server certificate validation and trust. See page 381 for more information.

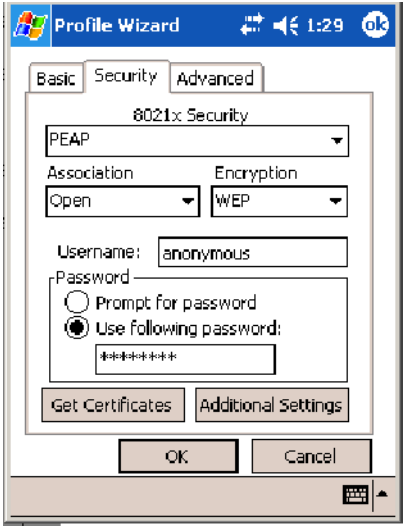

#### **To Enable PEAP with WPA Encryption**

- **1** Set **8021x Security** as "PEAP."
- **2** Set **Association** to "WPA." See page 372 for information about WPA encryption.
- **3** Skip **Encryption** as it is automatically set to "TKIP." See page 372 for more information about TKIP.
- **4** Enter your unique user name and password to use this protocol. Select **Prompt for password** to have the user enter this password each time to access the protocol, or leave **Use following password** as selected to automatically use the protocol without entering a password.
- **5** Tap **Get Certificates** to obtain or import server certificates. See page 388 for more information.
- **6** Tap **Additional Settings** to assign an inner PEAP authentication and set options for server certificate validation and trust. See page 381 for more information.

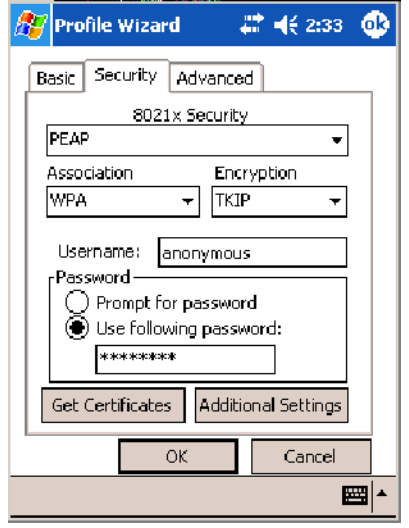

#### **To Enable PEAP with Network EAP**

- **1** Set **8021x Security** as "PEAP."
- **2** Set **Association** to "Network EAP." See page 371 for information about EAP.
- **3** Set **Encryption** to either "WEP" or "CKIP." See page 371 for information about CKIP and page 372 for information about WEP encryption.
- **4** Enter your unique user name and password to use this protocol. Select **Prompt for password** to have the user enter this password each time to access the protocol, or leave **Use following password** as selected to automatically use the protocol without entering a password.
- **5** Tap **Get Certificates** to obtain or import server certificates. See page 388 for more information.
- **6** Tap **Additional Settings** to assign an inner PEAP authentication and set options for server certificate validation and trust. See page 381 for more information.

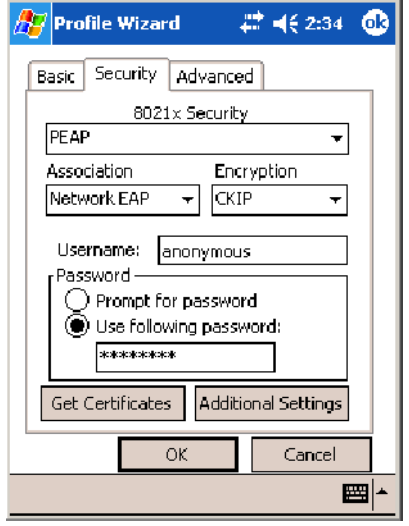

#### **Additional Settings**

**1** Select an authentication method from the **Inner PEAP Authentication** drop-down list.

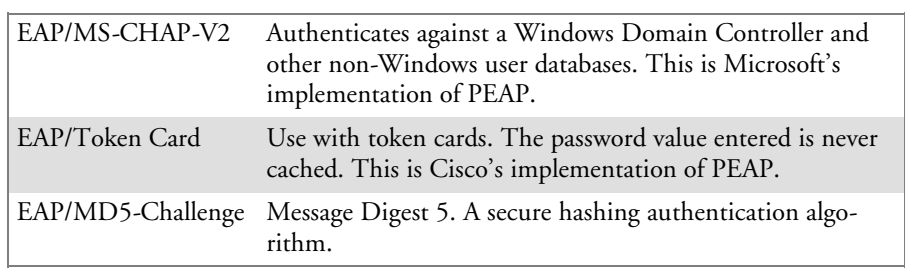

- **2** Check **Validate Server Certificate** to verify the identity of the authentication server based on its certificate when using TTLS or PEAP.
- **3** Enter the **Common Names** of trusted servers. *Note that if these fields are left blank, the server certificate trust validation is not performed or required.*
- **4** Click **ok** to return to the Security page.

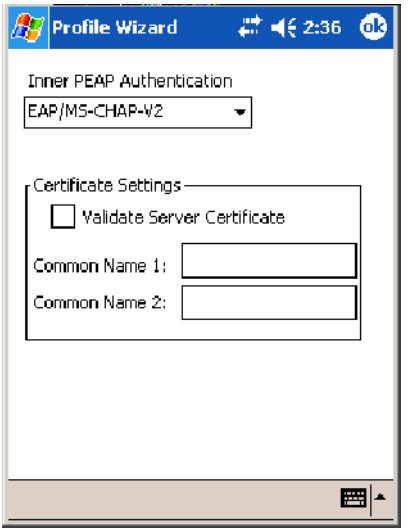

### **TLS**(EAP-TLS)

EAP-TLS is a protocol that is based on the TLS (Transport Layer Security) protocol widely used to secure web sites. This requires both the user and authentication server have certificates for mutual authentication. While cryptically strong, this requires corporations that deploy this to maintain a certificate infrastructure for all their users.

Use "TLS" to configure the use of EAP-TLS as an authentication protocol, and select either "Open" or "WPA" as an association mode.

#### **To Enable TLS with an Open Association**

- **1** Set **8021x Security** as "TLS."
- **2** Set **Association** to "Open."
- **3** Skip **Encryption** as it is automatically set to "WEP." See page 372 for information about WEP encryption.
- **4** Enter your unique **Subject Name** and **User Name** to use this protocol.
- **5** Tap **Get Certificates** to obtain or import server certificates. See page 388 for more information.
- **6** Tap **Additional Settings** to set options for server certificate validation and trust. See page 384 for more information.

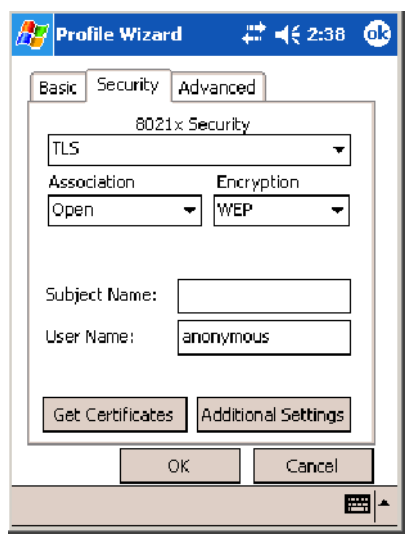

#### **To Enable TLS with WPA Encryption**

- **1** Set **8021x Security** as "TLS."
- **2** Set **Association** to "WPA." See page 372 for information about WPA encryption.
- **3** Skip **Encryption** as it is automatically set to "TKIP."See page 372 for more information about TKIP.
- **4** Enter your unique **Subject Name** and **User Name** as credentials for this profile.
- **5** Tap **Get Certificates** to obtain or import server certificates. See page 388 for more information.
- **6** Tap **Additional Settings** to set options for server certificate validation and trust. See page 384 for more information.

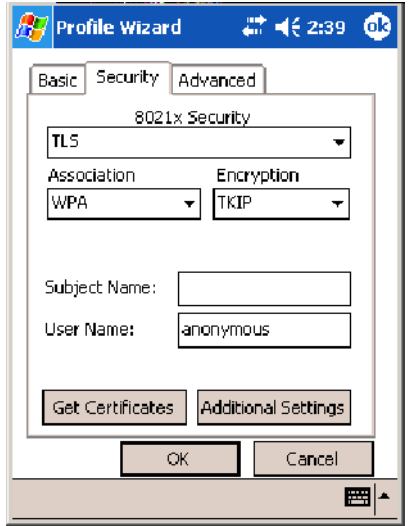

### **Additional Settings**

- **1** Check **Validate Server Certificate** to verify the identity of the authentication server based on its certificate when using PEAP or TLS.
- **2** Enter the **Common Names** of trusted servers. *Note that if these fields are left blank, the server certificate trust validation is not performed or required.*
- **3** Click **ok** to return to the Security page.

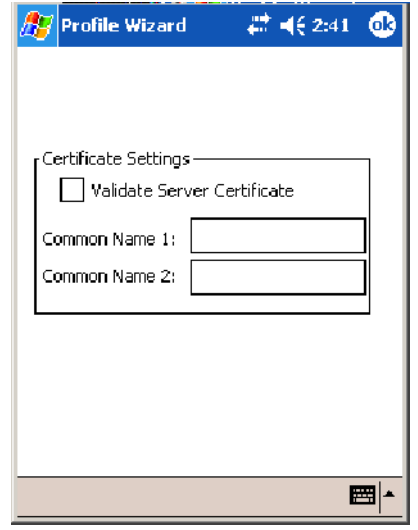

## **TTLS**(EAP-Tunneled TLS)

This protocol provides authentication like EAP-TLS (see page 382) but does not require certificates for every user. Instead, authentication servers are issued certificates. User authentication is done using a password or other credentials that are transported in a securely encrypted "tunnel" established using server certificates.

EAP-TTLS works by creating a secure, encrypted tunnel through which you present your credentials to the authentication server. Thus, inside EAP-TTLS there is another *inner authentication protocol* that you must configure via Additional Settings.

Use "TTLS" to configure the use of EAP-TTLS as an authentication protocol, and select either "Open" or "WPA" as an association mode.

#### **To Enable TTLS with an Open Association** (default configuration)

- **1** Set **8021x Security** as "TTLS."
- **2** Set **Association** to "Open."
- **3** Skip **Encryption** as it is automatically set to "WEP." See page 372 for information about WEP encryption.
- **4** Enter your unique user name and password to use this protocol. Select **Prompt for password** to have the user enter this password each time to access the protocol, or leave **Use following password** as selected to automatically use the protocol without entering a password.
- **5** Tap **Get Certificates** to obtain or import server certificates. See page 388 for more information.
- **6** Tap **Additional Settings** to assign an inner TTLS authentication and an inner EAP, and set options for server certificate validation and trust. See page 387 for more information.

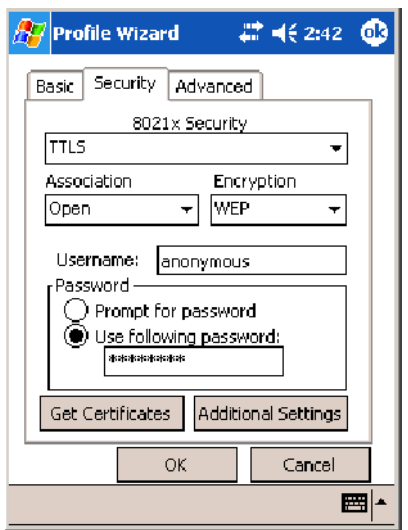

#### **To Enable TTLS with WPA Encryption**

- **1** Set **8021x Security** as "TTLS."
- **2** Set **Association** to "WPA." See page 372 for information about WPA encryption.
- **3** Skip **Encryption** as it is automatically set to "TKIP." See page 372 for more information about TKIP.
- **4** Enter your unique user name and password to use this protocol. Select **Prompt for password** to have the user enter this password each time to access the protocol, or leave **Use following password** as selected to automatically use the protocol without entering a password.
- **5** Tap **Get Certificates** to obtain or import server certificates. See page 388 for more information.
- **6** Tap **Additional Settings** to assign an inner TTLS authentication and an inner EAP, and set options for server certificate validation and trust. See page 387 for more information.

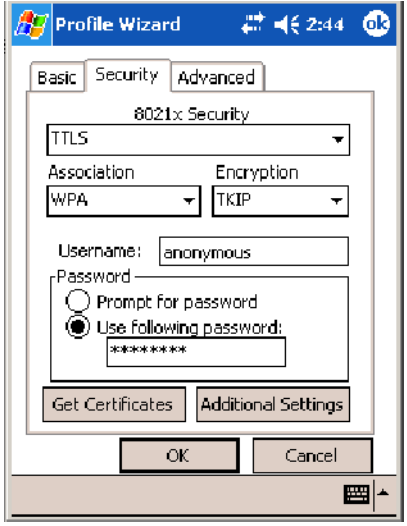

#### **Additional Settings**

**1** Select an authentication protocol from the **Inner TTLS Authentication** drop-down list:

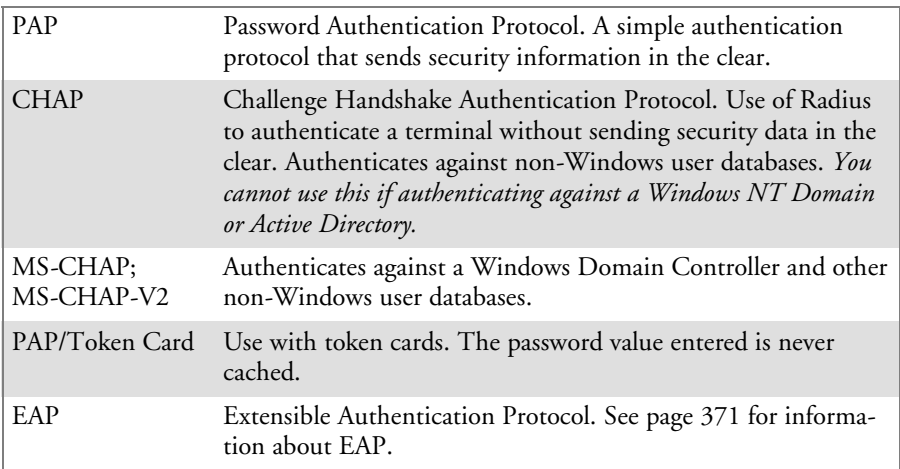

- **2** If you select "EAP" for the inner authentication protocol, then select an inner EAP protocol from the **Inner EAP** drop-down list.
- **3** Enter the **Common Names** of trusted servers. *Note that if these fields are left blank, the server certificate trust validation is not performed or required.*
- **4** Check **Validate Server Certificate** to verify the identity of the authentication server based on its certificate when using TTLS, PEAP, and TLS.
- **5** Enter the **Anonymous EAP-TTLS Name** as assigned for public usage. Use of this outer identity protects your login name or identity.
- **6** Click **ok** to return to the Security page.

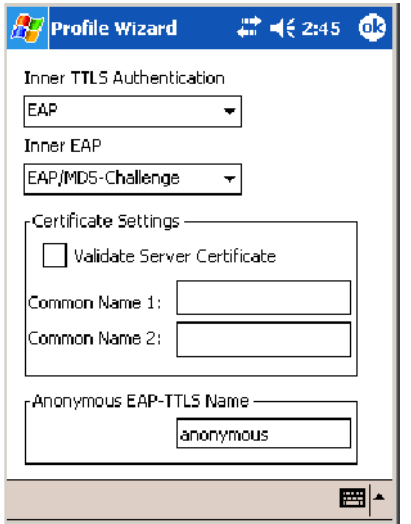

### **To Get Certificates**

Certificates are pieces of cryptographic data that guarantee a public key is associated with a private key. They contain a public key and the entity name that owns the key. Each certificate is issued by a certificate authority.

Use this page to import a certificate onto the 700 Color Computer.

#### **Root Certificates**

- **1** Tap the **<<<** button next to the **Import Root Certificate** field to select the root certificate (DER-encoded .CER file) to import.
- **2** Click **Import Root Cert** to install the selected certificate.

#### **User Certificate**

- **1** Tap the **<<<** button next to the **Certificate Path** field to select the user certificate (DER-encoded .CER file without the private key) to import.
- **2** Tap the **<<<** button next to the **Key Path** field to select the private key (.PVK file) which corresponds to the user certificate chosen in step 1.
- **3** Tap **Import User Cert** to install the selected certificate.

#### **Web Enrollment**

Tap **Web Enrollment** to obtain a user certificate over the network from an IAS Server. Tap **ok** to return to the Security page.

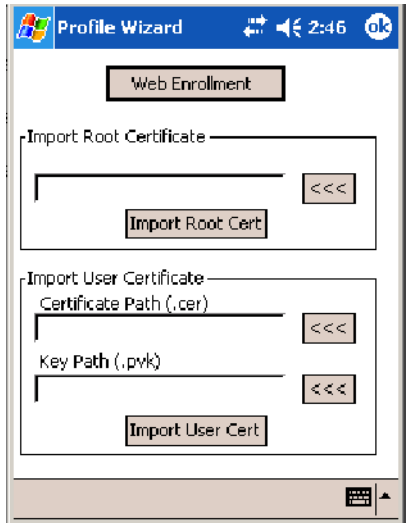

### **LEAP** (Cisco Lightweight EAP)

LEAP is the Cisco Lightweight version of EAP. See page 371 for information about EAP.

Use "LEAP" to configure the use of LEAP as an authentication protocol, select "Open," "WPA," or "Network EAP" as an association mode, or assign Network EAP. *Note that this defaults to the Network EAP.*

#### **To Enable LEAP with an Open Association**

- **1** Set **8021x Security** as "LEAP."
- **2** Set **Association** to "Open."
- **3** Skip **Encryption** as it is automatically set to "WEP." See page 372 for information about WEP encryption.
- **4** Enter your unique **User Name** to use this protocol.
- **5** Select **Prompt for password** to have the user enter this password each time to access the protocol, or leave **Use following password** as selected to automatically use the protocol without entering a password.

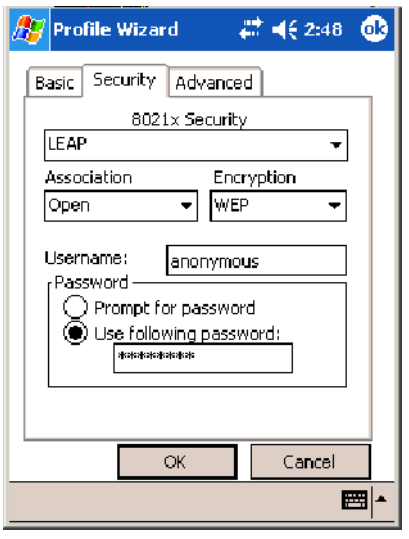

#### **To Enable LEAP with WPA Encryption**

- **1** Set **8021x Security** as "LEAP."
- **2** Set **Association** to "WPA." See page 372 for information about WPA encryption.
- **3** Skip **Encryption** as it is automatically set to "TKIP." See page 372 for more information about TKIP.
- **4** Enter your unique **User Name** to use this protocol.
- **5** Select **Prompt for password** to have the user enter this password each time to access the protocol, or leave **Use following password** as selected to automatically use the protocol without entering a password.

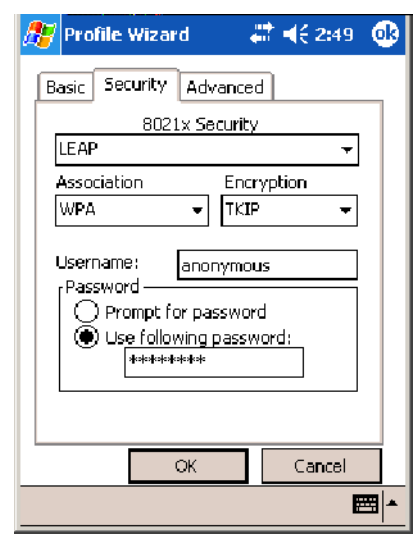

#### **To Enable LEAP with Network EAP**

- **1** Set **8021x Security** as "LEAP."
- **2** Set **Association** to "Network EAP," an EAP protocol for the network. See page 371 for information about EAP.
- **3** Set **Encryption** to either "WEP" or "CKIP." See page 371 for information about CKIP and page 372 for information about WEP encryption.
- **4** Enter your unique **User Name** to use this protocol.
- **5** Select **Prompt for password** to have the user enter this password each time to access the protocol, or leave **Use following password** as selected to automatically use the protocol without entering a password.

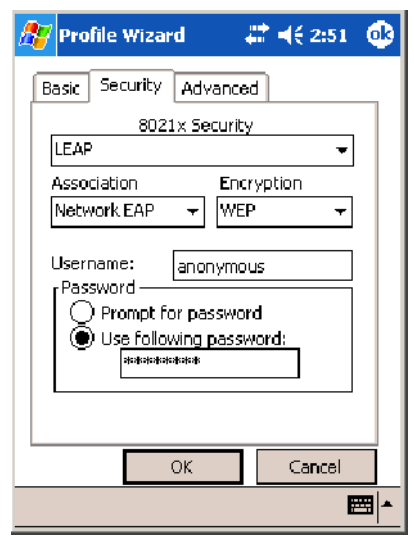

### Advanced

Use this page to configure additional settings for this profile. Tap **ok** or **OK** to return to the Profiles page.

• Detect Rogue APs:

Wireless NICs and APs associate based on the SSID configured for the NIC. Given an SSID, the BSSID with the strongest signal is often chosen for association. After association, 802.1x authentication may occur and during authentication credentials to uniquely identify a user these are passed between the NIC and the AP.

The base 802.1x technology does not protect the network from "rogue APs." These can mimic a legitimate AP to authentication protocols and user credentials. This provides illegal users ways to mimic legitimate users and steal network resources and compromise security.

Check this box to detect and report client behavior suspected of being rogue APs. Once a rouge AP is detected, your 700 Series Computer no longer associates with that AP until you perform a warm boot.

Clear this box to solve AP connection problems that result when an AP gets put on the rogue AP list due to inadvertant failed authentications and *not* because it is a *real* rouge.

### • Enable mixed cell:

Mixed cell is a profile-dependent setting. If enabled, you can connect to mixed cell without using WEP, then you can query the cell to determine whether you can use encryption.

### • Enable Logging:

Check this box to log what activity incurs for this profile.

# Other Configurable Parameters

The following parameters can be configured by sending reader commands through the network or from an application. See "*Using Reader Commands*" on page 394 for more information.

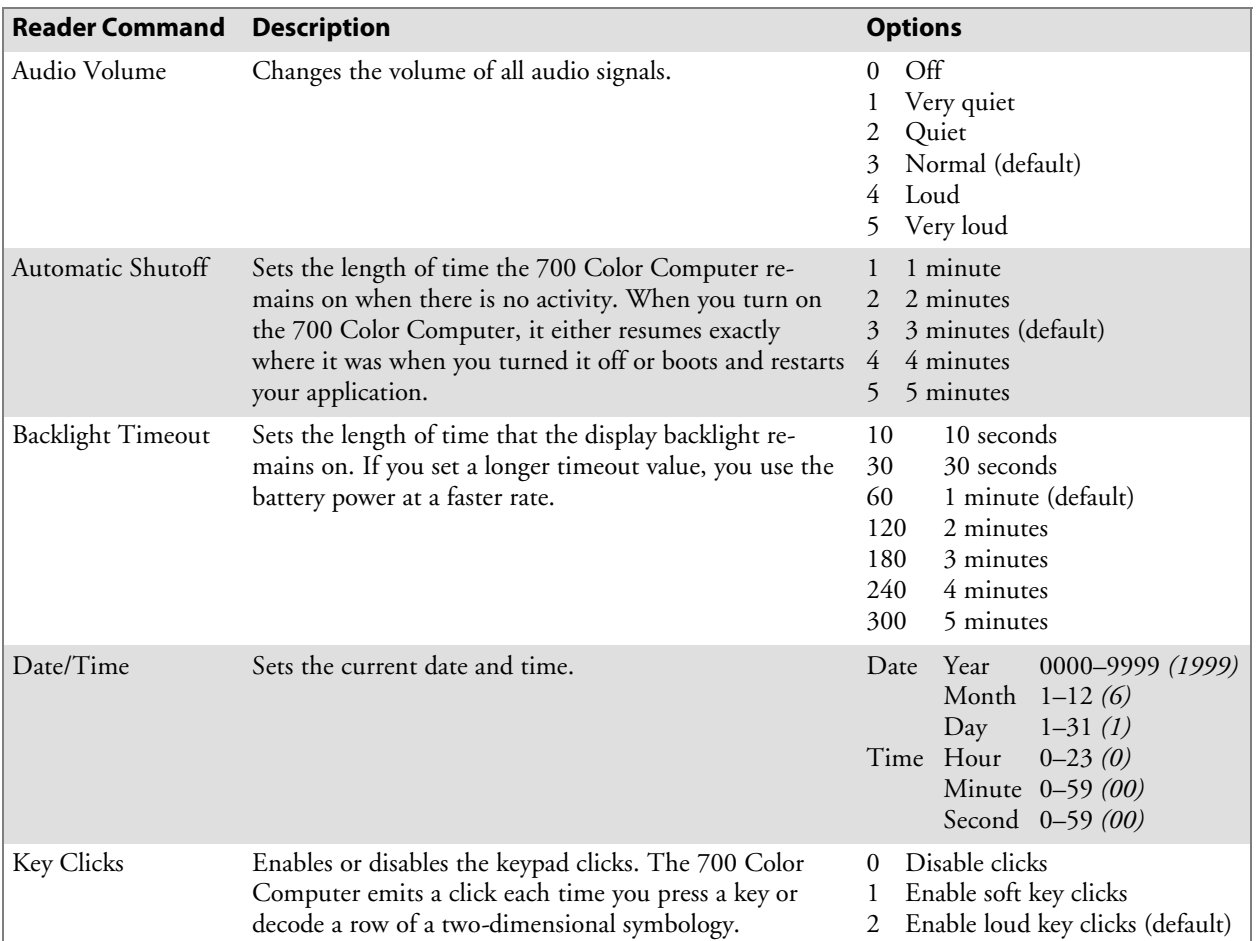

# Using Reader Commands

After the 700 Color Computer is connected to your network, you can send the 700 Color Computer a reader command from an application to perform a task, such as changing the time and date. Some reader commands temporarily override the configuration settings and some change the configuration settings.

# Change Configuration

The Change Configuration command must precede any configuration command. If you enter a valid string, the 700 Color Computer configuration is modified and the computer emits a high beep. To send the Change Configuration command through the network, use the \$+ [*command*] syntax where *command* is the two-letter command syntax for the configuration command followed by the value to be set for that command.

You can also make changes to several different commands by using the \$+ [command]...[command n] syntax. There are seven configuration command settings that can be changed in this way. *See each command for information on respective acceptable "data" values.*

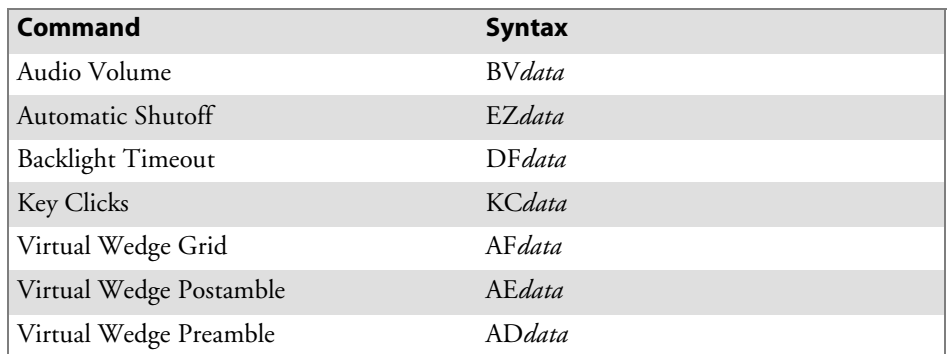

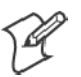

**Note**: See pages 344 and 346 for more information about the **Virtual Wedge Postamble** and **Virtual Wedge Preamble** commands.

### **Example 1**

To change the Beep Volume to Off, you can send this string to the 700 Color Computer through the network:  $$+BVO$ 

where:

- \$+ Indicates Change Configuration.
- BV Specifies the Audio Volume parameter.
- 0 Specifies a value of Off.

### **Example 2**

To change the Beep Volume to Very Quiet and the Virtual Wedge Grid to 123: \$+BV1AF123

where:

\$+ Indicates Change Configuration BV1 Specifies Audio Volume, set to Very Quiet (1) AF123 Specifies Virtual Wedge Grid, set to a value of 123.

### Set Time and Date

This command sets the date and time on the 700 Color Computer. The default date and time is *June 1, 1999 at 12:00 AM*.

From the network, send the following:

/+ yyyymmddhhmmss

where acceptable values for the date are:

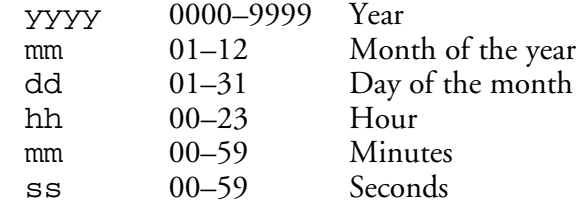

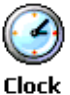

You can also set the time and date by using Configuration Management in Unit Manager, or by using the Clock control panel applet in the Settings menu. To access this control panel applet, tap **Start** > **Settings** > the **System** tab > the **Clock** icon to access its control panel applet.

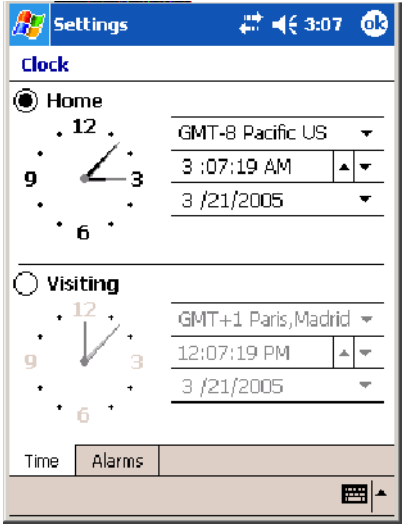

# Configuration Bar Codes

You can change some settings on your 700 Color Computer by scanning the following Code 39 bar code labels.

• You can use the Data Collection control panel to set the three Virtual Wedge parameters *(starting on page 343).*

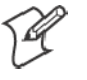

**Note**: When you use a bar code creation utility to make a scannable bar code label, the utility probably adds opening and closing asterisks automatically. Asterisks are included here for translation purposes.

# Audio Volume

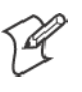

**Note**: The Audio Volume parameter information is on page 393.

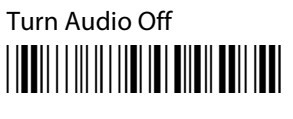

 $*_{s+}$ BV0\*

Set Audio Volume to very quiet \*\$+BV1\*

 $*s$ +VB1 $*$ 

Set Audio Volume to quiet \*\$+BV2\*

 $*s$ +BV2 $*$ 

Set Audio Volume to normal (default) \*\$+BV3\*

 $*S+BV3*$ 

Set Audio Volume to loud <u>||BB||||||||||||||||||||||||||||||||</u>

 $*_{s+}BY4*$ 

Set Audio Volume to very loud \*\$+BV5\*

 $*s$ +BV5 $*$ 

# Automatic Shutoff

√

**Note**: The Automatic Shutoff parameter information is on page 393.

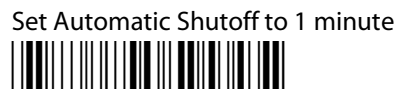

 $*s + EZ1*$ 

# Set Automatic Shutoff to 2 minutes \*\$+EZ2\*

 $*S + EZ2*$ 

Set Automatic Shutoff to 3 minutes (default) \*\$+EZ3\*

 $*S + EZ3*$ 

Set Automatic Shutoff to 4 minutes \*\$+EZ4\*

\*\$+EZ4\*

Set Automatic Shutoff to 5 minutes \*\$+EZ5\*

 $*S + EZ5*$ 

# Backlight Timeout

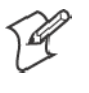

**Note**: The Backlight Timeout parameter information is on page 393.

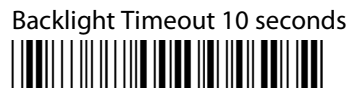

\*\$+DF10\*

Backlight Timeout 30 seconds \*\$+DF30\*

\*\$+DF30\*

Backlight Timeout 1 minute (default) \*\$+DF60\*

\*\$+DF60\*

Backlight Timeout 2 minutes \*\$+DF120\*

\*\$+DF120\*

Backlight Timeout 3 minutes \*\$+DF180\*

\*\$+DF180\*

Backlight Timeout 4 minutes <u>\*</u>

\*\$+DF240\*

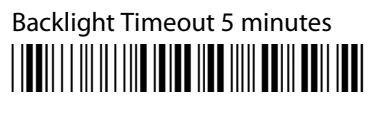

\*\$+DF300\*

# Key Clicks

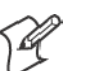

**Note**: The Key Clicks parameter information is on page 393.

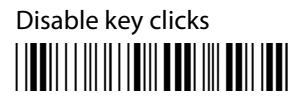

\*\$+KC0\*

Enable soft key clicks \*\$+KC1\*

 $*S+KC1*$ 

Enable loud key clicks (default) \*\$+KC2\*

\*\$+KC2\*

### Virtual Wedge Grid, Preamble, Postamble

The following parameters are user-configurable strings. Refer to a full ASCII chart for more information.

### Grid

For Virtual Wedge Grid, the first part of the bar code would be the following, which can include a string of up to 240 characters. *Parameter information starts on page 348.*

# <u>|| || || || || || || || || || || ||</u>

 $*S+AF$ 

### Preamble

For Virtual Wedge Preamble, the first part of the bar code would be below, followed by a string of up to 31 characters *(no <NUL>)* and an asterisk. *Default is no characters. Parameter information is on page 344.*

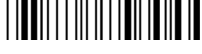

 $*<sub>4</sub>AD$ 

### Postamble

For Virtual Wedge Postamble, the first part of the bar code would be below, followed by a string of up to 31 characters *(no <NUL>)* and an asterisk. *Default is no characters. Parameter information is on page 346.* \*\$+AE

 $*S+AE$ 

### **Appendix — A Configurable Settings**

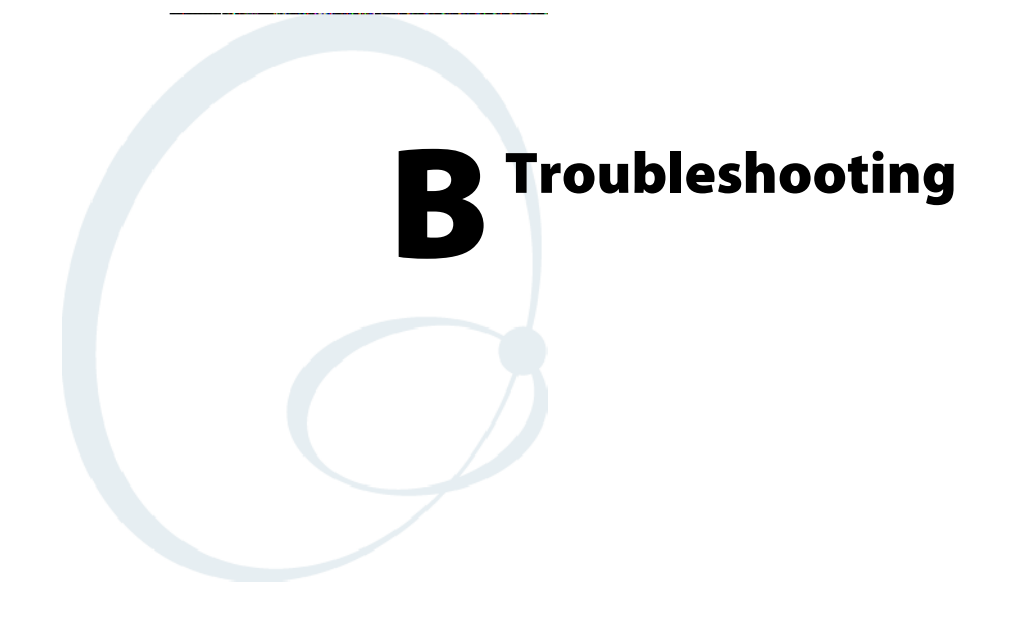

This appendix contains a brief explanation of what you can do to troubleshoot your 700 Color Mobile Computer.

## The 700 Color Computer does not respond when connected to a power supply.

Make sure your ac adapter or dock is plugged in and is making good contact with your mobile computer.

# The 700 Color Computer will not turn on when the I/O key is pressed.

The battery may be low and need recharging.

# The Power status LED starts blinking.

The Power status LED provides the status of your battery pack when it is connected to a charging device. See Chapter 1, "Introduction," for LED descriptions.

# The 700 Color Computer will not turn on and the screen is blank.

The battery may be *critically low*. Put your mobile computer in a charger for at least five minutes, remove it from the dock, then press the I/O button. The screen should turn on.

Put your mobile computer back in the charger and continue to charge your mobile computer for at least four hours to make sure the battery is fully charged.

# The 700 Color Computer will not turn on when placed in a dock.

Make sure the dock is plugged in and your mobile computer is securely seated in the dock.

## The 700 Color Computer shuts down during operation.

You may have a very low battery. Put the battery in a charger.

# The 700 Color Computer does not turn off.

The 700 Color Computer does not turn off while it is processing data. If this situation continues for a long period of time, it does run down the battery unless you have it connected to an external power, or in a charging dock.

Should the 700 Color Computer lock up, perform a warm-boot. If the mobile computer stays locked up, then perform a cold-boot. See Chapter 1, "Introduction," for information on performing warm-boots and coldboots.

# The 700 Color Computer takes a long time to boot up after a warm- or cold-boot is performed.

Normal recovery time is 30 to 45 seconds. If the recovery takes longer, then contact support personnel.
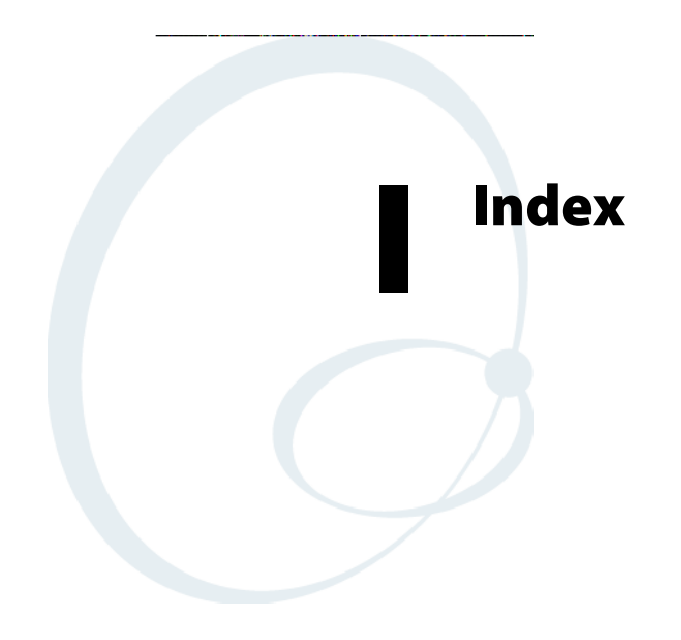

The Classes and Functions Index covers classes and functions for the 700 Series Color Mobile Computer.

The General Index covers all topics. Those in italics are figures, those in bold are tables.

The Files Index is to assist you in locating descriptions for device drivers, applications, utilities, batch files, or other files within this publication.

# Classes and Functions

#### **A**

add\_registry\_section, [AddReg] flags, 232 registry\_root\_string, 232 value\_name, 232 AddReg, [DefaultInstall], 228 [AddReg], add\_registry\_section flags, 232 registry\_root\_string, 232 value\_name, 232 AddWep(), 278 ANT\_DIVERSITY, GetDiversity(), 271 ANT\_PRIMARY, GetDiversity(), 271 ANT\_SECONDARY, GetDiversity(), 271 AppName, [CEStrings], 225 Asset management, DeviceURL parameter, 243

# **B**

Basic connect/disconnect functions, 268 BlockSize, FTP Server, 243 BuildMax, [CEDevice], 226 BuildMin, [CEDevice], 226

## **C**

[CEDevice] BuildMax, 226 BuildMin, 226 ProcessorType, 226 UnsupportedPlatforms, 226 VersionMax, 226 VersionMin, 226 CESelfRegister, [DefaultInstall], 228 CESetupDLL, [DefaultInstall], 228 CEShortcuts, [DefaultInstall], 228 [CEShortcuts], shortcut\_list\_section shortcut filename, 233 shortcut\_type\_flag, 233 target\_file/path, 233 target\_file\_path, 233 **CESignature** [SourceDiskNames], 228 [Version], 224 [CEStrings] AppName, 225 InstallDir, 225 ClassID field values VN\_CLASS\_ASIC, 252 VN\_CLASS\_BOOTSTRAP, 252 VN\_CLASS\_KBD, 252 CloseHandle() DTR printing, 204, 205 IrDA printing, 198 NPCP printing, 199, 200

Cold boot, IOCTL\_HAL\_COLDBOOT, 260 ConfigureProfile(), 283 Copyfiles, [DefaultInstall], 228 [CopyFiles], file\_list\_section destination\_filename, 231 flags, 231 source\_filename, 231 CreateEvent(), 294 CreateFile() DTR printing, 204, 205 IrDA printing, 198 NPCP printing, 199, 200

#### **D**

[DefaultInstall] AddReg, 228 CESelfRegister, 228 CESetupDLL, 228 CEShortcuts, 228 Copyfiles, 228 Deprecated functions, 288 DeregisterDevice(), 199 DTR printing, 204 [DestinationDirs], file\_list\_section, 230 DeviceIOControl(), 266 DTR printing, 204 NPCP printing, 199 DeviceIoControl(), NPCP printing, 200, 201 DeviceName, FTP Server, 243 DeviceURL, FTP Server, 243 disk\_ordinal, [SourceDiskNames], 228 DllRegisterServer, 228 DllUnregisterServer, 228

# **E**

EnableSuppLogging(), 287 EnableWep(), 278 EnableZeroConfig(), 284 EncryptionStatus(), 279 EncryptWepKeyForRegistry(Deprecated), 288 ERROR\_INSUFFICIENT\_BUFFER IOCTL\_HAL\_ITC\_READ\_PARM, 251 IOCTL\_HAL\_ITC\_WRITE\_SYSPARM, 255 ERROR\_INVALID\_PARAMETER IOCTL\_HAL\_ITC\_READ\_PARM, 251 IOCTL\_HAL\_ITC\_WRITE\_SYSPARM, 255

## **F**

File Transfer Protocol. *See* FTP file\_list\_section [CopyFiles] destination filename, 231 flags, 231 source\_filename, 231 [DestinationDirs], 230 filename, [SourceDiskFiles], 229 FTP client, 245 configurable parameters, 243 BlockSize, 243 DeviceName, 243 DeviceURL, 243 PauseAtStartup, 244 FTPDCMDS subdirectory, 247 RTC 959, 247 server, 245 server requests CDUP, 245 CWD, 245 DELE, 245 HELP, 245 LIST, 245 MKD, 245 MODE, 245 NLST, 245 NOOP, 245 PASS, 245 PWD, 245 QUIT, 245 RETR, 245 RMD, 245 RNFR, 245 RNTO, 245 SITE, 246 SITE ATTRIB, 246 SITE BOOT, 246 SITE COPY, 246 SITE EKEY, 247 SITE EVAL, 247 SITE EXIT, 246 SITE GVAL, 247 SITE HELP, 246 SITE KILL, 246 SITE LOG, 246 SITE PLIST, 246 SITE PVAL, 247 SITE RUN, 246 SITE STATUS, 247 SITE TIMEOUT, 247 STOR, 245 SYST, 245 TYPE, 245 USER, 245 XCUP, 245 XCWD, 245 XMKD, 245 XPWD, 245 XRMD, 245 stopping server from application, 248 support, 245 web browsers, 247

#### **G**

GetAssociationStatus(), 269 GetAuthenticationMode(), 270 GetBSSID(), 270

GetCCXStatus(), 277 GetCurrentDriverName(), 287 GetDiversity(), 271 GetLinkSpeed(), 271 GetMac(), 272 GetMedia(Deprecated), 288 GetMedium(Deprecated), 288 GetNetworkMode(), 272 GetNetworkType(), 273 GetNicStats(Deprecated), 288 GetPowerMode(), 274 GetRadioIpAddress(), 277 GetRSSI(), 274 GetRTSThreshold(Deprecated), 288 GetSSID(), 273 GetTXPower(), 275 GetWepStatus(), 276

#### **H**

**I**

HAL, verion of Pocket PC IOCTL\_HAL\_GET\_BOOTLOADER\_VERINFO, 259 IOCTL\_HAL\_GET\_OAL\_VERINFO, 258 Helper functions, 283 ID field values IOCTL\_HAL\_ITC\_READ\_PARM ITC\_NVPARM\_80211\_INSTALLED, 253 ITC\_NVPARM\_80211\_RADIOTYPE, 253 ITC\_NVPARM\_ANTENNA\_DIVERSITY, 252 ITC\_NVPARM\_BLUETOOTH\_INSTALLED, 254 ITC\_NVPARM\_CONTRAST, 252 ITC\_NVPARM\_DISPLAY\_TYPE, 252 ITC\_NVPARM\_ECN, 252 ITC\_NVPARM\_EDBG\_SUBNET, 252 ITC\_NVPARM\_EDG\_IP, 252 ITC\_NVPARM\_ETHERNET\_ID, 251 ITC\_NVPARM\_INTERMEC\_DATACOLLEC-TION\_HW, 253 ITC\_NVPARM\_INTERMEC\_DATACOLLEC-TION\_SW, 253 ITC\_NVPARM\_INTERMEC\_SOFT-WARE\_CONTENT, 252 ITC\_NVPARM\_LAN9000\_INSTALLED, 254 ITC\_NVPARM\_MANF\_DATE, 251 ITC\_NVPARM\_MCODE, 252 ITC\_NVPARM\_RTC\_RESTORE, 253 ITC\_NVPARM\_SERIAL\_NUM, 251 ITC\_NVPARM\_SERIAL2\_INSTALLED, 254 ITC\_NVPARM\_SERVICE\_DATE, 251 ITC\_NVPARM\_SIM\_PRO-TECT\_HW\_INSTALLED, 254 ITC\_NVPARM\_SIM\_PRO-TECT\_SW\_INSTALLED, 254 ITC\_NVPARM\_VERSION\_NUMBER, 252 ITC\_NVPARM\_VIBRATE\_INSTALLED, 254 ITC\_NVPARM\_WAN\_FREQUENCY, 253 ITC\_NVPARM\_WAN\_INSTALLED, 253 ITC\_NVPARM\_WAN\_RADIOTYPE, 253

ITC\_NVPARM\_WAN\_RI, 252 IOCTL\_HAL\_ITC\_WRITE\_SYSPARM ITC\_ DOCK\_SWITCH, 256 ITC\_ WAKEUP\_MASK, 256 ITC\_AMBIENT\_FRONTLIGHT, 256 ITC\_AMBIENT\_KEYBOARD, 256 ITC\_REGISTRY\_SAVE\_ENABLE, 256 IDNA DeviceName, 243 DeviceURL, 243 IDNATarget, FTP Server, 244 InstallDir, [CEStrings], 225 Intermec Device Network Announcement. *See* IDNA IOCTL\_GET\_CPU\_ID, 265 IOCTL\_HAL\_COLDBOOT, 260, 291 IOCTL\_HAL\_GET\_BOOT\_DEVICE, 262 IOCTL\_HAL\_GET\_BOOTLOADER\_VERINFO, 259 IOCTL\_HAL\_GET\_DEVICE\_INFO, 250 IOCTL\_HAL\_GET\_DEVICEID, 257 IOCTL\_HAL\_GET\_OAL\_VERINFO, 258 IOCTL\_HAL\_GET\_RESET\_INFO, 261 IOCTL\_HAL\_ITC\_READ\_PARM, 251 IOCTL\_HAL\_ITC\_WRITE\_SYSPARM, 255 IOCTL\_HAL\_REBOOT, 263, 291 IOCTL\_HAL\_WARMBOOT, 260, 291 IOCTL\_LOAD\_NDIS\_MINIPORT, 266 IOCTL\_PROCESSOR\_INFORMATION, 264 IOCTL\_UNLOAD\_NDIS\_MINIPORT, 266 isDHCPEnabled(), 286 isOrinoco(), 284 isSupplicantRunning(), 285 isZeroConfigEnabled(), 284 ITC\_ DOCK\_SWITCH, 256 ITC\_ WAKEUP\_MASK, 256 ITC\_AMBIENT\_FRONTLIGHT, 256 ITC\_AMBIENT\_KEYBOARD, 256 ITC\_DEVID\_80211RADIO\_INTEL\_2011B, 253 ITC\_DEVID\_80211RADIO\_MAX values ITC\_DEVID\_80211RADIO\_INTEL\_2011B, 253 ITC\_DEVID\_80211RADIO\_NONE, 253 ITC\_DEVID\_80211RADIO\_NONE, 253 ITC\_DEVID\_INTERMEC\_EVIO, 253 ITC\_DEVID\_INTERMEC2D\_IMAGER, 253 ITC\_DEVID\_OEM2D\_IMAGER, 253 ITC\_DEVID\_SCANHW\_MAX values ITC\_DEVID\_INTERMEC\_EVIO, 253 ITC\_DEVID\_INTERMEC2D\_IMAGER, 253 ITC\_DEVID\_OEM2D\_IMAGER, 253 ITC\_DEVID\_SCANHW\_NONE, 253 ITC\_DEVID\_SE900\_LASER, 253 ITC\_DEVID\_SE900HS\_LASER, 253 ITC\_DEVID\_SCANHW\_NONE, 253 ITC\_DEVID\_SE900\_LASER, 253 ITC\_DEVID\_SE900HS\_LASER, 253 ITC\_DEVID\_WANRADIO\_NONE, 253 ITC\_DEVID\_WANRADIO\_SIEMENS\_MC45, 253

ITC\_DEVID\_WANRADIO\_SIEMENS\_MC46, 253 ITC\_DEVID\_WANRADIO\_SIERRA\_SB555, 253 ITC\_DEVID\_WANRADIO\_XIRCOM\_GEM3503, 253 ITC\_IFTP\_STOP, 248 ITC\_NVPARM\_80211\_INSTALLED, 253 ITC\_NVPARM\_80211\_RADIOTYPE, 253 ITC\_NVPARM\_ANTENNA\_DIVERSITY, 252 ITC\_NVPARM\_BLUETOOTH\_INSTALLED, 254 ITC\_NVPARM\_CONTRAST, 252 ITC\_NVPARM\_DISPLAY\_TYPE, 252 ITC\_NVPARM\_ECN, 252 ITC\_NVPARM\_EDBG\_SUBNET, 252 ITC\_NVPARM\_EDG\_IP, 252 ITC\_NVPARM\_ETHERNET\_ID, 251 ITC\_NVPARM\_INTERMEC\_DATACOLLEC-TION\_HW, 253 ITC\_NVPARM\_INTERMEC\_DATACOLLEC-TION\_SW, 253 ITC\_NVPARM\_INTERMEC\_SOFTWARE\_CON-TENT, 252 ITC\_NVPARM\_LAN9000\_INSTALLED, 254 ITC\_NVPARM\_MANF\_DATE, 251 ITC\_NVPARM\_MCODE, 252 ITC\_NVPARM\_RTC\_RESTORE, 253 ITC\_NVPARM\_SERIAL\_NUM, 251 ITC\_NVPARM\_SERIAL2\_INSTALLED, 254 ITC\_NVPARM\_SERVICE\_DATE, 251 ITC\_NVPARM\_SIM\_PROTECT\_HW\_INSTALLED, 254 ITC\_NVPARM\_SIM\_PROTECT\_SW\_INSTALLED, 254 ITC\_NVPARM\_VERSION\_NUMBER, 252 ITC\_NVPARM\_VIBRATE\_INSTALLED, 254 ITC\_NVPARM\_WAN\_FREQUENCY, 253 ITC\_NVPARM\_WAN\_INSTALLED, 253 ITC\_NVPARM\_WAN\_RADIOTYPE, 253 ITC\_NVPARM\_WAN\_RI, 252 ITC\_REGISTRY\_SAVE\_ENABLE, 256

# **K**

KernelIoControl IOCTL\_GET\_CPU\_ID, 265 IOCTL\_HAL\_COLDBOOT, 260, 291 IOCTL\_HAL\_GET\_BOOT\_DEVICE, 262 IOCTL\_HAL\_GET\_BOOTLOADER\_VERINFO, 259 IOCTL\_HAL\_GET\_DEVICE\_INFO, 250 IOCTL\_HAL\_GET\_DEVICEID, 257 IOCTL\_HAL\_GET\_OAL\_VERINFO, 258 IOCTL\_HAL\_GET\_RESET\_INFO, 261 IOCTL\_HAL\_ITC\_READ\_PARM, 251 IOCTL\_HAL\_ITC\_WRITE\_SYSPARM, 255 IOCTL\_HAL\_REBOOT, 263, 291 IOCTL\_HAL\_WARMBOOT, 260, 291 IOCTL\_PROCESSOR\_INFORMATION, 264 KernelIoControl(), 250

**L**

lpBytesReturned IOCTL\_GET\_CPU\_ID, 265 IOCTL\_HAL\_GET\_BOOT\_DEVICE, 262 IOCTL\_HAL\_GET\_BOOTLOADER\_VERINFO, 259 IOCTL\_HAL\_GET\_DEVICE\_INFO, 250 IOCTL\_HAL\_GET\_DEVICEID, 257 IOCTL\_HAL\_GET\_OAL\_VERINFO, 258 IOCTL\_HAL\_GET\_RESET\_INFO, 261 IOCTL\_HAL\_ITC\_READ\_PARM, 251 IOCTL\_HAL\_ITC\_WRITE\_SYSPARM, 255 IOCTL\_PROCESSOR\_INFORMATION, 264 lpInBuf IOCTL\_GET\_CPU\_ID, 265 IOCTL\_HAL\_COLDBOOT, 260 IOCTL\_HAL\_GET\_BOOT\_DEVICE, 262 IOCTL\_HAL\_GET\_BOOTLOADER\_VERINFO, 259 IOCTL\_HAL\_GET\_DEVICE\_INFO, 250 IOCTL\_HAL\_GET\_DEVICEID, 257 IOCTL\_HAL\_GET\_OAL\_VERINFO, 258 IOCTL\_HAL\_GET\_RESET\_INFO, 261 IOCTL\_HAL\_ITC\_READ\_PARM, 251 IOCTL\_HAL\_ITC\_WRITE\_SYSPARM, 255 IOCTL\_HAL\_REBOOT, 263 IOCTL\_HAL\_WARMBOOT, 260 IOCTL\_PROCESSOR\_INFORMATION, 264 lpInBufSize IOCTL\_GET\_CPU\_ID, 265 IOCTL\_HAL\_COLDBOOT, 260 IOCTL\_HAL\_GET\_BOOT\_DEVICE, 262 IOCTL\_HAL\_GET\_DEVICE\_INFO, 250 IOCTL\_HAL\_GET\_DEVICEID, 257 IOCTL\_HAL\_GET\_OAL\_VERINFO, 258 IOCTL\_HAL\_GET\_RESET\_INFO, 261 IOCTL\_HAL\_REBOOT, 263 IOCTL\_HAL\_WARMBOOT, 260 lpOutBuf IOCTL\_GET\_CPU\_ID, 265 IOCTL\_HAL\_COLDBOOT, 260 IOCTL\_HAL\_GET\_BOOT\_DEVICE, 262 IOCTL\_HAL\_GET\_BOOTLOADER\_VERINFO, 259 IOCTL\_HAL\_GET\_DEVICE\_INFO, 250 IOCTL\_HAL\_GET\_DEVICEID, 257 IOCTL\_HAL\_GET\_OAL\_VERINFO, 258 IOCTL\_HAL\_GET\_RESET\_INFO, 261 IOCTL\_HAL\_ITC\_READ\_PARM, 251 IOCTL\_HAL\_ITC\_WRITE\_SYSPARM, 255 IOCTL\_HAL\_REBOOT, 263 IOCTL\_HAL\_WARMBOOT, 260 IOCTL\_PROCESSOR\_INFORMATION, 264 **M**

ManifestName, FTP Server, 244

#### **N**

nDeviceId, NLEDGetDeviceInfo, 290

NDIS\_ENCRYPTION\_1\_ENABLED EncryptionStatus(), 279 GetWepStatus(), 276 NDIS\_ENCRYPTION\_1\_KEY\_ABSENT EncryptionStatus(), 279 GetWepStatus(), 276 NDIS\_ENCRYPTION\_2\_ENABLED EncryptionStatus(), 279 GetWepStatus(), 276 NDIS\_ENCRYPTION\_2\_KEY\_ABSENT EncryptionStatus(), 279 GetWepStatus(), 276 NDIS\_ENCRYPTION\_3\_ENABLED EncryptionStatus(), 279 GetWepStatus(), 276 NDIS\_ENCRYPTION\_3\_KEY\_ABSENT EncryptionStatus(), 279 GetWepStatus(), 276 NDIS\_ENCRYPTION\_DISABLED EncryptionStatus(), 279 GetWepStatus(), 276 NDIS\_ENCRYPTION\_NOT\_SUPPORTED EncryptionStatus(), 279 GetWepStatus(), 276 NDIS\_MIXED\_CELL\_OFF, SetMixedCellMode(), 282 NDIS\_MIXED\_CELL\_ON, SetMixedCellMode(), 282 NDIS\_NET\_AUTO\_UNKNOWN GetNetworkMode(), 272 SetNetworkMode(), 281 NDIS\_NET\_MODE\_ESS GetNetworkMode(), 272 SetNetworkMode(), 281 NDIS\_NET\_MODE\_IBSS GetNetworkMode(), 272 SetNetworkMode(), 281 NDIS\_NET\_MODE\_UNKNOWN GetNetworkMode(), 272 SetNetworkMode(), 281 NDIS\_NET\_TYPE\_DS, GetNetworkType(), 273 NDIS\_NET\_TYPE\_FH, GetNetworkType(), 273 NDIS\_NET\_TYPE\_OFDM\_2\_4G GetNetworkMode(), 272 SetNetworkMode(), 281 NDIS\_NET\_TYPE\_OFDM\_5G GetNetworkMode(), 272 SetNetworkMode(), 281 NDIS\_NET\_TYPE\_UNDEFINED, GetNetworkType(), 273 NDIS\_NETWORK\_EAP\_MODE\_OFF GetCCXStatus(), 277 SetCCXStatus(), 282 NDIS\_NETWORK\_EAP\_MODE\_ON GetCCXStatus(), 277 SetCCXStatus(), 282 NDIS\_POWER\_LEVEL\_1, GetTXPower(), 275 NDIS\_POWER\_LEVEL\_15, GetTXPower(), 275 NDIS\_POWER\_LEVEL\_30, GetTXPower(), 275 NDIS\_POWER\_LEVEL\_5, GetTXPower(), 275 NDIS\_POWER\_LEVEL\_63, GetTXPower(), 275

NDIS\_POWER\_LEVEL\_UNKNOWN, GetTXPower(), 275 NDIS\_RADIO\_ASSOCIATED, GetAssocationStatus(), 269 NDIS\_RADIO\_AUTH\_MODE\_AUTO GetAuthenticationMode(), 270 SetAuthenticationMode(), 280 NDIS\_RADIO\_AUTH\_MODE\_ERROR GetAuthenticationMode(), 270 SetAuthenticationMode(), 280 NDIS\_RADIO\_AUTH\_MODE\_OPEN GetAuthenticationMode(), 270 SetAuthenticationMode(), 280 NDIS\_RADIO\_AUTH\_MODE\_SHARED GetAuthenticationMode(), 270 SetAuthenticationMode(), 280 NDIS\_RADIO\_AUTH\_MODE\_WPA GetAuthenticationMode(), 270 SetAuthenticationMode(), 280 NDIS\_RADIO\_AUTH\_MODE\_WPA\_NONE GetAuthenticationMode(), 270 SetAuthenticationMode(), 280 NDIS\_RADIO\_AUTH\_MODE\_WPA\_PSK GetAuthenticationMode(), 270 SetAuthenticationMode(), 280 NDIS\_RADIO\_POWER\_AUTO GetPowerMode(), 274 SetPowerMode(), 281 NDIS\_RADIO\_POWER\_MODE\_CAM GetPowerMode(), 274 SetPowerMode(), 281 NDIS\_RADIO\_POWER\_MODE\_FAST\_PSP GetPowerMode(), 274 SetPowerMode(), 281 NDIS\_RADIO\_POWER\_MODE\_PSP GetPowerMode(), 274 SetPowerMode(), 281 NDIS\_RADIO\_POWER\_UNKNOWN GetPowerMode(), 274 SetPowerMode(), 281 NDIS\_RADIO\_SCANNING, GetAssociationStatus(), 269 nInBufSize IOCTL\_HAL\_GET\_BOOTLOADER\_VERINFO, 259 IOCTL\_HAL\_ITC\_READ\_PARM, 251 IOCTL\_HAL\_ITC\_WRITE\_SYSPARM, 255 IOCTL\_PROCESSOR\_INFORMATION, 264 nInfoId, NLEDGetDeviceInfo, 290 NLED\_COUNT\_INFO, NLEDGetDeviceInfo, 290 NLED\_SETTINGS\_INFO\_ID, NLEDGetDeviceInfo, 290 NLED\_SUPPORTS\_INFO\_ID, NLEDGetDeviceInfo, 290 NLEDGetDeviceInfo, 290 NLEDSetDevice, 290 nOutBufSize IOCTL\_GET\_CPU\_ID, 265 IOCTL\_HAL\_COLDBOOT, 260 IOCTL\_HAL\_GET\_BOOT\_DEVICE, 262

IOCTL\_HAL\_GET\_BOOTLOADER\_VERINFO, 259 IOCTL\_HAL\_GET\_DEVICE\_INFO, 250 IOCTL\_HAL\_GET\_DEVICEID, 257 IOCTL\_HAL\_GET\_OAL\_VERINFO, 258 IOCTL\_HAL\_GET\_RESET\_INFO, 261 IOCTL\_HAL\_ITC\_READ\_PARM, 251 IOCTL\_HAL\_ITC\_WRITE\_SYSPARM, 255 IOCTL\_HAL\_REBOOT, 263 IOCTL\_HAL\_WARMBOOT, 260 IOCTL\_PROCESSOR\_INFORMATION, 264

# **O**

Object store IOCTL\_HAL\_COLDBOOT, 260 IOCTL\_HAL\_REBOOT, 263 IOCTL\_HAL\_WARMBOOT, 260 Oldstyle device ID, 257 OSVERSIONINFO.dwBuildNumber, 226 OSVERSIONINFO.dwVersionMajor, 226 OSVERSIONINFO.dwVersionMinor, 226

# **P**

PauseAtStartup, FTP Server, 244 pInput, NLEDSetDevice, 290 Pocket PC IOCTL\_HAL\_GET\_BOOTLOADER\_VERINFO, 259 IOCTL\_HAL\_GET\_OAL\_VERINFO, 258 pOutput, NLEDGetDeviceInfo, 290 Processor information, IOCTL\_PROCESSOR\_IN-FORMATION, 264 ProcessorType, [CEDevice], 226 Provider, [Version], 224

# **Q**

Query Information functions, 269 **R** RadioConnect(), 268 RadioDisassociate(), 269 RadioDisconnect(), 268 ReadFile(), NPCP printing, 199 Reboot methods IOCTL\_HAL\_COLDBOOT, 291 IOCTL\_HAL\_REBOOT, 291 IOCTL\_HAL\_WARMBOOT, 291 RegFlushKey(), 129, 241 RegisterDevice(), 199 DTR printing, 204 Registry FTP Server parameters, 243 save location, IOCTL\_HAL\_ITC\_WRITE\_SYSPARM, 255 RegOpenKeyEx(), 293 RegQueryValueEx(), 293 RegSetValueEx(), 293 RemoveWep(), 283 RenewDHCP(), 286 ResetRadioToSystemSave(), 287 RFC 959, 247

Root, FTP Server, 244

#### **S**

Set information functions, 278 SetAuthenticationMode(), 280 SetCCXStatus(), 282 SetChannel(), 280 SetDiversity(Deprecated), 288 SetMixedCellMode(), 282 SetNetworkMode(), 281 SetPowerMode(), 281 SetRTSThreshold(Deprecated), 288 SetSSID(), 282 SetTXRate(Deprecated), 288 SHFullScreen(), 241 shortcut\_list\_section, [CEShortcuts] shortcut\_filename, 233 shortcut type flag, 233 target\_file/path, 233 target\_file\_path, 233 Signature, [Version], 224 SIM cards protection hardware, 254 protection software, 254 software installed, 254 [SourceDiskFiles], filename, 229 [SourceDiskNames] CESignature, 228 disk\_ordinal, 228 SourceDisksNames.MIPS, 229 SourceDisksNames.SH3, 229 StartScanList(), 285 StartSupplicant(), 285 StopSupplicant(), 286 string\_key, [Strings], 225 [Strings], string\_key, 225

SwitchPacketDriver(), 288 SYSTEMINFO.dwProcessorType, 226

#### **U**

UDP, FTPDCE, 245 UDP broadcasts, IDNATarget parameter, 244 UnsupportedPlatforms, [CEDevice], 226 UUID, 257

## **V**

[Version] CESignature, 224 Provider, 224 Signature, 224 VersionMax, [CEDevice], 226 VersionMin, [CEDevice], 226 VN\_CLASS\_ASIC, 252 VN\_CLASS\_BOOTSTRAP, 252 VN\_CLASS\_KBD, 252

#### **W**

WAN radio IDs ITC\_DEVID\_WANRADIO\_NONE, 253 ITC\_DEVID\_WANRADIO\_SIEMENS\_MC45, 253 ITC\_DEVID\_WANRADIO\_SIEMENS\_MC46, 253 ITC\_DEVID\_WANRADIO\_SIERRA\_SB555, 253 Warm boot IOCTL\_HAL\_REBOOT, 263 IOCTL\_HAL\_WARMBOOT, 260 Wireless TCP/IP installations, BlockSize parameter, 243 WriteFile() DTR printing, 204, 205 IrDA printing, 198 NPCP printing, 199, 200

# **X**

Xscale processor ID, IOCTL\_GET\_CPU\_ID, 265

# General Index

#### **Numbers**

1470 Imager. *See* Imager 1551/1553 Tethered Scanner *See also* Tethered scanner configuring, 218 reset to factory defaults, 221 troubleshooting, 221 1D laser scanner, about, 207 1D OmniDir Decode Enable, configuration parameter, 342 2D Imager, about, 207 4820 printer, NPCP driver, 199 6804DM printer DTR driver, 204 IrDA driver, 198 6804T printer DTR driver, 204 IrDA driver, 198 6805A printer DTR driver, 204 IrDA driver, 198 6806 printer DTR driver, 204 IrDA driver, 198 6808 printer DTR driver, 204 IrDA driver, 198 printer support, 197 681T printer, DTR driver, 204 6820 printer IrDA driver, 198 NPCP driver, 199 printer support, 197 6920 Communications Server, ManifestName parameter, 244 740 Color Computer, 292 781 printers, DTR driver, 204 782T printer, printer support, 197 802.11 antenna color code, 133 API, 267 channel, 374 communications setup, 135, 373 configuration profiles, 267 CORE module, 138 LEAP network EAP, 391 WPA encryption, 390 network type, 374 PEAP network EAP, 380 WPA encryption, 379 profile label, 374

profile security information, WEP encryption, 376 profiles, 373 advanced settings, 392 basic information, 374 security information, 375 SSID (network name), 374 TTLS, WPA encryption, 386 WPA authentication, Zero Configuration, 111 WPA authentication with pre-shared key, Zero Configuration, 112 WPA encryption, 377 zero configuration, WEP encryption, 110 802.11 CF radio CORE module, 138 installing available modules, 137 loading a module, 137

#### **A**

Abstract Syntax Notation.1. *See* ASN.1 Accessory list, **24** Accounts, via Inbox, 79 Activation wizard Phone application, CDMA radios, 150 phone application, CDMA radios, 144, 146 ActiveSync ActiveSync Help, 49 adding programs, 46 adding programs to Start menu, 47 Folder behavior connected to e-mail server, 78 installing applications, 121 Microsoft Reader, 93 Pocket Internet Explorer favorite links, 96 mobile favorites, 97 Mobile Favorites folder, 96 replicating registry settings, 124 Start menu icon, 31 URL, 48 Windows Mobile, 48 ActiveX control tools, unit information control panel, CAB files, 365 AD command, with/without data, 345 Adding bookmarks, Microsoft Reader, 95 Adding drawings to text, Microsoft Reader, 95 Adding programs ActiveSync, 46 Pocket Internet Explorer, 46 to the Start menu, 47 via ActiveSync, 47 via File Explorer, 47 Windows Mobile, 45 Adjusting settings, Windows Mobile, 45 Adobe Acrobat Reader, URL, 184 AE command, with/without data, 347 Aimer LED Duration, configuration parameter, 338 All-Day events, Calendar, 52 creating, 56 Alpha plane on keypad, 293

Alphanumeric keypad alpha (blue) key sequences, 16 [gold/white] key sequences, 14 registry settings alpha plane, 293 gold plane, 293 unshifted plane, 293 scan codes, 296 Ambient lighting, 2 Annotations index, Microsoft Reader, 95 Antenna, radio type, 133 APIs 802.11, 267 AT command interface, 184 IrSock, 198 App launch, control panel applet, 369 Application keys app launch control panel applet, 369 wakeup mask control panel applet, 368 Appointments Calendar adding a note, 58 assigning to a category, 60 changing, 55 creating, 55 deleting, 62 finding, 62 making recurring, 59 setting a reminder, 57 viewing, 53 via Calendar, 50 APS linear imager, about, 207 ASCII printing, 198 printing to a port, port print method, 198 raw text to printer, 198 ASN.1, 195 AT command interface, 184 testing, 185 Attaching notes to text, Microsoft Reader, 95 Audio, phone application, 160 Audio control panel applet, input mixing, 8 Audio files, Windows Media Player, 92 Audio system external headset jack, 4 microphone, 4 speaker, 3 AutoCab, command line syntax, 130 AutoFTP, 248 AutoIP, 194 Automatic Private IP. *See* AutoIP Automatic shutoff bar code configuration, 393, 397 configuration parameter, 393 Autostart FTP, 248 AvantGo channels, Pocket Internet Explorer, 98 AXCommunication, 365 AXFileTransfer, 365

AXReaderCommand, 365 AXVWedge, 365

#### **B**

Backlight control panel applet ambient light sensor, 2 keypad, 12 Backlight timeout bar code configuration, 393, 397 configuration parameter, 393 Bar code configuration audio volume, 393 automatic shutoff, 393 backlight timeout, 393 key clicks, 393 Bar codes configuration audio volume, 396 automatic shutoff, 397 backlight timeout, 397 Code 39, 396 key clicks, 398 internal scanner supported symbologies, **212** scanning labels, 396 supported symbologies, 303 tethered scanner supported symbologies, **222** Battery ambient lighting, 2 low battery conditions, 6 RAM maintenance, 6 specifications, **26** status, 5 Battery status, unit information control panel applet, 363 Beeper configuration parameter frequency, 335 volume, 333, 334 disabling the volume, 334 selecting a volume, 9 silencing the volume, 11 supported functions, 332 volume, turning it on, 7 when not available beeper frequency, 335 good read beep duration, 337 good read beeps, 336 Bell Mobility activation process, 183 Block recognizer, Windows Mobile input panel, 36 Bluealps CORE module installing available modules, 137 loading a module, 137 Bluetooth accessing, 189 activating, 189 unit information control panel, main stack CAB file, 364 WPport, 191 Bluetooth compatibility, network support, 189

Books, Microsoft Reader adding bookmarks, 95 adding drawings, 95 annotations index, 95 attaching notes, 95 copying, 95 downloading, 93 highlighting, 95 reading, 94 removing, 95 searching, 95 Browsing the Internet, Pocket Internet Explorer, 99 Build information, software, 20

# **C**

CAB files after the extraction, 236 creating, 224 INF files, 224 with CAB Wizard, 239 installation functions, SETUP.DLL, 236 placing files onto storage card, 128 unit information control panel applet, 364 Cabinet Wizard creating CAB files, 239 troubleshooting, 240 using the application, 224 Cabling, scanner, 216 Calendar all day events, 52 creating, 56 appointments adding a note, 58 assigning to a category, 60 changing, 55 creating, 55 deleting, 62 finding, 62 making recurring, 59 setting a reminder, 57 viewing, 53 categories, 51 meetings, sending a request, 61 options, changing, 63 Pocket Outlook, 50 recurrence pattern, 53 Start menu icon, 31 synchronizing, 51 Call Guard alert, enable while roaming, Phone application, CDMA radios, 153 Call history, Phone application CDMA radios, 149 GSM radios, 155 Capacitor, internal super, 6 Capturing thoughts and ideas, via Notes, 75 Card support CompactFlash cards, 21 MultiMediaCards, 21 radios, 23 Secure Digital cards, 21

Carrier, location of ESN, 165 **Categories** calendar, 51 contacts, assigning to, 69 CDMA/1xRTT, 140 activation with SB555 Watcher, 165 Bell Mobility, 183 Sprint, 172 Telus, 183 Verizon, 168 antenna color code, 133 AT command set, 184 copying files from web site, 162 via Microsoft ActiveSync, 163 via storage cards, 163 CORE module, 140 location of ESC, 165 phone activation, 144, 146 phone application, 144 setting up, 162 terminology, 162 CEImager location of the executable file, 128 migrating AUTORUN.DAT files, 128 Channel, 802.11 radio module, 374 Cisco compatible extension specifications, **24** Clock restore real-time after cold-boot, 367 setting date and time, 395 Windows Mobile settings, 45 Closing drivers, NPCP, 200 Codabar, configuration parameter, 306 user ID, 325 Code 11, configuration parameter, 320 user ID, 329 Code 128, configuration parameter, 309 FNC1 character, 311 user ID, 325 Code 39, configuration parameter, 304 user ID, 325 Code 93, configuration parameter, 308 length, 308 user ID, 326 Code Division Multiple Access. *See* CDMA/1xRTT Cold boot, performing, 19 COM A, modem position, 366 COM B, serial position, 366 COM port configuration, 214 wedge settings, 214 COM1, NPCP parameter, 199 COM1 port, 198 Comm port wedge disabling, 214 enabling, 213 error messages, 214 limitations, 216 settings, 214 unit information control panel, 364

Command line syntax, AutoCab, 130

Common Object Resource Environment. *See* CORE Communications DTR, 205 NPCP, 202 CompactFlash cards card support, 21 installing applications, 122 migrating applications, 128 packaging an application, 120 specifications, **25** Computer shutdown, 6 Configuration parameters 1D OmniDir decode enable, 342 aimer LED duration, 338 automatic shutoff, 393 backlight timeout, 393 beeper, 333 frequency, 335 volume, 334 codabar, 306 user ID, 325 code 11, 320 user ID, 329 code 128, 309 FNC1 character, 311 user ID, 325 code 39, 304 user ID, 325 code 93, 308 length, 308 user ID, 326 datamatrix, 322 date/time, 393 EAN 13 user ID, 328 8 user ID, 328 good read beep duration, 337 beeps, 336 identification contact, 359 location, 361 name, 360 image dimension, 340 interleaved 2 of 5, 317 user ID, 326 key clicks, 393 lighting mode, 341 macro PDF, 314 matrix 2 of 5, 318 user ID, 328 maxicode, 323 micro PDF417, 316 MSI, 313

user ID, 326

PDF417, 314 user ID, 326 plessey, 312 user ID, 327 prefix, 330 QR code, 321 security encryption key, 356 read encryption, 354 read-only community string, 352 read/write community string, 353 write encryption, 355 SNMP, security subnet mask, 324 standard 2 of 5, 305 user ID, 327 sticky aimer duration, 339 suffix, 331 telepen, 319 user ID, 328 trap authentication, 357 threshold, 358 UPC A user ID, 327 E user ID, 327 UPC/EAN, 307 virtual wedge, 343 code page, 349 grid, 348 postamble, 346 preamble, 344 volume, 393 Configuring service settings, Phone application, GSM radios, 157 Connecting to an ISP, 100 e-mail server, 116 work, 104 Connecting to a mail server, via Inbox, 79 Connections *See also* Getting connected directly to e-mail server, 116 ending, 116 setting up an e-mail account, 116 to an ISP, 100 via modem, 100 to work, 104 via modem, 105 via VPN server, 113 via modem to an ISP, 100 to work, 105 via VPN server, to work, 113 via wireless network, 108 Conserving battery power, 2

**Contacts** adding a note, 68 adding a telephone number CDMA radios, 149 GSM radios, 155 adding to speed dial, 72 assigning to a category, 69 changing, 67 changing options, 72 copying, 69 creating, 65, 67 deleting, 71 finding, 71 MSN Messenger managing, 90 sending messages, 91 working with, 89 Pocket Outlook, 64 sending a message, 70 Start menu icon, 31 synchronizing, 65 viewing, 66 Control panel applets Audio, 8 backlight, 2, 12 clock, 395 data collection, 302 beeper volume, 9 beeper/LED, 332 imager, 338 symbologies, 303 symbology options, 324 vibrator, 22 virtual wedge, 343 intemec settings beeper volume, 10 vibrator, 23 intermec settings, 302, 350 phone settings CDMA radios, 151 GSM radios, 156 power battery status, 5 RAM maintenance, 6 SNMP, 351 identification, 359 security, 352 traps, 357 system, wireless network, 135, 373 unit information, 362 battery status, 5, 363 CAB files, 364 versions, 20, 362 utilities, 366 app launch, 369 dock switch, 366 registry save, 129, 367 wakeup mask, 368 wireless network, 371 Converting writing to text, 39

Copying, contacts, 69 Copying text, Microsoft Reader, 95 CORE, 137 802.11 CF module, 138 802.11 radio module details, 139 general, 138 accessing from Programs panel, 137 Today screen, 138 activating, 137 installing available modules, 137 loading a module, 137 module for 802.11 NIC, 267 WAN monitor, GSM/GPRS, 142 WAN radio module CDMA/1xRTT, 140 general, 142 **Creating** a modem connection to an ISP, 100 to work, 105 a VPN server connection, to work, 113 a wireless network connection, 108 CAB files, 224 with CAB Wizard, 239 contacts via Contacts, 65 document via Pocket Word, 82 drawing via Notes, 41 INF files, 224 note via Notes, 75 task via Tasks, 74 workbook via Pocket Excel, 86

#### **D**

Data, Phone application, CDMA radios, 152 Data collection configuration parameters 1D OmniDir decode enable, 342 aimer LED duration, 338 beeper, 333 beeper frequency, 335 beeper volume, 334 codabar, 306 codabar user ID, 325 code 11, 320 code 11 user ID, 329 code 128, 309 code 128 FNC1 character, 311 code 128 user ID, 325 code 39, 304 code 39 user ID, 325 code 93, 308 code 93 length, 308 code 93 user ID, 326 datamatrix, 322 EAN-13 user ID, 328 EAN-8 user ID, 328 good read beep duration, 337 good read beeps, 336

image dimension, 340 interleaved 2 of 5, 317 interleaved 2 of 5 user ID, 326 lighting mode, 341 macro PDF, 314 matrix 2 of 5, 318 matrix 2 of 5 user ID, 328 maxicode, 323 micro PDF417, 316 MSI, 313 MSI user ID, 326 PDF417, 314 PDF417 user ID, 326 plessey, 312 plessey user ID, 327 prefix, 330 QR code, 321 standard 2 of 5, 305 standard 2 of 5 user ID, 327 sticky aimer duration, 339 suffix, 331 telepen, 319 telepen user ID, 328 UPC-E user ID, 327 UPC-A user ID, 327 UPC/EAN, 307 virtual wedge, 343 virtual wedge code page, 349 virtual wedge grid, 348 virtual wedge postamble, 346 virtual wedge preamble, 344 vibrator, 22 Data Matrix, configuration parameter, 322 Date, setting, 395 Date/Time, configuration parameter, 393 DHCP, 194 replicating registry settings, 123 Display full screen, 241 Display specifications, **24** Dock switch, control panel applet, 366 Docks, modem support, 17 DRAM low battery shutdown, 6 maintenance, 6 Drawing mode, Pocket Word, 85 Drawing on the screen *See also* Notes Pocket Word, 85 Drivers DTR communications, 205 installing, 204 opening, 205 removing, 204 writing to, 205 NPCP closing, 200 communications, 202 I/O controls, 201 installing, 199

opening, 200 reading from, 200 removing, 199 writing to, 200 O'Neil. *See* DTR printing DTR printing, 204 closing driver, 205 communications, 205 opening driver, 205 removing driver, 204 writing to driver, 205

#### **E**

E-mail account, setting up an account, 116 E-mail server, getting connected, 116 EAN, configuration parameter, 307 13 user ID, 328 8 user ID, 328 Editing a profile, 373 Edition information, 28 Emails, SMS messages via Phone application CDMA radios, 150 GSM radios, 156 Ending a connection, 116 Environmental specifications, **25** Epson Escape Sequences, 198 Error messages comm port wedge, 214 tethered scanner, 214 ESN, location on computer, 165 Ethernet, communications setup, 134 ETSI GSM 07.05 interface specifications, 184 ETSI GSM 07.07 interface specifications, 184 Expansion slot specifications, **25**

# **F**

Favorite links, Pocket Internet Explorer, 96 File Explorer adding programs to Start menu, 47 removing programs, 47 Windows Mobile, 44 Find feature, Windows Mobile, 44 Flash File Store migrating applications, 128 packaging an application, 120 Flash file system, control panel applet, 367 Folder behavior connected to e-mail server ActiveSync, 78 IMAP4, 78 POP3, 78 SMS, 78 FRAME\_NOT\_ACKED, 201 FTP configurable parameters IDNATarget, 244 ManifestName, 244 Root, 244 heartbeat, 245 server, installing applications, 122 FTPDCMDS subdirectory, FTP support, 247 Full screen display, 241

#### **G**

GDI approach, 198 General Packet Radio Service. *See* GSM/GPRS Getting connected directly to an e-mail server, 116 ISP, 100 setting up an e-mail account, 116 to an ISP, 100 creating a modem connection, 100 to work, 104 creating a modem connection, 105 creating a VPN server connection, 113 creating a wireless network connection, 108 Windows Mobile, 100 Gold plane on keypad, 292 Good read, configuration parameter beep duration, 337 beeps, 336 Grid data, configuration parameter, 348 GSM/GPRS, 142 antenna color code, 133 AT command set MC45, 184 MC46, 184 CORE module, 142 phone application, 154, 159

# **H**

Handset phone application, 159 volume, 161 Headset jack, external, 4 Hiding your location from everyone except 911, CDMA radios, 151 Highlighting text, Microsoft Reader, 95

#### **I**

I/O controls, NPCP driver, 201 Identification, configuration parameter contact, 359 location, 361 name, 360 IDNA IDNATarget, 244 ManifestName, 244 Image dimension, configuration parameter, 340 Imager beeper functions not available beeper frequency, 335 good read beep duration, 337 good read beeps, 336 beeper/LED parameters, beeper, 333 control panel appet, data collection, 338 data collection parameters 1D OmniDir decode enable, 342 aimer LED duration, 338 datamatrix, 322 image dimension, 340

lighting mode, 341 maxicode, 323 QR code, 321 sticky aimer duration, 339 settings, 215 supported beeper functions, 332 functions, 338 symbologies, 303 symbologies not available CIP 128 French Pharmaceutical, 310 Code 11, 320 Code 128 FNC1 character, 311 EAN 128 ]C1, 310 Macro PDF, 314 Matrix 2 of 5, 318 micro PDF417, 316 Telepen, 319 symbology user IDs not available Codabar, 325 Code 11, 329 Code 128, 325 Code 39, 325 Code 93, 326 EAN 13, 328 EAN 8, 328 Interleaved 2 of 5, 326 Matrix 2 of 5, 328 MSI, 326 PDF417, 326 Plessey, 327 Standard 2 of 5, 327 Telepen, 328 UPC A, 327 UPC E, 327 vibrator, enabling, 22 IMAP4, Folder behavior connected to e-mail server, 78 Inbox accounts, 79 composing/sending messages, 81 connecting to a mail server, 79 downloading messages from server, 80 getting connected, 100 managing e-mail messages and folders, 78 Pocket Outlook, 77 Start menu icon, 31 synchronizing e-mail messages, 77 using My Text, 43 INF files, creating, 224 Input Mixing, Audio control panel applet, 8 Input panel block recognizer, 36 keyboard, 35 letter recognizer, 37 Pocket Word, 83 selecting typed text, 37 transcriber, 37 Windows Mobile, 32 word suggestions, 35 Installation functions, SETUP.DLL, 236

Installing applications using a storage card, 122 using CompactFlash cards, 122 using Secure Digital cards, 123 with ActiveSync, 121 with FTP Server, 122 Installing drivers DTR, 204 NPCP, 199 Instant messaging, 87 Integrated scanners. *See* Internal scanners Interface specifications, ETSI GSM 07.0x, 184 Interleaved 2 of 5, configuration parameter, 317 user ID, 326 Intermec part numbers, **24** Intermec settings, 302, 350 beeper volume, 10 vibrator, 23 INTERMEC\_PACKET\_DRIVER, SwitchPacketDriver(), 288 Internal scanners configuring, 210 specifications, **25** supported symbologies, **212** Internet explorer software build version, 20 Windows Mobile 2003 edition, 28 Internet Service Provider. *See* ISP IOCTL\_NPCP\_BIND, 201 IOCTL\_NPCP\_CANCEL, 201 IOCTL\_NPCP\_CLOSE, 201 IOCTL\_NPCP\_ERROR, 201 IOCTL\_NPCP\_FLUSH, 201 IP address, replicating registry settings, 123 IrDA printing, 198 ISP connecting to via Windows Mobile, 100 creating, a modem connection, 100 Pocket Internet Explorer, 96 Windows Mobile, 100 ITC\_KEYBOARD\_CHANGE, CreateEvent(), 294 ITU-T interface specifications, 184

#### **K**

Keeping a to-do list, via Tasks, 73 Key clicks bar code configuration, 393, 398 configuration parameter, 393 Key sequences alpha (blue) keys alphanumeric, 16 numeric, 15 [gold] keys, numeric, 13 [gold/white] keys, alphanumeric, 14 Keyboard *See also* Keypad Windows Mobile input panel, 35 Keypad advanced remapping, 294

alphanumeric alpha (blue) key sequences, 16 [gold/white] key sequences, 14 scan codes, 296 backlight control panel applet, 12 change notification, 294 driver registry settings, 294 numeric alpha (blue) key sequences, 15 [gold] key sequences, 13 scan codes, 295 planes, 292 remapping, 292 sample registry keys, 298 specifications, **25** Laser scanner configuration parameters, 300 data collection parameters beeper frequency, 335 beeper volume, 334 codabar, 306 codabar user ID, 325 code 11, 320 code 11 user ID, 329 code 128, 309 code 128 FNC1 character, 311 code 128 user ID, 325 code 39, 304 code 39 user ID, 325 code 93, 308 code 93 length, 308 code 93 user ID, 326 EAN-13 user ID, 328 EAN-8 user ID, 328 good read beep duration, 337 good read beeps, 336 interleaved 2 of 5, 317 interleaved 2 of 5 user ID, 326 macro PDF, 314 matrix 2 of 5, 318 matrix 2 of 5 user ID, 328 micro PDF417, 316 MSI, 313 MSI user ID, 326 PDF417, 314 PDF417 user ID, 326 plessey, 312 plessey user ID, 327 prefix, 330 standard 2 of 5, 305 standard 2 of 5 user ID, 327 suffix, 331 telepen, 319 telepen user ID, 328 UPC-E user ID, 327 UPC-A user ID, 327 UPC/EAN, 307 virtual wedge, 343

**L**

virtual wedge code page, 349 virtual wedge grid, 348 virtual wedge postamble, 346 virtual wedge preamble, 344 SNMP configuration parameters identification contact, 359 identification location, 361 identification name, 360 security encryption key, 356 security read encryption, 354 security read-only community string, 352 security read/write community string, 353 security subnet mask, 324 security write encryption, 355 trap authentication, 357 trap threshold, 358 supported beeper functions, 332 symbologies, 303 symbologies not available Datamatrix, 321 datamatrix, 322 maxicode, 323 LEAP 802.11 radio module network EAP, 391 WPA encryption, 390 profile security information, 389 WEP encryption, 389 LED status, 17 battery, **17** scanning keypad/shift and notification, **17** Letter recognizer, Windows Mobile input panel, 37 Letting your location be visible, CDMA radios, 151 Library, Microsoft Reader, 93 Lighting Mode, configuration parameter, 341 Line printing, 198 Location, Phone application, CDMA radios, 151 LPT9 printer device, 199

# **M**

Macro PDF, configuration parameter, 314 Managing e-mail messages and folders, via Inbox, 78 Matrix 2 of 5, configuration parameter, 318 user ID, 328 MaxiCode, configuration parameter, 323 Meetings Calendar, sending a request, 61 via Calendar, 50 Memory and storage, specifications, **25** Menus, Windows Mobile settings, 45 Messages sending to, contacts, 70 via Inbox composing/sending, 81 downloading from server, 80 MIBs ASN.1, 195 files, 195 object identifier, 196

OIDs, **196** Micro PDF417, configuration parameter, 316 Microphone, 4 phone application, 159 Microprocessor, specifications, **25** Microsoft Developer Network Library. *See* MSDN library Microsoft Exchange e-mail account, 87 Microsoft Passport account, 87 Microsoft Reader books downloading, 93 reading, 94 removing, 95 features, 95 adding bookmarks, 95 adding drawings, 95 annotations index, 95 attaching notes, 95 copying text, 95 highlighting text, 95 searching for text, 95 using the library, 93 Windows Mobile, 93 Microsoft's Wireless Zero Config, 373 Migrating applications Flash File Store, 128 CompactFlash storage cards, 128 Secure Digital storage cards, 128 Migrating to a 700 Color Computer, 130 Mobile Favorites, Pocket Internet Explorer, 97 Mobile Favorites folder, Pocket Internet Explorer, 96 Modem position, COM A, 366 Modems creating a connection to an ISP, 100 to work, 105 specifications, **25** MP3 files, Windows Media Player, 92 MSDN library, 248 MSDN Windows CE documentation, 194 MSI, configuration parameter, 313 user ID, 326 MSN Messenger about, 87 accounts Microsoft Exchange e-mail, 87 Microsoft Passport, 87 contacts managing, 90 sending messages, 91 working with, 89 setting up an account, 88 using My Text, 43 MultiMediaCards, card support, 21

# **N**

NDIS\_SUPP\_LOGGING\_OFF, EnableSuppLogging(), 287 NDIS\_SUPP\_LOGGING\_ON, EnableSuppLogging(), 287

NDISUIO\_PACKET\_DRIVER, SwitchPacketDriver(), 288 Network adapters antenna color code, 133 Ethernet communications, 134 no networking, 135 wireless 802.11, 134 wireless printing, 189 Network EAP LEAP security method, 391 PEAP security method, 380 Network settings, Phone application, GSM radios, 158 Network type, 802.11 radio module, 374 NLED driver, vibrator, 289 NLED\_SETTINGS\_INFO\_ID, NLEDSetDevice, 290 Notes adding to appointments, 58 contacts, 68 creating a note, 75 drawing on the screen, 41 creating a drawing, 41 selecting a drawing, 41 Pocket Outlook, 75 recording a message, 42 Start menu icon, 31 synchronizing notes, 76 writing on the screen, 38 alternate writing, 39 converting writing to text, 39 selecting the writing, 38 tips for good recognition, 40 NPCP printing, 199 about, 199 closing driver, 200 COM1 parameters, 199 communications, 202 driver I/O controls, 201 installation, 199 LPT9, 199 opening driver, 200 reading from driver, 200 removal, 199 sample code, 202 unit information control panel, NPCPTEST CAB file, 364 writing to driver, 200 Numeric keypad alpha (blue) key sequences, 15 [gold] key sequences, 13 registry settings alpha plane, 293 gold plane, 293 unshifted plane, 293 scan codes, 295

#### **O**

O'Neil printing *See also* DTR printer installing driver, 204

Object Store, packaging an application, 120 Opening drivers DTR, 205 NPCP, 200 Operating system, specifications, **25** Owner information, Windows Mobile settings, 45

#### **P**

Packaging an application CompactFlash storage cards, 120 Flash File Store, 120 Object Store, 120 Persistent Storage Manager, 120 Secure Digital storage cards, 120 Page format printing, 198 Password Pocket Excel, 87 Windows Mobile settings, 45 Patent information, xxiii PB20 printers, printer support, 197 PDF417 about the laser scanner, 207 configuration parameter, 314 user ID, 326 PEAP 802.11 radio module network EAP, 380 WPA encryption, 379 profile security information, 378 WEP encryption, 378 Performing a cold boot, 19 Performing a warm boot, 19 Persistent Storage Manager. *See* PSM Phone application CDMA radios, 144 activation wizard, 144, 146, 150 adding contact to speed dial, 72, 149 call history, 149 customizing phone settings, 151 enable Call Guard alert while roaming, 153 hiding your location except from 911, 151 letting your location be visible for everyone, 151 reset connection settings for PCS Vision, 152 sending SMS messages, 150 toggle between automatic or Sprint roaming, 153 update your PCS Vision profile, 152 view current phone settings, 153 voice mail, 150 GSM radios, 154 adding contact to speed dial, 155 call history, 155 customizing phone settings, 156 finding, setting, selecting networks, 158 sending SMS messages, 156 service settings, 157 view current phone settings, 158 Phone Info Phone application, CDMA radios, 153 WAN info, GSM radios, 158 Phone jack position, control panel applet, 366

Phone settings control panel applet CDMA radios, 151 GSM radios, 156 customizing via Phone application CDMA radios, 151 GSM radios, 156 network settings, GSM radios, 158 view current settings via Phone application, CDMA radios, 153 view current settings via WAN info, GSM radios, 158 PhoneUtility, 159 ring, 160 vibrate, 160 Physical dimensions, specifications, **26** Planes, keypad, 292 Plessey, configuration parameter, 312 user ID, 327 Pocket Excel about, 86 creating a workbook, 86 Pocket Internet Explorer about, 96 adding programs, 46 AvantGo channels, 98 browsing the Internet, 99 favorite links, 96 getting connected, 100 mobile favorites, 97 Mobile Favorites folder, 96 software build, 20 Start menu icon, 31 viewing mobile favorites and channels, 99 Pocket Outlook, 50 Calendar, 50 Pocket Word about, 82 creating a document, 82 drawing mode, 85 recording mode, 84 synchronizing, 85 tips, 87 typing mode, 83 writing mode, 84 POP3, Folder behavior connected to e-mail server, 78 Postamble configuration parameter, 346 with/without data, 347 Power control panel battery status, 5 RAM maintenance, 6 specifications, **26** Windows Mobile settings, 45 Preamble configuration parameter, 344

with/without data, 345 Prefix, configuration parameter, user ID, 330 Printer support, 198 IrDA printer driver, 198 NPCP printer driver, 199 O'Neil printer driver, 204 Profile label, 802.11 radio module, 374 Profiles 802.11 radio module, 373 advanced settings, 392 basic information, 374 security information, 375 editing, 373 Programs, adding or removing, Windows Mobile, 45 PSM determining build version, 18 packaging an application, 120 PSM build, 302

## **Q**

QR code, configuration parameter, 321

# **R**

Radios *See also* Network adapters card support, 23 Reader commands, 394 configuration change, 394 date and time settings, 395 Reading from drivers, NPCP, 200 Real-Time Clock, restore after cold-boot, 367 Record button, recording a message, 42 Recording, via Notes, 42 Recording a message, Pocket Word, 84 Recording mode, Pocket Word, 84 Recovery CD AutoCab method, 130 AUTOUSER.DAT file, 129 RegFlushKey() API, 241 S9C upgrade, 365 updating the system software, 127 Recurrence pattern, Calendar, 53 RegFlush utility, 129 Registry confirm the new regisry file, 126 copy the REGFLUSH.CAB file, 124 delete the old registry save, 124 keypad remapping, 294 load the application, 125 replicating settings, 123 sample view of key mapping, 298 update other computers, 126 writing to a storage card, 129 Registry Save, control panel applet, 367

Registry settings AutoCfg, 194 AutoFTP, 249 AutoInterval, 194 AutoIP/DHCP, 194 DhcpMaxRetry, 194 DhcpRetryDialogue, 194 EnableDHCP, 194 keypad driver, 294 keypad planes alpha, 293 gold, 293 unshifted, 293 Regulatory approvals, specifications, **26** Removing drivers DTR, 204 NPCP, 199 Removing programs, Windows Mobile, 45, 47 Replicating registry settings, 123 Reset button, 19 Reset connection settings for PCS Vision, Phone application, CDMA radios, 152 Roaming, toggle between automatic or Sprint, Phone application, CDMA radios, 153 RTC. *See* Real-Time Clock **S** S9C, unit information control panel, upgrade files, 365 Sabre 1551E or 1553 *See also* Tethered scanner

cabling, 216 settings, 215 Sample code, NPCP printing, 202 SB555 Watcher activation, 165 Bell Mobility, 183 Sprint, 172 Telus, 183 Verizon, 168 copying files to computer, 162 via Microsoft ActiveSync, 163 via storage cards, 163 location of ESN, 165 Scan codes alphanumeric keypad, 296 numeric keypad, 295 SCAN Mute, Audio control panel applet, 8 Scanner beeper volume selecting, 9 turning it off, 11 turning it on, 7 mute feature, turning it off, 8 specifications, **25** unit configuration parameters automatic shutoff, 393

backlight timeout, 393 date/time, 393 key clicks, 393 volume, 393 utilities configuration, button wakeup mask, 368 Scanner cabling, 216 Scheduling appointments and meetings, via Calendar, 50 SDMMC Disk, 128 Searching for text, Microsoft Reader, 95 Secure Digital cards card support, 21 installing applications, 122, 123 migrating applications, 128 packaging an application, 120 specifications, **25** Security, configuration parameter encryption key, 356 read encryption, 354 read-only community string, 352 read/write community string, 353 subnet mask, 324 write encryption, 355 Selecting, drawing via Notes, 41 Sending and receiving messages, via Inbox, 77 Serial port, modem support, 17 Serial position, COM B, 366 Services, Phone application, GSM radios, 157 Setting date and time, 395 Setting up an e-mail account, 116 SETUP.DLL, installation functions, 236 SIM cards IMSI assigned CDMA/1xRTT, 141 GSM/GPRS, 143 installation status, GSM/GPRS, 143 phone number assigned, GSM/GPRS, 142 Simple Network Management Protocol. *See* SNMP SMS, Folder behavior connected to e-mail server, 78 SMS messages, Phone application CDMA radios, 150 GSM radios, 156 Snap-on modems, 17 SNMP, 195 configuration parameters identification contact, 359 identification location, 361 identification name, 360 security encryption key, 356 security read encryption, 354 security read-only community string, 352 security read/write community string, 353 security subnet mask, 324 security write encryption, 355 trap authentication, 357 trap threshold, 358

SNMP OIDs 1D OmniDir decode enable, 342 aimer LED duration, 338 beeper, 333 frequency, 335 volume, 334 codabar, 306 user ID, 325 code 11, 320 user ID, 329 code 128, 309 FNC1 character, 311 user ID, 325 code 39, 304 user ID, 325 code 93, 308 length, 308 user ID, 326 datamatrix, 322 EAN 13 user ID, 328 8 user ID, 328 good read beep duration, 337 beeps, 336 identification contact, 359 location, 361 name, 360 image dimension, 340 interleaved 2 of 5, 317 user ID, 326 lighting mode, 341 macro PDF, 314 matrix 2 of 5, 318 user ID, 328 maxicode, 323 micro PDF417, 316 MSI, 313 user ID, 326 PDF417, 314 user ID, 326 plessey, 312 user ID, 327 prefix, 330 QR code, 321 security encryption key, 356 read encryption, 354 read-only community string, 352 read/write community string, 353 write encryption, 355 security subnet mask, 324 standard 2 of 5, 305 user ID, 327 sticky aimer duration, 339 suffix, 331

telepen, 319 user ID, 328 trap authentication, 357 threshold, 358 UPC A user ID, 327 E user ID, 327 UPC/EAN, 307 virtual wedge, 343 code page, 349 grid, 348 postamble, 346 preamble, 344 Software versions, 20, 362 700 Series Computer, 20 unit information control panel applet, 364 Speaker, 3 Speakerphone phone application, 159 volume, 161 Specifications, 24 Cisco compatible extensions, **24** display, **24** environmental, **25** expansion slots, **25** integrated scanner options, **25** integrated wireless, **25** keypad options, **25** memory and storage, **25** microprocessor, **25** modems, **25** operating system, **25** physical dimensions, **26** power, **26** regulatory approvals, **26** standard communications, **26** Speed dial, Phone application CDMA radios, 149 GSM radios, 155 Sprint activation process, 172 SSID (network name), 802.11 radio module, 374 Standard 2 of 5, configuration parameter, 305 user ID, 327 Standard communications, specifications, **26** Start Menu, adding programs, 47 via ActiveSync, 47 via File Explorer, 47 Static IP, replicating registry settings, 123 Status icons, Windows Mobile, 30 Sticky Aimer Duration, configuration parameter, 339 Storage media, 21 specifications, **25** Stream device driver NPCPPORT.DLL, 199 ONEIL.DLL, 204 Suffix, configuration parameter, 331

Symbologies internal scanner supported symbologies, **212** scanning labels, 396 tethered scanner supported symbologies, **222** user IDs Codabar, 325 Code 11, 329 Code 128, 325 Code 39, 325 Code 93, 326 EAN 13, 328 EAN 8, 328 Interleaved 2 of 5, 326 Matrix 2 of 5, 328 MSI, 326 PDF417, 326 Plessey, 327 Standard 2 of 5, 327 Telepen, 328 UPC A, 327 UPC E, 327 when not available imager, 312, 313, 314, 316, 318, 319, 320 laser scanner, 321, 322, 323 Synchronizing AvantGo channels, 98 Calendar, 51 contacts, 65 e-mail messages, 77 favorite links, 96 mobile favorites, 97 notes, 76 Pocket Word, 85 Tasks, 74 System, Phone application, CDMA radios, 153

# **T**

Tasks creating a task, 74 Pocket Outlook, 73 Start menu icon, 31 synchronizing, 74 TCP/IP client, DHCP server, 194 Telepen, configuration parameter, 319 user ID, 328 Telus activation process, 183 Testing AT commands, 185 Tethered scanner capabilities, 216 disabling, 214 enabling, 214 error messages, 214 limitations, 216 settings, 214 supported symbologies, **222** Text messages, Windows Mobile, 43 Time, setting, 395 Tips for working, Pocket Excel, 87

TLS 802.11 profile certificates, 388 WPA encryption, 383 profile security information WEP encryption, 382 WPA encryption, 383 Today, Windows Mobile settings, 45 Today screen, Windows Mobile, 30 Tools CD CAB files, 122, 364 CE Imager, 128 Comm Port Wedge CAB file, 364 management tools installed on desktop, 121 MIB files, 195 sample NPCP code, 202 wireless printing sample, 365 Tracking people, via Contacts, 64 Transcriber, Windows Mobile input panel, 37 Trap configuration parameters authentication, 357 threshold, 358 Traps, control panel appet, SNMP, 357 Troubleshooting 1551/1553 Tethered Scanners, 221 CAB Wizard, 240 does not turn off, 402 I/O key, 402 power status LED, 402 power supply, 402 shuts down during operation, 402 slow recovery after a boot, 402 unit does not turn on, 402 unit does not turn on in dock, 402 TTLS 802.11 radio module, WPA encryption, 386 profile security information, WEP encryption, 385 Typing mode, Pocket Word, 83 Typing on the screen, Pocket Word, 83 **U**

Unit, configuration parameters automatic shutoff, 393 backlight timeout, 393 date/time, 393 key clicks, 393 volume, 393 Unit information battery status, 363 CAB files, 364 ActiveX control tools, 365 Bluetooth stack, 364 Comm Port Wedge, 364 NPCP printer, 364 S9C Upgrade, 365 Windows configuration, 365 wireless printing sample, 365 versions, 20, 362 Unit Manager, date/time, 393

Unshifted plane on keypad, regular keypad, 292 UPC, configuration parameter, 307 A user ID, 327 E user ID, 327 Update your PCS Vision profile, Phone application, CDMA radios, 152 Updating, bootloader, 121 URLs ActiveSync, 48 Adobe Acrobat Reader, 184 AT command interface CDMA/1xRTT SB555, 184 GPRS/GSM MC45, 184 GPRS/GSM MC46, 184 full screen display, 241 MIBs, 195 Microsoft Exchange e-mail account, 88 Microsoft Passport account, 88 Microsoft support, 29 MSDN library, 248 MSDN Windows CE documentation, 194 Windows Mobile, 29 Windows Mobile support, 29 Utilities control panel applet app launch, 369 dock switch, 366 registry save, 367 wakeup mask, 368

#### **V**

Verizon activation process, 168 Vibrator enabling, 22 phone application, 160 programming, 289 Video files, Windows Media Player, 92 Viewing mobile favorites and channels, Pocket Internet Explorer, 99 Virtual wedge bar code configuration grid, 399 postamble, 399 preamble, 399 configuration parameter, 343 code page, 349 grid, 348 postamble, 346 preamble, 344 Voice mail, Phone application, CDMA radios, 150 Volume bar code configuration, 393, 396 configuration parameter, 393 phone application, 159, 161 VPN server, creating a connection, to work, 113

#### **W**

Wakeup mask, control panel applet, 368 WAN monitor CORE module CDMA/1xRTT, 140

GSM/GPRS, 142 installing available modules, 137 loading a module, 137 WAN rado CORE module installing available modules, 137 loading a module, 137 WAP pages, 96 connecting to an ISP, 100 Warm boot, performing, 19 Watcher applications activating, Sprint, 173 downloading, Sprint, 173 using Sprint, 176 Verizon, 168 Web browsers, FTP support, 247 Web pages, 96 connecting to an ISP, 100 Welch Allyn 1470 Imager cabling, 216 settings, 215 WEP encryption LEAP security method, 389 PEAP security method, 378 profile security information, 375, 376 TLS security method, 382 TTLS security method, 385 zero configuration, 110 Windows CE documentation (MSDN), 194 Windows configuration, unit information control panel, WinCfg CAB file, 365 Windows Media files, Windows Media Player, 92 Windows Media Player Start menu icon, 31 Windows Mobile, 92 Windows Mobile ActiveSync, 48 basic skills, 30 Calendar, 50 command bar, 32 Contacts, 64 edition information, 28 getting connected, 100 Inbox, 77 MSN Messenger, 87 navigation bar, 32 Notes, 75 notifications, 33 Pocket Excel, 86 Pocket Word, 82 pop-up menus, 33 programs, 31 status icons, 30 support URLs, 29 Tasks, 73 Today screen, 30 where to find information, 29 Windows Media Player, 92 writing on the screen, 38

Wireless network, 135, 373 creating a connection, 108 specifications, **25** Wireless printing Bluetooth compatible module, 189 unit information control panel, WP\_SAMPLE.CAB file, 365 Wireless WAN AT command interface CDMA/1xRTT SB555, 184 GPRS/GSM MC45, 184 GPRS/GSM MC46, 184 CDMA/1xRTT, 140 GSM/GPRS, 142 testing AT commands, 185 Work creating a modem connection, 105 a VPN server connection, 113

getting connected, 104 WPA authentication 802.11 radio module, Zero Configuration, 111 with pre-shared key, Zero Configuration, 112 WPA encryption 802.11 radio module, 377 LEAP security method, 390 PEAP security method, 379 TLS security method, 383 TTLS security method, 386 WPport, 191 Writing mode, Pocket Word, 84 Writing on the screen *See also* Notes Pocket Word, 84 Writing to drivers DTR, 205 NPCP, 200

# Files Index

#### **Numbers**

80211API.DLL, 267 80211CONF.EXE, 267 80211SCAN.EXE, 267 802PM.DLL, 267

# **A**

AUTOUSER.DAT, 122, 123

# **C**

CABWIZ.DDF, 239 CABWIZ.EXE, 224, 239 CEIMAGER.EXE, 128 COREDLL.DLL, 289 CPL802.CPL, 267

# **D**

DEVICEID.H, 257

# **E**

EXITME.BIN, 247

# **F**

FTPDCE.EXE, 245, 247 AutoFTP, 249 FTP Server, 242 FTPDCE.TXT, 247

#### **I**

INTERMEC.MIB, 195 ITCADC.MIB, 195 ITCSNMP.MIB, 195 ITCTERMINAL.MIB, 195

#### **M**

MAKECAB.EXE, 239 MOD80211.DLL, 267

#### **N**

NETWLAN.DLL, 267 NLED.H, 290 NLEDGetDeviceInfo, 290

NLEDSetDevice, 290 NPCPPORT.DLL, 199 NRINET.INI, 365

# **O**

OEMIOCTL.H IOCTL\_GET\_CPU\_ID, 265 IOCTL\_HAL\_COLDBOOT, 260 IOCTL\_HAL\_GET\_BOOT\_DEVICE, 262 IOCTL\_HAL\_GET\_BOOTLOADER\_VERINFO, 259 IOCTL\_HAL\_GET\_OAL\_VERINFO, 258 IOCTL\_HAL\_GET\_RESET\_INFO, 261 IOCTL\_HAL\_ITC\_READ\_PARM, 251 IOCTL\_HAL\_ITC\_WRITE\_SYSPARM, 255 IOCTL\_HAL\_REBOOT, 263 IOCTL\_HAL\_WARMBOOT, 260 ONEIL.DLL, 204

# **P**

PKFUNCS.H IOCTL\_HAL\_GET\_DEVICEID, 257 IOCTL\_PROCESSOR\_INFORMATION, 264 PRISMNDS.DLL, 267

# **R**

REBOOTME.BIN, 247 REGFLUSH.CAB, 123 \_\_RESETMEPLEASE\_\_.TXT, 236 RPM.EXE, 229 RPMCE212.INI, 229

# **S**

SETUP.DLL, 228, 236 DllMain, 236 Sprint\_Watcher\_PPC\_2002-03xxx.CAB, 174

# **T**

TAHOMA.TTF, 229

# **U**

URODDSVC.EXE, 267

# **W**

WCESTART.INI, 229

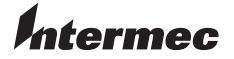

**Corporate Headquarters** 6001 36th Avenue West Everett, Washington 98203 U.S.A. **tel** 425.348.2600 **fax** 425.355.9551 www.intermec.com

700 Series Color Mobile Computer User's Manual - July 2005

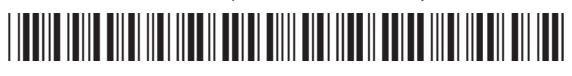

P/N 961-054-031 REV H